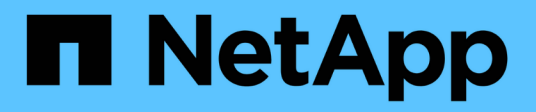

## **Switches de clúster**

Cluster and storage switches

NetApp April 25, 2024

This PDF was generated from https://docs.netapp.com/es-es/ontap-systems-switches/switch-bes-53248/configure-new-switch-overview.html on April 25, 2024. Always check docs.netapp.com for the latest.

# Tabla de contenidos

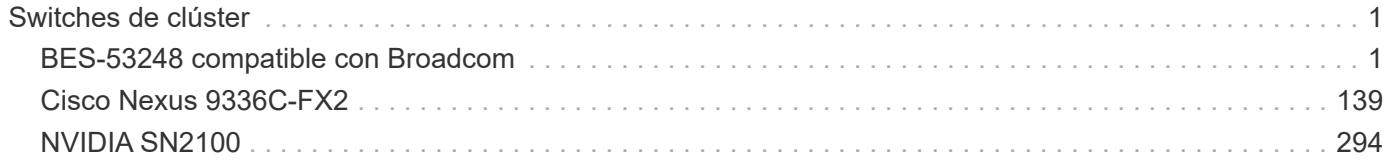

# <span id="page-2-0"></span>**Switches de clúster**

## <span id="page-2-1"></span>**BES-53248 compatible con Broadcom**

## **Descripción general**

#### **Descripción general de la instalación y configuración de los switches BES-53248**

BES-53248 es un switch nativo diseñado para funcionar en clústeres de ONTAP que van desde dos hasta 24 nodos.

#### **Información general de configuración inicial**

Para configurar inicialmente un switch de clúster BES-53248 en sistemas que ejecutan ONTAP, siga estos pasos:

1. ["Instale el hardware para el conmutador de clúster BES-53248".](#page-7-0)

Las instrucciones están disponibles en la *Guía de instalación de BES-53248 Cluster Switch compatible con Broadcom*.

2. ["Configure el conmutador de clúster BES-53248".](#page-7-1)

Realice una configuración inicial del switch de clúster BES-53248.

3. ["Instale el software del EFOS".](#page-12-0)

Descargue e instale el software Ethernet Fabric OS (EFOS) en el switch de clúster BES-53248.

4. ["Instale licencias para switches de clúster BES-53248".](#page-24-0)

Opcionalmente, añada nuevos puertos comprando e instalando más licencias. El modelo de base de switches tiene licencia para 16 puertos de 10 GbE o 25 GbE y dos puertos de 100 GbE.

5. ["Instalación del archivo de configuración de referencia \(RCF\)"](#page-37-0).

Instale o actualice el RCF en el conmutador de clúster BES-53248 y, a continuación, compruebe los puertos para obtener una licencia adicional después de aplicar el RCF.

6. ["Instale el archivo de configuración del Monitor de estado del conmutador de clúster \(CSHM\)".](https://docs.netapp.com/es-es/ontap-systems-switches/switch-bes-53248/configure-health-monitor.html)

Instale el archivo de configuración correspondiente para la supervisión del estado del switch del clúster.

7. ["Habilite SSH en switches de clúster BES-53248".](#page-67-0)

Si utiliza las funciones de Cluster Switch Health Monitor (CSHM) y de recopilación de registros, habilite SSH en los switches.

8. ["Habilite la función de recogida de registros".](https://docs.netapp.com/es-es/ontap-systems-switches/switch-bes-53248/configure-log-collection.html)

Utilice las funciones de recopilación de registros para recopilar archivos de registro relacionados con el switch en ONTAP.

#### **Información adicional**

Antes de iniciar la instalación o el mantenimiento, asegúrese de revisar lo siguiente:

- ["Requisitos de configuración"](#page-3-0)
- ["Componentes y números de pieza"](#page-4-0)
- ["Documentación requerida"](#page-5-0)

#### <span id="page-3-0"></span>**Requisitos de configuración para los switches de clúster BES-53248**

Para la instalación y el mantenimiento del conmutador BES-53248, asegúrese de revisar los requisitos de soporte y configuración de EFOS y ONTAP.

#### **Soporte para EFOS y ONTAP**

Consulte ["Hardware Universe de NetApp"](https://hwu.netapp.com/Switch/Index) y.. ["Matriz de compatibilidad de switches Broadcom"](https://mysupport.netapp.com/site/info/broadcom-cluster-switch) Para obtener información sobre compatibilidad de EFOS y ONTAP con conmutadores BES-53248. La compatibilidad con EFOS y ONTAP puede variar según el tipo de máquina específico del interruptor BES-53248. Para obtener información detallada sobre todos los tipos de máquinas de conmutación BES-52348, consulte ["Componentes](#page-4-0) [y números de pieza para switches de clúster BES-53248".](#page-4-0)

#### **Requisitos de configuración**

Para configurar un clúster, necesita el número y el tipo de cables y conectores de cable adecuados para los switches del clúster. Según el tipo de switch de clúster que se esté configurando inicialmente, debe conectarse al puerto de la consola del switch con el cable de consola incluido.

#### **Asignaciones de puertos del switch del clúster**

Puede utilizar la tabla de asignaciones de puertos de conmutador de clúster BES-53248 compatible con Broadcom como guía para configurar su clúster.

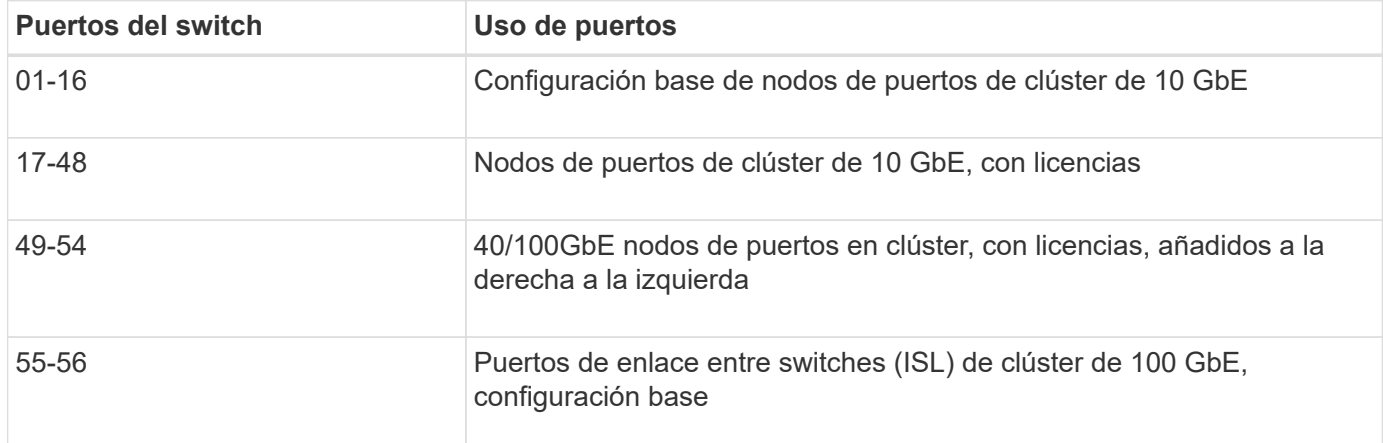

Consulte ["Hardware Universe"](https://hwu.netapp.com/Switch/Index) para obtener más información sobre los puertos de switch.

#### **Limitación de velocidad del grupo de puertos**

• En los switches de clúster BES-53248, los puertos de 48 10 GbE (SFP28/SFP+) se combinan en 12 grupos de puertos de 4 de la siguiente manera: Puertos 1-4, 5-8, 9-12, 13-16, 17-20, 21-24, 25-28, 29-32, 33-36, 37-40, 41-44, y 45-48.

• La velocidad del puerto SFP28/SFP+ debe ser la misma (10 GbE o 25 GbE) en todos los puertos del grupo de 4 puertos.

#### **Requisitos adicionales**

- Si compra licencias adicionales, consulte ["Activar puertos de licencias nuevas"](#page-24-0) para obtener detalles sobre cómo activarlos.
- Si SSH está activo, debe volver a habilitarlo manualmente después de ejecutar el comando erase startup-config y reiniciando el interruptor.

#### <span id="page-4-0"></span>**Componentes y números de pieza para switches de clúster BES-53248**

Para la instalación y mantenimiento del conmutador BES-53248, asegúrese de revisar la lista de componentes y números de pieza.

En la siguiente tabla se enumeran el número de pieza, la descripción y las versiones mínimas de EFOS y ONTAP para los componentes del conmutador de clúster BES-53248, incluidos los detalles del kit de guías de montaje en bastidor.

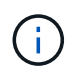

 $\left( \begin{array}{c} 1 \end{array} \right)$ 

Se requiere una versión EFOS mínima de **3.10.0.3** para los números de pieza **X190005-B** y **X190005R-B**.

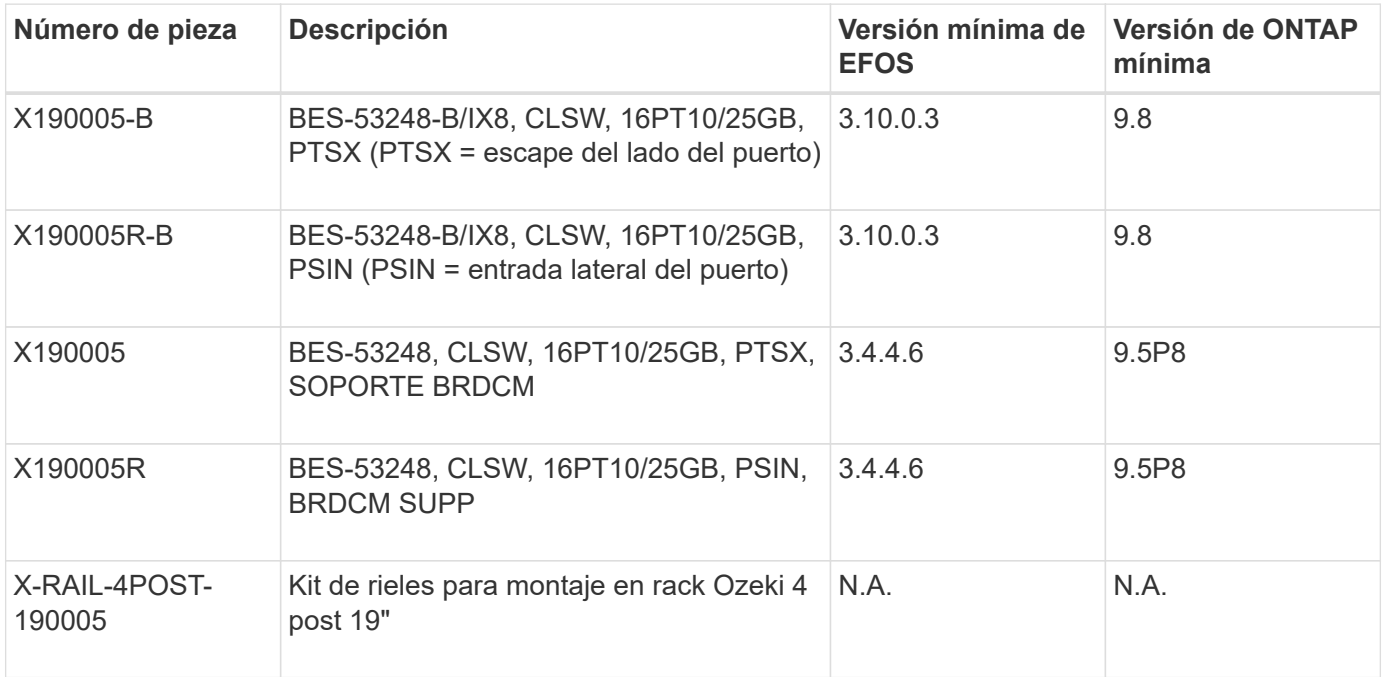

Tenga en cuenta la siguiente información con respecto a los tipos de máquinas:

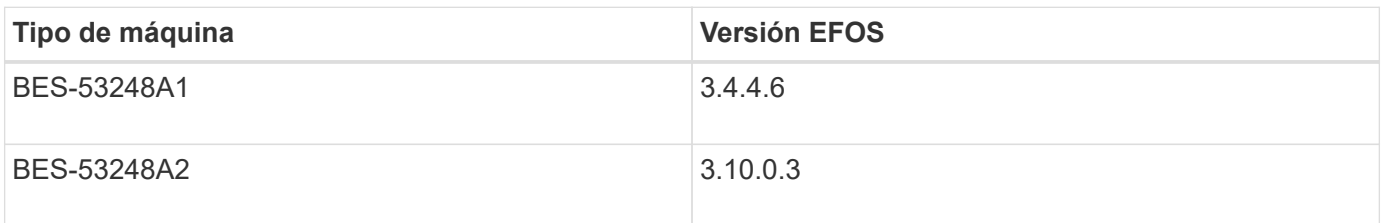

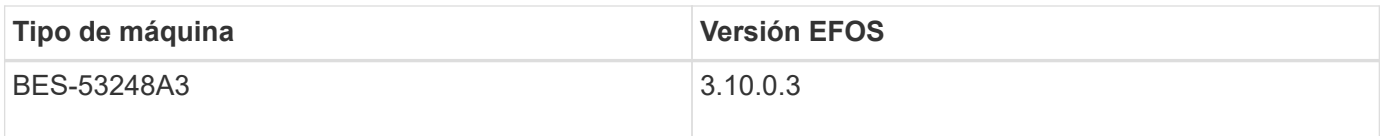

Puede determinar su tipo de máquina específico mediante el comando: show version

#### **Muestra el ejemplo**

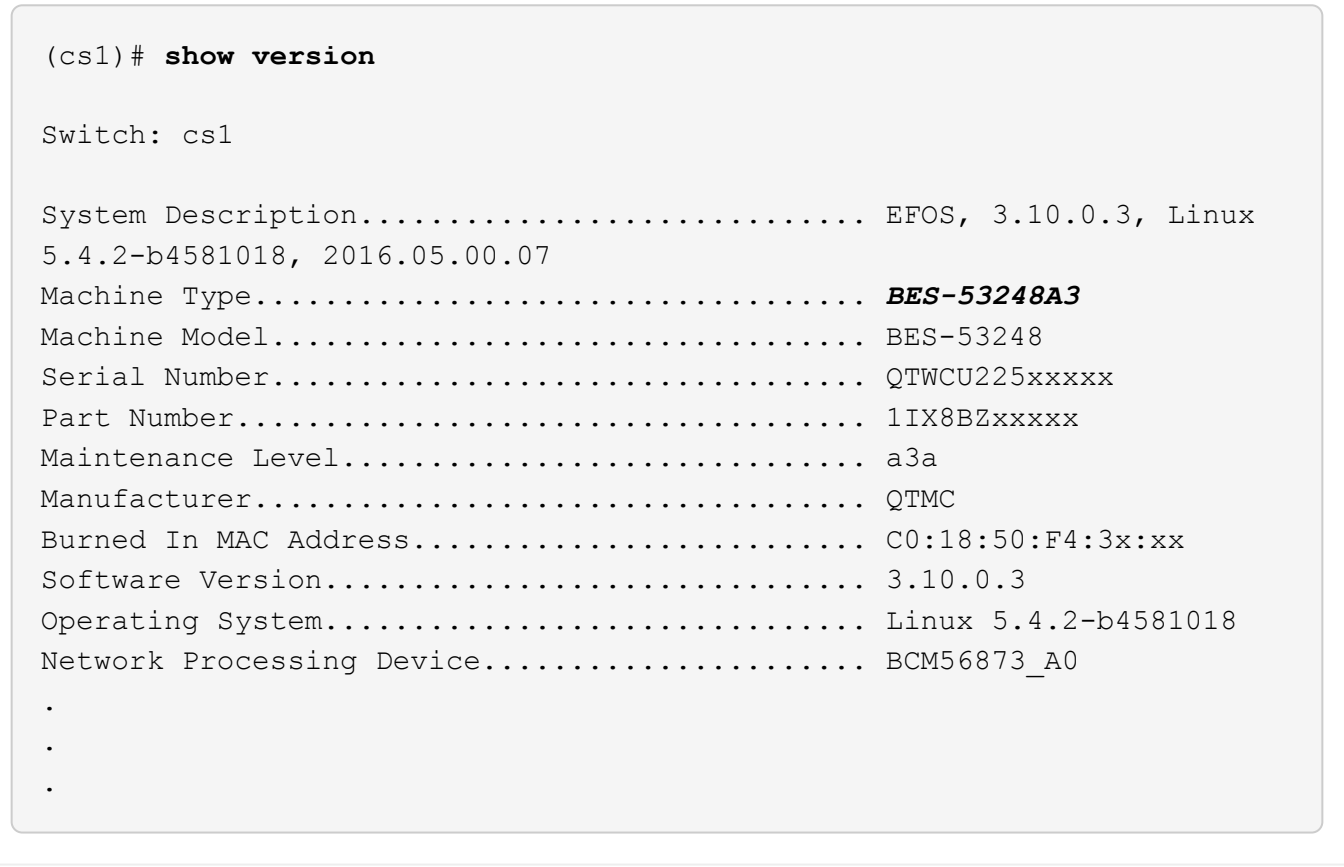

#### <span id="page-5-0"></span>**Requisitos de documentación para los switches de clúster BES-53248**

Para la instalación y mantenimiento del conmutador BES-53248, asegúrese de revisar la documentación específica del conmutador y del controlador.

#### **Documentación de Broadcom**

Para configurar el switch de clúster BES-53248, necesita los siguientes documentos disponibles en el sitio de soporte de Broadcom: ["Línea de producto de conmutador Ethernet Broadcom"](https://www.broadcom.com/support/bes-switch)

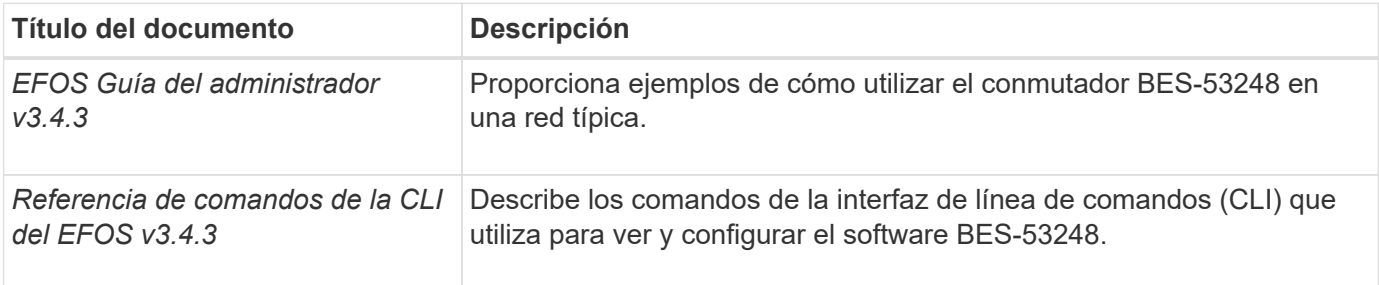

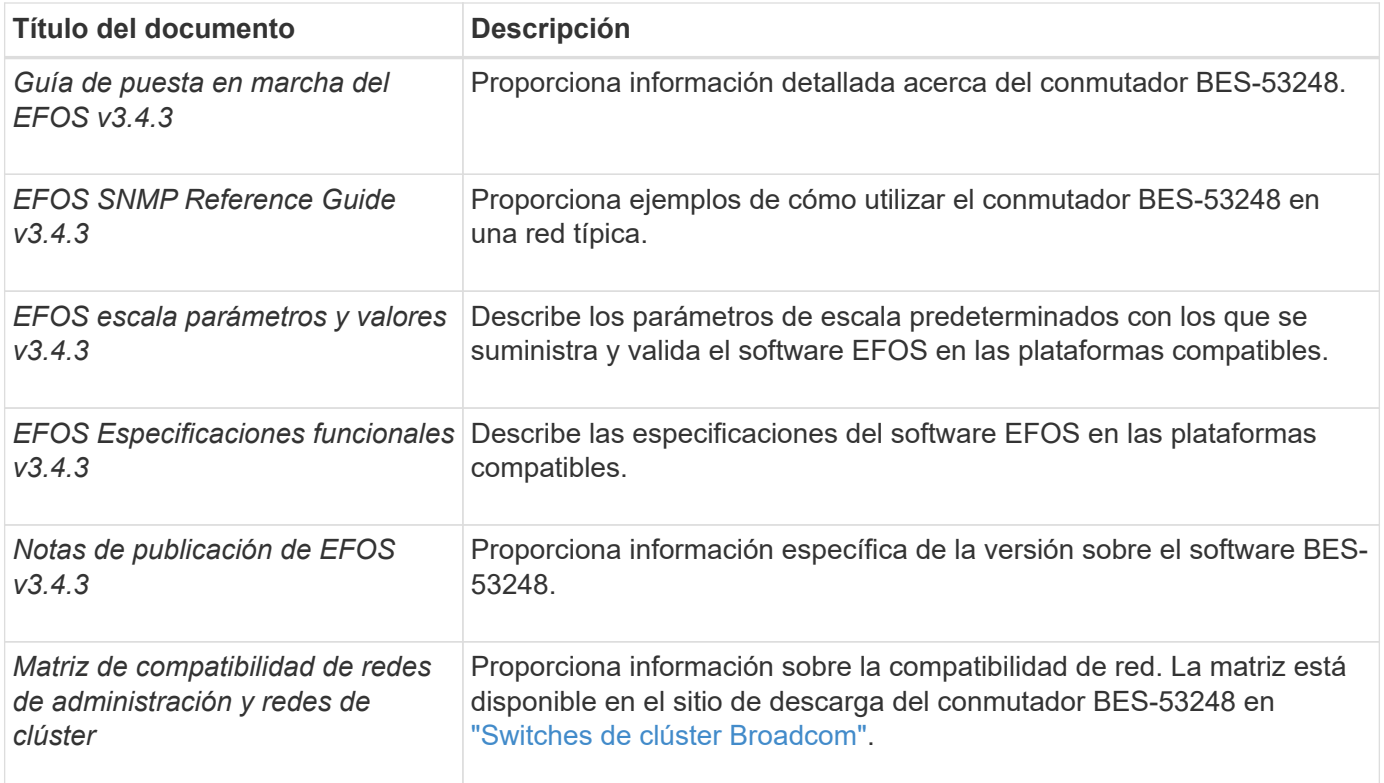

#### **Documentación de los sistemas ONTAP y artículos de la base de conocimientos**

Para configurar un sistema ONTAP, necesita los siguientes documentos en el sitio de soporte de NetApp en ["mysupport.netapp.com"](http://mysupport.netapp.com/) O el sitio de la base de conocimientos (KB) en ["kb.netapp.com".](https://kb.netapp.com/)

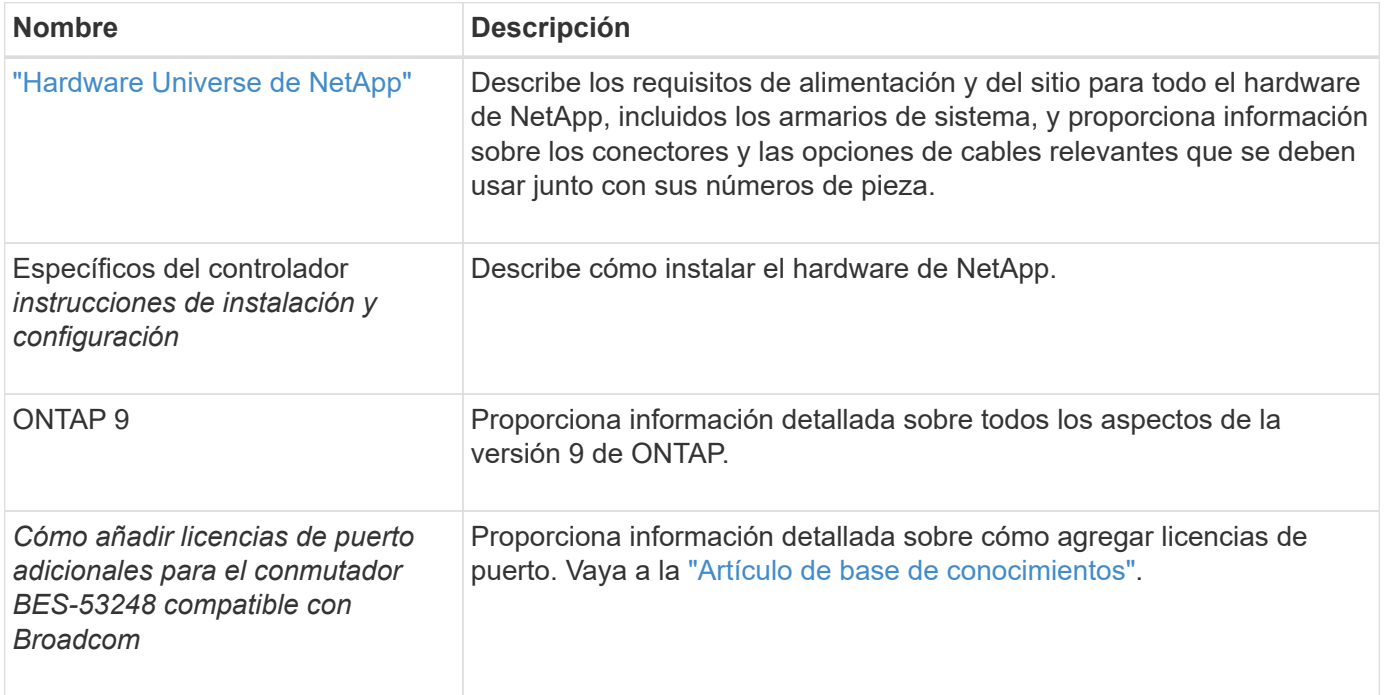

## **Instale el hardware**

#### <span id="page-7-0"></span>**Instale el hardware para el conmutador de clúster BES-53248**

Para instalar el hardware del BES-53248, consulte la documentación de Broadcom.

#### **Pasos**

- 1. Revise la ["requisitos de configuración".](#page-3-0)
- 2. Siga las instrucciones de ["Guía de instalación de switches de clúster compatible con BES-53248 de](https://library.netapp.com/ecm/ecm_download_file/ECMLP2864537) [Broadcom".](https://library.netapp.com/ecm/ecm_download_file/ECMLP2864537)

#### **El futuro**

["Configure el switch"](#page-7-1).

#### <span id="page-7-1"></span>**Configure el conmutador de clúster BES-53248**

Siga estos pasos para realizar una configuración inicial del conmutador de clúster BES-53248.

#### **Antes de empezar**

- El hardware está instalado, como se describe en ["Instale el hardware".](#page-7-0)
- Ha revisado lo siguiente:
	- ["Requisitos de configuración"](#page-3-0)
	- ["Componentes y números de pieza"](#page-4-0)
	- ["Requisitos de documentación"](#page-5-0)

#### **Acerca de los ejemplos**

Los ejemplos de los procedimientos de configuración utilizan la siguiente nomenclatura de conmutación y nodo:

- Los nombres de los switches de NetApp son cs1 y.. cs2. La actualización se inicia en el segundo conmutador, *cs2.*
- Los nombres de LIF del clúster son node1 clus1 y.. node1 clus2 para los nodos 1, y. node2 clus1 y.. node2 clus2 para el 2.
- El nombre del espacio IP es Cluster.
- La cluster1::> prompt indica el nombre del clúster.
- Los puertos del clúster de cada nodo se llaman e0a y.. e0b. Consulte ["Hardware Universe de NetApp"](https://hwu.netapp.com/Home/Index) para los puertos de clúster reales compatibles con la plataforma.
- Los vínculos entre switches (ISL) compatibles con los switches de NetApp son los puertos 0/55 y 0/56.
- Las conexiones de nodos compatibles con los switches de NetApp son los puertos 0/1 a 0/16, con licencia predeterminada.
- En los ejemplos se utilizan dos nodos, pero puede tener hasta 24 nodos en un clúster.

#### **Pasos**

- 1. Conecte el puerto serie a un host o puerto serie.
- 2. Conecte el puerto de administración (el puerto de llave RJ-45 en el lado izquierdo del switch) a la misma red en la que se encuentra el servidor TFTP.
- 3. En la consola, configure los ajustes de serie del lado del host:
- 115200 baudios
- 8 bits de datos
- 1 bit de parada
- paridad: none
- control de flujo: ninguno
- 4. Inicie sesión en el conmutador como admin Y pulse **Intro** cuando se le solicite una contraseña. El nombre predeterminado del conmutador es **enrutamiento**. Introduzca, en el aviso del enable. Esto le permite acceder al modo EXEC privilegiado para la configuración del switch.

#### **Muestra el ejemplo**

```
User: admin
Password:
(Routing)> enable
Password:
(Routing)#
```
5. Cambie el nombre del conmutador a **cs2**.

#### **Muestra el ejemplo**

```
(Routing)# hostname cs2
(cs2)#
```
6. Para configurar una dirección IP estática, utilice serviceport protocol, network protocol, y. serviceport ip comandos como se muestra en el ejemplo.

el puerto de servicio está configurado para utilizar DHCP de forma predeterminada. La dirección IP, la máscara de subred y la dirección de puerta de enlace predeterminada se asignan automáticamente.

#### **Muestra el ejemplo**

```
(cs2)# serviceport protocol none
(cs2)# network protocol none
(cs2)# serviceport ip ipaddr netmask gateway
```
7. Compruebe los resultados con el comando:

```
show serviceport
```

```
(cs2)# show serviceport
Interface Status.................................. Up
IP Address..................................... 172.19.2.2
Subnet Mask.................................... 255.255.255.0
Default Gateway................................ 172.19.2.254
IPv6 Administrative Mode....................... Enabled
IPv6 Prefix is ................................
fe80::dac4:97ff:fe71:123c/64
IPv6 Default Router............................
fe80::20b:45ff:fea9:5dc0
Configured IPv4 Protocol.......................... DHCP
Configured IPv6 Protocol........................ None
IPv6 AutoConfig Mode........................... Disabled
Burned In MAC Address.......................... D8:C4:97:71:12:3C
```
8. Configure el dominio y el servidor de nombres:

configure

**Muestra el ejemplo**

```
(cs2)# configure
(cs2) (Config)# ip domain name company.com
(cs2) (Config)# ip name server 10.10.99.1 10.10.99.2
(cs2) (Config)# exit
(cs2) (Config)#
```
- 9. Configure el servidor NTP.
	- a. Configure la zona horaria y la sincronización horaria (SNTP):

```
sntp
```
**Muestra el ejemplo**

```
(cs2)#
(cs2) (Config)# sntp client mode unicast
(cs2) (Config)# sntp server 10.99.99.5
(cs2) (Config)# clock timezone -7
(cs2) (Config)# exit
(cs2) (Config)#
```
Para EFOS versión 3.10.0.3 y posterior, utilice el comando ntp.

ntp

#### **Muestra el ejemplo**

```
(cs2)configure
(cs2)(Config)# ntp ?
authenticate Enables NTP authentication.
authentication-key Configure NTP authentication key.
broadcast Enables NTP broadcast mode.
broadcastdelay Configure NTP broadcast delay in
microseconds.
server Configure NTP server.
source-interface Configure the NTP source-interface.
trusted-key Configure NTP authentication key number
for trusted time source.
vrf Configure the NTP VRF.
(cs2)(Config)# ntp server ?
ip-address|ipv6-address|hostname Enter a valid IPv4/IPv6 address
or hostname.
(cs2)(Config)# ntp server 10.99.99.5
```
b. Configure la hora manualmente:

clock

```
(cs2)# config
(cs2) (Config)# no sntp client mode
(cs2) (Config)# clock summer-time recurring 1 sun mar 02:00 1 sun
nov 02:00 offset 60 zone EST
(cs2) (Config)# clock timezone -5 zone EST
(cs2) (Config)# clock set 07:00:00
(cs2) (Config)# *clock set 10/20/2020
(cs2) (Config)# show clock
07:00:11 EST(UTC-5:00) Oct 20 2020
No time source
(cs2) (Config)# exit
(cs2)# write memory
This operation may take a few minutes.
Management interfaces will not be available during this time.
Are you sure you want to save? (y/n) y
Config file 'startup-config' created successfully.
Configuration Saved!
```
#### **El futuro**

["Instale el software del EFOS".](#page-12-0)

### **Configurar el software**

#### **Flujo de trabajo de instalación de software para conmutadores BES-53248**

Para instalar y configurar inicialmente el software para un conmutador de clúster BES-53248, siga estos pasos:

1. ["Instale el software del EFOS".](#page-12-0)

Descargue e instale el software Ethernet Fabric OS (EFOS) en el switch de clúster BES-53248.

2. ["Instale licencias para switches de clúster BES-53248".](#page-24-0)

Opcionalmente, añada nuevos puertos comprando e instalando más licencias. El modelo de base de switches tiene licencia para 16 puertos de 10 GbE o 25 GbE y dos puertos de 100 GbE.

3. ["Instalación del archivo de configuración de referencia \(RCF\)"](#page-37-0).

Instale o actualice el RCF en el conmutador de clúster BES-53248 y, a continuación, compruebe los puertos para obtener una licencia adicional después de aplicar el RCF.

4. ["Instale el archivo de configuración del Monitor de estado del conmutador de clúster \(CSHM\)".](https://docs.netapp.com/es-es/ontap-systems-switches/switch-bes-53248/configure-health-monitor.html)

Instale el archivo de configuración correspondiente para la supervisión del estado del switch del clúster.

5. ["Habilite SSH en switches de clúster BES-53248".](#page-67-0)

Si utiliza las funciones de Cluster Switch Health Monitor (CSHM) y de recopilación de registros, habilite SSH en los switches.

6. ["Habilite la función de recogida de registros".](https://docs.netapp.com/es-es/ontap-systems-switches/switch-bes-53248/configure-log-collection.html)

Utilice esta función para recopilar archivos de registro relacionados con el conmutador en ONTAP.

#### <span id="page-12-0"></span>**Instale el software del EFOS**

Siga estos pasos para instalar el software Ethernet Fabric OS (EFOS) en el conmutador de clúster BES-53248.

El software EFOS incluye un conjunto de funciones y protocolos de red avanzados para desarrollar sistemas Ethernet e infraestructura IP. Esta arquitectura de software es adecuada para cualquier dispositivo de organización de red que utilice aplicaciones que requieran una inspección o separación exhaustiva de paquetes.

#### **Preparación de la instalación**

#### **Antes de empezar**

- Descargue el software Broadcom EFOS aplicable para los switches de su clúster de la ["Compatibilidad](https://www.broadcom.com/support/bes-switch) [con switches Ethernet Broadcom"](https://www.broadcom.com/support/bes-switch) sitio.
- Consulte las siguientes notas sobre las versiones EFOS.

#### **Tenga en cuenta lo siguiente:**

- Al actualizar desde EFOS 3.4.x.x a EFOS 3.7.x.x o posterior, el conmutador debe ejecutar EFOS 3.4.4.6 (o posterior versión 3.4.x.x). Si está ejecutando una versión anterior a esa, actualice primero el conmutador a EFOS 3.4.4.6 (o posterior versión 3.4.x.x) y, a continuación, actualice el conmutador a EFOS 3.7.x.x o posterior.
- La configuración para EFOS 3.4.x.x y 3.7.x.x o posterior es diferente. Para cambiar la versión de EFOS de 3.4.x.x a 3.7.x.x o posterior, o viceversa, es necesario restablecer los valores predeterminados de fábrica del conmutador y aplicar los archivos RCF de la versión de EFOS correspondiente. Este procedimiento requiere acceso a través del puerto de la consola de serie.
- A partir de la versión 3.7.x.x de EFOS o posterior, está disponible una versión no compatible con FIPS y compatible con FIPS. Se aplican diferentes pasos al cambiar de una versión que no sea compatible con FIPS a una versión compatible con FIPS o viceversa. Si cambia EFOS de una versión no conforme a FIPS a una versión compatible con FIPS o viceversa, el cambio se restablecerá a los valores predeterminados de fábrica. Este procedimiento requiere acceso a través del puerto de la consola de serie.

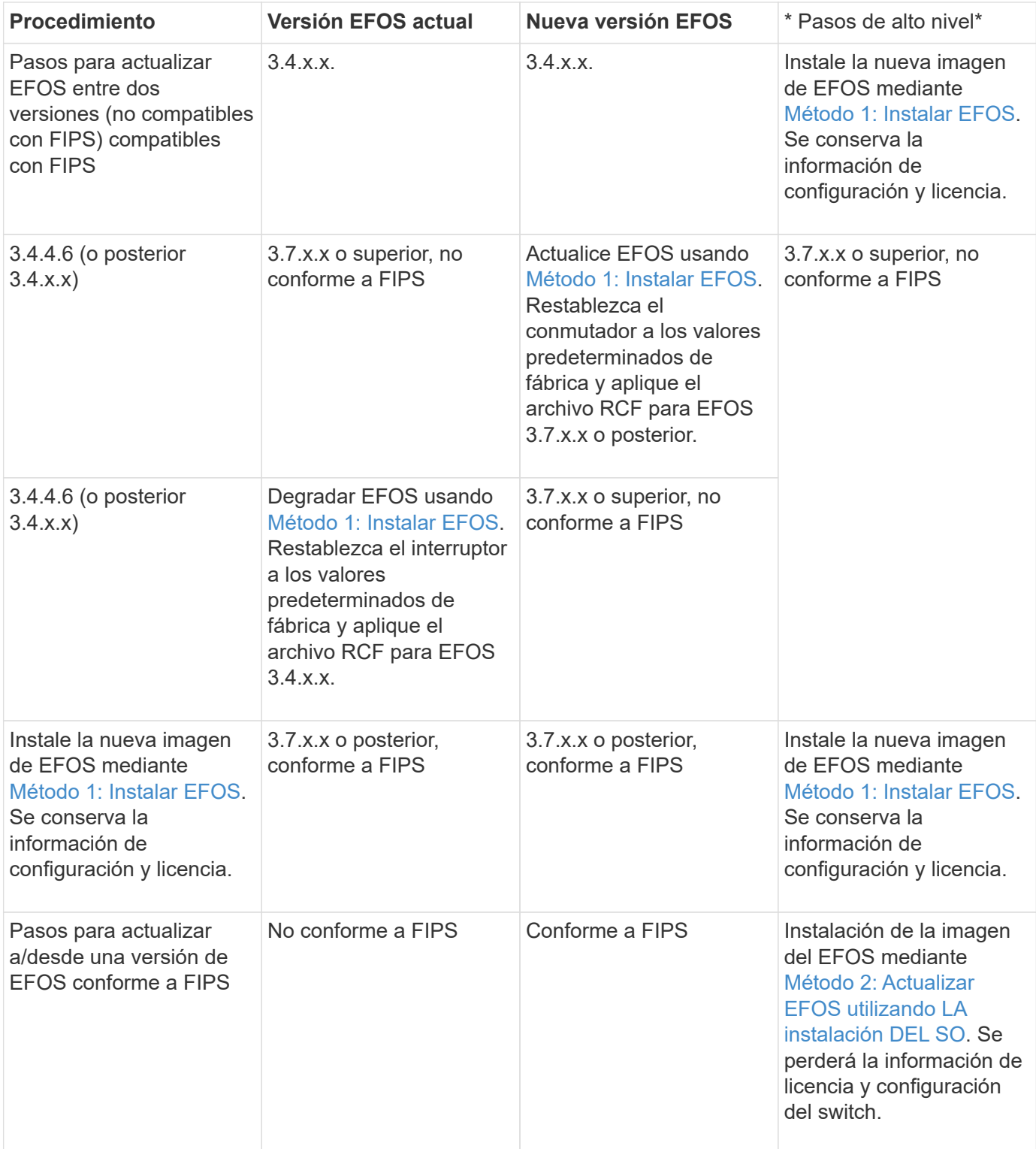

Para comprobar si su versión de EFOS cumple con FIPS o no cumple con FIPS, utilice show fips status comando. En los siguientes ejemplos, **ip\_switch\_A1** está utilizando EFOS compatible con FIPS y ip switch A2 está utilizando EFOS no compatible con FIPS.

```
• En el interruptor IP_SWITCH_A1:
```
IP switch a1 # \*show fips status\*

System running in FIPS mode

• En el interruptor IP\_SWITCH\_A2:

IP\_switch\_a2 # \*show fips status\*  $\mathcal{L}^{\mathcal{A}}$  and  $\mathcal{L}^{\mathcal{A}}$  and  $\mathcal{L}^{\mathcal{A}}$  and  $\mathcal{L}^{\mathcal{A}}$ % Invalid input detected at `^` marker.

#### **Instale el software**

 $\left( \begin{smallmatrix} 1 \ 1 \end{smallmatrix} \right)$ 

Utilice uno de los siguientes métodos:

- [Método 1: Instalar EFOS.](#page-14-0) Para la mayoría de los casos (consulte la tabla anterior).
- [Método 2: Actualizar EFOS utilizando LA instalación DEL SO.](#page-20-0) Se utiliza si una versión de EFOS es compatible con FIPS y la otra versión de EFOS no es compatible con FIPS.

#### <span id="page-14-0"></span>**Método 1: Instalar EFOS**

Lleve a cabo los siguientes pasos para instalar o actualizar el software del EFOS.

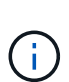

Tenga en cuenta que después de actualizar los conmutadores de clúster BES-53248 de EFOS 3.3.x.x o 3.4.x.x a EFOS 3.7.0.4 o 3.8.0.2, los enlaces Inter-Switch (ISL) y el canal de puerto se marcan en el estado **Down**. Consulte este artículo de la base de conocimientos: ["Error en la](https://kb.netapp.com/Advice_and_Troubleshooting/Data_Storage_Systems/Fabric%2C_Interconnect_and_Management_Switches/BES-53248_Cluster_Switch_NDU_failed_upgrade_to_EFOS_3.7.0.4_and_later) [actualización NDU del conmutador de clúster BES-53248 a EFOS 3.7.0.4 y posterior"](https://kb.netapp.com/Advice_and_Troubleshooting/Data_Storage_Systems/Fabric%2C_Interconnect_and_Management_Switches/BES-53248_Cluster_Switch_NDU_failed_upgrade_to_EFOS_3.7.0.4_and_later) para obtener más detalles.

#### **Pasos**

- 1. Conecte el conmutador de clúster BES-53248 a la red de gestión.
- 2. Utilice la ping Comando para verificar la conectividad con el servidor que aloja EFOS, licencias y el archivo RCF.

En este ejemplo se comprueba que el conmutador está conectado al servidor en la dirección IP 172.19.2.1:

```
(cs2)# ping 172.19.2.1
Pinging 172.19.2.1 with 0 bytes of data:
Reply From 172.19.2.1: icmp seq = 0. time= 5910 usec.
```
3. Realice una copia de seguridad de la imagen activa actual en cs2:

show bootvar

```
(cs2)# show bootvar
 Image Descriptions
 active :
 backup :
 Images currently available on Flash
--------------------------------------------------------------------
 unit active backup current-active next-active
--------------------------------------------------------------------
   1 3.4.3.3  Q.10.22.1  3.4.3.3  3.4.3.3
(cs2)# copy active backup
Copying active to backup
Management access will be blocked for the duration of the operation
Copy operation successful
(cs2)# show bootvar
Image Descriptions
 active :
 backup :
 Images currently available on Flash
--------------------------------------------------------------------
 unit active backup current-active next-active
--------------------------------------------------------------------
     1 3.4.3.3 3.4.3.3 3.4.3.3 3.4.3.3
(cs2)#
```
4. Verifique la versión en ejecución del software del EFOS:

show version

```
(cs2)# show version
Switch: 1
System Description................................ BES-53248A1,
3.4.3.3, Linux 4.4.117-ceeeb99d, 2016.05.00.05
Machine Type................................... BES-53248A1
Machine Model.................................. BES-53248
Serial Number.................................. QTFCU38260014
Maintenance Level................................ A
Manufacturer................................... 0xbc00
Burned In MAC Address.......................... D8:C4:97:71:12:3D
Software Version............................... 3.4.3.3
Operating System................................... Linux 4.4.117-
ceeeb99d
Network Processing Device........................ BCM56873 A0
CPLD Version................................... 0xff040c03
Additional Packages............................ BGP-4
............................................... QOS
............................................... Multicast
............................................... IPv6
............................................... Routing
............................................... Data Center
  ............................................... OpEN API
............................................... Prototype Open API
```
5. Descargue el archivo de imagen en el switch.

Copiar el archivo de imagen en la imagen activa significa que al reiniciar, esa imagen establece la versión EFOS en ejecución. La imagen anterior sigue estando disponible como copia de seguridad.

```
(cs2)# copy sftp://root@172.19.2.1//tmp/EFOS-3.4.4.6.stk active
Remote Password:**
Mode........................................... SFTP
Set Server IP.................................. 172.19.2.1
Path........................................... //tmp/
Filename....................................... EFOS-3.4.4.6.stk
Data Type...................................... Code
Destination Filename.............................. active
Management access will be blocked for the duration of the transfer
Are you sure you want to start? (y/n) y
SFTP Code transfer starting...
File transfer operation completed successfully.
```
6. Mostrar las imágenes de arranque para la configuración activa y de copia de seguridad:

show bootvar

**Muestra el ejemplo**

```
(cs2)# show bootvar
Image Descriptions
 active :
 backup :
 Images currently available on Flash
--------------------------------------------------------------------
  unit active backup current-active next-active
--------------------------------------------------------------------
     1 3.4.3.3 3.4.3.3 3.4.3.3 3.4.4.6
```
7. Reinicie el switch:

reload

```
(cs2)# reload
The system has unsaved changes.
Would you like to save them now? (y/n) y
Config file 'startup-config' created successfully .
Configuration Saved!
System will now restart!
```
8. Vuelva a iniciar sesión y compruebe la nueva versión del software EFOS:

show version

#### **Muestra el ejemplo**

```
(cs2)# show version
Switch: 1
System Description............................... BES-53248A1,
3.4.4.6, Linux 4.4.211-28a6fe76, 2016.05.00.04
Machine Type................................... BES-53248A1,
Machine Model................................... BES-53248
Serial Number.................................. QTFCU38260023
Maintenance Level............................... A
Manufacturer................................... 0xbc00
Burned In MAC Address........................... D8:C4:97:71:0F:40
Software Version............................... 3.4.4.6
Operating System............................... Linux 4.4.211-
28a6fe76
Network Processing Device....................... BCM56873 A0
CPLD Version................................... 0xff040c03
Additional Packages............................ BGP-4
............................................... QOS
............................................... Multicast
............................................... IPv6
............................................... Routing
............................................... Data Center
............................................... OpEN API
............................................... Prototype Open API
```
#### **El futuro**

["Instale licencias para switches de clúster BES-53248".](#page-24-0)

#### <span id="page-20-0"></span>**Método 2: Actualizar EFOS utilizando LA instalación DEL SO**

Puede realizar los siguientes pasos si una versión de EFOS es compatible con FIPS y la otra versión de EFOS no es compatible con FIPS. Estos pasos se pueden utilizar para instalar la imagen EFOS 3.7.x.x no compatible con FIPS o FIPS desde ONIE si el conmutador no arranca.

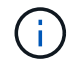

Esta funcionalidad solo está disponible para EFOS 3.7.x.x o superior, no compatible con FIPS.

#### **Pasos**

1. Arranque el interruptor en el modo DE instalación ONIE.

Durante el arranque, seleccione ONIE cuando vea la solicitud.

#### **Muestra el ejemplo**

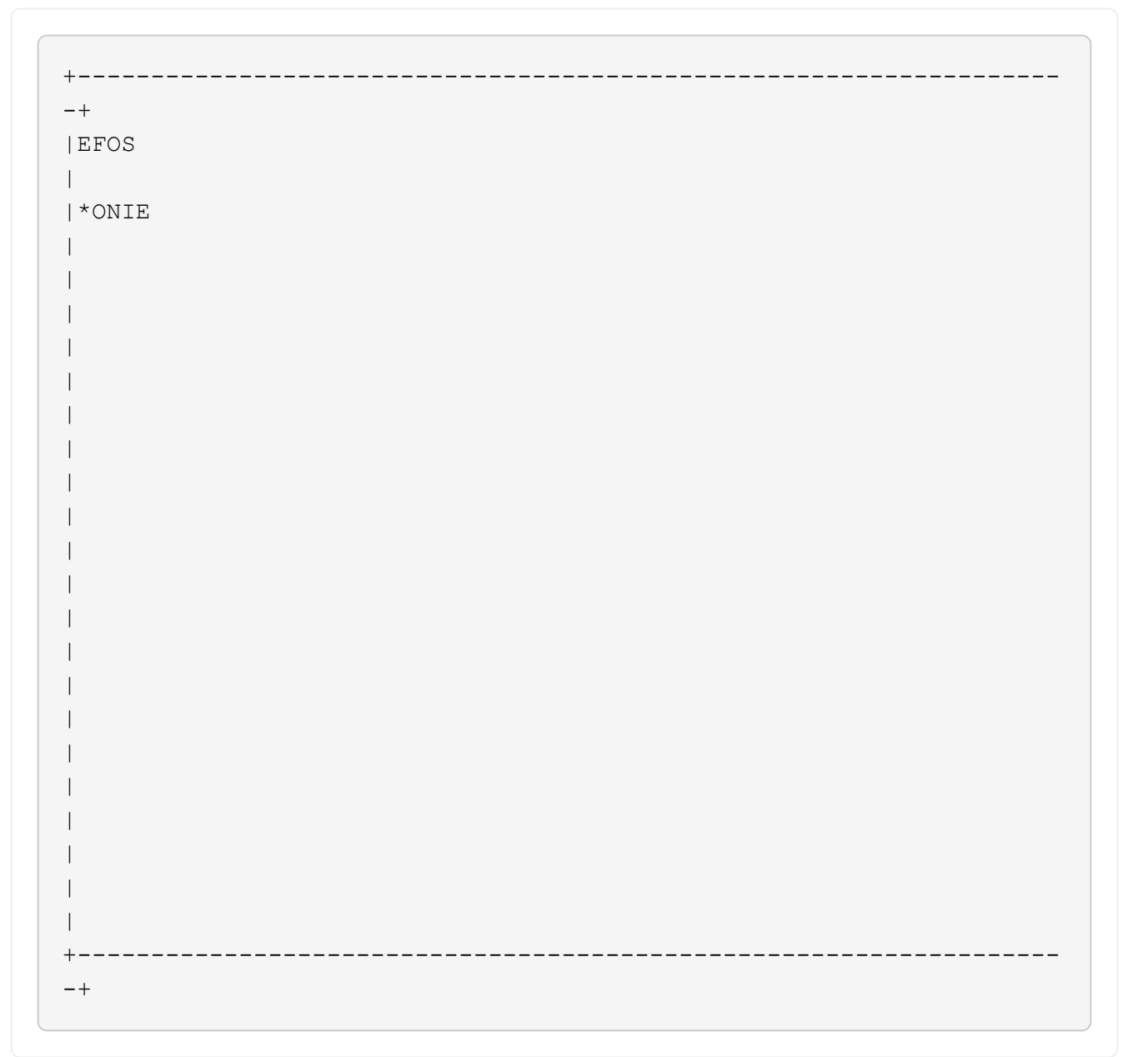

Después de seleccionar **ONIE**, el interruptor se carga y le presenta varias opciones. Seleccione **instalar OS**.

#### **Muestra el ejemplo**

```
+-------------------------------------------------------------------
-+|*ONIE: Install OS
|
| ONIE: Rescue
\vert| ONIE: Uninstall OS
\vert| ONIE: Update ONIE
\overline{\phantom{a}}| ONIE: Embed ONIE
\overline{\phantom{a}}| DIAG: Diagnostic Mode
\blacksquare| DIAG: Burn-In Mode
\overline{\phantom{a}}\vert\overline{\phantom{a}}\vert\overline{\phantom{a}}\vert\vert\overline{\phantom{a}}\vert\overline{\phantom{a}}\vert+-------------------------------------------------------------------
-+
```
El interruptor se inicia EN el modo DE instalación ONIE.

2. Detenga EL descubrimiento DE ONIE y configure la interfaz Ethernet.

Cuando aparezca el siguiente mensaje, pulse **Intro** para invocar LA consola ONIE:

```
Please press Enter to activate this console. Info: eth0: Checking
link... up.
 ONIE:/ #
```
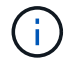

El descubrimiento de ONIE continúa y los mensajes se imprimen en la consola.

```
Stop the ONIE discovery
ONIE:/ # onie-discovery-stop
discover: installer mode detected.
Stopping: discover... done.
ONIE:/ #
```
3. Configure la interfaz Ethernet y agregue la ruta mediante ifconfig eth0 <ipAddress> netmask <netmask> up y.. route add default gw <gatewayAddress>

ONIE:/ # ifconfig eth0 10.10.10.10 netmask 255.255.255.0 up ONIE:/ # route add default gw 10.10.10.1

4. Compruebe que se puede acceder al servidor que aloja el archivo DE instalación ONIE:

ping

#### **Muestra el ejemplo**

```
ONIE:/ # ping 50.50.50.50
PING 50.50.50.50 (50.50.50.50): 56 data bytes
64 bytes from 50.50.50.50: seq=0 ttl=255 time=0.429 ms
64 bytes from 50.50.50.50: seq=1 ttl=255 time=0.595 ms
64 bytes from 50.50.50.50: seq=2 ttl=255 time=0.369 ms
^{\wedge}C--- 50.50.50.50 ping statistics ---
3 packets transmitted, 3 packets received, 0% packet loss
round-trip min/avg/max = 0.369/0.464/0.595 msONIE:/ #
```
5. Instale el nuevo software del conmutador:

ONIE:/ # onie-nos-install [http://50.50.50.50/Software/onie-installer-x86\\_64](http://50.50.50.50/Software/onie-installer-x86_64)

```
ONIE:/ # onie-nos-install http://50.50.50.50/Software/onie-
installer-x86_64
discover: installer mode detected.
Stopping: discover... done.
Info: Fetching http://50.50.50.50/Software/onie-installer-3.7.0.4
...
Connecting to 50.50.50.50 (50.50.50.50:80)
installer 100% |*******************************| 48841k
0:00:00 ETA
ONIE: Executing installer: http://50.50.50.50/Software/onie-
installer-3.7.0.4
Verifying image checksum ... OK.
Preparing image archive ... OK.
```
El software se instala y, a continuación, reinicia el conmutador. Deje que el interruptor se reinicie normalmente en la nueva versión de EFOS.

6. Compruebe que el nuevo software del switch está instalado:

show bootvar

**Muestra el ejemplo**

```
(cs2)# show bootvar
Image Descriptions
active :
backup :
Images currently available on Flash
---- ----------- -------- --------------- ------------
unit active backup current-active next-active
---- ----------- -------- --------------- ------------
1 3.7.0.4 3.7.0.4 3.7.0.4 3.7.0.4
(cs2) #
```
7. Complete la instalación.

El conmutador se reiniciará sin que se aplique ninguna configuración y se restablecerán los valores predeterminados de fábrica.

#### **El futuro**

["Instale licencias para switches de clúster BES-53248".](#page-24-0)

#### <span id="page-24-0"></span>**Instale licencias para switches de clúster BES-53248**

El modelo base de switch de clúster BES-53248 tiene licencia para 16 puertos de 10 GbE o 25 GbE y dos puertos de 100 GbE. Puede añadir puertos nuevos si compra más licencias.

#### **Revisar las licencias disponibles**

Las siguientes licencias están disponibles para su uso en el conmutador de clúster BES-53248:

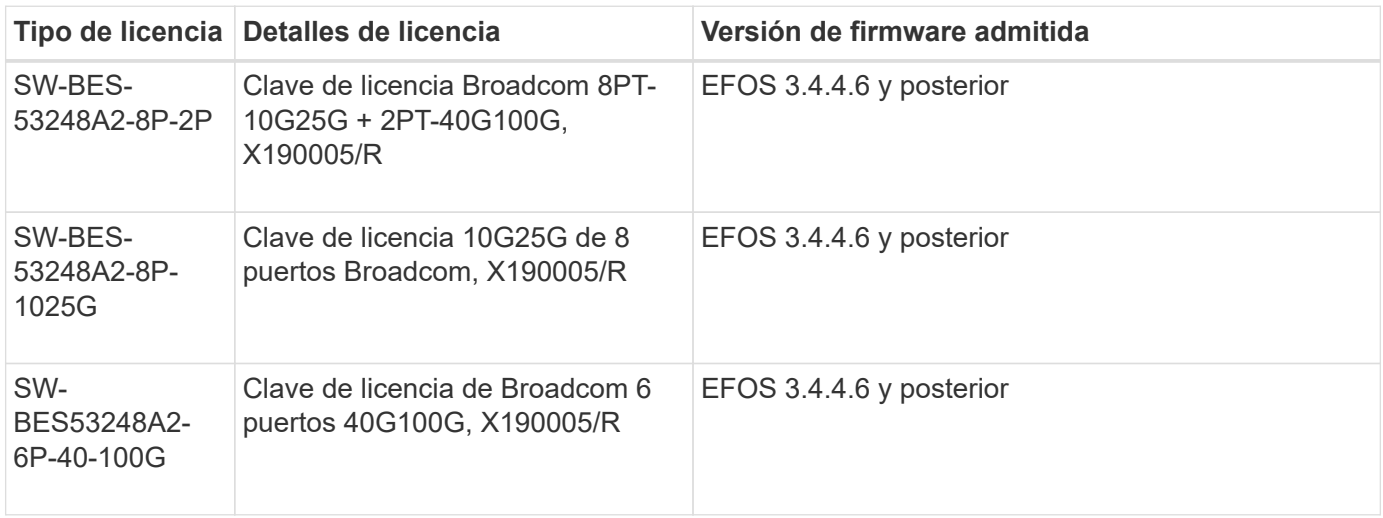

#### **Licencias heredadas**

En la siguiente tabla se enumeran las licencias heredadas que estaban disponibles para su uso en el conmutador de clúster BES-53248:

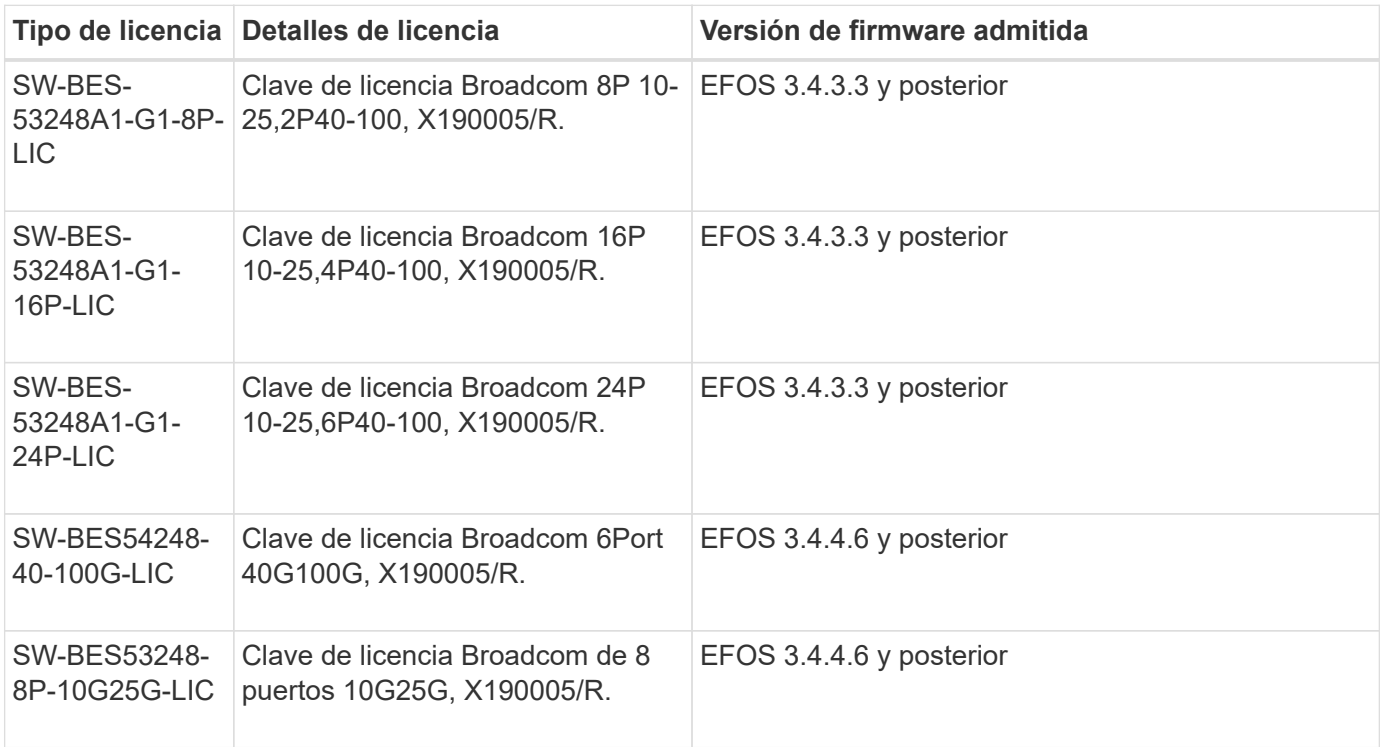

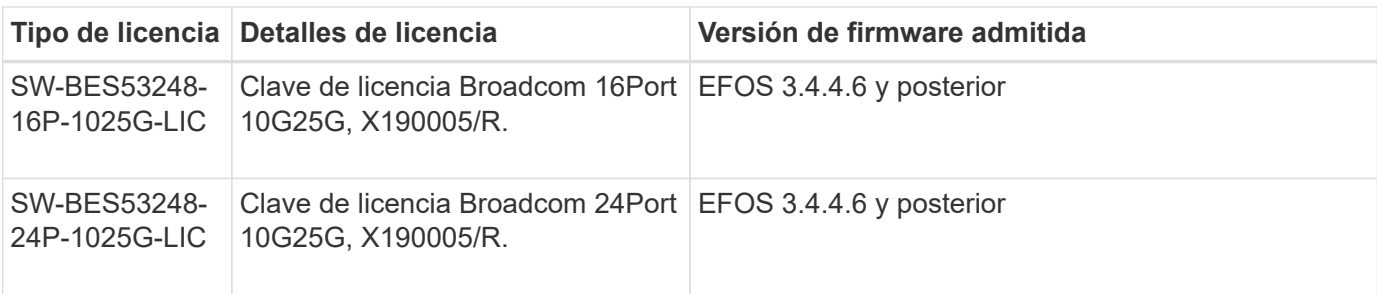

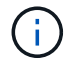

No se requiere una licencia para la configuración base.

#### **Instale los archivos de licencia**

Siga estos pasos para instalar licencias para switches de clúster BES-53248.

#### **Pasos**

- 1. Conecte el switch de clúster a la red de gestión.
- 2. Utilice la ping Comando para verificar la conectividad con el servidor que aloja EFOS, licencias y el archivo RCF.

#### **Muestra el ejemplo**

En este ejemplo se comprueba que el conmutador está conectado al servidor en la dirección IP 172.19.2.1:

```
(cs2)# ping 172.19.2.1
Pinging 172.19.2.1 with 0 bytes of data:
Reply From 172.19.2.1: icmp seq = 0. time= 5910 usec.
```
3. Compruebe el uso actual de la licencia en el conmutador cs2:

show license

#### **Muestra el ejemplo**

```
(cs2)# show license
Reboot needed.................................. No
Number of active licenses...................... 0
License Index License Type Status
-------------- ---------------- -----------
No license file found.
```
4. Instale el archivo de licencia.

Repita este paso para cargar más licencias y usar diferentes números de índice de claves.

#### **Muestra el ejemplo**

En el siguiente ejemplo, se usa SFTP para copiar un archivo de licencia en un índice de claves 1.

```
(cs2)# copy sftp://root@172.19.2.1/var/lib/tftpboot/license.dat
nvram:license-key 1
Remote Password:**
Mode........................................... SFTP
Set Server IP.................................. 172.19.2.1
Path........................................... /var/lib/tftpboot/
Filename....................................... license.dat
Data Type...................................... license
Management access will be blocked for the duration of the transfer
Are you sure you want to start? (y/n) y
File transfer in progress. Management access will be blocked for the
duration of the transfer. Please wait...
License Key transfer operation completed successfully. System reboot
is required.
```
5. Mostrar toda la información de licencia actual y anotar el estado de la licencia antes de reiniciar el conmutador cs2:

show license

#### **Muestra el ejemplo**

```
(cs2)# show license
Reboot needed.................................. Yes
Number of active licenses...................... 0
License Index License Type Status
-------------- ----------------- -------------------------------
1 Port Port License valid but not applied
```
6. Mostrar todos los puertos con licencia:

```
show port all | exclude Detach
```
Los puertos de los archivos de licencia adicionales no se muestran hasta que se haya reiniciado el conmutador.

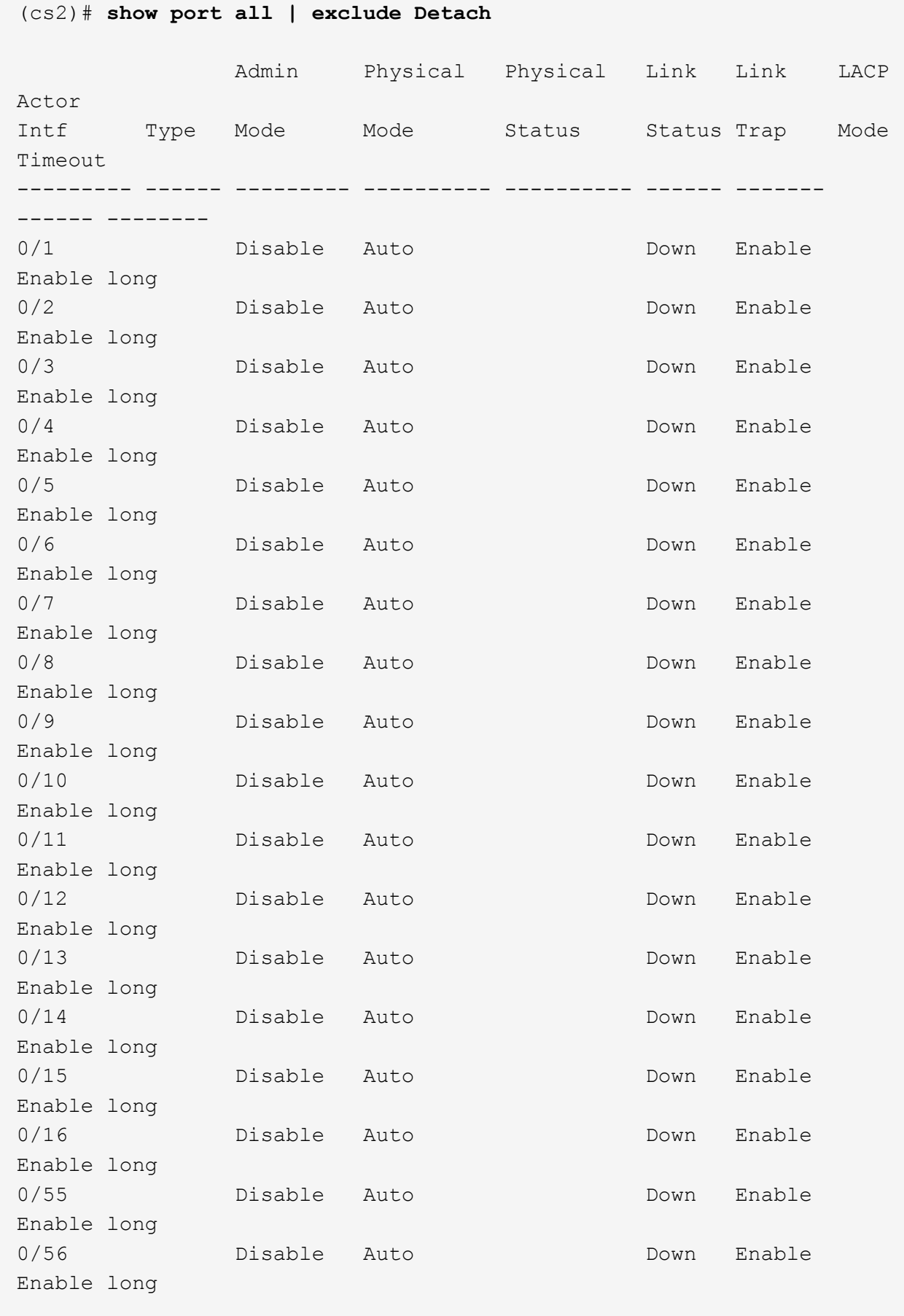

7. Reinicie el switch:

reload

**Muestra el ejemplo**

(cs2)# **reload**

```
The system has unsaved changes.
Would you like to save them now? (y/n) y
Config file 'startup-config' created successfully .
Configuration Saved!
Are you sure you would like to reset the system? (y/n) y
```
8. Compruebe que la nueva licencia está activa y tenga en cuenta que se ha aplicado:

show license

**Muestra el ejemplo**

```
(cs2)# show license
Reboot needed.................................. No
Number of installed licenses...................... 1
Total Downlink Ports enabled................... 16
Total Uplink Ports enabled..................... 8
License Index License Type Status
-------------- -------------------------
-----------------------------------
1 Port Port License applied
```
9. Compruebe que todos los puertos nuevos estén disponibles:

show port all | exclude Detach

Enable long

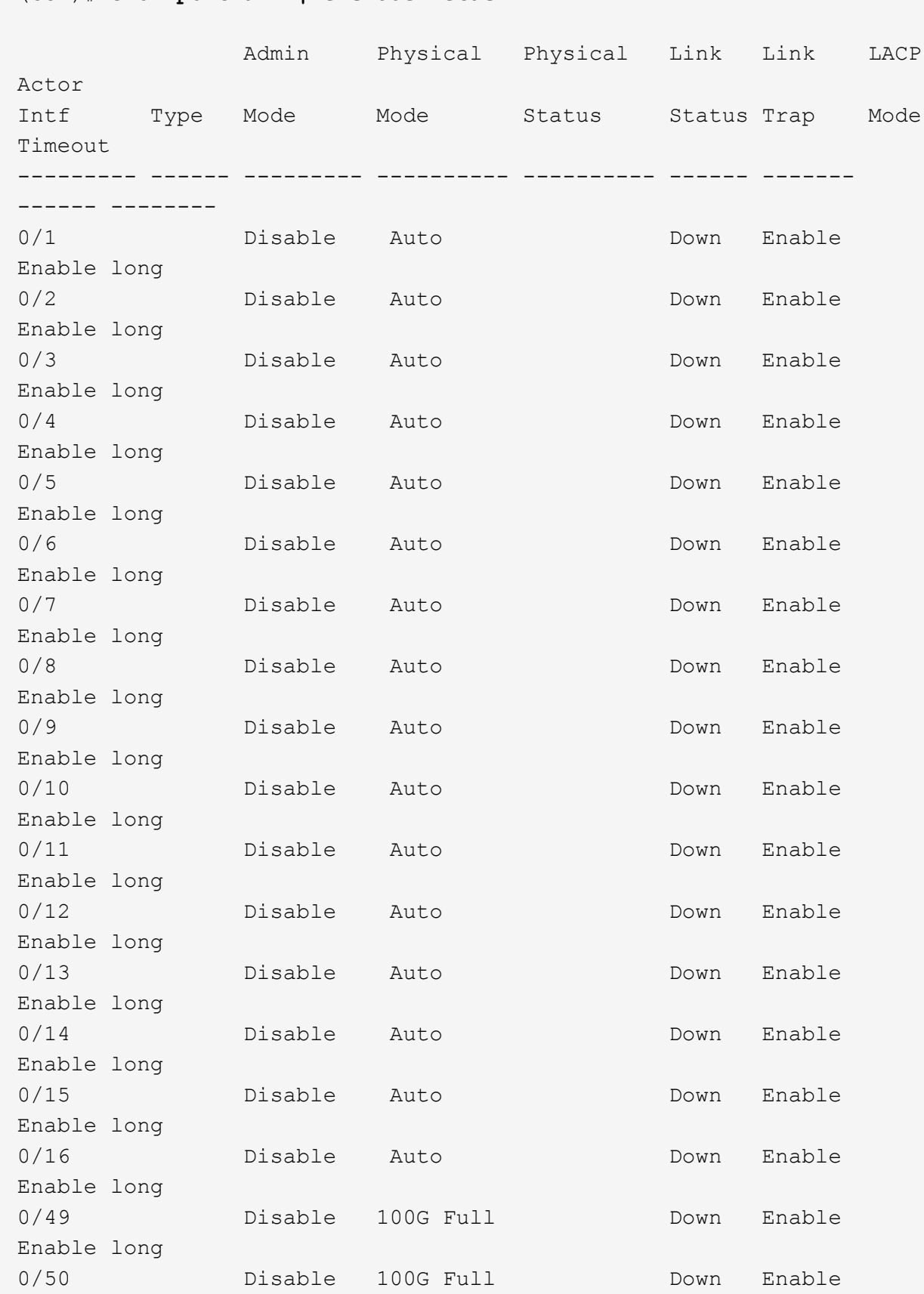

(cs2)# **show port all | exclude Detach**

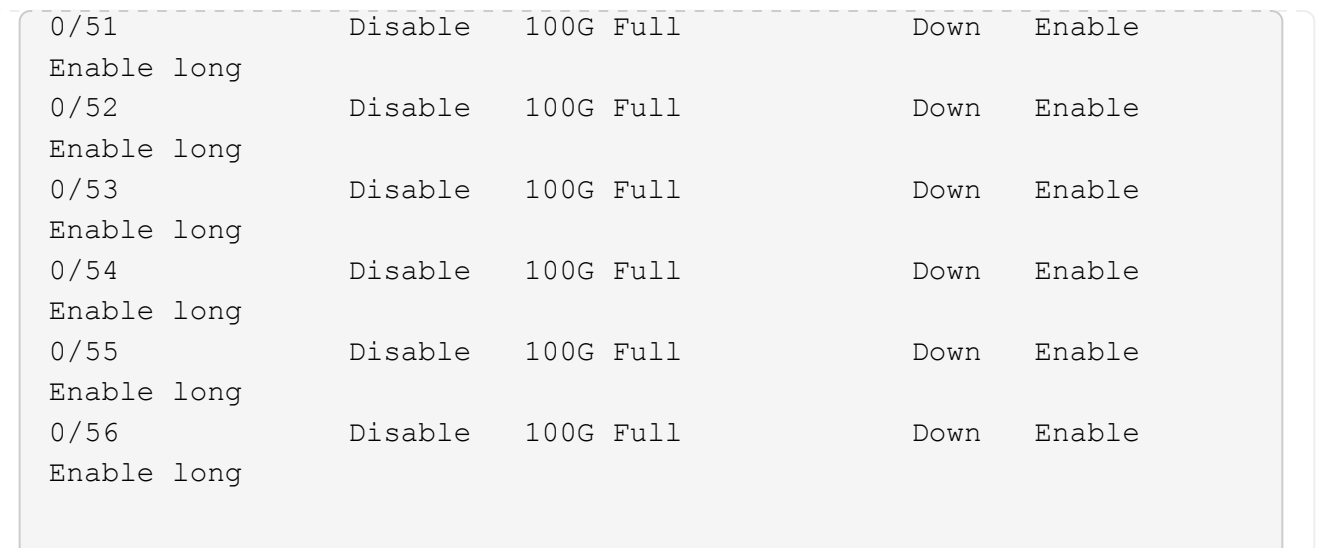

Al instalar licencias adicionales, debe configurar las nuevas interfaces manualmente. No vuelva a aplicar un RCF a un interruptor de producción en funcionamiento existente.

#### **Solucione problemas de instalación**

Cuando se produzcan problemas al instalar una licencia, ejecute los siguientes comandos de depuración antes de ejecutar copy comando de nuevo.

Comandos de depuración que se utilizarán: debug transfer y.. debug license

#### **Muestra el ejemplo**

(cs2)# **debug transfer** Debug transfer output is enabled. (cs2)# **debug license** Enabled capability licensing debugging.

Cuando ejecute el copy con el debug transfer y.. debug license opciones habilitadas, se devuelve la salida del registro.

```
transfer.c(3083):Transfer process key or certificate file type = 43
transfer.c(3229):Transfer process key/certificate cmd = cp
/mnt/download//license.dat.1 /mnt/fastpath/ >/dev/null 2>&1CAPABILITY
LICENSING :
Fri Sep 11 13:41:32 2020: License file with index 1 added.
CAPABILITY LICENSING : Fri Sep 11 13:41:32 2020: Validating hash value
29de5e9a8af3e510f1f16764a13e8273922d3537d3f13c9c3d445c72a180a2e6.
CAPABILITY LICENSING : Fri Sep 11 13:41:32 2020: Parsing JSON buffer {
    "license": {
      "header": {
        "version": "1.0",
        "license-key": "964B-2D37-4E52-BA14",
        "serial-number": "QTFCU38290012",
        "model": "BES-53248"
    },
    "description": "",
    "ports": "0+6"
    }
}.
CAPABILITY LICENSING : Fri Sep 11 13:41:32 2020: License data does not
contain 'features' field.
CAPABILITY LICENSING : Fri Sep 11 13:41:32 2020: Serial number
QTFCU38290012 matched.
CAPABILITY LICENSING : Fri Sep 11 13:41:32 2020: Model BES-53248
matched.
CAPABILITY LICENSING : Fri Sep 11 13:41:32 2020: Feature not found in
license file with index = 1.
CAPABILITY LICENSING : Fri Sep 11 13:41:32 2020: Applying license file
1.
```
Compruebe lo siguiente en la salida de depuración:

- Compruebe que el número de serie coincide con: Serial number QTFCU38290012 matched.
- Compruebe que el modelo del interruptor coincide con: Model BES-53248 matched.
- Compruebe que el índice de licencia especificado no se haya utilizado anteriormente. Cuando ya se utiliza un índice de licencia, se devuelve el siguiente error: License file /mnt/download//license.dat.1 already exists.
- Una licencia de puerto no es una licencia de función. Por lo tanto, se espera la siguiente declaración: Feature not found in license file with index = 1.

Utilice la copy comando para realizar una copia de seguridad de licencias de puerto en el servidor:

```
(cs2)# copy nvram:license-key 1
scp://<UserName>@<IP_address>/saved_license_1.dat
```
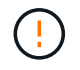

Si necesita degradar el software del conmutador de la versión 3.4.4.6, se eliminarán las licencias. Este es el comportamiento esperado.

Debe instalar una licencia anterior adecuada antes de volver a una versión anterior del software.

#### **Activar puertos con licencia nueva**

Para activar los puertos con licencia nueva, debe editar la última versión del RCF y anular el comentario de los detalles del puerto correspondientes.

La licencia predeterminada activa los puertos 0/1 a 0/16 y 0/55 a 0/56, mientras que los puertos recién licenciados estarán entre los puertos 0/17 a 0/54, dependiendo del tipo y el número de licencias disponibles. Por ejemplo, para activar la licencia SW-BES54248-40-100G-LIC, debe anular el comentario de la siguiente sección en el RCF:

.

```
.
!
! 2-port or 6-port 40/100GbE node port license block
!
interface 0/49
no shutdown
description "40/100GbE Node Port"
!speed 100G full-duplex
speed 40G full-duplex
service-policy in WRED_100G
spanning-tree edgeport
mtu 9216
switchport mode trunk
datacenter-bridging
priority-flow-control mode on
priority-flow-control priority 5 no-drop
exit
exit
!
interface 0/50
no shutdown
description "40/100GbE Node Port"
!speed 100G full-duplex
speed 40G full-duplex
service-policy in WRED_100G
spanning-tree edgeport
mtu 9216
switchport mode trunk
datacenter-bridging
priority-flow-control mode on
priority-flow-control priority 5 no-drop
exit
exit
!
interface 0/51
no shutdown
description "40/100GbE Node Port"
speed 100G full-duplex
!speed 40G full-duplex
service-policy in WRED_100G
spanning-tree edgeport
mtu 9216
switchport mode trunk
```
```
datacenter-bridging
priority-flow-control mode on
priority-flow-control priority 5 no-drop
exit
exit
!
interface 0/52
no shutdown
description "40/100GbE Node Port"
speed 100G full-duplex
!speed 40G full-duplex
service-policy in WRED_100G
spanning-tree edgeport
mtu 9216
switchport mode trunk
datacenter-bridging
priority-flow-control mode on
priority-flow-control priority 5 no-drop
exit
exit
!
interface 0/53
no shutdown
description "40/100GbE Node Port"
speed 100G full-duplex
!speed 40G full-duplex
service-policy in WRED_100G
spanning-tree edgeport
mtu 9216
switchport mode trunk
datacenter-bridging
priority-flow-control mode on
priority-flow-control priority 5 no-drop
exit
exit
!
interface 0/54
no shutdown
description "40/100GbE Node Port"
speed 100G full-duplex
!speed 40G full-duplex
service-policy in WRED_100G
spanning-tree edgeport
mtu 9216
switchport mode trunk
datacenter-bridging
```

```
priority-flow-control mode on
priority-flow-control priority 5 no-drop
exit
exit
!
.
.
```
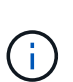

Para los puertos de alta velocidad entre 0/49 y 0/54 inclusive, quite el comentario de cada puerto pero sólo descomente una línea **velocidad** en el RCF para cada uno de estos puertos, ya sea: **Velocidad 100G full-duplex** o **velocidad 40G full-duplex** como se muestra en el ejemplo. Para puertos de baja velocidad entre 0/17 y 0/48 incluidos, quite la Marca de comentario de toda la sección de 8 puertos cuando se haya activado una licencia apropiada.

# **El futuro**

["Instalación del archivo de configuración de referencia \(RCF\)"](#page-37-0).

# <span id="page-37-0"></span>**Instalación del archivo de configuración de referencia (RCF)**

Puede instalar el archivo de configuración de referencia (RCF) después de configurar el conmutador de clúster BES-53248 y después de aplicar las nuevas licencias.

Si está actualizando un RCF desde una versión anterior, debe restablecer la configuración del switch Broadcom y realizar la configuración básica para volver a aplicar el RCF. Debe realizar esta operación cada vez que desee actualizar o cambiar un RCF. Consulte ["Artículo de base de conocimientos"](https://kb.netapp.com/onprem/Switches/Broadcom/How_to_clear_configuration_on_a_Broadcom_interconnect_switch_while_retaining_remote_connectivity) para obtener más detalles.

# **Revise los requisitos**

# **Antes de empezar**

- Una copia de seguridad actual de la configuración del switch.
- Un clúster en pleno funcionamiento (sin errores en los registros o problemas similares).
- El archivo RCF actual, disponible en la ["Switches de clúster Broadcom"](https://mysupport.netapp.com/site/products/all/details/broadcom-cluster-switches/downloads-tab) página.
- Una configuración de inicio en el RCF que refleja las imágenes de inicio deseadas, necesaria si está instalando sólo EFOS y manteniendo su versión actual de RCF. Si necesita cambiar la configuración de arranque para reflejar las imágenes de arranque actuales, debe hacerlo antes de volver a aplicar el RCF para que se cree una instancia de la versión correcta en futuros reinicios.
- Una conexión de consola al switch, necesaria al instalar el RCF desde un estado predeterminado de fábrica. Este requisito es opcional si ha utilizado el artículo de la base de conocimientos ["Cómo borrar la](https://kb.netapp.com/onprem/Switches/Broadcom/How_to_clear_configuration_on_a_Broadcom_interconnect_switch_while_retaining_remote_connectivity) [configuración en un switch de interconexión Broadcom manteniendo la conectividad remota"](https://kb.netapp.com/onprem/Switches/Broadcom/How_to_clear_configuration_on_a_Broadcom_interconnect_switch_while_retaining_remote_connectivity) para borrar la configuración, de antemano.

### **Documentación sugerida**

- Consulte la tabla de compatibilidad del conmutador para conocer las versiones ONTAP y RCF admitidas. Consulte ["Descarga del software EFOS"](https://mysupport.netapp.com/site/info/broadcom-cluster-switch) página. Tenga en cuenta que puede haber dependencias de comandos entre la sintaxis de comandos en el RCF y la que se encuentra en las versiones de EFOS.
- Consulte las guías de software y actualización correspondientes disponibles en la ["Broadcom"](https://www.broadcom.com/support/bes-switch) Sitio para obtener documentación completa sobre los procedimientos de actualización y degradación del conmutador

## **Instale el archivo de configuración**

# **Acerca de los ejemplos**

Los ejemplos de este procedimiento utilizan la nomenclatura de conmutador y nodo siguiente:

- Los nombres de los dos interruptores BES-53248 son CS1 y CS2.
- Los nombres de nodo son cluster1-01, cluster1-02, cluster1-03 y cluster1-04.
- Los nombres de LIF de clúster son cluster1-01\_clus1, cluster1-01\_clus2, cluster1-02\_clus1, cluster1- 02 clus2, cluster1-03 clus1, cluster1-03 clus2, cluster1-04 clus1 y cluster1-04 clus2.
- La cluster1::\*> prompt indica el nombre del clúster.
- En los ejemplos de este procedimiento se utilizan cuatro nodos. Estos nodos utilizan dos puertos de interconexión de clúster de 10 GbE e0a y.. e0b. Consulte ["Hardware Universe"](https://hwu.netapp.com/Home/Index) para verificar los puertos de clúster correctos en sus plataformas.

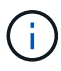

Los resultados del comando pueden variar en función de las diferentes versiones de ONTAP.

# **Acerca de esta tarea**

El procedimiento requiere el uso de comandos de la ONTAP y de comandos del switch de Broadcom; los comandos de la ONTAP se utilizan a menos que se indique lo contrario.

Durante este procedimiento no se necesita ningún enlace entre switches (ISL) operativo. Esto se debe a que los cambios en la versión de RCF pueden afectar temporalmente a la conectividad ISL. Para garantizar operaciones de clúster no disruptivas, el siguiente procedimiento migra todos los LIF de clúster al switch de partner operativo mientras realiza los pasos en el switch de destino.

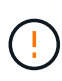

Antes de instalar una nueva versión de software del conmutador y RCF, utilice el ["KB: Cómo](https://kb.netapp.com/onprem/Switches/Broadcom/How_to_clear_configuration_on_a_Broadcom_interconnect_switch_while_retaining_remote_connectivity) [borrar la configuración en un conmutador de interconexión Broadcom mientras se mantiene la](https://kb.netapp.com/onprem/Switches/Broadcom/How_to_clear_configuration_on_a_Broadcom_interconnect_switch_while_retaining_remote_connectivity) [conectividad remota".](https://kb.netapp.com/onprem/Switches/Broadcom/How_to_clear_configuration_on_a_Broadcom_interconnect_switch_while_retaining_remote_connectivity) Si debe borrar completamente los ajustes del switch, deberá volver a realizar la configuración básica. Debe estar conectado al switch mediante la consola de serie, ya que el borrado de la configuración completa restablece la configuración de la red de gestión.

### **Paso 1: Prepare la instalación**

1. Si se habilita AutoSupport en este clúster, elimine la creación automática de casos invocando un mensaje de AutoSupport:

system node autosupport invoke -node \* -type all -message MAINT=xh

donde *x* es la duración de la ventana de mantenimiento en horas.

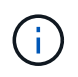

El mensaje de AutoSupport notifica al soporte técnico de esta tarea de mantenimiento para que la creación automática de casos se suprima durante la ventana de mantenimiento.

El siguiente comando suprime la creación automática de casos durante dos horas:

cluster1::\*> system node autosupport invoke -node \\* -type all -message MAINT=2h

2. Cambie el nivel de privilegio a avanzado, introduciendo **y** cuando se le solicite continuar:

set -privilege advanced

Aparece el mensaje avanzado (\*>).

3. Muestre los puertos del clúster en cada nodo que están conectados a los switches de clúster: network device-discovery show

#### **Muestra el ejemplo**

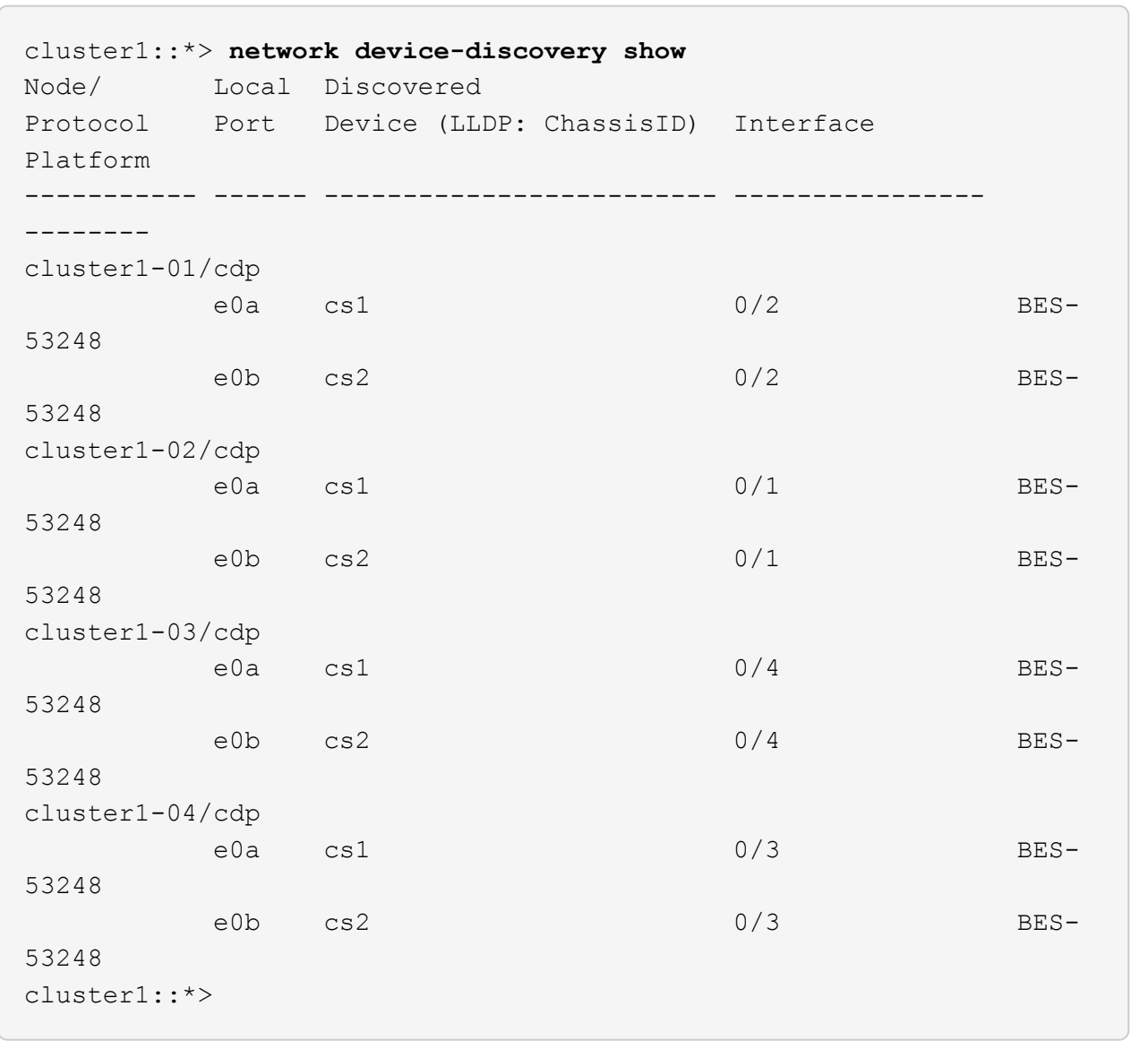

- 4. Compruebe el estado administrativo y operativo de cada puerto del clúster.
	- a. Compruebe que todos los puertos del clúster tengan el estado correcto: network port show –role cluster

```
cluster1::*> network port show -role cluster
Node: cluster1-01
Ignore
                                            Speed(Mbps)
Health Health
Port IPspace Broadcast Domain Link MTU Admin/Oper
Status Status
--------- ------------ ---------------- ---- ---- -----------
-------- ------
e0a Cluster Cluster up 9000 auto/100000
healthy false
e0b Cluster Cluster up 9000 auto/100000
healthy false
Node: cluster1-02
Ignore
                                            Speed(Mbps)
Health Health
Port IPspace Broadcast Domain Link MTU Admin/Oper
Status Status
--------- ------------ ---------------- ---- ---- -----------
-------- ------
e0a Cluster Cluster up 9000 auto/100000
healthy false
e0b Cluster Cluster up 9000 auto/100000
healthy false
8 entries were displayed.
Node: cluster1-03
   Ignore
                                            Speed(Mbps)
Health Health
Port IPspace Broadcast Domain Link MTU Admin/Oper
Status Status
--------- ------------ ---------------- ---- ---- -----------
-------- ------
e0a Cluster Cluster up 9000 auto/10000
healthy false
e0b Cluster Cluster up 9000 auto/10000
healthy false
```

```
Node: cluster1-04
Ignore
                                           Speed(Mbps)
Health Health
Port IPspace Broadcast Domain Link MTU Admin/Oper
Status Status
--------- ------------ ---------------- ---- ---- -----------
-------- ------
e0a Cluster Cluster up 9000 auto/10000
healthy false
e0b Cluster Cluster up 9000 auto/10000
healthy false
cluster1::*>
```
b. Compruebe que todas las interfaces del clúster (LIF) están en el puerto de inicio: network interface show -role cluster

```
cluster1::*> network interface show -role cluster
           Logical Status Network
Current Current Is
Vserver Interface Admin/Oper Address/Mask Node
Port Home
----------- ------------------ ---------- -----------------
------------ ------- ----
Cluster
         cluster1-01_clus1 up/up 169.254.3.4/23
cluster1-01 e0a true
           cluster1-01_clus2 up/up 169.254.3.5/23
cluster1-01 e0b true
           cluster1-02_clus1 up/up 169.254.3.8/23
cluster1-02 e0a true
           cluster1-02_clus2 up/up 169.254.3.9/23
cluster1-02 e0b true
           cluster1-03_clus1 up/up 169.254.1.3/23
cluster1-03 e0a true
           cluster1-03_clus2 up/up 169.254.1.1/23
cluster1-03 e0b true
           cluster1-04_clus1 up/up 169.254.1.6/23
cluster1-04 e0a true
           cluster1-04_clus2 up/up 169.254.1.7/23
cluster1-04 e0b true
```
5. Compruebe que el clúster muestra información para ambos switches de clúster.

## **ONTAP 9.8 y posteriores**

A partir de ONTAP 9,8, utilice el comando: system switch ethernet show -is-monitoring -enabled-operational true

cluster1::\*> **system switch ethernet show -is-monitoring-enabled -operational true** Switch Type Address Model --------------------------- ------------------ ---------------- -------------- cs1 cluster-network 10.228.143.200 BES-53248 Serial Number: QTWCU22510008 Is Monitored: true Reason: None Software Version: 3.10.0.3 Version Source: CDP/ISDP cs2 cluster-network 10.228.143.202 BES-53248 Serial Number: QTWCU22510009 Is Monitored: true Reason: None Software Version: 3.10.0.3 Version Source: CDP/ISDP cluster1::\*>

### **ONTAP 9.7 y anteriores**

Para ONTAP 9,7 y versiones anteriores, utilice el comando: system cluster-switch show -is -monitoring-enabled-operational true

cluster1::\*> **system cluster-switch show -is-monitoring-enabled -operational true** Switch Type Address Model --------------------------- ------------------ ---------------- -------------- cs1 cluster-network 10.228.143.200 BES-53248 Serial Number: QTWCU22510008 Is Monitored: true Reason: None Software Version: 3.10.0.3 Version Source: CDP/ISDP cs2 cluster-network 10.228.143.202 BES-53248 Serial Number: QTWCU22510009 Is Monitored: true Reason: None Software Version: 3.10.0.3 Version Source: CDP/ISDP cluster1::\*>

1. deshabilite la reversión automática en las LIF del clúster.

```
cluster1::*> network interface modify -vserver Cluster -lif * -auto
-revert false
```
#### **Paso 2: Configurar puertos**

1. En el switch de clúster cs2, apague los puertos conectados a los puertos del clúster de los nodos.

```
(cs2)(Config)# interface 0/1-0/16
(cs2)(Interface 0/1-0/16)# shutdown
```
2. Comprobar que las LIF del clúster han migrado a los puertos alojados en el switch del clúster cs1. Esto puede tardar unos segundos.

network interface show -role cluster

```
cluster1::*> network interface show -role cluster
         Logical Status Network Current
Current Is
Vserver Interface Admin/Oper Address/Mask Node
Port Home
----------- ----------------- ---------- ------------------
------------- ------- ----
Cluster
        cluster1-01_clus1 up/up 169.254.3.4/23
cluster1-01 e0a true
           cluster1-01_clus2 up/up 169.254.3.5/23
cluster1-01 e0a false
           cluster1-02_clus1 up/up 169.254.3.8/23
cluster1-02 e0a true
           cluster1-02_clus2 up/up 169.254.3.9/23
cluster1-02 e0a false
           cluster1-03_clus1 up/up 169.254.1.3/23
cluster1-03 e0a true
           cluster1-03_clus2 up/up 169.254.1.1/23
cluster1-03 e0a false
           cluster1-04_clus1 up/up 169.254.1.6/23
cluster1-04 e0a true
          cluster1-04_clus2 up/up 169.254.1.7/23
cluster1-04 e0a false
cluster1::*>
```
3. Compruebe que el clúster esté en buen estado: cluster show

#### **Muestra el ejemplo**

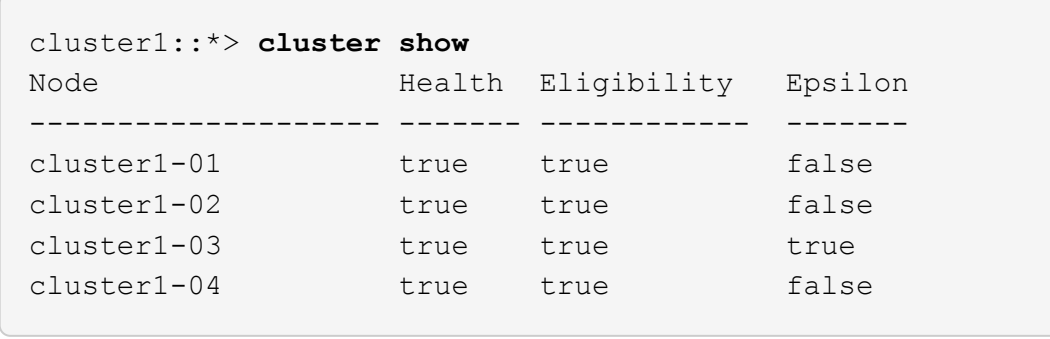

4. Si todavía no lo ha hecho, guarde la configuración del switch actual copiando el resultado del siguiente comando en un archivo de registro: show running-config

5. Limpie la configuración del interruptor cs2 y realice una configuración básica.

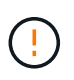

Al actualizar o aplicar una nueva RCF, debe borrar los ajustes del conmutador y realizar la configuración básica. Debe estar conectado al conmutador mediante la consola serie para borrar la configuración del conmutador.

a. SSH en el switch.

Solo proceda cuando todas las LIF de clúster se hayan eliminado de los puertos del switch y el switch esté preparado para borrar la configuración.

b. Introduzca el modo de privilegio:

(cs2)> enable  $(cs2)$ #

c. Copie y pegue los siguientes comandos para eliminar la configuración anterior de RCF (dependiendo de la versión anterior de RCF utilizada, algunos comandos pueden generar un error si no hay una configuración concreta):

```
clear config interface 0/1-0/56
y
clear config interface lag 1
y
configure
deleteport 1/1 all
no policy-map CLUSTER
no policy-map WRED_25G
no policy-map WRED_100G
no class-map CLUSTER
no class-map HA
no class-map RDMA
no classofservice dot1p-mapping
no random-detect queue-parms 0
no random-detect queue-parms 1
no random-detect queue-parms 2
no random-detect queue-parms 3
no random-detect queue-parms 4
no random-detect queue-parms 5
no random-detect queue-parms 6
no random-detect queue-parms 7
no cos-queue min-bandwidth
no cos-queue random-detect 0
no cos-queue random-detect 1
no cos-queue random-detect 2
no cos-queue random-detect 3
no cos-queue random-detect 4
no cos-queue random-detect 5
no cos-queue random-detect 6
no cos-queue random-detect 7
exit
vlan database
no vlan 17
no vlan 18
exit
```
d. Guarde la configuración en ejecución en la configuración de inicio:

```
(cs2)# write memory
This operation may take a few minutes.
Management interfaces will not be available during this time.
Are you sure you want to save? (y/n) y
Config file 'startup-config' created successfully .
Configuration Saved!
```
e. Reinicie el conmutador:

**Muestra el ejemplo**

```
(cs2)# reload
Are you sure you would like to reset the system? (y/n) y
```
- f. Vuelva a iniciar sesión en el switch usando SSH para completar la instalación de RCF.
- 6. Si se han instalado licencias de puerto adicionales en el switch, debe modificar el RCF para configurar los puertos adicionales con licencia. Consulte ["Activar puertos con licencia nueva"](#page-24-0) para obtener más detalles.
- 7. Copie el RCF en el bootflash del conmutador cs2 utilizando uno de los siguientes protocolos de transferencia: FTP, TFTP, SFTP o SCP.

Este ejemplo muestra SFTP que se está utilizando para copiar un RCF al bootflash del switch CS2:

(cs2)# **copy sftp://172.19.2.1/tmp/BES-53248\_RCF\_v1.9-Cluster-HA.txt nvram:script BES-53248\_RCF\_v1.9-Cluster-HA.scr** Remote Password:\*\* Mode........................................... SFTP Set Server IP.................................. 172.19.2.1 Path........................................... //tmp/ Filename....................................... BES-53248\_RCF\_v1.9- Cluster-HA.txt Data Type...................................... Config Script Destination Filename........................... BES-53248 RCF v1.9-Cluster-HA.scr Management access will be blocked for the duration of the transfer Are you sure you want to start? (y/n) **y** SFTP Code transfer starting... File transfer operation completed successfully.

8. Compruebe que la secuencia de comandos se ha descargado y guardado en el nombre de archivo que le ha proporcionado:

script list

**Muestra el ejemplo**

(cs2)# **script list** Configuration Script Name Size(Bytes) Date of Modification ----------------------------------------- ----------- -------------------- BES-53248 RCF\_v1.9-Cluster-HA.scr 2241 2020 09 30 05:41:00 1 configuration script(s) found.

9. Aplique el script al conmutador:

script apply

```
(cs2)# script apply BES-53248_RCF_v1.9-Cluster-HA.scr
Are you sure you want to apply the configuration script? (y/n) y
The system has unsaved changes.
Would you like to save them now? (y/n) y
Config file 'startup-config' created successfully.
Configuration Saved!
Configuration script 'BES-53248 RCF v1.9-Cluster-HA.scr' applied.
```
10. Examine el resultado del banner desde el show clibanner comando. Debe leer y seguir estas instrucciones para asegurarse de que la configuración y el funcionamiento del interruptor son correctos.

```
(cs2)# show clibanner
Banner Message configured :
=========================
BES-53248 Reference Configuration File v1.9 for Cluster/HA/RDMA
Switch : BES-53248
Filename : BES-53248-RCF-v1.9-Cluster.txt
Date : 10-26-2022
Version : v1.9
Port Usage:
Ports 01 - 16: 10/25GbE Cluster Node Ports, base config
Ports 17 - 48: 10/25GbE Cluster Node Ports, with licenses
Ports 49 - 54: 40/100GbE Cluster Node Ports, with licenses, added
right to left
Ports 55 - 56: 100GbE Cluster ISL Ports, base config
NOTE:
- The 48 SFP28/SFP+ ports are organized into 4-port groups in terms
of port
speed:
Ports 1-4, 5-8, 9-12, 13-16, 17-20, 21-24, 25-28, 29-32, 33-36, 37-
40, 41-44,
45 - 48The port speed should be the same (10GbE or 25GbE) across all ports
in a 4-port
group
- If additional licenses are purchased, follow the 'Additional Node
Ports
activated with Licenses' section for instructions
- If SSH is active, it will have to be re-enabled manually after
'erase
startup-config'
command has been executed and the switch rebooted
```
11. En el switch, compruebe que los puertos adicionales con licencia aparecen después de aplicar el RCF:

show port all | exclude Detach

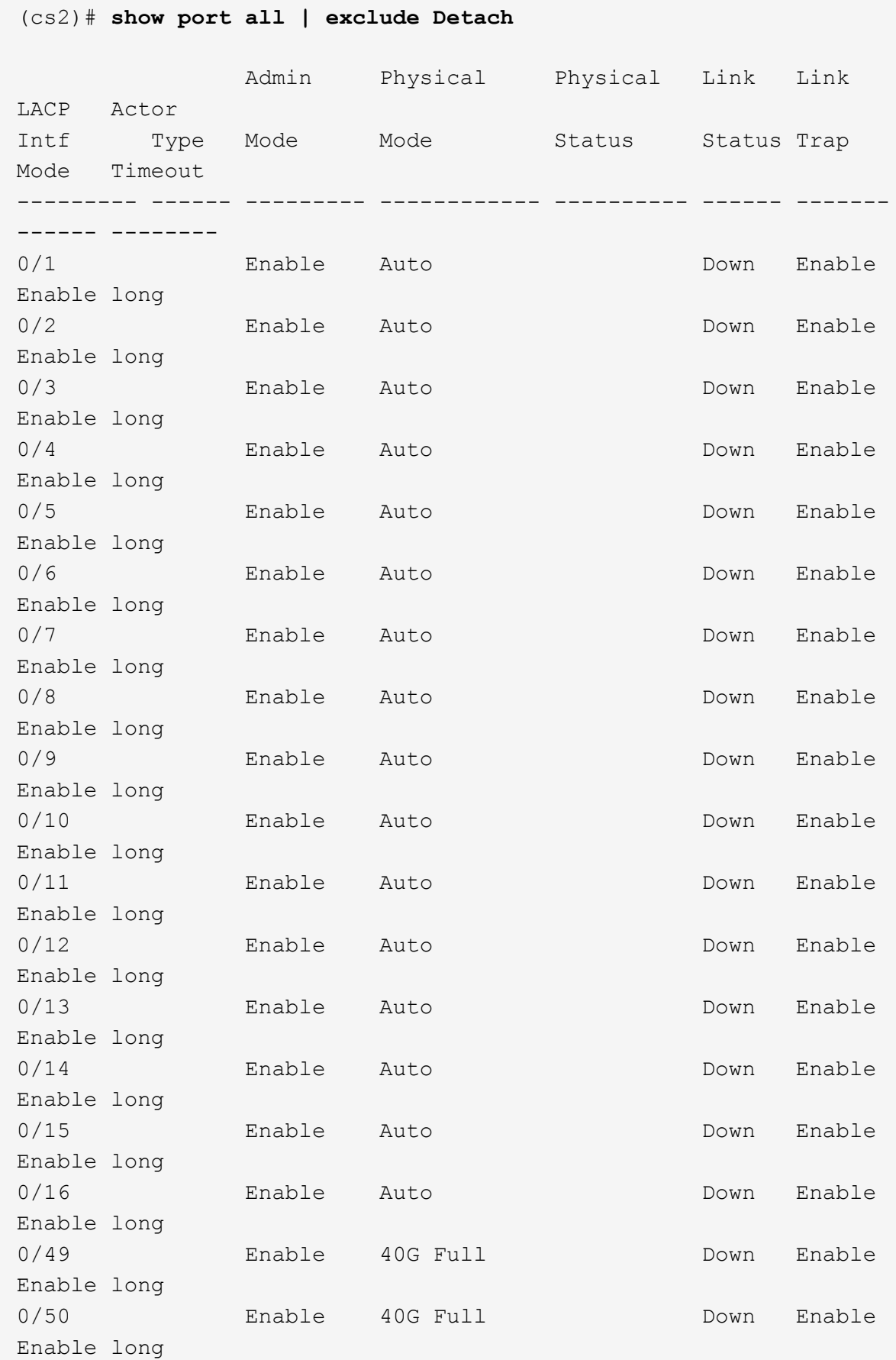

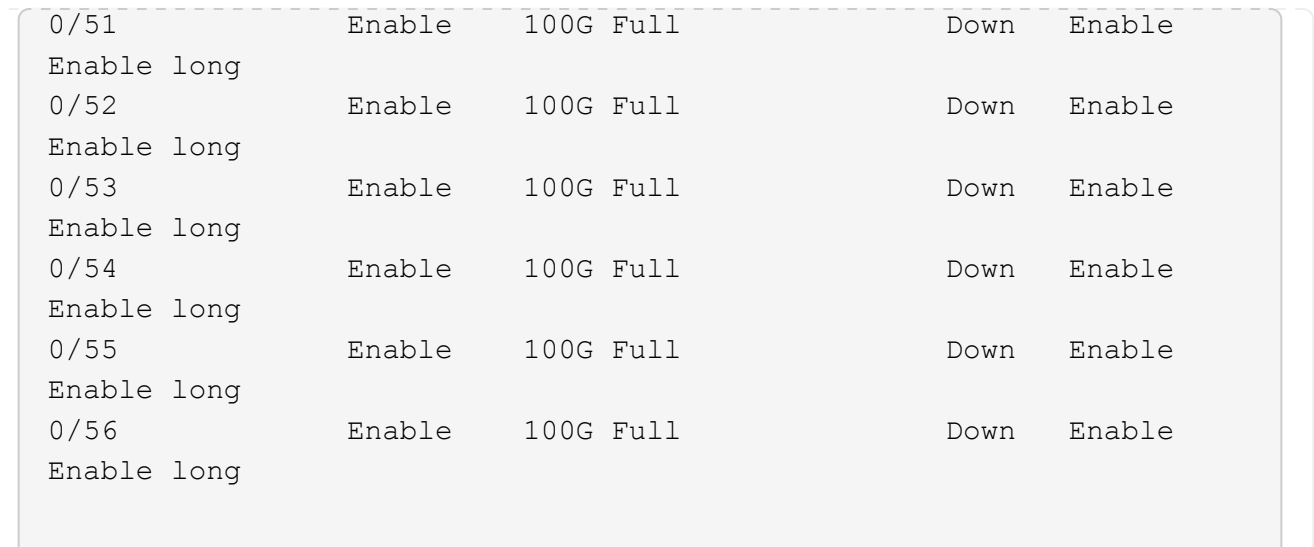

12. Compruebe en el conmutador que se han realizado los cambios:

```
show running-config
```
## (cs2)# **show running-config**

13. Guarde la configuración en ejecución para que se convierta en la configuración de inicio al reiniciar el conmutador:

write memory

**Muestra el ejemplo**

(cs2)# **write memory** This operation may take a few minutes. Management interfaces will not be available during this time. Are you sure you want to save? (y/n) **y** Config file 'startup-config' created successfully. Configuration Saved!

14. Reinicie el conmutador y compruebe que la configuración en ejecución es correcta:

reload

(cs2)# **reload** Are you sure you would like to reset the system? (y/n) **y** System will now restart!

15. En el switch de clúster CS2, saque los puertos conectados a los puertos de clúster de los nodos.

```
(cs2)(Config)# interface 0/1-0/16
(cs2)(Interface 0/1-0/16)# no shutdown
```
16. Compruebe los puertos del switch CS2: show interfaces status all | exclude Detach

```
Muestra el ejemplo
```

```
(cs1)# show interfaces status all | exclude Detach
                          Link Physical Physical
Media Flow
Port Name State Mode Status Type
Control VLAN
--------- ------------------- ------ ---------- ----------
---------- ---------- ------
.
.
.
0/16 10/25GbE Node Port Down Auto
Inactive Trunk
0/17 10/25GbE Node Port Down Auto
Inactive Trunk
0/18 10/25GbE Node Port Up 25G Full 25G Full
25GBase-SR Inactive Trunk
0/19 10/25GbE Node Port Up 25G Full 25G Full
25GBase-SR Inactive Trunk
.
.
.
0/50 40/100GbE Node Port Down Auto
Inactive Trunk
0/51 40/100GbE Node Port Down Auto
Inactive Trunk
0/52 40/100GbE Node Port Down Auto
Inactive Trunk
0/53 40/100GbE Node Port Down Auto
Inactive Trunk
0/54 40/100GbE Node Port Down Auto
Inactive Trunk
0/55 Cluster ISL Port Up Auto 100G Full
Copper Inactive Trunk
0/56 Cluster ISL Port Up Auto 100G Full
Copper Inactive Trunk
```
- 17. Compruebe el estado de los puertos del clúster en el clúster.
	- a. Compruebe que los puertos e0b estén activos y en buen estado en todos los nodos del clúster: network port show -role cluster

```
cluster1::*> network port show -role cluster
Node: cluster1-01
Ignore
                                            Speed(Mbps)
Health Health
Port IPspace Broadcast Domain Link MTU Admin/Oper
Status Status
--------- ------------ ---------------- ---- ---- -----------
-------- -----
e0a Cluster Cluster up 9000 auto/10000
healthy false
e0b Cluster Cluster up 9000 auto/10000
healthy false
Node: cluster1-02
Ignore
                                            Speed(Mbps)
Health Health
Port IPspace Broadcast Domain Link MTU Admin/Oper
Status Status
--------- ------------ ---------------- ---- ---- -----------
-------- -----
e0a Cluster Cluster up 9000 auto/10000
healthy false
e0b Cluster Cluster up 9000 auto/10000
healthy false
Node: cluster1-03
Ignore
                                            Speed(Mbps)
Health Health
Port IPspace Broadcast Domain Link MTU Admin/Oper
Status Status
--------- ------------ ---------------- ---- ---- -----------
-------- -----
e0a Cluster Cluster up 9000 auto/100000
healthy false
e0b Cluster Cluster up 9000 auto/100000
healthy false
```

```
Node: cluster1-04
Ignore
                                            Speed(Mbps)
Health Health
Port IPspace Broadcast Domain Link MTU Admin/Oper
Status Status
--------- ------------ ---------------- ---- ---- -----------
-------- -----
e0a Cluster Cluster up 9000 auto/100000
healthy false
e0b Cluster Cluster up 9000 auto/100000
healthy false
```
b. Compruebe el estado del switch del clúster.

```
cluster1::*> network device-discovery show -protocol cdp
Node/ Local Discovered
Protocol Port Device (LLDP: ChassisID) Interface
Platform
----------- ------ ------------------------- -----------------
--------
cluster1-01/cdp
         e0a cs1 0/2
BES-53248
        e0b cs2 0/2
BES-53248
cluster01-2/cdp
         e0a cs1 0/1
BES-53248
         e0b cs2 0/1
BES-53248
cluster01-3/cdp
         e0a cs1 0/4
BES-53248
        e0b cs2 0/4
BES-53248
cluster1-04/cdp
         e0a cs1 0/3
BES-53248
        e0b cs2 0/2
BES-53248
```
## **ONTAP 9.8 y posteriores**

A partir de ONTAP 9,8, utilice el comando: system switch ethernet show -is-monitoring -enabled-operational true

cluster1::\*> **system switch ethernet show -is-monitoring-enabled -operational true** Switch Type Address Model --------------------------- ------------------ ---------------- -------------- cs1 cluster-network 10.228.143.200 BES-53248 Serial Number: QTWCU22510008 Is Monitored: true Reason: None Software Version: 3.10.0.3 Version Source: CDP/ISDP cs2 cluster-network 10.228.143.202 BES-53248 Serial Number: QTWCU22510009 Is Monitored: true Reason: None Software Version: 3.10.0.3 Version Source: CDP/ISDP cluster1::\*>

### **ONTAP 9.7 y anteriores**

Para ONTAP 9,7 y versiones anteriores, utilice el comando: system cluster-switch show -is -monitoring-enabled-operational true

cluster1::\*> **system cluster-switch show -is-monitoring-enabled -operational true** Switch Type Address Model --------------------------- ------------------ ---------------- -------------- cs1 cluster-network 10.228.143.200 BES-53248 Serial Number: QTWCU22510008 Is Monitored: true Reason: None Software Version: 3.10.0.3 Version Source: CDP/ISDP cs2 cluster-network 10.228.143.202 BES-53248 Serial Number: QTWCU22510009 Is Monitored: true Reason: None Software Version: 3.10.0.3 Version Source: CDP/ISDP cluster1::\*>

1. En el switch de cluster CS1, apague los puertos conectados a los puertos de cluster de los nodos.

En el ejemplo siguiente se utiliza el resultado del ejemplo de interfaz:

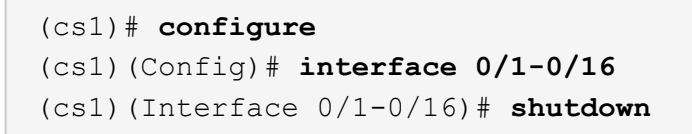

2. Comprobar que las LIF del clúster han migrado a los puertos alojados en el switch cs2. Esto puede tardar unos segundos. network interface show -role cluster

```
cluster1::*> network interface show -role cluster
          Logical Status Network Current
Current Is
Vserver Interface Admin/Oper Address/Mask Node
Port Home
----------- ------------------ ---------- ------------------
------------------ -------- ----
Cluster
        cluster1-01_clus1 up/up 169.254.3.4/23
cluster1-01 e0a false
          cluster1-01_clus2 up/up 169.254.3.5/23
cluster1-01 e0b true
          cluster1-02_clus1 up/up 169.254.3.8/23
cluster1-02 e0a false
          cluster1-02_clus2 up/up 169.254.3.9/23
cluster1-02 e0b true
          cluster1-03_clus1 up/up 169.254.1.3/23
cluster1-03 e0a false
          cluster1-03_clus2 up/up 169.254.1.1/23
cluster1-03 e0b true
          cluster1-04_clus1 up/up 169.254.1.6/23
cluster1-04 e0a false
          cluster1-04_clus2 up/up 169.254.1.7/23
cluster1-04 e0b true
cluster1::*>
```
3. Compruebe que el clúster esté en buen estado: cluster show

#### **Muestra el ejemplo**

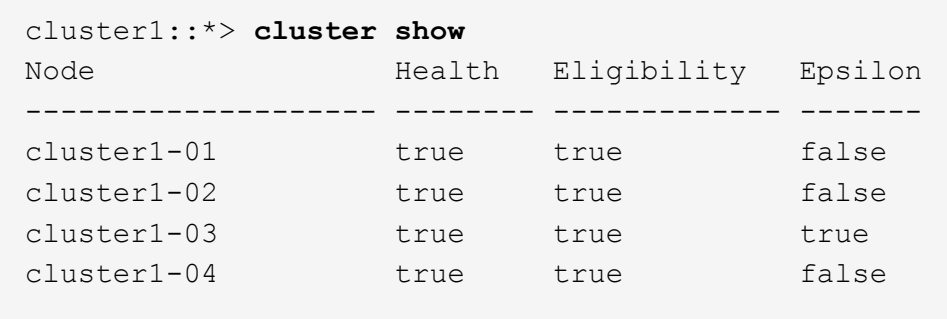

- 4. Repita los pasos 4 a 14 en el interruptor CS1.
- 5. Habilite la reversión automática en las LIF del clúster: cluster1:: \*> network interface modify

-vserver Cluster -lif \* -auto-revert true

6. Reinicie el interruptor cs1. Para activar las LIF de clúster y revertir a sus puertos raíz, haga lo siguiente. Es posible ignorar los eventos de "puertos de clúster inactivos" que se informan en los nodos mientras se reinicia el switch.

#### **Muestra el ejemplo**

```
(cs1)# reload
The system has unsaved changes.
Would you like to save them now? (y/n) y
Config file 'startup-config' created successfully.
Configuration Saved! System will now restart!
```
#### **Paso 3: Verificar la configuración**

1. En el switch CS1, verifique que los puertos del switch conectados a los puertos del cluster sean **UP**.

```
Muestra el ejemplo
```

```
(cs1)# show interfaces status all | exclude Detach
                          Link Physical Physical
Media Flow
Port Name State Mode Status Type
Control VLAN
--------- ------------------- ------ ---------- ----------
---------- ---------- ------
.
.
.
0/16 10/25GbE Node Port Down Auto
Inactive Trunk
0/17 10/25GbE Node Port Down Auto
Inactive Trunk
0/18 10/25GbE Node Port Up 25G Full 25G Full
25GBase-SR Inactive Trunk
0/19 10/25GbE Node Port Up 25G Full 25G Full
25GBase-SR Inactive Trunk
.
.
.
0/50 40/100GbE Node Port Down Auto
Inactive Trunk
0/51 40/100GbE Node Port Down Auto
Inactive Trunk
0/52 40/100GbE Node Port Down Auto
Inactive Trunk
0/53 40/100GbE Node Port Down Auto
Inactive Trunk
0/54 40/100GbE Node Port Down Auto
Inactive Trunk
0/55 Cluster ISL Port Up Auto 100G Full
Copper Inactive Trunk
0/56 Cluster ISL Port Up Auto 100G Full
Copper Inactive Trunk
```
2. Compruebe que el ISL entre los switches CS1 y CS2 funciona: show port-channel 1/1

(cs1)# **show port-channel 1/1** Local Interface.................................. 1/1 Channel Name................................... Cluster-ISL Link State..................................... Up Admin Mode..................................... Enabled Type........................................... Dynamic Port-channel Min-links............................... 1 Load Balance Option............................ 7 (Enhanced hashing mode) Mbr Device/ Port Port Ports Timeout Speed Active ------- ------------- --------- ------- 0/55 actor/long Auto True partner/long 0/56 actor/long Auto True partner/long

3. Compruebe que las LIF del clúster han vuelto a su puerto de inicio: network interface show -role cluster

```
cluster1::*> network interface show -role cluster
          Logical Status Network Current
Current Is
Vserver Interface Admin/Oper Address/Mask Node
Port Home
----------- ------------------ ---------- ------------------
------------------- ------- ----
Cluster
        cluster1-01_clus1 up/up 169.254.3.4/23
cluster1-01 e0a true
          cluster1-01_clus2 up/up 169.254.3.5/23
cluster1-01 e0b true
         cluster1-02_clus1 up/up 169.254.3.8/23
cluster1-02 e0a true
          cluster1-02_clus2 up/up 169.254.3.9/23
cluster1-02 e0b true
          cluster1-03_clus1 up/up 169.254.1.3/23
cluster1-03 e0a true
          cluster1-03_clus2 up/up 169.254.1.1/23
cluster1-03 e0b true
          cluster1-04_clus1 up/up 169.254.1.6/23
cluster1-04 e0a true
         cluster1-04_clus2 up/up 169.254.1.7/23
cluster1-04 e0b true
```
4. Compruebe que el clúster esté en buen estado: cluster show

#### **Muestra el ejemplo**

```
cluster1::*> cluster show
Node Health Eligibility Epsilon
-------------------- ------- ------------- -------
cluster1-01 true true false
cluster1-02 true true false
cluster1-03 true true true
cluster1-04 true true false
```
5. Haga ping en las interfaces de clúster remoto para verificar la conectividad: cluster ping-cluster -node local

```
cluster1::*> cluster ping-cluster -node local
Host is cluster1-03
Getting addresses from network interface table...
Cluster cluster1-03_clus1 169.254.1.3 cluster1-03 e0a
Cluster cluster1-03_clus2 169.254.1.1 cluster1-03 e0b
Cluster cluster1-04_clus1 169.254.1.6 cluster1-04 e0a
Cluster cluster1-04_clus2 169.254.1.7 cluster1-04 e0b
Cluster cluster1-01_clus1 169.254.3.4 cluster1-01 e0a
Cluster cluster1-01_clus2 169.254.3.5 cluster1-01 e0b
Cluster cluster1-02_clus1 169.254.3.8 cluster1-02 e0a
Cluster cluster1-02_clus2 169.254.3.9 cluster1-02 e0b
Local = 169.254.1.3 169.254.1.1Remote = 169.254.1.6 169.254.1.7 169.254.3.4 169.254.3.5 169.254.3.8
169.254.3.9
Cluster Vserver Id = 4294967293
Ping status:
............
Basic connectivity succeeds on 12 path(s)
Basic connectivity fails on 0 path(s)
................................................
Detected 9000 byte MTU on 12 path(s):
      Local 169.254.1.3 to Remote 169.254.1.6
      Local 169.254.1.3 to Remote 169.254.1.7
      Local 169.254.1.3 to Remote 169.254.3.4
      Local 169.254.1.3 to Remote 169.254.3.5
      Local 169.254.1.3 to Remote 169.254.3.8
      Local 169.254.1.3 to Remote 169.254.3.9
      Local 169.254.1.1 to Remote 169.254.1.6
      Local 169.254.1.1 to Remote 169.254.1.7
      Local 169.254.1.1 to Remote 169.254.3.4
      Local 169.254.1.1 to Remote 169.254.3.5
      Local 169.254.1.1 to Remote 169.254.3.8
      Local 169.254.1.1 to Remote 169.254.3.9
Larger than PMTU communication succeeds on 12 path(s)
RPC status:
6 paths up, 0 paths down (tcp check)
6 paths up, 0 paths down (udp check)
```
6. Vuelva a cambiar el nivel de privilegio a admin:

set -privilege admin

7. Si ha suprimido la creación automática de casos, vuelva a habilitarla invocando un mensaje de

AutoSupport:

system node autosupport invoke -node \* -type all -message MAINT=END

### **El futuro**

["Instale el archivo de configuración CSHM"](https://docs.netapp.com/es-es/ontap-systems-switches/switch-bes-53248/configure-health-monitor.html).

### **Habilite SSH en switches de clúster BES-53248**

Si utiliza las funciones de Cluster Switch Health Monitor (CSHM) y de recopilación de registros, debe generar las claves SSH y, a continuación, habilitar SSH en los switches de clúster.

## **Pasos**

1. Compruebe que SSH está desactivado:

show ip ssh

#### **Muestra el ejemplo**

```
(switch)# show ip ssh
SSH Configuration
Administrative Mode: .......................... Disabled
SSH Port: ..................................... 22
Protocol Level: ............................... Version 2
SSH Sessions Currently Active: .................. 0
Max SSH Sessions Allowed: ............................ 5
SSH Timeout (mins): ........................... 5
Keys Present: ................................. DSA(1024) RSA(1024)
ECDSA(521)
Key Generation In Progress: ................... None
SSH Public Key Authentication Mode: ........... Disabled
SCP server Administrative Mode: ............... Disabled
```
2. Genere las claves SSH:

crypto key generate

```
(switch)# config
(switch) (Config)# crypto key generate rsa
Do you want to overwrite the existing RSA keys? (y/n): y
(switch) (Config)# crypto key generate dsa
Do you want to overwrite the existing DSA keys? (y/n): y
(switch) (Config)# crypto key generate ecdsa 521
Do you want to overwrite the existing ECDSA keys? (y/n): y
(switch) (Config)# aaa authorization commands "noCmdAuthList" none
(switch) (Config)# exit
(switch)# ip ssh server enable
(switch)# ip scp server enable
(switch)# ip ssh pubkey-auth
(switch)# write mem
This operation may take a few minutes.
Management interfaces will not be available during this time.
Are you sure you want to save? (y/n) y
Config file 'startup-config' created successfully.
Configuration Saved!
```
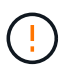

Asegúrese de que SSH esté deshabilitado antes de modificar las claves de lo contrario, se notifica una advertencia en el switch.

3. Reinicie el switch:

reload

4. Compruebe que SSH está habilitado:

show ip ssh

```
(switch)# show ip ssh
SSH Configuration
Administrative Mode: .......................... Enabled
SSH Port: ..................................... 22
Protocol Level: ............................... Version 2
SSH Sessions Currently Active: .................... 0
Max SSH Sessions Allowed: ............................ 5
SSH Timeout (mins): ........................... 5
Keys Present: ................................. DSA(1024) RSA(1024)
ECDSA(521)
Key Generation In Progress: ................... None
SSH Public Key Authentication Mode: ........... Enabled
SCP server Administrative Mode: ............... Enabled
```
# **El futuro**

["Habilite la recogida de registros".](#page-69-0)

## <span id="page-69-0"></span>**Recopilación de registro de supervisión del estado del switch Ethernet**

El monitor de estado del switch Ethernet (CSHM) es responsable de garantizar el estado operativo de los conmutadores de red del clúster y de almacenamiento y de recopilar registros del switch para fines de depuración. Este procedimiento lo guía a través del proceso de configuración e inicio de la recopilación de registros detallados de **Soporte** desde el switch e inicia una recopilación por hora de datos **Periódicos** que es recopilada por AutoSupport.

### **Antes de empezar**

- Para habilitar la función de recopilación de registros, debe ejecutar ONTAP versión 9.12.1 o posterior y EFOS 3.8.0.2 o posterior.
- La monitorización del estado del interruptor debe estar activada para el interruptor. Verifique esto asegurándose de que el Is Monitored: el campo se establece en **true** en la salida del system switch ethernet show comando.

#### **Pasos**

1. Para configurar la recopilación de registros, ejecute el siguiente comando para cada conmutador. Se le pedirá que introduzca el nombre del switch, el nombre de usuario y la contraseña para la recopilación de registros.

system switch ethernet log setup-password

```
cluster1::*> system switch ethernet log setup-password
Enter the switch name: <return>
The switch name entered is not recognized.
Choose from the following list:
cs1
cs2
cluster1::*> system switch ethernet log setup-password
Enter the switch name: cs1
Would you like to specify a user other than admin for log
collection? {y|n}: n
Enter the password: < enter switch password>
Enter the password again: <enter switch password>
cluster1::*> system switch ethernet log setup-password
Enter the switch name: cs2
Would you like to specify a user other than admin for log
collection? {y|n}: n
Enter the password: <enter switch password>
Enter the password again: <enter switch password>
```
2. Para iniciar la recopilación de registros, ejecute el siguiente comando, sustituyendo EL DISPOSITIVO por el conmutador utilizado en el comando anterior. Esto inicia ambos tipos de recopilación de registros: Los registros detallados de **Support** y una recopilación horaria de datos **Periódicos**.

system switch ethernet log modify -device *<switch-name>* -log-request true

```
cluster1::*> system switch ethernet log modify -device cs1 -log
-request true
Do you want to modify the cluster switch log collection
configuration? {y|n}: [n] y
Enabling cluster switch log collection.
cluster1::*> system switch ethernet log modify -device cs2 -log
-request true
Do you want to modify the cluster switch log collection
configuration? {y|n}: [n] y
Enabling cluster switch log collection.
```
Espere 10 minutos y compruebe que se complete la recopilación de registros:

system switch ethernet log show

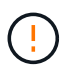

Si alguno de estos comandos devuelve un error o si la recogida de registros no se completa, póngase en contacto con el soporte de NetApp.

#### **Resolución de problemas**

Si se encuentra con alguno de los siguientes estados de error informados por la función de recopilación de registros (visible en la salida de system switch ethernet log show), pruebe los pasos de depuración correspondientes:

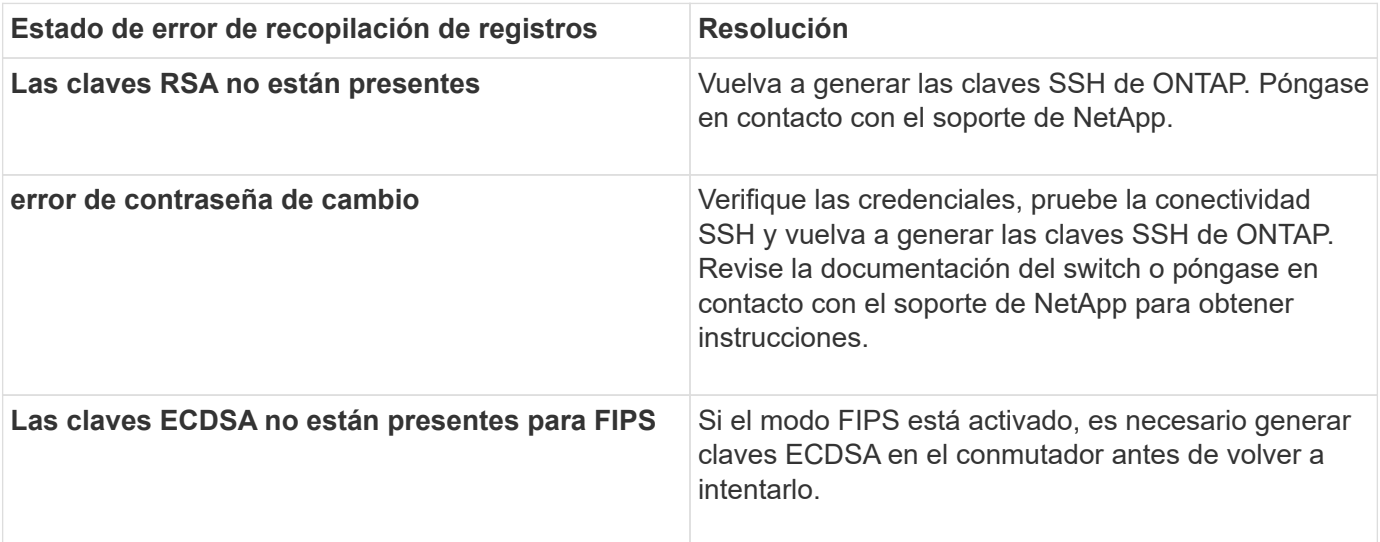
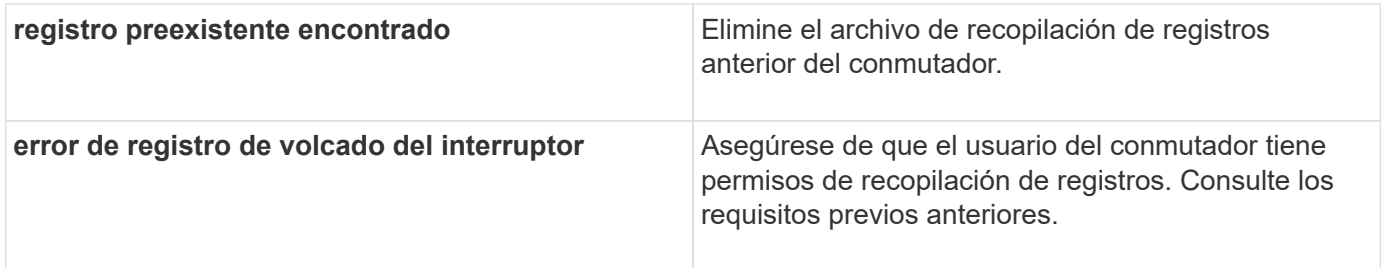

# **Configurar SNMPv3**

Siga este procedimiento para configurar SNMPv3, que admite la monitorización del estado del switch Ethernet (CSHM).

# **Acerca de esta tarea**

Los siguientes comandos configuran un nombre de usuario SNMPv3 en los conmutadores Broadcom BES-53248:

- Para **sin autenticación**: snmp-server user SNMPv3UserNoAuth NETWORK-OPERATOR noauth
- Para **autenticación MD5/SHA**: snmp-server user SNMPv3UserAuth NETWORK-OPERATOR [authmd5|auth-sha]
- Para autenticación **MD5/SHA con cifrado AES/DES**: snmp-server user SNMPv3UserAuthEncrypt NETWORK-OPERATOR [auth-md5|auth-sha] [priv-aes128|priv-des]

El siguiente comando configura un nombre de usuario SNMPv3 en el lado ONTAP: cluster1::\*> security login create -user-or-group-name *SNMPv3\_USER* -application snmp -authentication-method usm -remote-switch-ipaddress *ADDRESS*

El siguiente comando establece el nombre de usuario SNMPv3 con CSHM: cluster1::\*> system switch ethernet modify -device *DEVICE* -snmp-version SNMPv3 -community-or-username *SNMPv3\_USER*

# **Pasos**

1. Configure el usuario SNMPv3 en el conmutador para que utilice autenticación y cifrado:

show snmp status

(sw1)(Config)# **snmp-server user <username> network-admin auth-md5 <password> priv-aes128 <password>** (cs1)(Config)# **show snmp user snmp** Name Group Name Auth Priv Meth Meth Remote Engine ID ----------------- ------------------ ---- ------ ------------------------- <username> network-admin MD5 AES128 8000113d03d8c497710bee

2. Configure el usuario SNMPv3 en el lado ONTAP:

security login create -user-or-group-name <username> -application snmp -authentication-method usm -remote-switch-ipaddress 10.231.80.212

**Muestra el ejemplo**

```
cluster1::*> security login create -user-or-group-name <username>
-application snmp -authentication-method usm -remote-switch
-ipaddress 10.231.80.212
Enter the authoritative entity's EngineID [remote EngineID]:
Which authentication protocol do you want to choose (none, md5, sha,
sha2-256)
[none]: md5
Enter the authentication protocol password (minimum 8 characters
long):
Enter the authentication protocol password again:
Which privacy protocol do you want to choose (none, des, aes128)
[none]: aes128
Enter privacy protocol password (minimum 8 characters long):
Enter privacy protocol password again:
```
3. Configure CSHM para monitorizar con el nuevo usuario de SNMPv3:

system switch ethernet show-all -device "sw1" -instance

**Muestra el ejemplo**

```
cluster1::*> system switch ethernet show-all -device "sw1
(b8:59:9f:09:7c:22)" -instance
                                      Device Name: sw1
                                       IP Address: 10.228.136.24
                                     SNMP Version: SNMPv2c
                                    Is Discovered: true
DEPRECATED-Community String or SNMPv3 Username: -
             Community String or SNMPv3 Username: cshm1!
                                     Model Number: BES-53248
                                   Switch Network: cluster-network
                                 Software Version: 3.9.0.2
                        Reason For Not Monitoring: None <---- should
display this if SNMP settings are valid
                         Source Of Switch Version: CDP/ISDP
                                   Is Monitored ?: true
                      Serial Number of the Device: QTFCU3826001C
                                      RCF Version: v1.8X2 for
Cluster/HA/RDMA
cluster1::*>
cluster1::*> system switch ethernet modify -device "sw1" -snmp
-version SNMPv3 -community-or-username <username>
```
4. Compruebe que el número de serie que se va a consultar con el usuario SNMPv3 recién creado es el mismo que se detalla en el paso anterior después de que se haya completado el período de sondeo de CSHM.

```
system switch ethernet polling-interval show
```

```
cluster1::*> system switch ethernet polling-interval show
           Polling Interval (in minutes): 5
cluster1::*> system switch ethernet show-all -device "sw1" -instance
                                       Device Name: sw1
                                        IP Address: 10.228.136.24
                                      SNMP Version: SNMPv3
                                     Is Discovered: true
DEPRECATED-Community String or SNMPv3 Username: -
             Community String or SNMPv3 Username: <username>
                                     Model Number: BES-53248
                                    Switch Network: cluster-network
                                  Software Version: 3.9.0.2
                        Reason For Not Monitoring: None <---- should
display this if SNMP settings are valid
                         Source Of Switch Version: CDP/ISDP
                                   Is Monitored ?: true
                      Serial Number of the Device: QTFCU3826001C
                                      RCF Version: v1.8X2 for
Cluster/HA/RDMA
```
# **Actualice los switches**

## **Descripción general del proceso de actualización para los switches BES-53248**

Antes de configurar conmutadores de clúster BES-53248 para una actualización, revise la descripción general de la configuración.

Para actualizar un conmutador de clúster BES-53248, siga estos pasos:

- 1. ["Prepare el switch de clúster BES-53248 para su actualización".](#page-76-0) Prepare el controlador y, a continuación, instale el software del EFOS, las licencias y el archivo de configuración de referencia (RCF). Por último, compruebe la configuración.
- 2. ["Instale el software del EFOS".](#page-12-0) Descargue e instale el software Ethernet Fabric OS (EFOS) en el switch de clúster BES-53248.
- 3. ["Instale licencias para switches de clúster BES-53248".](#page-24-0) Opcionalmente, añada nuevos puertos comprando e instalando más licencias. El modelo de base de switches tiene licencia para 16 puertos de 10 GbE o 25 GbE y dos puertos de 100 GbE.
- 4. ["Instalación del archivo de configuración de referencia \(RCF\)"](#page-37-0). Instale o actualice el RCF en el conmutador de clúster BES-53248 y, a continuación, compruebe los puertos para obtener una licencia adicional después de aplicar el RCF.
- 5. ["Instale el archivo de configuración del Monitor de estado del conmutador de clúster \(CSHM\)".](https://docs.netapp.com/es-es/ontap-systems-switches/switch-bes-53248/configure-health-monitor.html) Instale el archivo de configuración correspondiente para la supervisión del estado del switch del clúster.
- 6. ["Habilite SSH en switches de clúster BES-53248".](#page-67-0) Si utiliza las funciones de Cluster Switch Health Monitor (CSHM) y de recopilación de registros, habilite SSH en los switches.
- 7. ["Habilite la función de recogida de registros".](https://docs.netapp.com/es-es/ontap-systems-switches/switch-bes-53248/configure-log-collection.html) Utilice esta función para recopilar archivos de registro relacionados con el conmutador en ONTAP.
- 8. ["Verifique la configuración".](#page-80-0) Utilice los comandos recomendados para verificar las operaciones después de una actualización del conmutador de clúster BES-53248.

# <span id="page-76-0"></span>**Actualice el switch de clúster BES-53248**

# Siga estos pasos para actualizar el switch de clúster BES-53248.

Este procedimiento se aplica a un clúster en funcionamiento y permite un entorno de actualizaciones no disruptivas (NDU) y operaciones no disruptivas (NDO). Consulte el artículo de la base de conocimientos ["Cómo preparar ONTAP para una actualización del switch de clúster".](https://kb.netapp.com/onprem/ontap/hardware/How_to_prepare_ONTAP_for_a_cluster_switch_upgrade)

#### **Revise los requisitos**

Antes de instalar el software EFOS, las licencias y el archivo RCF en un switch de clúster BES-53248 de NetApp existente, asegúrese de que:

- El clúster es un clúster en funcionamiento completo (sin mensajes de registro de errores u otros problemas).
- El clúster no contiene ninguna tarjeta de interfaz de red (NIC) del clúster defectuosa.
- Todos los puertos conectados en ambos switches de clúster son funcionales.
- Todos los puertos del clúster están activos.
- Todos los LIF del clúster están tanto de forma administrativa como operativa, y en sus puertos raíz.
- Los primeros dos LIF de clúster de cada nodo se configuran en NIC independientes y se conectan a puertos de switch de clúster independientes.
- La ONTAP cluster ping-cluster -node node1 el comando advanced privilege indica que larger than PMTU communication se realiza correctamente en todas las rutas.

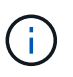

Puede haber dependencias de comandos entre la sintaxis de comandos en las versiones RCF y EFOS.

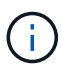

Para la compatibilidad de los interruptores, consulte la tabla de compatibilidad de la ["Switches](https://mysupport.netapp.com/site/products/all/details/broadcom-cluster-switches/downloads-tab) [de clúster Broadcom"](https://mysupport.netapp.com/site/products/all/details/broadcom-cluster-switches/downloads-tab) Para las versiones EFOS, RCF y ONTAP compatibles.

#### **Prepare la controladora**

Siga este procedimiento para preparar el controlador para una actualización de clúster BES-53248.

#### **Pasos**

- 1. Conecte el switch de clúster a la red de gestión.
- 2. Utilice el comando ping para verificar la conectividad con el servidor que aloja EFOS, las licencias y el RCF.

Si se trata de un problema, utilice una red no enrutada y configure el puerto de servicio con la dirección IP 192.168.x o 172.19.x. Puede volver a configurar el puerto del servicio con la dirección IP de administración de producción más adelante.

En este ejemplo se comprueba que el conmutador está conectado al servidor en la dirección IP 172.19.2.1:

```
(cs2)# ping 172.19.2.1
Pinging 172.19.2.1 with 0 bytes of data:
Reply From 172.19.2.1: icmp seq = 0. time= 5910 usec.
```
3. Compruebe que los puertos del clúster estén en buen estado y tengan un enlace mediante el comando:

```
network port show -ipspace Cluster
```
En el siguiente ejemplo, se muestra el tipo de resultado con todos los puertos que tienen un Link valor de up y a Health Status de salud:

```
cluster1::> network port show -ipspace Cluster
Node: node1
Ignore
                                           Speed(Mbps) Health
Health
Port IPspace Broadcast Domain Link MTU Admin/Oper Status
Status
------ ------------ ---------------- ---- ---- ----------- --------
------
e0a Cluster Cluster up 9000 auto/10000 healthy
false
e0b Cluster Cluster up 9000 auto/10000 healthy
false
Node: node2
Ignore
                                           Speed(Mbps) Health
Health
Port IPspace Broadcast Domain Link MTU Admin/Oper Status
Status
----- ------------ ---------------- ---- ---- ----------- --------
------
e0a Cluster Cluster up 9000 auto/10000 healthy
false
e0b Cluster Cluster up 9000 auto/10000 healthy
false
```
4. Verifique que las LIF del clúster estén activas de manera administrativa y operativa, y residan en sus puertos raíz mediante el comando:

network interface show -vserver Cluster

#### **Muestra el ejemplo**

En este ejemplo, la -vserver El parámetro muestra información acerca de las LIF asociadas con los puertos del clúster. Status Admin/Oper debe estar en la Is Home debe ser verdadero:

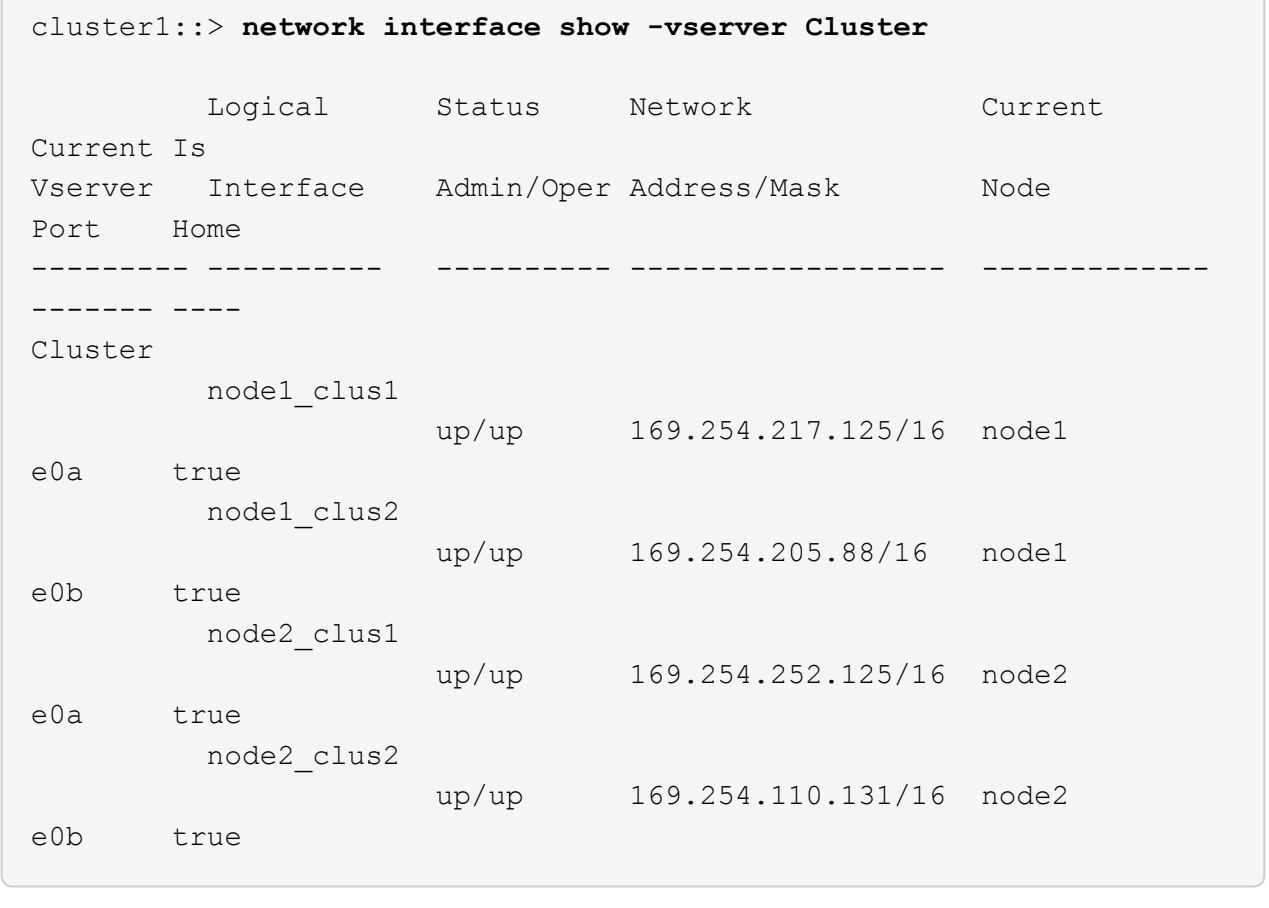

#### **Instale el software**

Siga estas instrucciones para instalar el software.

- 1. ["Instale el software del EFOS".](#page-12-0) Descargue e instale el software Ethernet Fabric OS (EFOS) en el switch de clúster BES-53248.
- 2. ["Instale licencias para switches de clúster BES-53248".](#page-24-0) Opcionalmente, añada nuevos puertos comprando e instalando más licencias. El modelo de base de switches tiene licencia para 16 puertos de 10 GbE o 25 GbE y dos puertos de 100 GbE.
- 3. ["Instalación del archivo de configuración de referencia \(RCF\)"](#page-37-0). Instale o actualice el RCF en el conmutador de clúster BES-53248 y, a continuación, compruebe los puertos para obtener una licencia adicional después de aplicar el RCF.
- 4. ["Instale el archivo de configuración del Monitor de estado del conmutador de clúster \(CSHM\)".](https://docs.netapp.com/es-es/ontap-systems-switches/switch-bes-53248/configure-health-monitor.html) Instale el archivo de configuración correspondiente para la supervisión del estado del switch del clúster.
- 5. ["Habilite SSH en switches de clúster BES-53248".](#page-67-0) Si utiliza las funciones de Cluster Switch Health Monitor (CSHM) y de recopilación de registros, habilite SSH en los switches.
- 6. ["Habilite la función de recogida de registros".](https://docs.netapp.com/es-es/ontap-systems-switches/switch-bes-53248/configure-log-collection.html) Utilice esta función para recopilar archivos de registro relacionados con el conmutador en ONTAP.

## <span id="page-80-0"></span>**Verifique la configuración después de una actualización de switch de clúster BES-53248**

Puede utilizar los comandos recomendados para verificar las operaciones después de una actualización de clúster BES-53248.

#### **Pasos**

1. Muestra información sobre los puertos de red del clúster con el comando:

network port show -ipspace Cluster

Link debe tener el valor up y.. Health Status debe ser healthy.

### **Muestra el ejemplo**

En el siguiente ejemplo se muestra el resultado del comando:

```
cluster1::> network port show -ipspace Cluster
Node: node1
Ignore
                                           Speed(Mbps) Health
Health
Port IPspace Broadcast Domain Link MTU Admin/Oper Status
Status
------ ------------ ---------------- ---- ---- ----------- --------
------
e0a Cluster Cluster up 9000 auto/10000 healthy
false
e0b Cluster Cluster up 9000 auto/10000 healthy
false
Node: node2
Ignore
                                           Speed(Mbps) Health
Health
Port IPspace Broadcast Domain Link MTU Admin/Oper Status
Status
----- ------------ ---------------- ---- ---- ----------- --------
------
e0a Cluster Cluster up 9000 auto/10000 healthy
false
e0b Cluster Cluster up 9000 auto/10000 healthy
false
```
2. Compruebe esto para cada LIF Is Home es true y. Status Admin/Oper es up en ambos nodos, utilizando el comando:

network interface show -vserver Cluster

**Muestra el ejemplo**

```
cluster1::> network interface show -vserver Cluster
            Logical Status Network Current
Current Is
Vserver Interface Admin/Oper Address/Mask Node
Port Home
----------- ---------- ---------- ------------------ -------------
------- ----
Cluster
           node1_clus1 up/up 169.254.217.125/16 node1
e0a true
           node1_clus2 up/up 169.254.205.88/16 node1
e0b true
           node2_clus1 up/up 169.254.252.125/16 node2
e0a true
           node2_clus2 up/up 169.254.110.131/16 node2
e0b true
```
3. Compruebe que el Health Status de cada nodo es true con el comando:

cluster show

**Muestra el ejemplo**

```
cluster1::> cluster show
Node Health Eligibility Epsilon
-------------------- ------- ------------ ------------
node1 true true false
node2 true true false
```
# **Migrar switches**

# **Migrar switches de clúster CN1610 a switches de clúster BES-53248**

Para migrar los switches de clúster CN1610 de un clúster a switches de clúster BES-

53248 compatibles con Broadcom, revise los requisitos de migración y siga el procedimiento de migración.

Se admiten los siguientes switches de clúster:

- CN1610
- BES-53248

## **Revise los requisitos**

Compruebe que la configuración cumple los siguientes requisitos:

- Algunos de los puertos de los conmutadores BES-53248 están configurados para funcionar a 10GbE.
- La conectividad 10GbE desde los nodos a los switches de clúster BES-53248 se ha planificado, migrado y documentado.
- El clúster está funcionando completamente (no debería haber errores en los registros o problemas similares).
- Se ha completado la personalización inicial de los interruptores BES-53248, de modo que:
	- Los conmutadores BES-53248 ejecutan la última versión recomendada del software EFOS.
	- Los archivos de configuración de referencia (RCF) se han aplicado a los conmutadores.
	- La personalización de cualquier sitio, como DNS, NTP, SMTP, SNMP, Y SSH, se configuran en los nuevos switches.

#### **Conexiones de nodos**

Los switches de clúster admiten las siguientes conexiones de nodo:

- NetApp CN1610: Puertos 0/1 a 0/12 (10GbE)
- BES-53248: Puertos 0/1-0/16 (10GbE/25GbE)

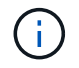

Los puertos adicionales se pueden activar si se compran licencias de puertos.

## **Puertos ISL**

Los switches de clúster utilizan los siguientes puertos de enlace entre switches (ISL):

- NetApp CN1610: Puertos 0/13 a 0/16 (10GbE)
- BES-53248: Puertos 0/55-0/56 (100GbE)

La ["](https://hwu.netapp.com/Home/Index)*[Hardware Universe](https://hwu.netapp.com/Home/Index)* [de NetApp"](https://hwu.netapp.com/Home/Index) Contiene información acerca de la compatibilidad con ONTAP, el firmware EFOS compatible y el cableado para switches de clúster BES-53248.

## **Cableado ISL**

El cableado ISL adecuado es el siguiente:

- **Principio:** para CN1610 a CN1610 (SFP+ a SFP+), cuatro cables de conexión directa de cobre o fibra óptica SFP+.
- **Final:** para BES-53248 a BES-53248 (QSFP28 a QSFP28), dos transceptores ópticos QSFP28/fibra o

cables de conexión directa de cobre.

#### **Migrar los switches**

Siga este procedimiento para migrar switches de clúster CN1610 a switches de clúster BES-53248.

#### **Acerca de los ejemplos**

Los ejemplos de este procedimiento utilizan la nomenclatura de conmutador y nodo siguiente:

- En los ejemplos, se utilizan dos nodos, cada uno de los cuales implementa dos puertos de interconexión de clúster de 10 GbE: e0a y.. e0b.
- Los resultados del comando pueden variar en función de las diferentes versiones del software ONTAP.
- Los switches CN1610 que se van a sustituir son CL1 y.. CL2.
- Los switches BES-53248 para reemplazar los switches CN1610 son cs1 y.. cs2.
- Los nodos son node1 y.. node2.
- El interruptor CL2 se sustituye primero por cs2, seguido por CL1 por cs1.
- Los switches BES-53248 están precargados con las versiones compatibles de archivo de configuración de referencia (RCF) y SO Ethernet Fabric (EFOS) con cables ISL conectados en los puertos 55 y 56.
- Los nombres de LIF del clúster son node1 clus1 y.. node1 clus2 para los nodos 1, y. node2 clus1 y.. node2 clus2 para el 2.

#### **Acerca de esta tarea**

Este procedimiento cubre el siguiente caso:

- El clúster comienza con dos nodos conectados a dos switches de clúster CN1610.
- El conmutador CN1610 CL2 se sustituye por el conmutador BES-53248 cs2:
	- Apague los puertos de los nodos del clúster. Todos los puertos deben apagarse simultáneamente para evitar la inestabilidad del clúster.
	- Desconecte los cables de todos los puertos del clúster de todos los nodos conectados a CL2 y, a continuación, utilice cables admitidos para volver a conectar los puertos al nuevo switch del clúster cs2.
- El conmutador CN1610 CL1 se sustituye por el conmutador BES-53248 cs1:
	- Apague los puertos de los nodos del clúster. Todos los puertos deben apagarse simultáneamente para evitar la inestabilidad del clúster.
	- Desconecte los cables de todos los puertos del clúster de todos los nodos conectados a CL1 y, a continuación, utilice cables admitidos para volver a conectar los puertos al nuevo switch del clúster cs1.

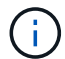

Durante este procedimiento no se necesita ningún enlace entre switches (ISL) operativo. Esto se debe a que los cambios en la versión de RCF pueden afectar temporalmente a la conectividad ISL. Para garantizar operaciones de clúster no disruptivas, el siguiente procedimiento migra todas las LIF del clúster al switch de partner operativo mientras realiza los pasos del switch de destino.

## **Paso 1: Preparación para la migración**

1. Si se habilita AutoSupport en este clúster, elimine la creación automática de casos invocando un mensaje

de AutoSupport:

```
system node autosupport invoke -node * -type all -message MAINT=xh
```
donde x es la duración de la ventana de mantenimiento en horas.

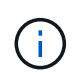

El mensaje de AutoSupport notifica al soporte técnico de esta tarea de mantenimiento para que la creación automática de casos se suprima durante la ventana de mantenimiento.

El siguiente comando suprime la creación automática de casos durante dos horas:

```
cluster1::*> system node autosupport invoke -node * -type all -message
MAINT=2h
```
2. Cambie el nivel de privilegio a avanzado, introduciendo **y** cuando se le solicite continuar:

set -privilege advanced

Aparece el mensaje avanzado (\*>).

### **Paso 2: Configure los puertos y el cableado**

1. En los switches nuevos, confirme que el cableado ISL está en buen estado entre los switches CS1 y CS2:

```
show port-channel
```
En el siguiente ejemplo se muestra que los puertos ISL están **up** en el switch cs1:

```
(cs1)# show port-channel 1/1
Local Interface.................................. 1/1
Channel Name................................... Cluster-ISL
Link State..................................... Up
Admin Mode..................................... Enabled
Type........................................... Dynamic
Port channel Min-links............................. 1
Load Balance Option............................ 7
(Enhanced hashing mode)
Mbr Device/ Port Port
Ports Timeout Speed Active
------ ------------- --------- -------
0/55 actor/long 100G Full True
       partner/long
0/56 actor/long 100G Full True
       partner/long
(cs1) #
```
El siguiente ejemplo muestra que los puertos ISL están **up** en el conmutador cs2:

(cs2)# **show port-channel 1/1** Local Interface................................... 1/1 Channel Name................................... Cluster-ISL Link State..................................... Up Admin Mode..................................... Enabled Type........................................... Dynamic Port channel Min-links............................. 1 Load Balance Option............................ 7 (Enhanced hashing mode) Mbr Device/ Port Port Ports Timeout Speed Active ------ ------------- --------- ------- 0/55 actor/long 100G Full True partner/long 0/56 actor/long 100G Full True partner/long

2. Muestre los puertos de clúster en cada nodo que están conectados a los switches de clúster existentes:

### **Muestra el ejemplo**

 $\sqrt{2}$ 

El ejemplo siguiente muestra cuántas interfaces de interconexión de clúster se han configurado en cada nodo para cada switch de interconexión de clúster:

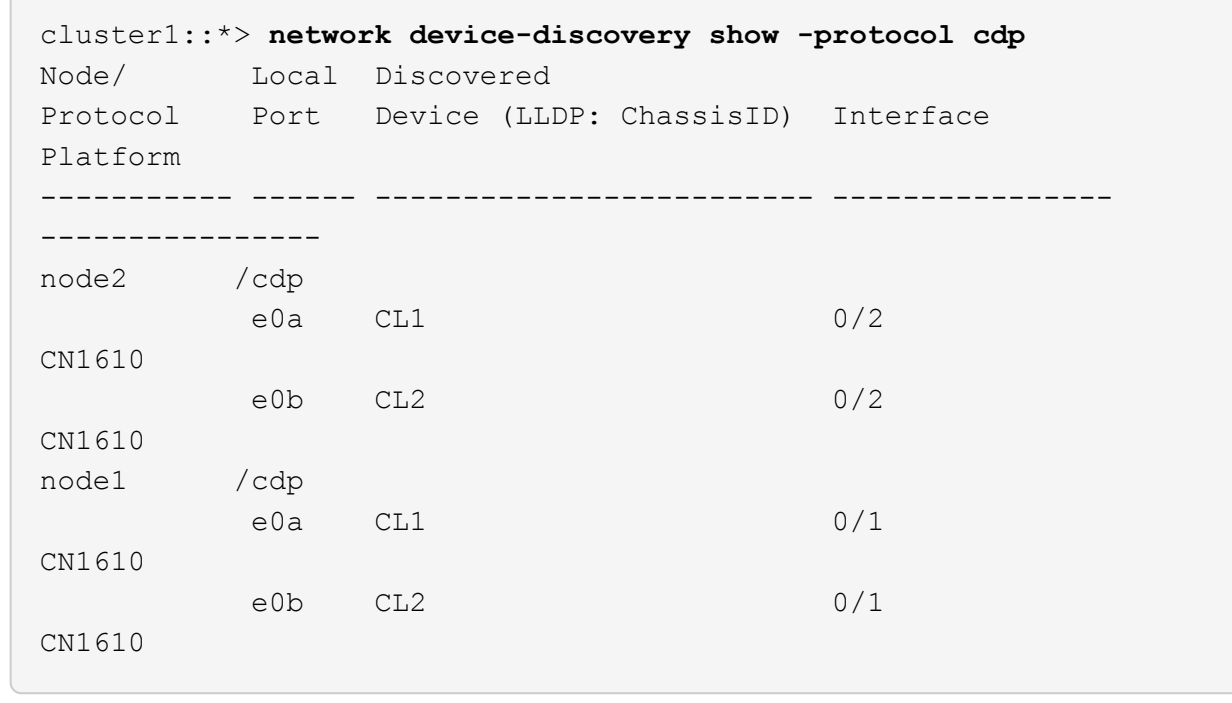

- 3. Determinar el estado administrativo u operativo de cada interfaz de clúster.
	- a. Verifique que todos los puertos del clúster sean up con un healthy estado:

network port show -ipspace Cluster

**Muestra el ejemplo**

```
cluster1::*> network port show -ipspace Cluster
Node: node1
Ignore
                                           Speed(Mbps)
Health Health
Port IPspace Broadcast Domain Link MTU Admin/Oper
Status Status
--------- ------------ ---------------- ---- ---- -----------
-------- ------
e0a Cluster Cluster up 9000 auto/10000
healthy false
e0b Cluster Cluster up 9000 auto/10000
healthy false
Node: node2
Ignore
                                           Speed(Mbps)
Health Health
Port IPspace Broadcast Domain Link MTU Admin/Oper
Status Status
--------- ------------ ---------------- ---- ---- -----------
-------- ------
e0a Cluster Cluster up 9000 auto/10000
healthy false
e0b Cluster Cluster up 9000 auto/10000
healthy false
```
b. Compruebe que todas las interfaces del clúster (LIF) están en sus puertos de inicio:

network interface show -vserver Cluster

```
Muestra el ejemplo
```

```
cluster1::*> network interface show -vserver Cluster
            Logical Status Network Current
Current Is
Vserver Interface Admin/Oper Address/Mask Node
Port Home
----------- ---------- ---------- ------------------ -------------
------- ----
Cluster
           node1_clus1 up/up 169.254.209.69/16 node1
e0a true
           node1_clus2 up/up 169.254.49.125/16 node1
e0b true
           node2_clus1 up/up 169.254.47.194/16 node2
e0a true
            node2_clus2 up/up 169.254.19.183/16 node2
e0b true
```
4. Compruebe que el clúster muestra información de ambos switches de clúster:

## **ONTAP 9.8 y posteriores**

A partir de ONTAP 9,8, utilice el comando: system switch ethernet show -is-monitoring -enabled-operational true

```
cluster1::*> system switch ethernet show -is-monitoring-enabled
-operational true
Switch Type Address Model
----------------------------- ---------------- ------------- --------
CL1 cluster-network 10.10.1.101 CN1610
      Serial Number: 01234567
      Is Monitored: true
            Reason:
   Software Version: 1.3.0.3
     Version Source: ISDP
CL2 cluster-network 10.10.1.102 CN1610
      Serial Number: 01234568
       Is Monitored: true
            Reason:
   Software Version: 1.3.0.3
     Version Source: ISDP
cluster1::*>
```
# **ONTAP 9.7 y anteriores**

Para ONTAP 9,7 y versiones anteriores, utilice el comando: system cluster-switch show -is -monitoring-enabled-operational true

```
cluster1::*> system cluster-switch show -is-monitoring-enabled
-operational true
Switch Type Address Model
----------------------------- ---------------- ------------- --------
CL1 cluster-network 10.10.1.101 CN1610
      Serial Number: 01234567
       Is Monitored: true
            Reason:
   Software Version: 1.3.0.3
     Version Source: ISDP
CL2 cluster-network 10.10.1.102 CN1610
      Serial Number: 01234568
       Is Monitored: true
            Reason:
   Software Version: 1.3.0.3
     Version Source: ISDP
cluster1::*>
```
1. Deshabilite la reversión automática en las LIF del clúster.

```
cluster1::*> network interface modify -vserver Cluster -lif * -auto
-revert false
```
2. En el switch de clúster CL2, apague los puertos conectados a los puertos de clúster de los nodos para conmutar las LIF de clúster:

```
(CL2)# configure
(CL2)(Config)# interface 0/1-0/16
(CL2)(Interface 0/1-0/16)# shutdown
(CL2)(Interface 0/1-0/16)# exit
(CL2)(Config)# exit
(CL2) #
```
3. Compruebe que las LIF del clúster han conmutado al nodo de respaldo a los puertos alojados en el switch del clúster CL1. Esto puede tardar unos segundos.

network interface show -vserver Cluster

**Muestra el ejemplo**

```
cluster1::*> network interface show -vserver Cluster
            Logical Status Network Current
Current Is
Vserver Interface Admin/Oper Address/Mask Node
Port Home
----------- ------------ ---------- ------------------ -------------
------- ----
Cluster
         node1_clus1 up/up 169.254.209.69/16 node1
e0a true
           node1_clus2 up/up 169.254.49.125/16 node1
e0a false
           node2_clus1 up/up 169.254.47.194/16 node2
e0a true
           node2_clus2 up/up 169.254.19.183/16 node2
e0a false
```
4. Compruebe que el clúster esté en buen estado:

cluster show

**Muestra el ejemplo**

cluster1::\*> **cluster show** Node Health Eligibility Epsilon ---------- ------- ------------- ------ node1 true true false node2 true true false

- 5. Mueva todos los cables de conexión de nodos de clúster del switch antiguo CL2 al nuevo switch de CS2.
- 6. Confirme el estado de las conexiones de red movidas a CS2:

network port show -ipspace Cluster

**Muestra el ejemplo**

```
cluster1::*> network port show -ipspace Cluster
Node: node1
Ignore
                                            Speed(Mbps) Health
Health
Port IPspace Broadcast Domain Link MTU Admin/Oper Status
Status
--------- ------------ ---------------- ---- ---- -----------
-------- ------
e0a Cluster Cluster up 9000 auto/10000
healthy false
e0b Cluster Cluster up 9000 auto/10000
healthy false
Node: node2
Ignore
                                            Speed(Mbps) Health
Health
Port IPspace Broadcast Domain Link MTU Admin/Oper Status
Status
--------- ------------ ---------------- ---- ---- -----------
-------- ------
e0a Cluster Cluster up 9000 auto/10000
healthy false
e0b Cluster Cluster up 9000 auto/10000
healthy false
```
Todos los puertos de clúster que se han movido deben ser up.

7. Compruebe la información de cercanía en los puertos de clúster:

network device-discovery show -protocol cdp

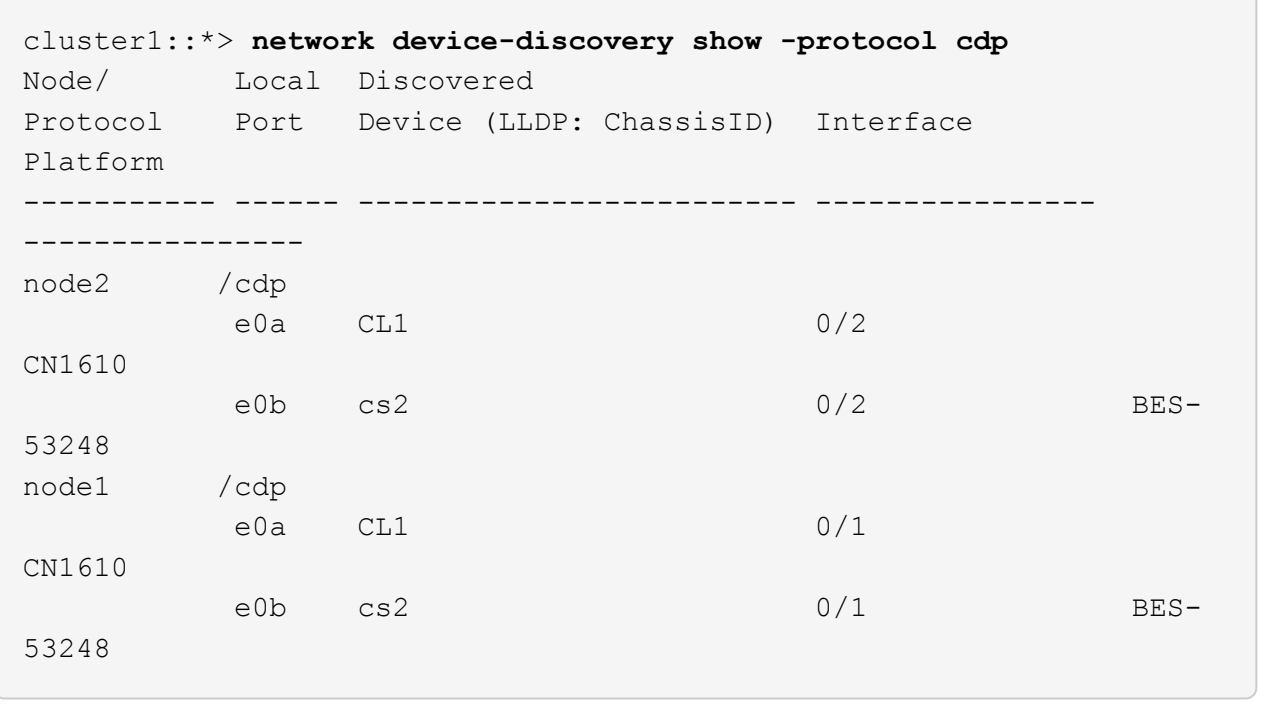

8. Confirme que las conexiones de puertos del switch sean correctas desde la perspectiva del switch CS2:

```
cs2# show port all
cs2# show isdp neighbors
```
9. En el switch de clúster CL1, apague los puertos conectados a los puertos de clúster de los nodos para conmutar las LIF de clúster:

```
(CL1)# configure
(CL1)(Config)# interface 0/1-0/16
(CL1)(Interface 0/1-0/16)# shutdown
(CL1)(Interface 0/13-0/16)# exit
(CL1)(Config)# exit
(CL1)#
```
Todos los LIF del clúster realizan la conmutación al respaldo al switch CS2.

10. Compruebe que los LIF de clúster han conmutado al nodo de respaldo a los puertos alojados en el switch CS2. Esto puede tardar unos segundos:

network interface show -vserver Cluster

**Muestra el ejemplo**

```
cluster1::*> network interface show -vserver Cluster
           Logical Status Network Current
Current Is
Vserver Interface Admin/Oper Address/Mask Node
Port Home
----------- ------------ ---------- ------------------ -------------
------- ----
Cluster
         node1_clus1 up/up 169.254.209.69/16 node1
e0b false
           node1_clus2 up/up 169.254.49.125/16 node1
e0b true
           node2_clus1 up/up 169.254.47.194/16 node2
e0b false
           node2_clus2 up/up 169.254.19.183/16 node2
e0b true
```
11. Compruebe que el clúster esté en buen estado:

cluster show

**Muestra el ejemplo**

cluster1::\*> **cluster show** Node Health Eligibility Epsilon ---------- ------- ------------- ------ node1 true true false node2 true true false

- 12. Mueva los cables de conexión de nodo de clúster de CL1 al nuevo switch de CS1.
- 13. Confirme el estado de las conexiones de red movidas a CS1:

network port show -ipspace Cluster

**Muestra el ejemplo**

```
cluster1::*> network port show -ipspace Cluster
Node: node1
Ignore
                                            Speed(Mbps) Health
Health
Port IPspace Broadcast Domain Link MTU Admin/Oper Status
Status
--------- ------------ ---------------- ---- ---- -----------
-------- ------
e0a Cluster Cluster up 9000 auto/10000
healthy false
e0b Cluster Cluster up 9000 auto/10000
healthy false
Node: node2
Ignore
                                            Speed(Mbps) Health
Health
Port IPspace Broadcast Domain Link MTU Admin/Oper Status
Status
--------- ------------ ---------------- ---- ---- -----------
-------- ------
e0a Cluster Cluster up 9000 auto/10000
healthy false
e0b Cluster Cluster up 9000 auto/10000
healthy false
```
Todos los puertos de clúster que se han movido deben ser up.

14. Compruebe la información de cercanía en los puertos de clúster:

```
network device-discovery show
```
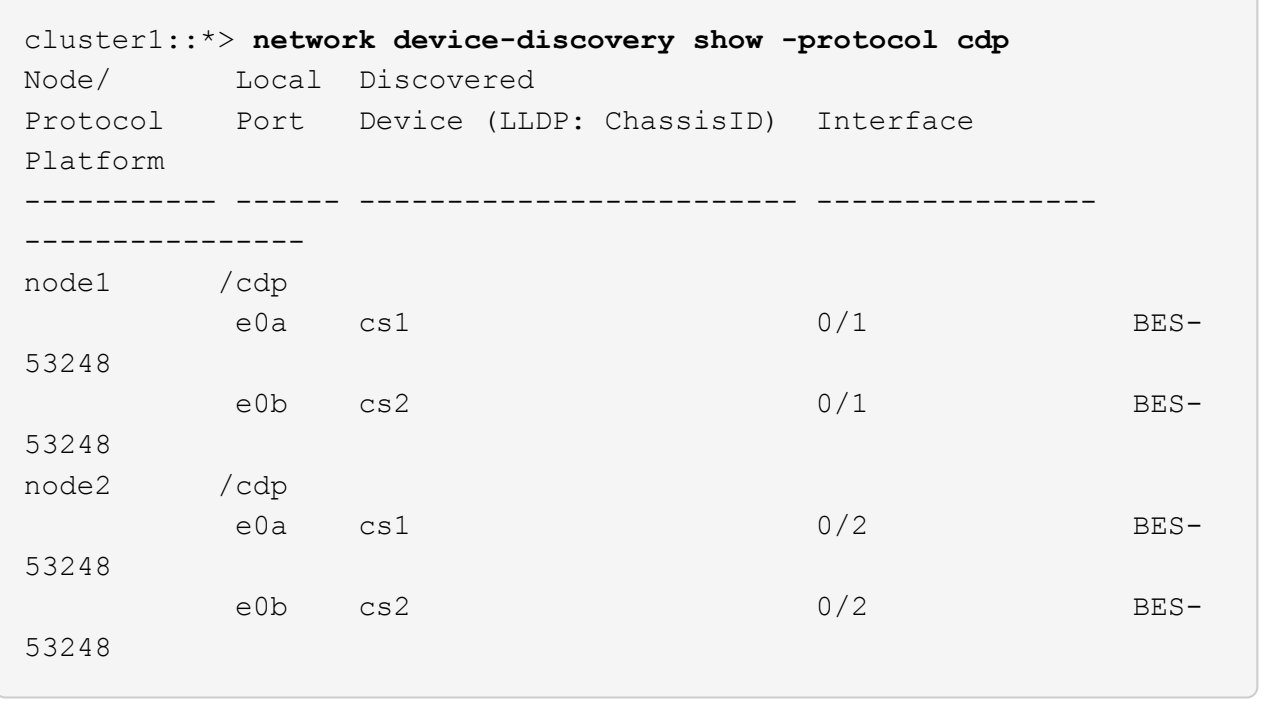

15. Confirme que las conexiones de puertos del switch sean correctas desde la perspectiva del switch CS1:

```
cs1# show port all
cs1# show isdp neighbors
```
16. Compruebe que el ISL entre CS1 y CS2 aún está operativo:

show port-channel

En el siguiente ejemplo se muestra que los puertos ISL están **up** en el switch cs1:

```
(cs1)# show port-channel 1/1
Local Interface.................................. 1/1
Channel Name................................... Cluster-ISL
Link State..................................... Up
Admin Mode..................................... Enabled
Type........................................... Dynamic
Port channel Min-links............................. 1
Load Balance Option............................ 7
(Enhanced hashing mode)
Mbr Device/ Port Port
Ports Timeout Speed Active
------ ------------- --------- -------
0/55 actor/long 100G Full True
       partner/long
0/56 actor/long 100G Full True
       partner/long
(cs1) #
```
El siguiente ejemplo muestra que los puertos ISL están **up** en el conmutador cs2:

(cs2)# **show port-channel 1/1** Local Interface................................... 1/1 Channel Name................................... Cluster-ISL Link State..................................... Up Admin Mode..................................... Enabled Type........................................... Dynamic Port channel Min-links............................. 1 Load Balance Option............................ 7 (Enhanced hashing mode) Mbr Device/ Port Port Ports Timeout Speed Active ------ ------------- --------- ------- 0/55 actor/long 100G Full True partner/long 0/56 actor/long 100G Full True partner/long

17. Elimine los switches CN1610 sustituidos de la tabla de switches del clúster si no se eliminan

#### **ONTAP 9.8 y posteriores**

A partir de ONTAP 9,8, utilice el comando: system switch ethernet delete -device *devicename*

cluster::\*> system switch ethernet delete -device CL1 cluster::\*> system switch ethernet delete -device CL2

#### **ONTAP 9.7 y anteriores**

Para ONTAP 9,7 y versiones anteriores, utilice el comando: system cluster-switch delete -device *device-name*

```
cluster::*> system cluster-switch delete -device CL1
cluster::*> system cluster-switch delete -device CL2
```
#### **Paso 3: Verificar la configuración**

1. Habilite la reversión automática en las LIF del clúster.

```
cluster1::*> network interface modify -vserver Cluster -lif * -auto
-revert true
```
2. Compruebe que las LIF del clúster han vuelto a sus puertos raíz (esto puede tardar un minuto):

network interface show -vserver Cluster

Si los LIF del clúster no han cambiado a su puerto de inicio, los revierte manualmente:

network interface revert -vserver Cluster -lif \*

3. Compruebe que el clúster esté en buen estado:

cluster show

4. Haga ping en las interfaces de clúster remoto para verificar la conectividad:

cluster ping-cluster -node <name>

```
cluster1::*> cluster ping-cluster -node node2
Host is node2
Getting addresses from network interface table...
Cluster node1 clus1 169.254.209.69 node1 e0a
Cluster node1 clus2 169.254.49.125 node1 e0b
Cluster node2 clus1 169.254.47.194 node2 e0a
Cluster node2 clus2 169.254.19.183 node2 e0b
Local = 169.254.47.194 169.254.19.183Remote = 169.254.209.69 169.254.49.125
Cluster Vserver Id = 4294967293
Ping status:
Basic connectivity succeeds on 4 path(s)
Basic connectivity fails on 0 path(s)
................
Detected 9000 byte MTU on 4 path(s):
      Local 169.254.47.194 to Remote 169.254.209.69
      Local 169.254.47.194 to Remote 169.254.49.125
      Local 169.254.19.183 to Remote 169.254.209.69
      Local 169.254.19.183 to Remote 169.254.49.125
Larger than PMTU communication succeeds on 4 path(s)
RPC status:
2 paths up, 0 paths down (tcp check)
2 paths up, 0 paths down (udp check)
```
5. Para configurar la recopilación de registros, ejecute el siguiente comando para cada conmutador. Se le pedirá que introduzca el nombre del switch, el nombre de usuario y la contraseña para la recopilación de registros.

system switch ethernet log setup-password

```
cluster1::*> system switch ethernet log setup-password
Enter the switch name: <return>
The switch name entered is not recognized.
Choose from the following list:
cs1
cs2
cluster1::*> system switch ethernet log setup-password
Enter the switch name: cs1
Would you like to specify a user other than admin for log
collection? {y|n}: n
Enter the password: < enter switch password>
Enter the password again: <enter switch password>
cluster1::*> system switch ethernet log setup-password
Enter the switch name: cs2
Would you like to specify a user other than admin for log
collection? {y|n}: n
Enter the password: <enter switch password>
Enter the password again: <enter switch password>
```
6. Para iniciar la recopilación de registros, ejecute el siguiente comando, sustituyendo EL DISPOSITIVO por el conmutador utilizado en el comando anterior. Esto inicia ambos tipos de recopilación de registros: Los registros detallados de **Support** y una recopilación horaria de datos **Periódicos**.

system switch ethernet log modify -device *<switch-name>* -log-request true

```
cluster1::*> system switch ethernet log modify -device cs1 -log
-request true
Do you want to modify the cluster switch log collection
configuration?
{y|n}: [n] y
Enabling cluster switch log collection.
cluster1::*> system switch ethernet log modify -device cs2 -log
-request true
Do you want to modify the cluster switch log collection
configuration?
{y|n}: [n] y
Enabling cluster switch log collection.
```
Espere 10 minutos y compruebe que se complete la recopilación de registros:

system switch ethernet log show

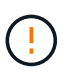

Si alguno de estos comandos devuelve un error o si la recogida de registros no se completa, póngase en contacto con el soporte de NetApp.

7. Si ha suprimido la creación automática de casos, vuelva a habilitarla invocando un mensaje de AutoSupport:

system node autosupport invoke -node \* -type all -message MAINT=END

```
cluster::*> system node autosupport invoke -node * -type all -message
MAINT=END
```
#### **Migrar a un entorno de clúster de NetApp conmutado**

Si tiene un entorno de clúster *sin switch* de dos nodos existente, puede migrar a un entorno de clúster *con switches* de dos nodos mediante switches de clúster BES-53248 compatibles con Broadcom, lo que le permite escalar más allá de dos nodos del clúster.

El proceso de migración funciona para todos los puertos de nodo de clúster que utilizan puertos ópticos o Twinax, pero no es compatible con este switch si los nodos utilizan puertos RJ45 10GBASE-T integrados para los puertos de red de clúster.

#### **Revise los requisitos**

Revise los siguientes requisitos para el entorno del clúster.

- Tenga en cuenta que la mayoría de los sistemas requieren dos puertos de red de clúster dedicados en cada controladora.
- Asegúrese de que el conmutador de clúster BES-53248 está configurado como se describe en ["Sustituya](#page-116-0) [los requisitos"](#page-116-0) antes de iniciar este proceso de migración.
- Para la configuración con dos nodos sin switch, asegúrese de lo siguiente:
	- La configuración sin switch de dos nodos está correctamente configurada y funciona.
	- Los nodos ejecutan ONTAP 9.5P8 y versiones posteriores. La compatibilidad con puertos de clúster de 40/100 GbE comienza con el firmware EFOS versión 3.4.4.6 y posteriores.
	- Todos los puertos del clúster están en el estado **up**.
	- Todas las interfaces lógicas de cluster (LIF) están en el estado **up** y en sus puertos de inicio.
- Para la configuración del switch de clúster BES-53248 compatible con Broadcom, asegúrese de lo siguiente:
	- El conmutador de clúster BES-53248 es completamente funcional en ambos switches.
	- Ambos switches tienen conectividad de red de gestión.
	- Hay acceso de la consola a los switches de clúster.
	- El switch nodo a nodo BES-53248 y las conexiones de switch a switch utilizan cables Twinax o de fibra.

La ["](https://hwu.netapp.com/Home/Index)*[Hardware Universe](https://hwu.netapp.com/Home/Index)* [de NetApp"](https://hwu.netapp.com/Home/Index) Contiene información acerca de la compatibilidad con ONTAP, el firmware EFOS compatible y el cableado para los switches BES-53248.

- Los cables de enlace entre switches (ISL) están conectados a los puertos 0/55 y 0/56 en los dos switches BES-53248.
- Se ha completado la personalización inicial de los dos switches BES-53248, lo que permite lo siguiente:
	- Los switches BES-53248 ejecutan la última versión del software.
	- Los switches BES-53248 tienen licencias de puerto opcionales instaladas, si se han adquirido.
	- Los archivos de configuración de referencia (RCF) se aplican a los conmutadores.
- Cualquier personalización del sitio (SMTP, SNMP y SSH) se configura en los nuevos switches.

# **Restricciones de velocidad del grupo de puertos**

- Los puertos 48 10/25GbE (SFP28/SFP+) se combinan en 12 grupos de 4 puertos de la siguiente manera: Puertos 1-4, 5-8, 9-12, 13-16, 17-20, 21-24, 25-28, 29-32, 33-36, 37-40, 41-44 y 45-48.
- La velocidad del puerto SFP28/SFP+ debe ser la misma (10 GbE o 25 GbE) en todos los puertos del grupo de 4 puertos.
- Si las velocidades de un grupo de 4 puertos son diferentes, los puertos del switch no funcionarán correctamente.

# **Migre al entorno del clúster**

# **Acerca de los ejemplos**

Los ejemplos de este procedimiento utilizan la siguiente nomenclatura de nodo y conmutador de cluster:

- Los nombres de los conmutadores BES-53248 son cs1 y.. cs2.
- Los nombres de las SVM del clúster son node1 y.. node2.
- Los nombres de las LIF son node1\_clus1 y.. node1\_clus2 en el nodo 1, y. node2\_clus1 y.. node2\_clus2 en el nodo 2 respectivamente.
- La cluster1::\*> prompt indica el nombre del clúster.
- Los puertos de clúster que se utilizan en este procedimiento son e0a y.. e0b.

La ["](https://hwu.netapp.com/Home/Index)*[Hardware Universe](https://hwu.netapp.com/Home/Index)* [de NetApp"](https://hwu.netapp.com/Home/Index) contiene la información más reciente acerca de los puertos del clúster reales para las plataformas.

# **Paso 1: Preparación para la migración**

1. Si se habilita AutoSupport en este clúster, elimine la creación automática de casos invocando un mensaje de AutoSupport:

```
system node autosupport invoke -node * -type all -message MAINT=xh
```
donde x es la duración de la ventana de mantenimiento en horas.

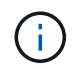

El mensaje de AutoSupport notifica al soporte técnico de esta tarea de mantenimiento para que la creación automática de casos se suprima durante la ventana de mantenimiento.

El siguiente comando suprime la creación automática de casos durante dos horas:

```
cluster1::*> system node autosupport invoke -node \* -type all -message
MAINT=2h
```
2. Cambie el nivel de privilegio a avanzado, introduciendo **y** cuando se le solicite continuar:

set -privilege advanced

El aviso avanzado (\*>) aparece.

## **Paso 2: Configure los puertos y el cableado**

1. Desactive todos los puertos activados orientados al nodo (no los puertos ISL) en los nuevos switches de clúster cs1 **y cs2**.

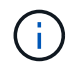

No debe deshabilitar los puertos ISL.

En el siguiente ejemplo se muestra que los puertos 1 a 16 que están orientados al nodo están deshabilitados en el switch cs1:

```
(cs1)# configure
(cs1)(Config)# interface 0/1-0/16
(cs1)(Interface 0/1-0/16)# shutdown
(cs1)(Interface 0/1-0/16)# exit
(cs1)(Config)# exit
```
2. Compruebe que el ISL y los puertos físicos en el ISL entre los dos switches BES-53248 CS1 y CS2 están activos:

```
show port-channel
```
El siguiente ejemplo muestra que los puertos ISL están activos en el switch cs1:

```
(cs1)# show port-channel 1/1
Local Interface.................................. 1/1
Channel Name................................... Cluster-ISL
Link State..................................... Up
Admin Mode..................................... Enabled
Type........................................... Dynamic
Port channel Min-links............................. 1
Load Balance Option............................ 7
(Enhanced hashing mode)
Mbr Device/ Port Port
Ports Timeout Speed Active
------ ------------- --------- -------
0/55 actor/long 100G Full True
       partner/long
0/56 actor/long 100G Full True
       partner/long
(cs1) #
```
El siguiente ejemplo muestra que los puertos ISL están activos en el switch cs2:

(cs2)# **show port-channel 1/1** Local Interface................................... 1/1 Channel Name................................... Cluster-ISL Link State..................................... Up Admin Mode..................................... Enabled Type........................................... Dynamic Port channel Min-links............................. 1 Load Balance Option............................ 7 (Enhanced hashing mode) Mbr Device/ Port Port Ports Timeout Speed Active ------ ------------- --------- ------- 0/55 actor/long 100G Full True partner/long 0/56 actor/long 100G Full True partner/long

3. Mostrar la lista de dispositivos vecinos:

Este comando proporciona información sobre los dispositivos conectados al sistema.

### **Muestra el ejemplo**

En el siguiente ejemplo se enumeran los dispositivos vecinos del conmutador cs1:

```
(cs1)# show isdp neighbors
Capability Codes: R - Router, T - Trans Bridge, B - Source Route
Bridge,
                 S - Switch, H - Host, I - IGMP, r - Repeater
Device ID Intf Holdtime Capability Platform Port ID
-------------- -------- --------- ------------ ----------- ---------
cs2 0/55 176 R BES-53248 0/55<br>cs2 0/56 176 R BES-53248 0/56
cs2 0/56 176 R BES-53248 0/56
```
En el siguiente ejemplo se enumeran los dispositivos vecinos en el conmutador cs2:

```
(cs2)# show isdp neighbors
Capability Codes: R - Router, T - Trans Bridge, B - Source Route
Bridge,
                S - Switch, H - Host, I - IGMP, r - Repeater
Device ID Intf Holdtime Capability Platform Port ID
-------------- -------- --------- ------------ ----------- ---------
cs2 0/55 176 R BES-53248 0/55
cs2 0/56 176 R BES-53248 0/56
```
4. Compruebe que todos los puertos del clúster estén activos:

network port show -ipspace Cluster

```
cluster1::*> network port show -ipspace Cluster
Node: node1
                                           Speed(Mbps) Health
Port IPspace Broadcast Domain Link MTU Admin/Oper Status
--------- ------------ ---------------- ---- ---- -----------
--------
e0a Cluster Cluster up 9000 auto/10000
healthy
e0b Cluster Cluster up 9000 auto/10000
healthy
Node: node2
                                           Speed(Mbps) Health
Port IPspace Broadcast Domain Link MTU Admin/Oper Status
--------- ------------ ---------------- ---- ---- -----------
--------
e0a Cluster Cluster up 9000 auto/10000
healthy
e0b Cluster Cluster up 9000 auto/10000
healthy
```
5. Compruebe que todas las LIF del clúster estén en funcionamiento:

network interface show -vserver Cluster
```
Muestra el ejemplo
```

```
cluster1::*> network interface show -vserver Cluster
            Logical Status Network Current
Current Is
Vserver Interface Admin/Oper Address/Mask Node
Port Home
----------- ------------ ---------- ------------------ -------------
------- -----
Cluster
            node1_clus1 up/up 169.254.209.69/16 node1
e0a true
          node1 clus2 up/up 169.254.49.125/16 node1
e0b true
            node2_clus1 up/up 169.254.47.194/16 node2
e0a true
            node2_clus2 up/up 169.254.19.183/16 node2
e0b true
```
6. Deshabilite la reversión automática en las LIF del clúster.

cluster1::\*> **network interface modify -vserver Cluster -lif \* -auto -revert false**

7. Desconecte el cable del puerto del clúster e0a del nodo 1 y, a continuación, conecte e0a al puerto 1 del switch del clúster cs1 mediante el cableado adecuado compatible con los switches BES-53248.

La ["](https://hwu.netapp.com/Home/Index)*[Hardware Universe](https://hwu.netapp.com/Home/Index)* [de NetApp"](https://hwu.netapp.com/Home/Index) contiene más información sobre el cableado.

- 8. Desconecte el cable del puerto e0a del clúster en el nodo 2 y, a continuación, conecte e0a al puerto 2 del switch del clúster cs1 mediante el cableado adecuado compatible con los switches BES-53248.
- 9. Habilite todos los puertos orientados al nodo en el switch de clúster cs1.

El siguiente ejemplo muestra que los puertos 1 a 16 están habilitados en el conmutador cs1:

```
(cs1)# configure
(cs1)(Config)# interface 0/1-0/16
(cs1)(Interface 0/1-0/16)# no shutdown
(cs1)(Interface 0/1-0/16)# exit
(cs1)(Config)# exit
```
10. Compruebe que todos los puertos del clúster estén activos:

#### **Muestra el ejemplo**

```
cluster1::*> network port show -ipspace Cluster
Node: node1
Ignore
                                            Speed(Mbps) Health
Health
Port IPspace Broadcast Domain Link MTU Admin/Oper Status
Status
--------- ------------ ---------------- ---- ---- -----------
-------- ------
e0a Cluster Cluster up 9000 auto/10000
healthy false
e0b Cluster Cluster up 9000 auto/10000
healthy false
Node: node2
Ignore
                                            Speed(Mbps) Health
Health
Port IPspace Broadcast Domain Link MTU Admin/Oper Status
Status
--------- ------------ ---------------- ---- ---- -----------
-------- ------
e0a Cluster Cluster up 9000 auto/10000
healthy false
e0b Cluster Cluster up 9000 auto/10000
healthy false
```
11. Compruebe que todas las LIF del clúster estén en funcionamiento:

network interface show -vserver Cluster

```
cluster1::*> network interface show -vserver Cluster
         Logical Status Network Current
Current Is
Vserver Interface Admin/Oper Address/Mask Node Port
Home
-------- ------------ ---------- ------------------ -----------
------- ----
Cluster
         node1_clus1 up/up 169.254.209.69/16 node1 e0a
false
       node1 clus2 up/up 169.254.49.125/16 node1 e0b
true
         node2_clus1 up/up 169.254.47.194/16 node2 e0a
false
       node2 clus2 up/up 169.254.19.183/16 node2 e0b
true
```
12. Muestra información sobre el estado de los nodos en el clúster:

cluster show

#### **Muestra el ejemplo**

En el siguiente ejemplo se muestra información sobre el estado y la elegibilidad de los nodos en el clúster:

```
cluster1::*> cluster show
Node Health Eligibility Epsilon
-------------------- ------- ------------ ------------
node1 true true false
node2 true true true false
```
- 13. Desconecte el cable del puerto e0b del clúster en el nodo 1 y, a continuación, conecte e0b al puerto 1 del switch cs2 del clúster mediante el cableado adecuado compatible con los switches BES-53248.
- 14. Desconecte el cable del puerto e0b del clúster en el nodo 2 y, a continuación, conecte e0b al puerto 2 del switch del clúster cs2 mediante el cableado adecuado compatible con los switches BES-53248.
- 15. Habilite todos los puertos orientados al nodo en el switch de clúster cs2.

El siguiente ejemplo muestra que los puertos 1 a 16 están habilitados en el conmutador cs2:

```
(cs2)# configure
(cs2)(Config)# interface 0/1-0/16
(cs2)(Interface 0/1-0/16)# no shutdown
(cs2)(Interface 0/1-0/16)# exit
(cs2)(Config)# exit
```
16. Compruebe que todos los puertos del clúster estén activos:

network port show -ipspace Cluster

#### **Muestra el ejemplo**

```
cluster1::*> network port show -ipspace Cluster
Node: node1
Ignore
                                            Speed(Mbps) Health
Health
Port IPspace Broadcast Domain Link MTU Admin/Oper Status
Status
--------- ------------ ---------------- ---- ---- -----------
-------- ------
e0a Cluster Cluster up 9000 auto/10000
healthy false
e0b Cluster Cluster up 9000 auto/10000
healthy false
Node: node2
Ignore
                                            Speed(Mbps) Health
Health
Port IPspace Broadcast Domain Link MTU Admin/Oper Status
Status
--------- ------------ ---------------- ---- ---- -----------
-------- ------
e0a Cluster Cluster up 9000 auto/10000
healthy false
e0b Cluster Cluster up 9000 auto/10000
healthy false
```
#### **Paso 3: Verificar la configuración**

1. Habilite la reversión automática en las LIF del clúster.

cluster1::\*> **network interface modify -vserver Cluster -lif \* -auto -revert true**

2. Compruebe que las LIF del clúster han vuelto a sus puertos raíz (esto puede tardar un minuto):

network interface show -vserver Cluster

Si los LIF del clúster no han cambiado a su puerto de inicio, los revierte manualmente:

network interface revert -vserver Cluster -lif \*

3. Compruebe que se muestran todas las interfaces true para Is Home:

network interface show -vserver Cluster

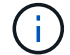

Esto puede tardar varios minutos en completarse.

#### **Muestra el ejemplo**

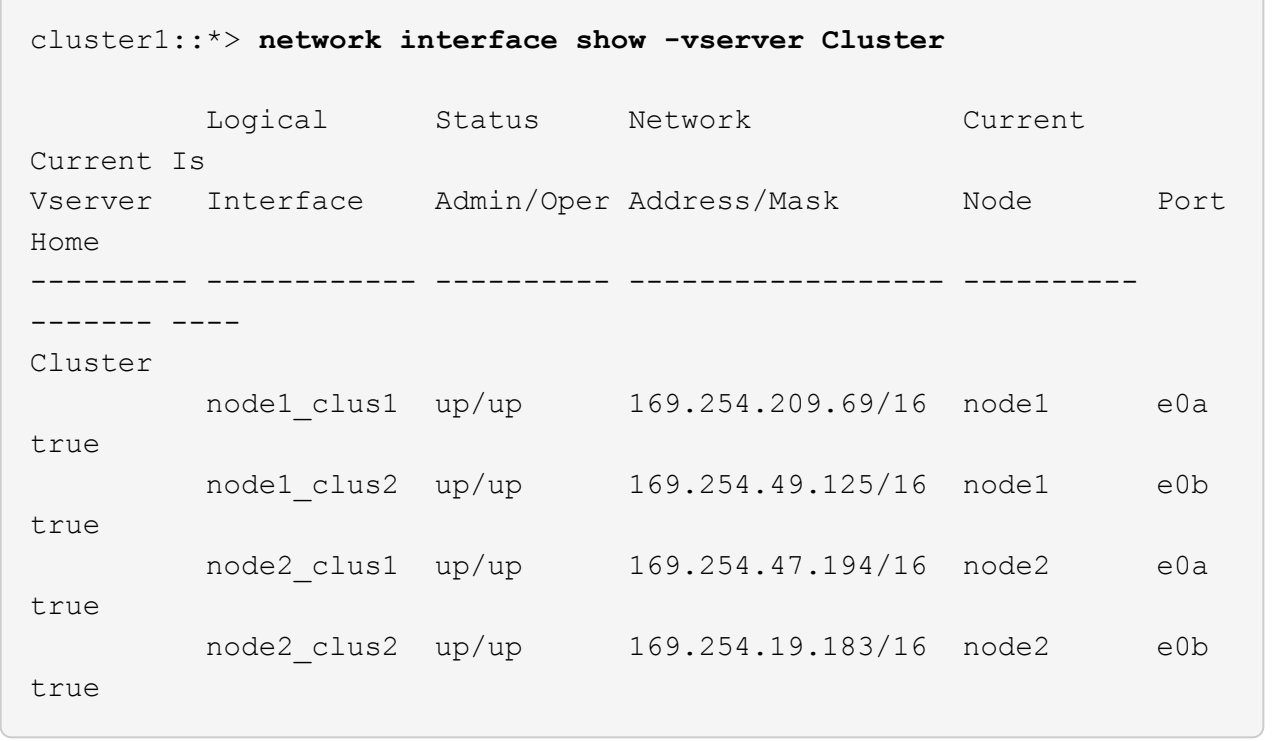

4. Compruebe que ambos nodos tengan una conexión cada uno con cada switch:

show isdp neighbors

En el siguiente ejemplo, se muestran los resultados adecuados para ambos switches:

```
(cs1)# show isdp neighbors
Capability Codes: R - Router, T - Trans Bridge, B - Source Route
Bridge,
              S - Switch, H - Host, I - IGMP, r - Repeater
Device ID Intf Holdtime Capability Platform -- Port
ID
-------------- ------------ --------- ------------ -----------
----------
node1 0/1 175 H FAS2750 e0a
node2 0/2 157 H FAS2750 e0a
cs2 0/55 178 R BES-53248 0/55
cs2 0/56 178 R BES-53248 0/56
(cs2)# show isdp neighbors
Capability Codes: R - Router, T - Trans Bridge, B - Source Route
Bridge,
              S - Switch, H - Host, I - IGMP, r - Repeater
Device ID 1ntf 101dtime Capability Platform Port
ID
-------------- ------------ --------- ------------ -----------
------------
node1  0/1  137  H FAS2750  e0b
node2 0/2 179 H FAS2750 e0b
cs1 0/55 175 R BES-53248 0/55
cs1 0/56 175 R BES-53248 0/56
```
5. Muestra información sobre los dispositivos de red detectados en el clúster:

network device-discovery show -protocol cdp

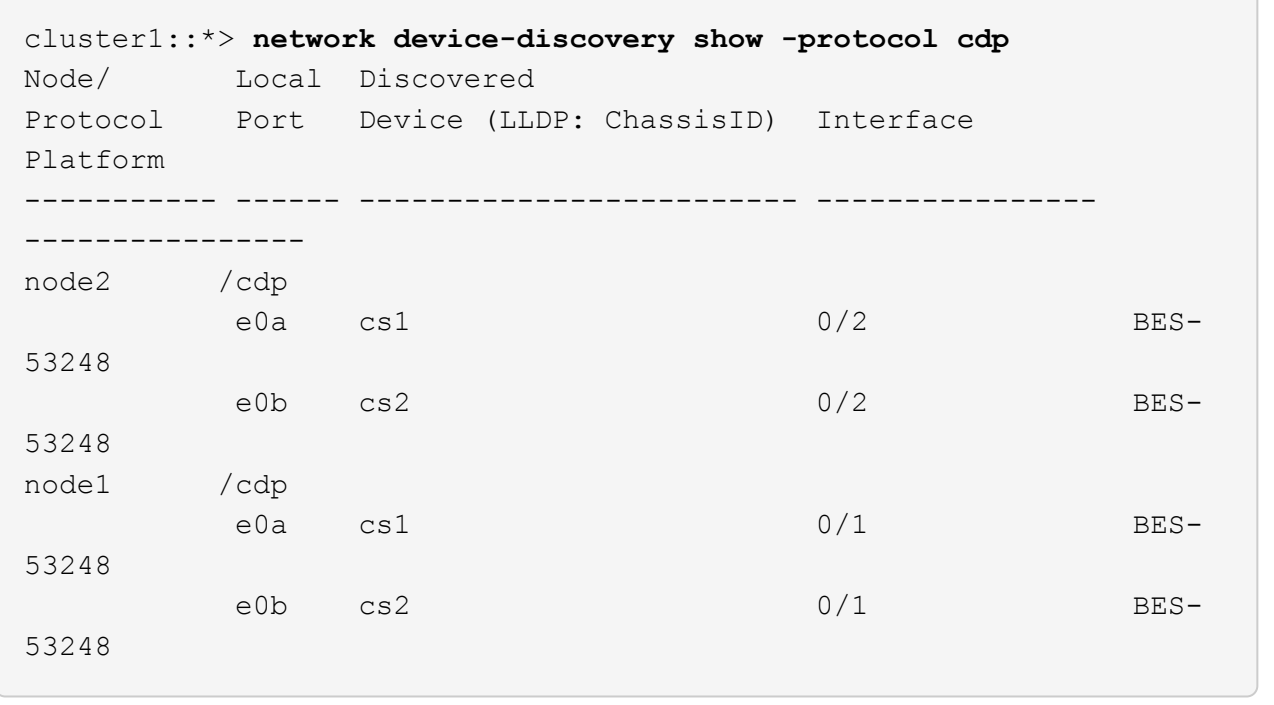

6. Compruebe que la configuración está desactivada:

network options switchless-cluster show

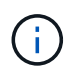

El comando puede tardar varios minutos en completarse. Espere a que se anuncie la duración de 3 minutos.

La false el resultado del ejemplo siguiente muestra que las opciones de configuración están deshabilitadas:

```
cluster1::*> network options switchless-cluster show
Enable Switchless Cluster: false
```
7. Compruebe el estado de los miembros del nodo en el clúster:

```
cluster show
```
En el siguiente ejemplo se muestra información sobre el estado y la elegibilidad de los nodos en el clúster:

#### cluster1::\*> **cluster show**

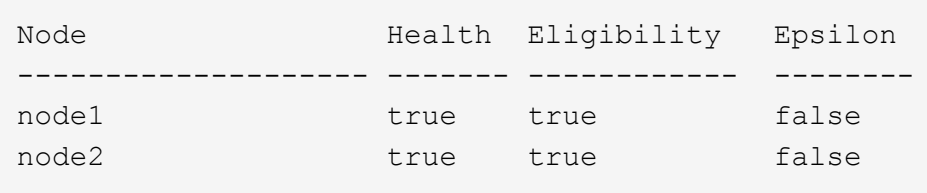

8. Compruebe que la red de clúster tiene conectividad completa mediante el comando:

cluster ping-cluster -node *node-name*

# **Muestra el ejemplo**

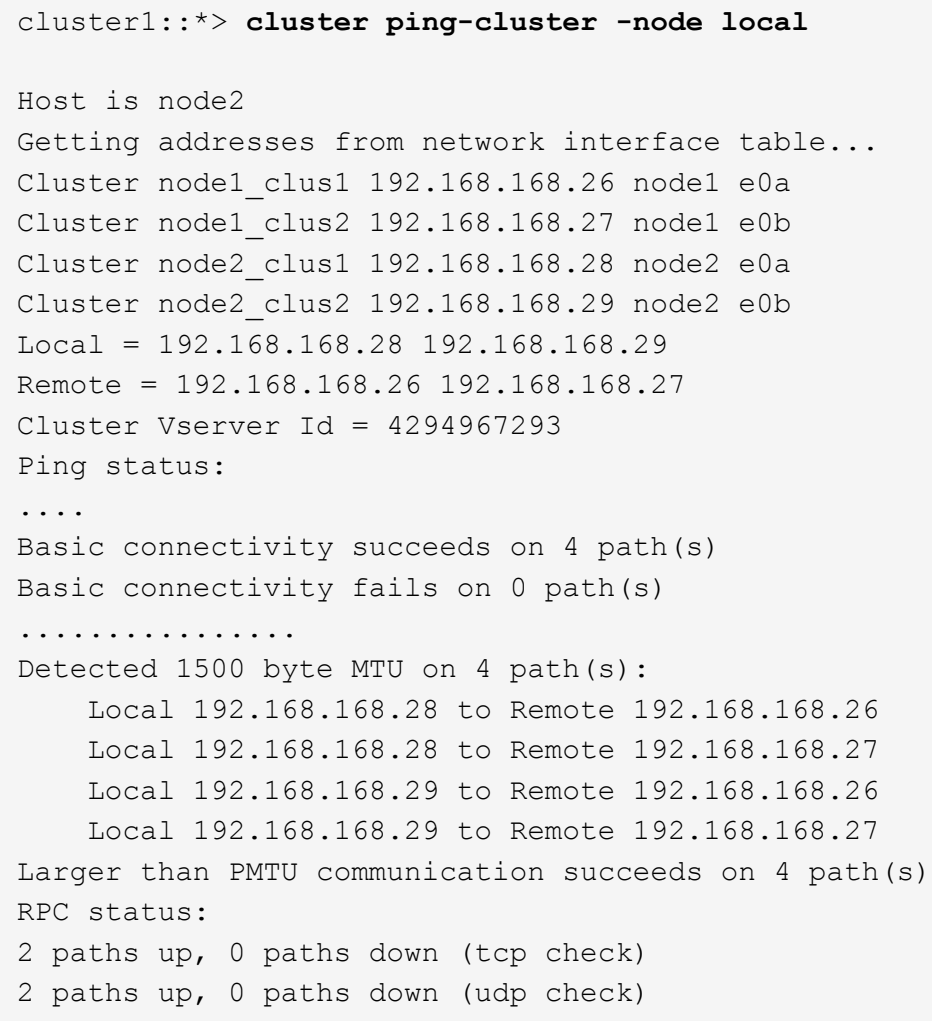

9. Vuelva a cambiar el nivel de privilegio a admin:

set -privilege admin

10. Si ha suprimido la creación automática de casos, rehabilitarla invocando un mensaje de AutoSupport:

```
system node autosupport invoke -node * -type all -message MAINT=END
```
#### **Muestra el ejemplo**

```
cluster1::*> system node autosupport invoke -node \* -type all
-message MAINT=END
```
Para obtener más información, consulte: ["Artículo de la base de conocimientos de NetApp: Cómo impedir](https://kb.netapp.com/Advice_and_Troubleshooting/Data_Storage_Software/ONTAP_OS/How_to_suppress_automatic_case_creation_during_scheduled_maintenance_windows) [la creación automática de casos durante las ventanas de mantenimiento programado"](https://kb.netapp.com/Advice_and_Troubleshooting/Data_Storage_Software/ONTAP_OS/How_to_suppress_automatic_case_creation_during_scheduled_maintenance_windows)

#### **El futuro**

Una vez finalizada la migración, es posible que necesite instalar el archivo de configuración necesario para admitir el monitor de estado del switch Ethernet (CSHM) para los switches de cluster BES-53248. Consulte ["Habilite la recogida de registros".](#page-69-0)

# **Sustituya los interruptores**

#### <span id="page-116-0"></span>**Requisitos de sustitución**

Antes de sustituir el interruptor, asegúrese de que se cumplen las siguientes condiciones en el entorno actual y en el interruptor de sustitución.

#### **Infraestructura de red y clúster existente**

Asegúrese de que:

- El clúster existente se ha verificado como completamente funcional, con al menos un switch de clúster completamente conectado.
- Todos los puertos del clúster son **up**.
- Todas las interfaces lógicas de cluster (LIF) están administrativamente y operativamente **up** y en sus puertos domésticos.
- La ONTAP cluster ping-cluster -node node1 el comando debe indicar que la configuración, basic connectivity y.. larger than PMTU communication, se realizan correctamente en todas las rutas.

#### **Conmutador de clúster de sustitución BES-53248**

Asegúrese de que:

- La conectividad de la red de gestión en el switch de reemplazo es funcional.
- El acceso de la consola al interruptor de sustitución está en su lugar.
- Las conexiones de nodos son los puertos 0/1 a 0/16 con licencia predeterminada.
- Todos los puertos de enlace entre switches (ISL) están deshabilitados en los puertos 0/55 y 0/56.
- El archivo de configuración de referencia (RCF) y la imagen del conmutador del sistema operativo EFOS se cargan en el conmutador.
- Se ha completado la personalización inicial del conmutador, tal y como se detalla en ["Configure el](#page-7-0) [conmutador de clúster BES-53248"](#page-7-0).

Cualquier personalización de sitio anterior, como STP, SNMP y SSH, se copian al nuevo switch.

#### **Si quiere más información**

- ["Sitio de soporte de NetApp"](https://mysupport.netapp.com/)
- ["Hardware Universe de NetApp"](https://hwu.netapp.com/Home/Index)

# **Sustituya un switch de clúster BES-53248 compatible con Broadcom**

Siga estos pasos para sustituir un conmutador de clúster BES-53248 compatible con Broadcom defectuoso en una red de clúster. Este es un procedimiento no disruptivo (NDU).

#### **Acerca de los ejemplos**

Los ejemplos de este procedimiento utilizan la nomenclatura de conmutador y nodo siguiente:

- Los nombres de los conmutadores BES-53248 existentes son cs1 y.. cs2.
- El nombre del nuevo conmutador BES-53248 es newcs2.
- Los nombres de nodo son node1 y.. node2.
- Los puertos del clúster de cada nodo se llaman e0a y.. e0b.
- Los nombres de LIF del clúster son node1 clus1 y.. node1 clus2 para los nodos 1, y. node2 clus1 y.. node2\_clus2 para el 2.
- El prompt de cambios en todos los nodos del clúster es cluster1::>

#### **Acerca de la topología**

Este procedimiento se basa en la siguiente topología de red de clúster:

cluster1::> **network port show -ipspace Cluster** Node: node1 Ignore Speed(Mbps) Health Health Port IPspace Broadcast Domain Link MTU Admin/Oper Status Status --------- ------------ ---------------- ---- ---- ----------- -------- ----- e0a Cluster Cluster up 9000 auto/10000 healthy false e0b Cluster Cluster up 9000 auto/10000 healthy false Node: node2 Ignore Speed(Mbps) Health Health Port IPspace Broadcast Domain Link MTU Admin/Oper Status Status --------- ------------ ---------------- ---- ---- ----------- -------- ----- e0a Cluster Cluster up 9000 auto/10000 healthy false e0b Cluster Cluster up 9000 auto/10000 healthy false cluster1::> **network interface show -vserver Cluster** Logical Status Network Current Current Is Vserver Interface Admin/Oper Address/Mask Node Port Home ----------- ---------- ---------- ------------------ ------------- ------- ---- Cluster node1\_clus1 up/up 169.254.209.69/16 node1 e0a true node1 clus2 up/up 169.254.49.125/16 node1 e0b true

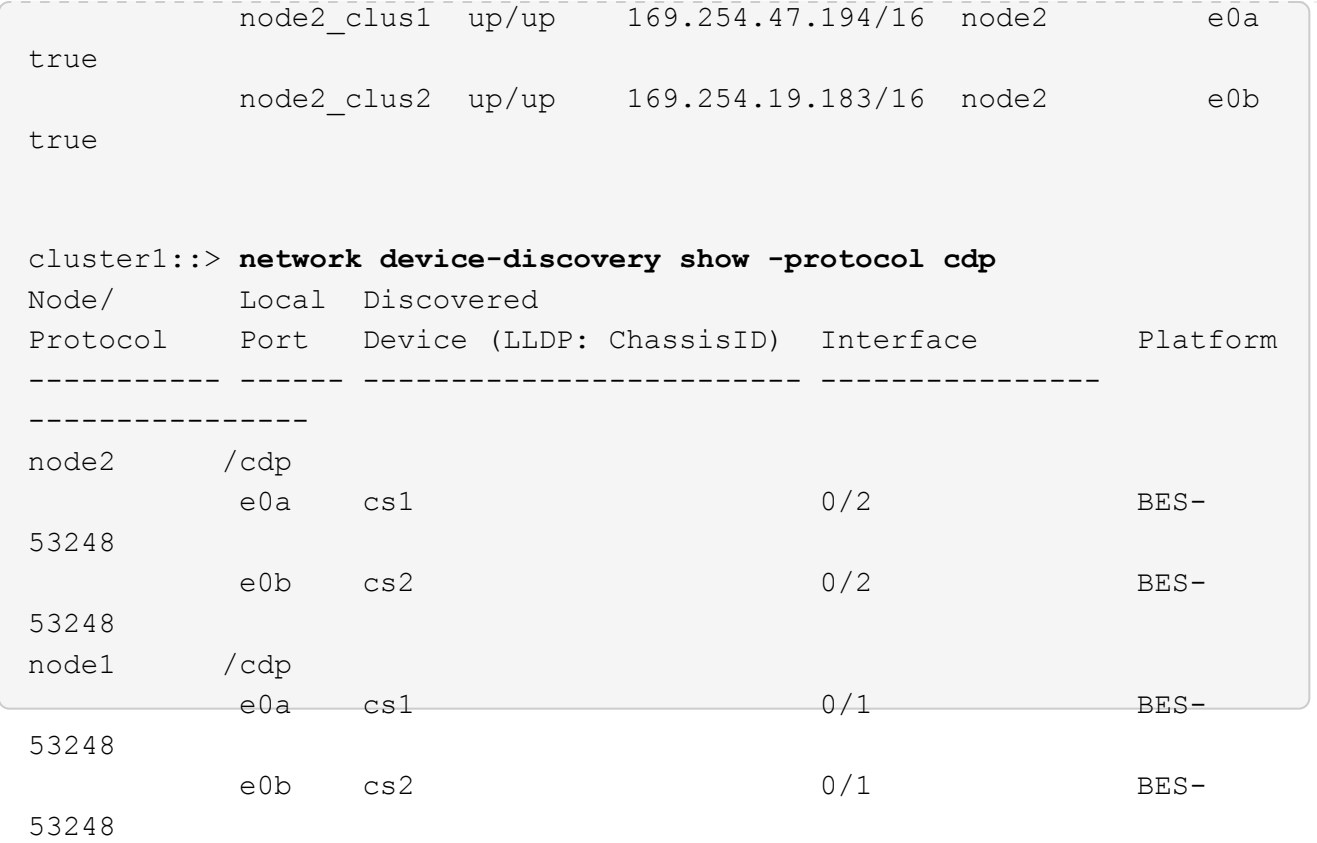

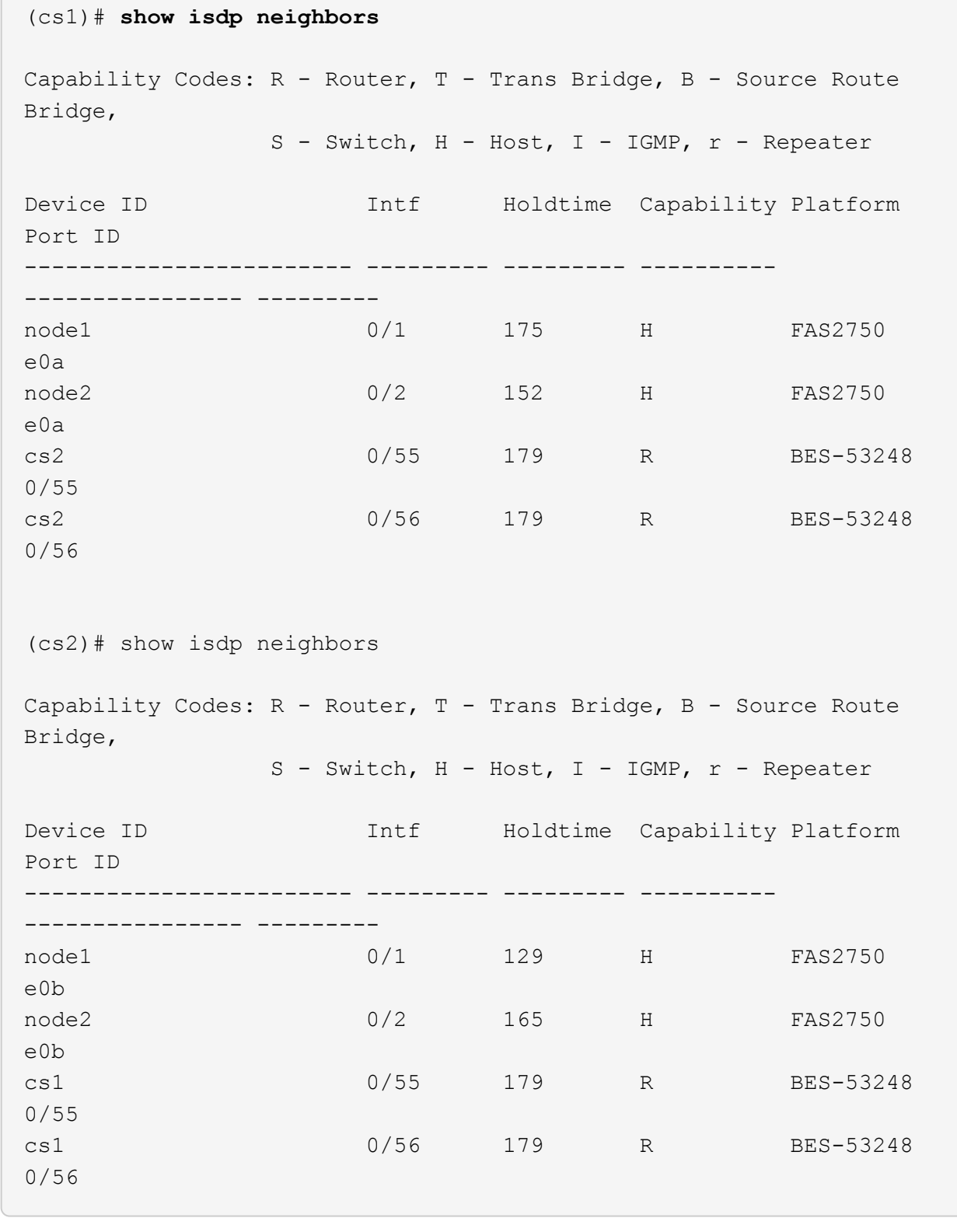

# **Pasos**

 $\left($ 

- 1. Revise la ["Requisitos de sustitución".](#page-116-0)
- 2. Si se habilita AutoSupport en este clúster, elimine la creación automática de casos invocando un mensaje de AutoSupport:

system node autosupport invoke -node \* -type all -message MAINT=xh

donde *x* es la duración de la ventana de mantenimiento en horas.

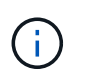

El mensaje de AutoSupport notifica al soporte técnico de esta tarea de mantenimiento para que la creación automática de casos se suprima durante la ventana de mantenimiento.

3. Instale el archivo de configuración de referencia (RCF) y la imagen adecuados en el conmutador, newcs2, y realice las preparaciones necesarias del sitio.

Si es necesario, verifique, descargue e instale las versiones adecuadas del software RCF y EFOS para el nuevo conmutador. Si ha comprobado que el nuevo interruptor está correctamente configurado y no necesita actualizaciones para el software RCF y EFOS, continúe con el paso 2.

- a. Puede descargar el software Broadcom EFOS aplicable para los switches de clúster de la ["Compatibilidad con switches Ethernet Broadcom"](https://www.broadcom.com/support/bes-switch) sitio. Siga los pasos de la página de descarga para descargar el archivo EFOS de la versión del software ONTAP que está instalando.
- b. El RCF adecuado está disponible en ["Switches de clúster Broadcom"](https://mysupport.netapp.com/site/products/all/details/broadcom-cluster-switches/downloads-tab) página. Siga los pasos de la página de descarga para descargar el RCF correcto para la versión del software ONTAP que está instalando.
- 4. En el nuevo switch, inicie sesión como admin y apague todos los puertos que se conectarán a las interfaces del clúster de nodos (puertos 1 a 16).

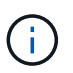

Si ha adquirido licencias adicionales para puertos adicionales, apague estos puertos también.

Si el switch que desea sustituir no está funcional y está apagado, los LIF de los nodos del clúster ya deberían haber realizado una conmutación al otro puerto del clúster para cada nodo.

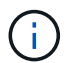

No se requiere ninguna contraseña para introducirla enable modo.

#### **Muestra el ejemplo**

```
User: admin
Password:
(newcs2)> enable
(newcs2)# config
(newcs2)(config)# interface 0/1-0/16
(newcs2)(interface 0/1-0/16)# shutdown
(newcs2)(interface 0/1-0/16)# exit
(newcs2)(config)# exit
(newcs2)#
```
5. Compruebe que todas las LIF del clúster tienen auto-revert habilitado:

network interface show -vserver Cluster -fields auto-revert

cluster1::> **network interface show -vserver Cluster -fields autorevert** Logical Vserver Interface Auto-revert --------- ------------ ------------ Cluster node1 clus1 true Cluster node1 clus2 true Cluster node2\_clus1 true Cluster node2\_clus2 true

6. Apague los puertos ISL 0/55 y 0/56 en el switch BES-53248 cs1:

#### **Mostrar topología de ejemplo**

```
(cs1)# config
(cs1)(config)# interface 0/55-0/56
(cs1)(interface 0/55-0/56)# shutdown
```
- 7. Elimine todos los cables del conmutador BES-53248 cs2 y, a continuación, conéctelos a los mismos puertos del conmutador BES-53248 newcs2.
- 8. Traiga los puertos ISL 0/55 y 0/56 entre los switches cs1 y newcs2 y, a continuación, verifique el estado de operación del canal de puerto.

El estado de enlace para el canal de puerto 1/1 debe ser **up** y todos los puertos miembros deben ser True bajo el encabezado Port Active.

En este ejemplo, se habilitan los puertos ISL 0/55 y 0/56, y se muestra el estado de enlace para el canal de puerto 1/1 en el switch cs1:

```
(cs1)# config
(cs1)(config)# interface 0/55-0/56
(cs1)(interface 0/55-0/56)# no shutdown
(cs1)(interface 0/55-0/56)# exit
(cs1)# show port-channel 1/1
Local Interface.................................. 1/1
Channel Name................................... Cluster-ISL
Link State..................................... Up
Admin Mode..................................... Enabled
Type........................................... Dynamic
Port-channel Min-links............................. 1
Load Balance Option............................ 7
(Enhanced hashing mode)
Mbr Device/ Port Port
Ports Timeout Speed Active
------ ------------- ---------- -------
0/55 actor/long 100G Full True
       partner/long
0/56 actor/long 100G Full True
        partner/long
```
9. En el nuevo switch newcs2, vuelva a habilitar todos los puertos conectados a las interfaces de clúster del nodo (puertos 1 a 16).

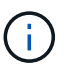

Si ha adquirido licencias adicionales para puertos adicionales, apague estos puertos también.

User:admin Password: (newcs2)> **enable** (newcs2)# **config** (newcs2)(config)# **interface 0/1-0/16** (newcs2)(interface 0/1-0/16)# **no shutdown** (newcs2)(interface 0/1-0/16)# **exit** (newcs2)(config)# **exit**

10. Compruebe que el puerto e0b está **activo**:

network port show -ipspace Cluster

La salida debe ser similar a la siguiente:

```
cluster1::> network port show -ipspace Cluster
Node: node1
Ignore
                                            Speed(Mbps)
Health Health
Port IPspace Broadcast Domain Link MTU Admin/Oper
Status Status
--------- ------------ ---------------- ---- ----- -----------
-------- -------
e0a Cluster Cluster up 9000 auto/10000
healthy false
e0b Cluster Cluster up 9000 auto/10000
healthy false
Node: node2
Ignore
                                            Speed(Mbps)
Health Health
Port IPspace Broadcast Domain Link MTU Admin/Oper
Status Status
--------- ------------ ---------------- ---- ----- -----------
-------- -------
e0a Cluster Cluster up 9000 auto/10000
healthy false
e0b Cluster Cluster up 9000 auto/auto -
false
```
11. En el mismo nodo que haya utilizado en el paso anterior, espere a que la LIF del clúster no1\_clus2 del nodo 1 se revierte automáticamente.

En este ejemplo, la LIF no1 clus2 del nodo 1 se revierte correctamente si Is Home es true y el puerto es e0b.

El siguiente comando muestra información acerca de las LIF en ambos nodos. El estado del primer nodo es correcto si Is Home es true en ambas interfaces de clúster y muestran las asignaciones de puerto correctas, en este ejemplo e0a y.. e0b en el nodo 1.

```
cluster::> network interface show -vserver Cluster
            Logical Status Network Current
Current Is
Vserver Interface Admin/Oper Address/Mask Node
Port Home
----------- ------------ ---------- ------------------ ----------
------- -----
Cluster
           node1_clus1 up/up 169.254.209.69/16 node1
e0a true
         node1 clus2 up/up 169.254.49.125/16 node1
e0b true
           node2_clus1 up/up 169.254.47.194/16 node2
e0a true
            node2_clus2 up/up 169.254.19.183/16 node2
e0a false
```
12. Muestra información sobre los nodos de un clúster:

cluster show

#### **Muestra el ejemplo**

En este ejemplo se muestra el estado del nodo para node1 y.. node2 en este clúster lo es true:

```
cluster1::> cluster show
Node Health Eligibility Epsilon
------ -------- ------------ --------
node1 true true true
node2 true true true
```
13. Confirme la siguiente configuración de red del clúster:

```
network port show
```
**Muestra el ejemplo**

```
cluster1::> network port show -ipspace Cluster
Node: node1
Ignore
                                 Speed(Mbps) Health
Health
Port IPspace Broadcast Domain Link MTU Admin/Oper Status
Status
--------- ----------- ---------------- ---- ----- -----------
-------- ------
e0a Cluster Cluster up 9000 auto/10000
healthy false
e0b Cluster Cluster up 9000 auto/10000
healthy false
Node: node2
Ignore
                                  Speed(Mbps) Health
Health
Port IPspace Broadcast Domain Link MTU Admin/Oper Status
Status
--------- ------------ ---------------- ---- ---- -----------
-------- ------
e0a Cluster Cluster up 9000 auto/10000
healthy false
e0b Cluster Cluster up 9000 auto/10000
healthy false
cluster1::> network interface show -vserver Cluster
           Logical Status Network Current
Current Is
Vserver Interface Admin/Oper Address/Mask Node
Port Home
----------- ---------- ---------- ------------------ -------------
------- ----
Cluster
           node1_clus1 up/up 169.254.209.69/16 node1
e0a true
           node1_clus2 up/up 169.254.49.125/16 node1
e0b true
           node2_clus1 up/up 169.254.47.194/16 node2
```

```
e0a true
            node2_clus2 up/up 169.254.19.183/16 node2
e0b true
4 entries were displayed.
```
+

```
cs1# show cdp neighbors
Capability Codes: R - Router, T - Trans-Bridge, B - Source-Route-
Bridge
               S - Switch, H - Host, I - IGMP, r - Repeater,
                V - VoIP-Phone, D - Remotely-Managed-Device,
                 s - Supports-STP-Dispute
Device-ID Local Intrfce Hldtme Capability Platform
Port ID
node1 Eth1/1 144 H FAS2980
e0a
node2 Eth1/2 145 H FAS2980
e0a
newcs2(FDO296348FU) Eth1/65 176 R S I s N9K-C92300YC
Eth1/65
newcs2(FDO296348FU) Eth1/66 176 R S I s N9K-C92300YC
Eth1/66
cs2# show cdp neighbors
Capability Codes: R - Router, T - Trans-Bridge, B - Source-Route-
Bridge
                 S - Switch, H - Host, I - IGMP, r - Repeater,
                V - VoIP-Phone, D - Remotely-Managed-Device,
                 s - Supports-STP-Dispute
Device-ID Local Intrfce Hldtme Capability Platform
Port ID
node1 Eth1/1 139 H FAS2980
e0b
node2 Eth1/2 124 H FAS2980
e0b
cs1(FDO220329KU) Eth1/65 178 R S I s N9K-C92300YC
Eth1/65
cs1(FDO220329KU) Eth1/66 178 R S I s N9K-C92300YC
Eth1/66
```
14. Compruebe que la red de clúster esté en buen estado:

show isdp neighbors

**Muestra el ejemplo**

```
(cs1)# show isdp neighbors
Capability Codes: R - Router, T - Trans Bridge, B - Source Route
Bridge,
S - Switch, H - Host, I - IGMP, r - Repeater
Device ID Intf Holdtime Capability Platform Port ID
--------- ---- -------- ---------- -------- --------
node1 0/1 175 H FAS2750 e0a
node2 0/2 152 H FAS2750 e0a
newcs2 0/55 179 R BES-53248 0/55<br>newcs2 0/56 179 R BES-53248 0/56
newcs2 0/56 179 R BES-53248 0/56
(newcs2)# show isdp neighbors
Capability Codes: R - Router, T - Trans Bridge, B - Source Route
Bridge,
S - Switch, H - Host, I - IGMP, r - Repeater
Device ID Intf Holdtime Capability Platform Port ID
--------- ---- -------- ---------- -------- --------
node1 0/1 129 H FAS2750 e0b
node2 0/2 165 H FAS2750 e0b
cs1 0/55 179 R BES-53248 0/55
cs1 0/56 179 R BES-53248 0/56
```
15. Si ha suprimido la creación automática de casos, vuelva a habilitarla invocando un mensaje de AutoSupport:

system node autosupport invoke -node \* -type all -message MAINT=END

# **El futuro**

Consulte ["Habilite la función de recogida de registros"](https://docs.netapp.com/es-es/ontap-systems-switches/switch-bes-53248/configure-log-collection.html) en el caso de los pasos necesarios para habilitar la recogida del registro del switch de estado del clúster utilizado para recoger archivos de registro relacionados con el switch.

# **Sustituya los switches del clúster Broadcom BES-53248 por conexiones sin switches**

Puede migrar desde un clúster con una red de clúster conmutada a uno donde dos nodos están conectados directamente para ONTAP 9.3 y versiones posteriores.

#### **Revise los requisitos**

#### **Directrices**

Revise las siguientes directrices:

- La migración a una configuración de clúster de dos nodos sin switch es una operación no disruptiva. La mayoría de los sistemas tienen dos puertos de interconexión de clúster dedicados en cada nodo, pero también puede usar este procedimiento para sistemas con un número mayor de puertos de interconexión de clúster dedicados en cada nodo, como cuatro, seis u ocho.
- No se puede usar la función de interconexión de clúster sin switches con más de dos nodos.
- Si tiene un clúster de dos nodos existente que utiliza switches de interconexión de clúster y ejecuta ONTAP 9.3 o una versión posterior, puede reemplazar los switches por conexiones directas de vuelta a atrás entre los nodos.

#### **Lo que necesitará**

- Un clúster en buen estado que consta de dos nodos conectados por switches de clúster. Los nodos deben ejecutar la misma versión de ONTAP.
- Cada nodo con el número requerido de puertos de clúster dedicados, que proporcionan conexiones redundantes de interconexión de clúster para admitir la configuración de su sistema. Por ejemplo, hay dos puertos redundantes para un sistema con dos puertos de Cluster Interconnect dedicados en cada nodo.

#### **Migrar los switches**

#### **Acerca de esta tarea**

En el siguiente procedimiento, se quitan los switches de clúster de dos nodos y se reemplaza cada conexión al switch por una conexión directa al nodo compañero.

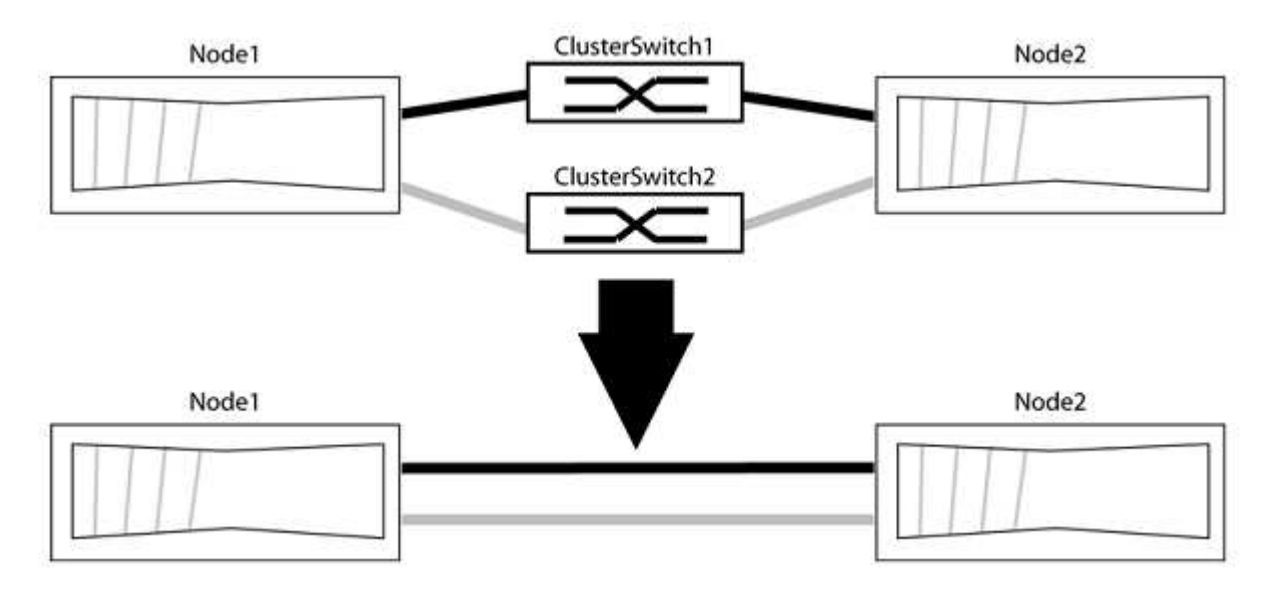

#### **Acerca de los ejemplos**

Los ejemplos del siguiente procedimiento muestran nodos que utilizan «e0a» y «e0b» como puertos del clúster. Sus nodos pueden usar distintos puertos de clúster según varían según el sistema.

#### **Paso 1: Preparación para la migración**

1. Cambie el nivel de privilegio a Advanced, introduzca y cuando se le solicite continuar:

set -privilege advanced

El aviso avanzado \*> aparece.

2. ONTAP 9.3 y versiones posteriores admiten la detección automática de clústeres sin switch, que está habilitado de forma predeterminada.

Puede verificar que la detección de clústeres sin switch esté habilitada mediante el comando de privilegio avanzado:

network options detect-switchless-cluster show

#### **Muestra el ejemplo**

El siguiente resultado de ejemplo muestra si la opción está habilitada.

```
cluster::*> network options detect-switchless-cluster show
     (network options detect-switchless-cluster show)
Enable Switchless Cluster Detection: true
```
Si la opción "Activar detección de clústeres sin switch" es `false`Póngase en contacto con el soporte de NetApp.

3. Si se habilita AutoSupport en este clúster, elimine la creación automática de casos invocando un mensaje de AutoSupport:

```
system node autosupport invoke -node * -type all -message
MAINT=<number_of_hours>h
```
donde h es la duración del plazo de mantenimiento en horas. El mensaje notifica al soporte técnico de esta tarea de mantenimiento para que estos puedan impedir la creación automática de casos durante la ventana de mantenimiento.

En el ejemplo siguiente, el comando suprime la creación automática de casos durante dos horas:

#### **Muestra el ejemplo**

```
cluster::*> system node autosupport invoke -node * -type all
-message MAINT=2h
```
#### **Paso 2: Configure los puertos y el cableado**

- 1. Organice los puertos del clúster en cada switch en grupos de modo que los puertos del clúster en group1 vayan a Cluster switch1 y los puertos del cluster en group2 vayan a cluster switch2. Estos grupos son necesarios más adelante en el procedimiento.
- 2. Identificar los puertos del clúster y verificar el estado y el estado del enlace:

En el siguiente ejemplo, en el caso de nodos con puertos de clúster "e0a" y "e0b", un grupo se identifica como "1:e0a" y "2:e0a" y el otro grupo como "1:e0b" y "2:e0b". Sus nodos pueden usar puertos de clúster diferentes porque varían según el sistema.

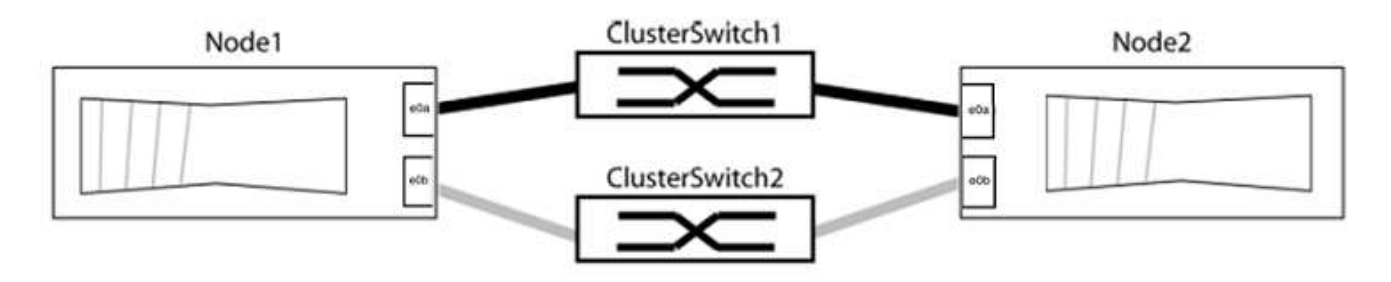

Compruebe que los puertos tienen un valor de up Para la columna "Link" y un valor de healthy Para la columna "Estado de salud".

**Muestra el ejemplo**

```
cluster::> network port show -ipspace Cluster
Node: node1
Ignore
                                          Speed(Mbps) Health
Health
Port IPspace Broadcast Domain Link MTU Admin/Oper Status
Status
----- --------- ---------------- ----- ----- ----------- -------
-------
e0a Cluster Cluster up 9000 auto/10000 healthy
false
e0b Cluster Cluster up 9000 auto/10000 healthy
false
Node: node2
Ignore
                                          Speed(Mbps) Health
Health
Port IPspace Broadcast Domain Link MTU Admin/Oper Status
Status
----- --------- ---------------- ----- ----- ----------- -------
-------
e0a Cluster Cluster up 9000 auto/10000 healthy
false
e0b Cluster Cluster up 9000 auto/10000 healthy
false
4 entries were displayed.
```
3. Confirmar que todas las LIF de clúster están en sus puertos raíz.

Compruebe que la columna "es-home" es true Para cada LIF del clúster:

network interface show -vserver Cluster -fields is-home

```
cluster::*> net int show -vserver Cluster -fields is-home
(network interface show)
vserver lif is-home
-------- ------------ --------
Cluster node1_clus1 true
Cluster node1_clus2 true
Cluster node2_clus1 true
Cluster node2_clus2 true
4 entries were displayed.
```
Si hay LIF de clúster que no estén en sus puertos raíz, revierte estos LIF a sus puertos principales:

network interface revert -vserver Cluster -lif \*

4. Deshabilite la reversión automática para las LIF del clúster:

```
network interface modify -vserver Cluster -lif * -auto-revert false
```
5. Compruebe que todos los puertos enumerados en el paso anterior están conectados a un conmutador de red:

network device-discovery show -port *cluster\_port*

La columna "dispositivo detectado" debe ser el nombre del conmutador de clúster al que está conectado el puerto.

#### **Muestra el ejemplo**

En el siguiente ejemplo se muestra que los puertos de clúster «e0a» y «e0b» están conectados correctamente a los switches del clúster «cs1» y «cs2».

```
cluster::> network device-discovery show -port e0a|e0b
   (network device-discovery show)
Node/ Local Discovered
Protocol Port Device (LLDP: ChassisID) Interface Platform
--------- ------ ------------------------- ---------- ----------
node1/cdp
         e0a cs1 0/11 BES-53248
         e0b cs2 0/12 BES-53248
node2/cdp
         e0a cs1 0/9 BES-53248
         e0b cs2 0/9 BES-53248
4 entries were displayed.
```
6. Compruebe la conectividad del clúster:

cluster ping-cluster -node local

7. Compruebe que el clúster esté en buen estado:

cluster ring show

Todas las unidades deben ser maestra o secundaria.

8. Configure la configuración sin switches para los puertos del grupo 1.

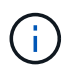

Para evitar posibles problemas de red, debe desconectar los puertos del grupo 1 y volver a conectarlos lo antes posible, por ejemplo, **en menos de 20 segundos**.

a. Desconecte todos los cables de los puertos del grupo 1 al mismo tiempo.

En el ejemplo siguiente, los cables se desconectan del puerto "e0a" en cada nodo, y el tráfico del clúster continúa a través del switch y el puerto "e0b" en cada nodo:

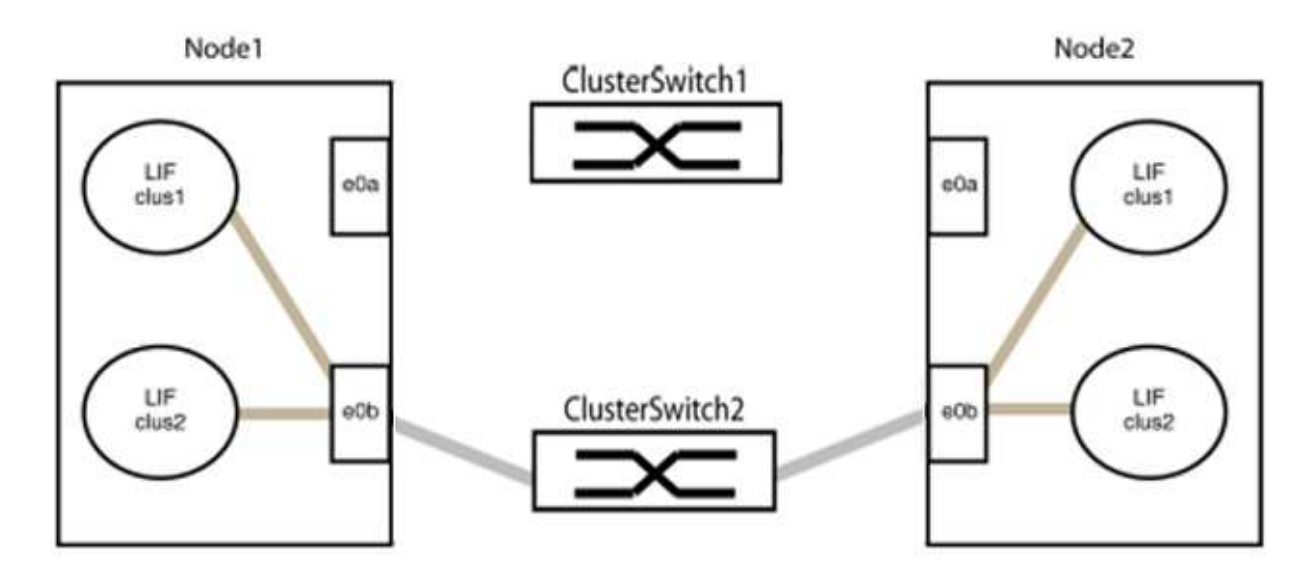

b. Conecte los puertos en group1 de vuelta a espalda.

En el siguiente ejemplo, "e0a" en el nodo 1 está conectado a "e0a" en el nodo 2:

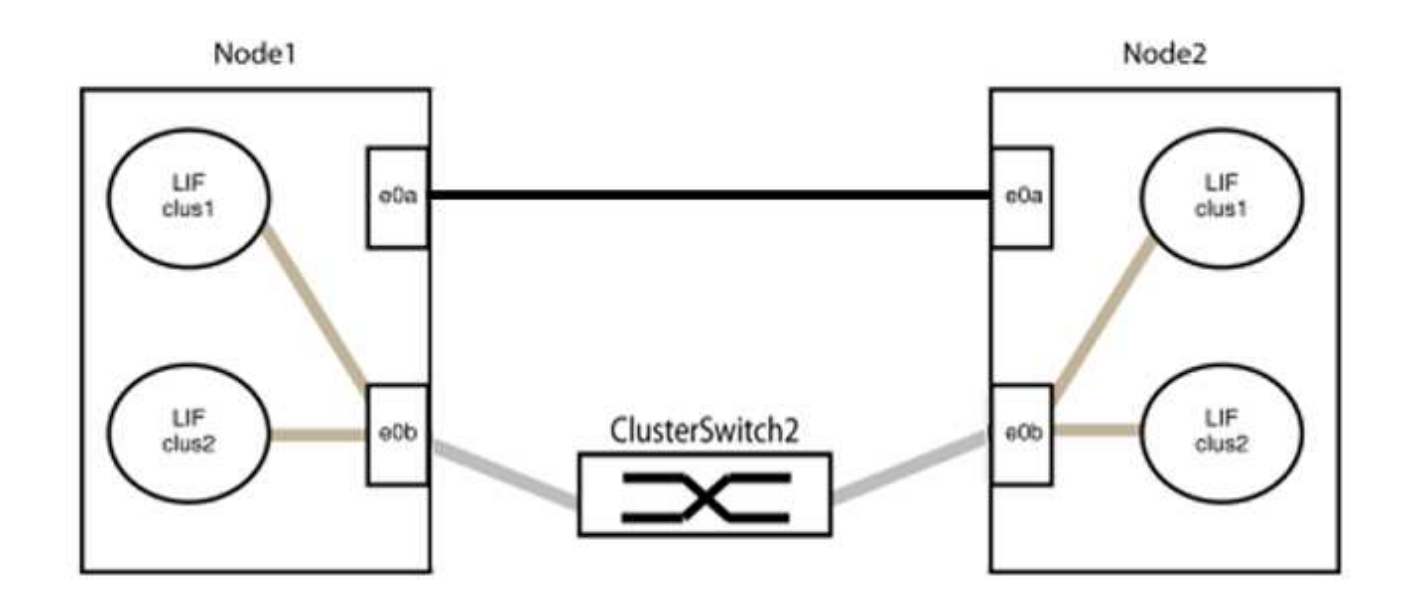

9. La opción de red de clúster sin switch desde la transición false para true. Esto puede tardar hasta 45 segundos. Confirme que la opción sin switches está establecida en true:

network options switchless-cluster show

En el siguiente ejemplo se muestra que el clúster sin switch está habilitado:

```
cluster::*> network options switchless-cluster show
Enable Switchless Cluster: true
```
10. Compruebe que la red de clúster no se haya interrumpido:

```
cluster ping-cluster -node local
```
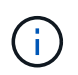

Antes de continuar con el siguiente paso, debe esperar al menos dos minutos para confirmar una conexión de retroceso en funcionamiento en el grupo 1.

11. Configure la configuración sin switches para los puertos del grupo 2.

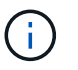

Para evitar posibles problemas de red, debe desconectar los puertos del grupo 2 y volver a conectarlos lo antes posible, por ejemplo, **en menos de 20 segundos**.

a. Desconecte todos los cables de los puertos del grupo 2 al mismo tiempo.

En el ejemplo siguiente, los cables se han desconectado del puerto "e0b" en cada nodo y el tráfico del clúster continúa por la conexión directa entre los puertos "e0a":

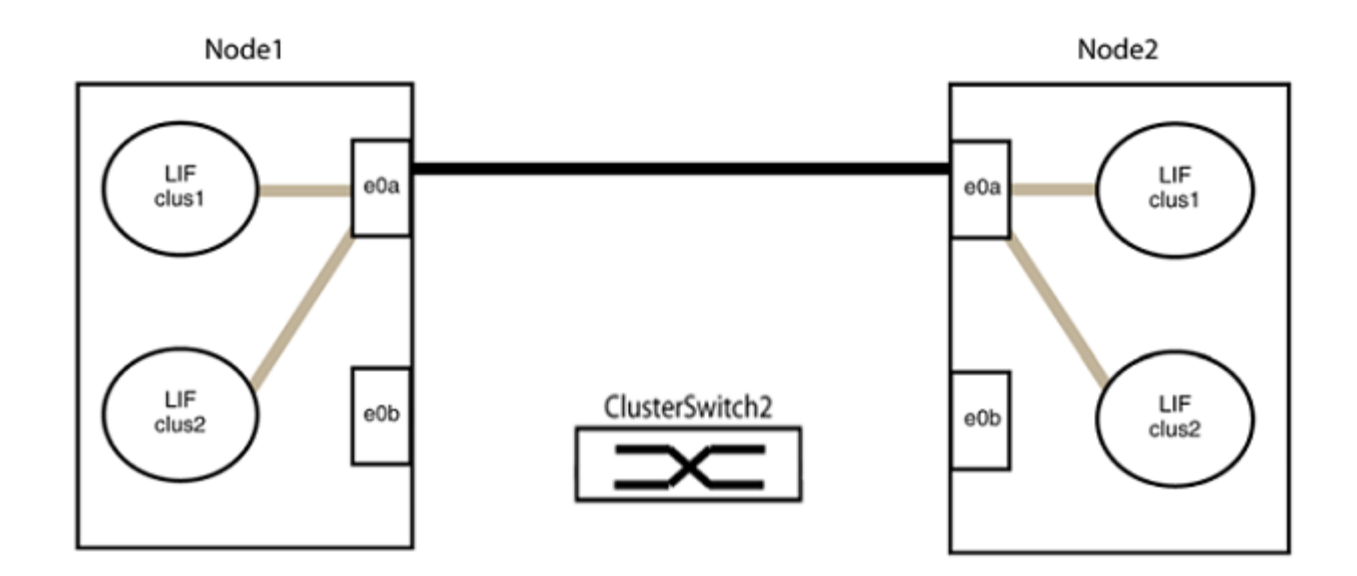

b. Conecte los puertos en group2 de vuelta a back.

En el ejemplo siguiente, hay conectado "e0a" en el nodo 1 a "e0a" en el nodo 2 y "e0b" en el nodo 1 está conectado a "e0b" en el nodo 2:

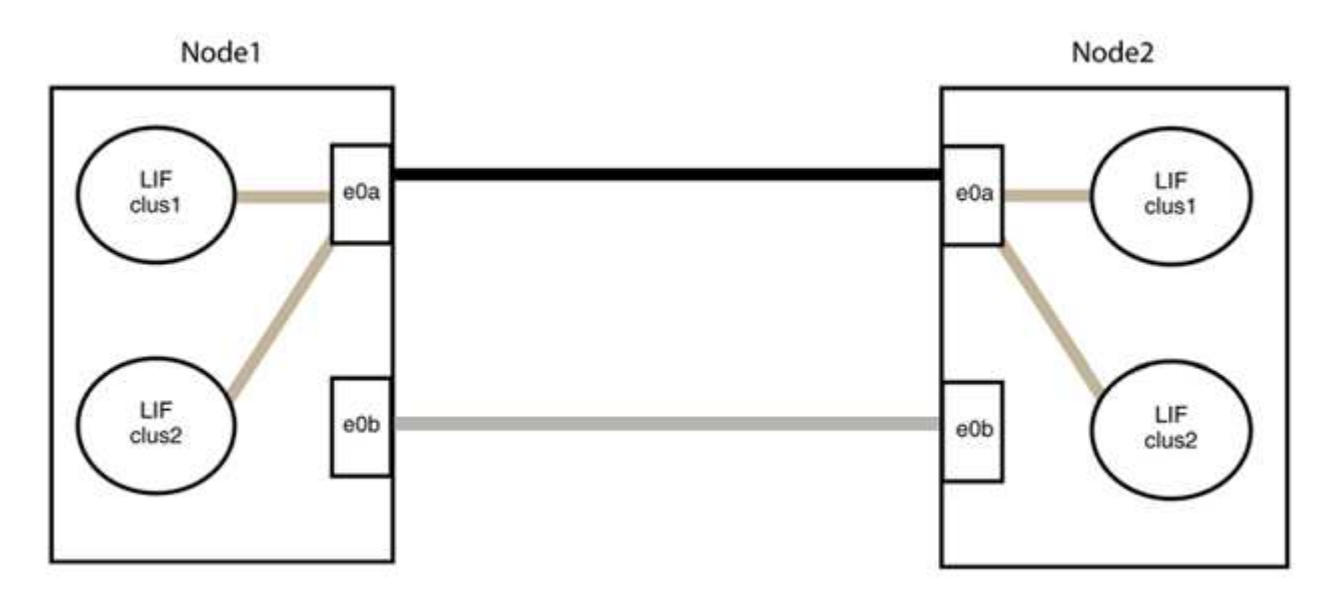

# **Paso 3: Verificar la configuración**

1. Compruebe que los puertos de ambos nodos están conectados correctamente:

network device-discovery show -port *cluster\_port*

En el siguiente ejemplo se muestra que los puertos de clúster «e0a» y «e0b» están conectados correctamente al puerto correspondiente del partner de clúster:

```
cluster::> net device-discovery show -port e0a|e0b
   (network device-discovery show)
Node/ Local Discovered
Protocol Port Device (LLDP: ChassisID) Interface Platform
---------- ------ ------------------------- ---------- ----------
node1/cdp
  e0a node2 e0a AFF-A300
          e0b node2 e0b AFF-A300
node1/lldp
          e0a node2 (00:a0:98:da:16:44) e0a -
          e0b node2 (00:a0:98:da:16:44) e0b -
node2/cdp
        e0a node1 e0a AFF-A300
        e0b node1 e0b AFF-A300
node2/lldp
          e0a node1 (00:a0:98:da:87:49) e0a -
          e0b node1 (00:a0:98:da:87:49) e0b -
8 entries were displayed.
```
2. Volver a habilitar la reversión automática para las LIF del clúster:

network interface modify -vserver Cluster -lif \* -auto-revert true

3. Compruebe que todas las LIF son Home. Esto puede tardar unos segundos.

network interface show -vserver Cluster -lif *lif\_name*

Los LIF se han revertido si la columna "es de inicio" es true, como se muestra para node1 clus2 y.. node2\_clus2 en el siguiente ejemplo:

```
cluster::> network interface show -vserver Cluster -fields curr-
port,is-home
vserver lif curr-port is-home
-------- ------------- --------- -------
Cluster node1 clus1 e0a true
Cluster node1 clus2 e0b true
Cluster node2 clus1 e0a true
Cluster node2 clus2 e0b true
4 entries were displayed.
```
Si alguna LIFS de cluster no ha regresado a sus puertos de directorio raíz, revierta manualmente desde el nodo local:

network interface revert -vserver Cluster -lif *lif\_name*

4. Compruebe el estado del clúster de los nodos desde la consola del sistema de cualquier nodo:

cluster show

**Muestra el ejemplo**

En el siguiente ejemplo se muestra épsilon en ambos nodos que desee false:

```
Node Health Eligibility Epsilon
----- ------- ----------- --------
node1 true true false
node2 true true false
2 entries were displayed.
```
5. Confirme la conectividad entre los puertos del clúster:

```
cluster ping-cluster local
```
6. Si ha suprimido la creación automática de casos, rehabilitarla invocando un mensaje de AutoSupport:

system node autosupport invoke -node \* -type all -message MAINT=END

Para obtener más información, consulte ["Artículo de la base de conocimientos de NetApp 1010449: Cómo](https://kb.netapp.com/Advice_and_Troubleshooting/Data_Storage_Software/ONTAP_OS/How_to_suppress_automatic_case_creation_during_scheduled_maintenance_windows_-_ONTAP_9) [impedir la creación automática de casos durante las ventanas de mantenimiento programado"](https://kb.netapp.com/Advice_and_Troubleshooting/Data_Storage_Software/ONTAP_OS/How_to_suppress_automatic_case_creation_during_scheduled_maintenance_windows_-_ONTAP_9).

7. Vuelva a cambiar el nivel de privilegio a admin:

# **Cisco Nexus 9336C-FX2**

# **Descripción general**

**Descripción general de la instalación y la configuración de los switches de clúster Cisco Nexus 9336C-FX2**

El switch de clúster Cisco Nexus 9336C-FX2 forma parte de la plataforma Cisco Nexus 9000 y se puede instalar en un armario rack de sistema de NetApp. Los switches de clúster permiten crear clústeres de ONTAP con más de dos nodos.

#### **Información general de configuración inicial**

Para configurar un switch Cisco Nexus 9336C-FX2 en sistemas que ejecutan ONTAP, siga estos pasos:

- 1. ["Rellene la hoja de trabajo del cableado Cisco Nexus 9336C-FX2".](#page-144-0) La hoja de cálculo de cableado de ejemplo proporciona ejemplos de asignaciones de puertos recomendadas desde los switches a las controladoras. La hoja de datos en blanco proporciona una plantilla que puede utilizar para configurar su clúster.
- 2. ["Instale el interruptor"](#page-147-0). Configure el hardware del switch.
- 3. ["Configure el switch de clúster 9336C-FX2"](#page-148-0). Configure el switch Cisco Nexus 9336C-FX2.
- 4. ["Instale un switch Cisco Nexus 9336C-FX2 en un armario de NetApp".](#page-150-0) En función de la configuración, podrá instalar el switch y el panel de paso a través de Cisco Nexus 9336C-FX2 en un armario de NetApp con los soportes estándar que se incluyen con el switch.
- 5. ["Prepárese para instalar el software NX-OS y RCF"](#page-156-0). Siga los procedimientos preliminares para preparar la instalación del software Cisco NX-OS y los archivos de configuración de referencia (RCF).
- 6. ["Instale el software NX-OS"](#page-165-0). Instale el software NX-OS en el switch de clúster Nexus 9336C-FX2.
- 7. ["Instalación del archivo de configuración de referencia \(RCF\)"](#page-175-0). Instale el RCF después de configurar por primera vez el conmutador Nexus 9336C-FX2. También puede utilizar este procedimiento para actualizar la versión de RCF.

#### **Información adicional**

Antes de iniciar la instalación o el mantenimiento, asegúrese de revisar lo siguiente:

- ["Requisitos de configuración"](#page-140-0)
- ["Componentes y números de pieza"](#page-141-0)
- ["Documentación requerida"](#page-142-0)
- ["Requisitos de Smart Call Home"](#page-143-0)

# <span id="page-140-0"></span>**Requisitos de configuración de los switches de clúster Cisco Nexus 9336C-FX2**

En lo que respecta a la instalación y el mantenimiento de los switches Cisco Nexus 9336C-FX2, asegúrese de revisar los requisitos de configuración y red.

#### **Soporte de ONTAP**

Desde ONTAP 9.9.1, puede utilizar los switches Cisco Nexus 9336C-FX2 para combinar la funcionalidad de almacenamiento y clúster en una configuración de switch compartido.

Si desea crear clústeres de ONTAP con más de dos nodos, necesita dos switches de red compatibles.

#### **Requisitos de configuración**

Asegúrese de que:

- Tiene el número y tipo adecuados de cables y conectores de cable para los conmutadores. Consulte ["Hardware Universe".](https://hwu.netapp.com)
- Según el tipo de conmutador que esté configurando inicialmente, debe conectarse al puerto de la consola del conmutador con el cable de consola incluido.

#### **Requisitos de red**

Necesita la siguiente información de red para todas las configuraciones de los switches.

- Subred IP para el tráfico de red de gestión
- Nombres de host y direcciones IP para cada una de las controladoras del sistema de almacenamiento y todos los switches aplicables
- La mayoría de las controladoras del sistema de almacenamiento se gestionan a través de la interfaz e0M mediante la conexión al puerto de servicio Ethernet (icono de llave inglesa). En los sistemas A800 y AFF A700 de AFF, la interfaz e0M utiliza un puerto Ethernet dedicado.
- Consulte la ["Hardware Universe"](https://hwu.netapp.com) para obtener la información más reciente.

Para obtener más información acerca de la configuración inicial del switch, consulte la siguiente guía: ["Guía de](https://www.cisco.com/c/en/us/td/docs/dcn/hw/nx-os/nexus9000/9336c-fx2-e/cisco-nexus-9336c-fx2-e-nx-os-mode-switch-hardware-installation-guide.html) [instalación y actualización de Cisco Nexus 9336C-FX2"](https://www.cisco.com/c/en/us/td/docs/dcn/hw/nx-os/nexus9000/9336c-fx2-e/cisco-nexus-9336c-fx2-e-nx-os-mode-switch-hardware-installation-guide.html).

#### <span id="page-141-0"></span>**Componentes y números de pieza de los switches de clúster Cisco Nexus 9336C-FX2**

En lo que respecta a la instalación y el mantenimiento del switch Cisco Nexus 9336C-FX2, asegúrese de revisar la lista de componentes y sus números de pieza.

En la tabla siguiente se enumeran el número de pieza y la descripción del switch 9336C-FX2, sus ventiladores y fuentes de alimentación:

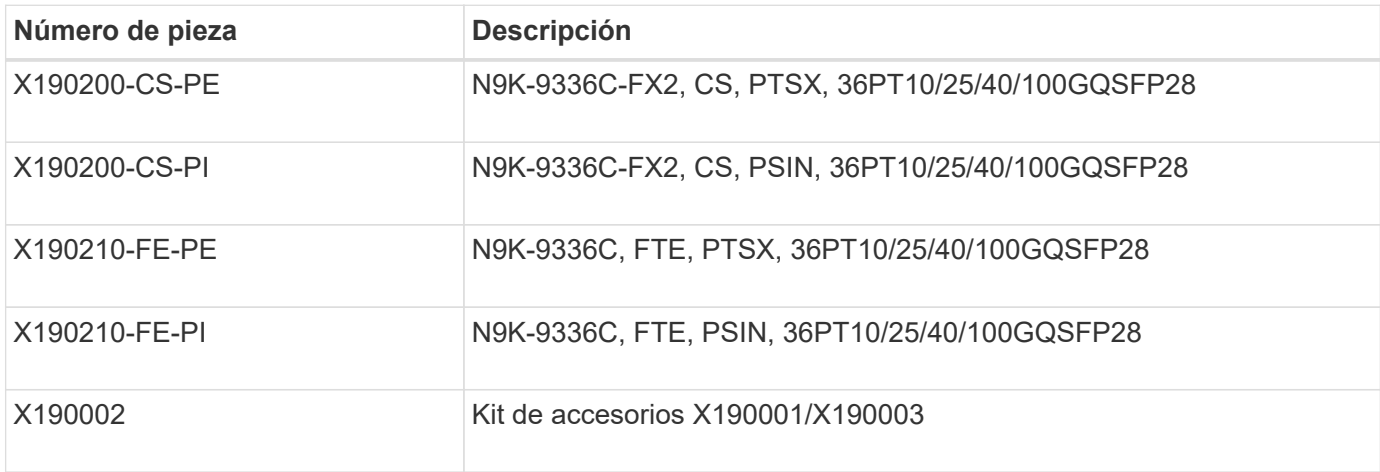

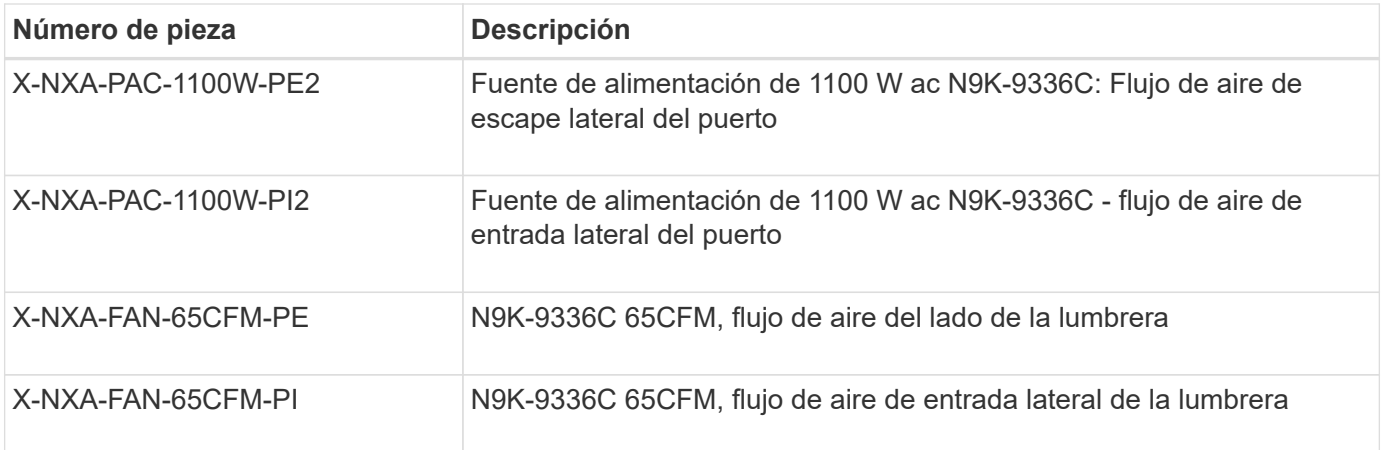

# <span id="page-142-0"></span>**Requisitos de documentación de los switches Cisco Nexus 9336C-FX2**

En lo que respecta a la instalación y el mantenimiento de los switches Cisco Nexus 9336C-FX2, asegúrese de revisar la documentación específica de los switches y la controladora para configurar sus switches Cisco 9336-FX2 y su clúster ONTAP.

# **Documentación de los switches**

Para configurar los switches Cisco Nexus 9336C-FX2, necesita la siguiente documentación del ["Compatibilidad con los switches Cisco Nexus serie 9000"](https://www.cisco.com/c/en/us/support/switches/nexus-9000-series-switches/series.html) página:

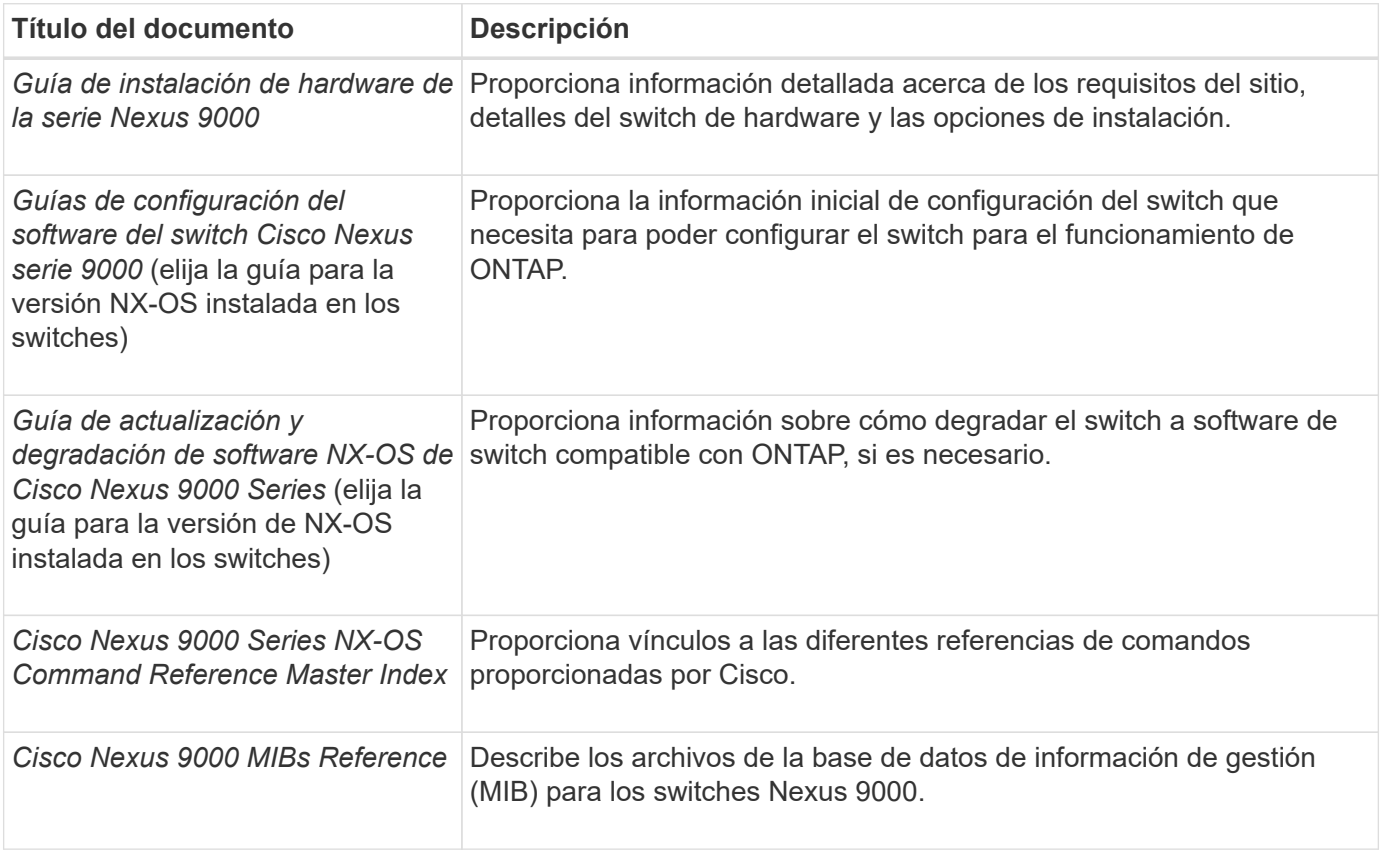

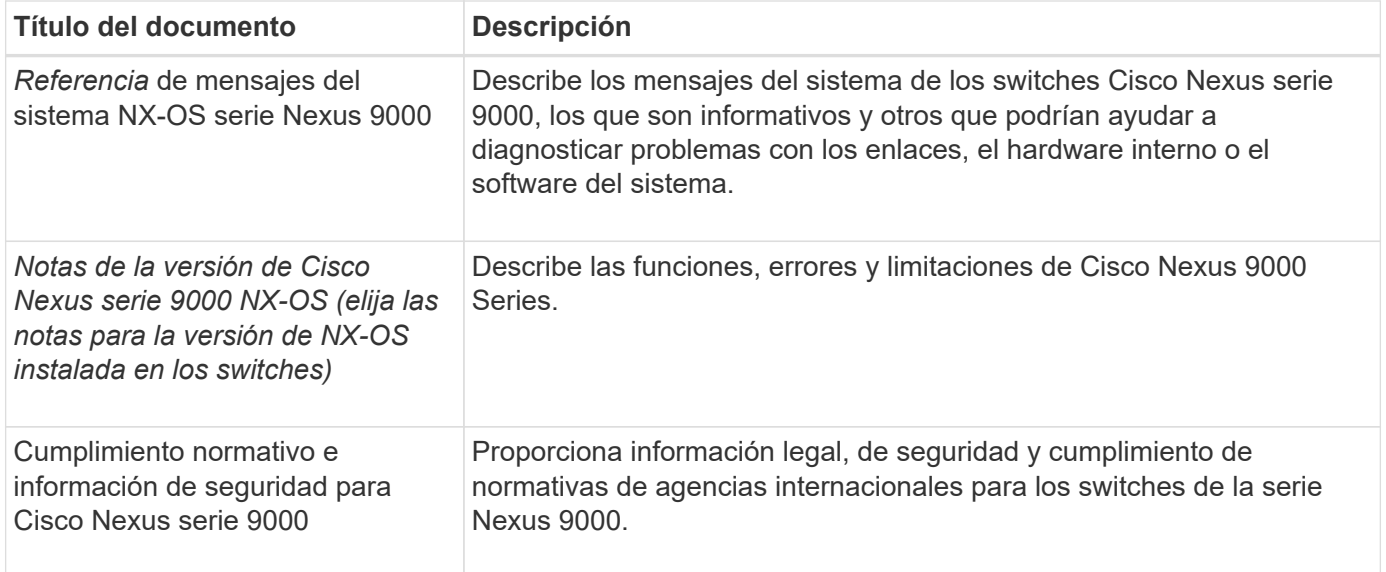

#### **Documentación de los sistemas ONTAP**

Para configurar un sistema ONTAP, necesita los siguientes documentos para su versión del sistema operativo desde la ["Centro de documentación de ONTAP 9".](https://docs.netapp.com/ontap-9/index.jsp)

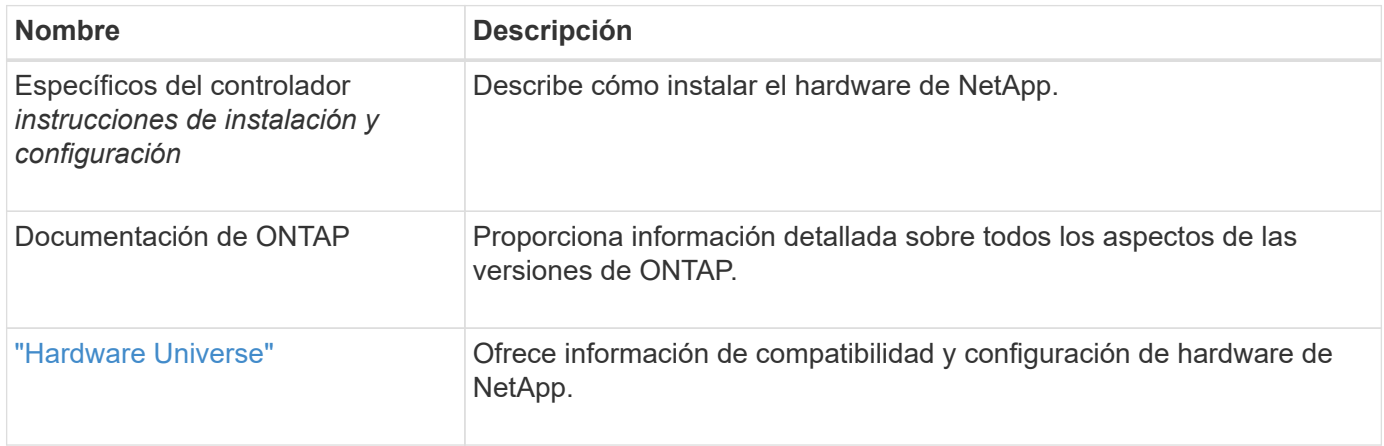

#### **Kit de raíl y documentación del armario**

Para instalar un switch Cisco 9336-FX2 en un armario de NetApp, consulte la siguiente documentación de hardware.

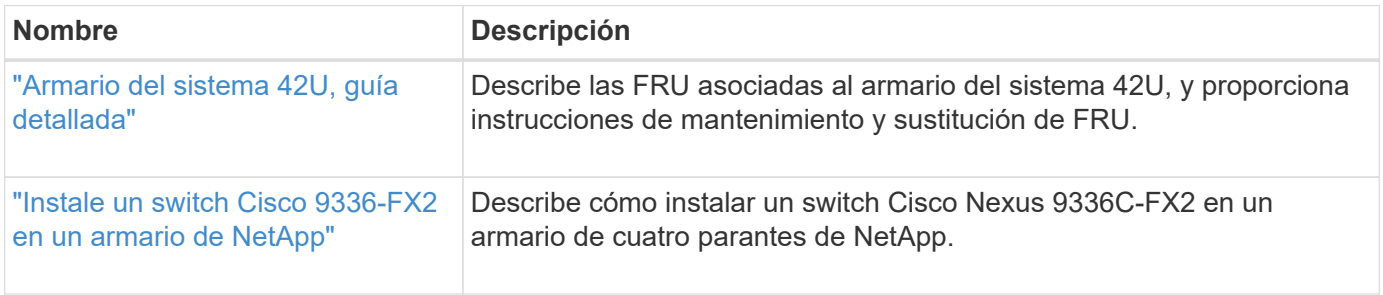

# <span id="page-143-0"></span>**Requisitos de Smart Call Home**

Para utilizar la función de inicio de llamada inteligente, revise las siguientes directrices.
Smart Call Home supervisa los componentes de hardware y software de su red. Cuando se produce una configuración de sistema crítica, genera una notificación basada en correo electrónico y genera una alerta a todos los destinatarios que están configurados en el perfil de destino. Para utilizar Smart Call Home, debe configurar un conmutador de red de clúster para comunicarse mediante correo electrónico con el sistema Smart Call Home. Además, puede configurar opcionalmente el conmutador de red de clúster para aprovechar la función integrada de soporte Smart Call Home de Cisco.

Antes de poder utilizar Smart Call Home, tenga en cuenta las siguientes consideraciones:

- Debe haber un servidor de correo electrónico.
- El switch debe tener conectividad IP con el servidor de correo electrónico.
- Se debe configurar el nombre del contacto (contacto del servidor SNMP), el número de teléfono y la dirección de la calle. Esto es necesario para determinar el origen de los mensajes recibidos.
- Un ID de CCO debe estar asociado con un contrato de servicio Cisco SMARTnet adecuado para su empresa.
- El servicio Cisco SMARTnet debe estar en su lugar para que el dispositivo se registre.

La ["Sitio de soporte de Cisco"](http://www.cisco.com/c/en/us/products/switches/index.html) Contiene información acerca de los comandos para configurar Smart Call Home.

# **Instale el hardware**

# <span id="page-144-0"></span>**Rellene la hoja de trabajo del cableado Cisco Nexus 9336C-FX2**

Si desea documentar las plataformas compatibles, descargue un PDF de esta página y rellene la hoja de datos de cableado.

La hoja de cálculo de cableado de ejemplo proporciona ejemplos de asignaciones de puertos recomendadas desde los switches a las controladoras. La hoja de datos en blanco proporciona una plantilla que puede utilizar para configurar su clúster.

## **Hoja de trabajo para el cableado de muestra**

La definición de puerto de ejemplo de cada par de conmutadores es la siguiente:

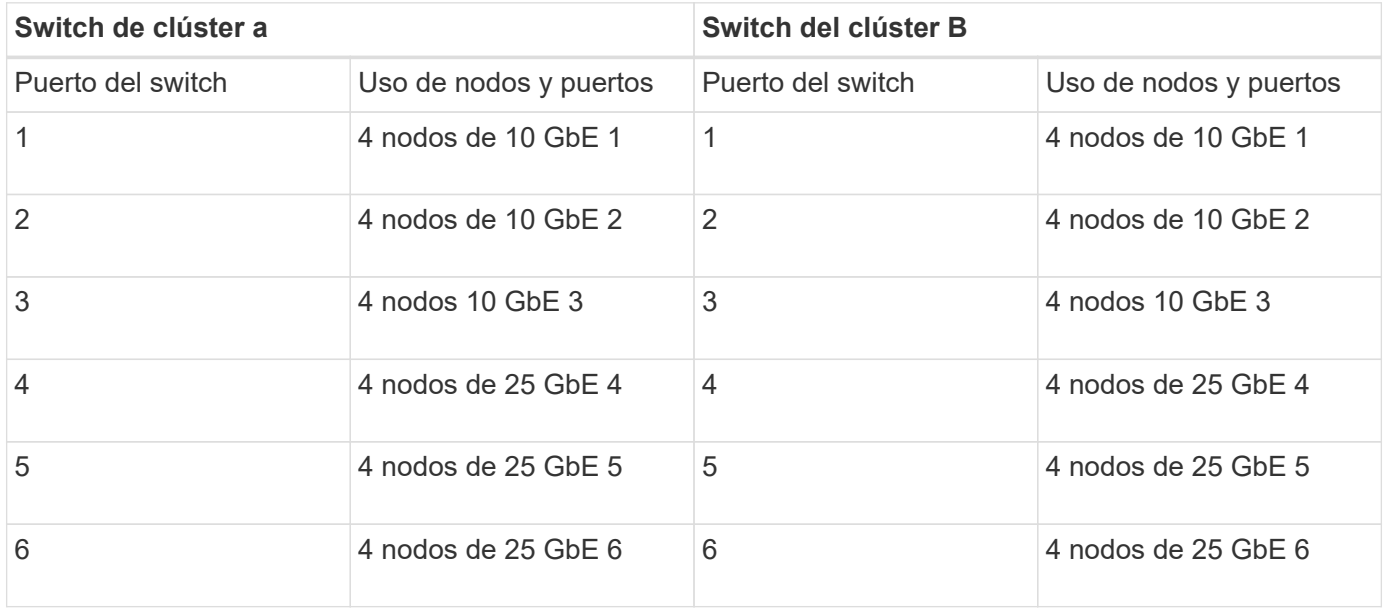

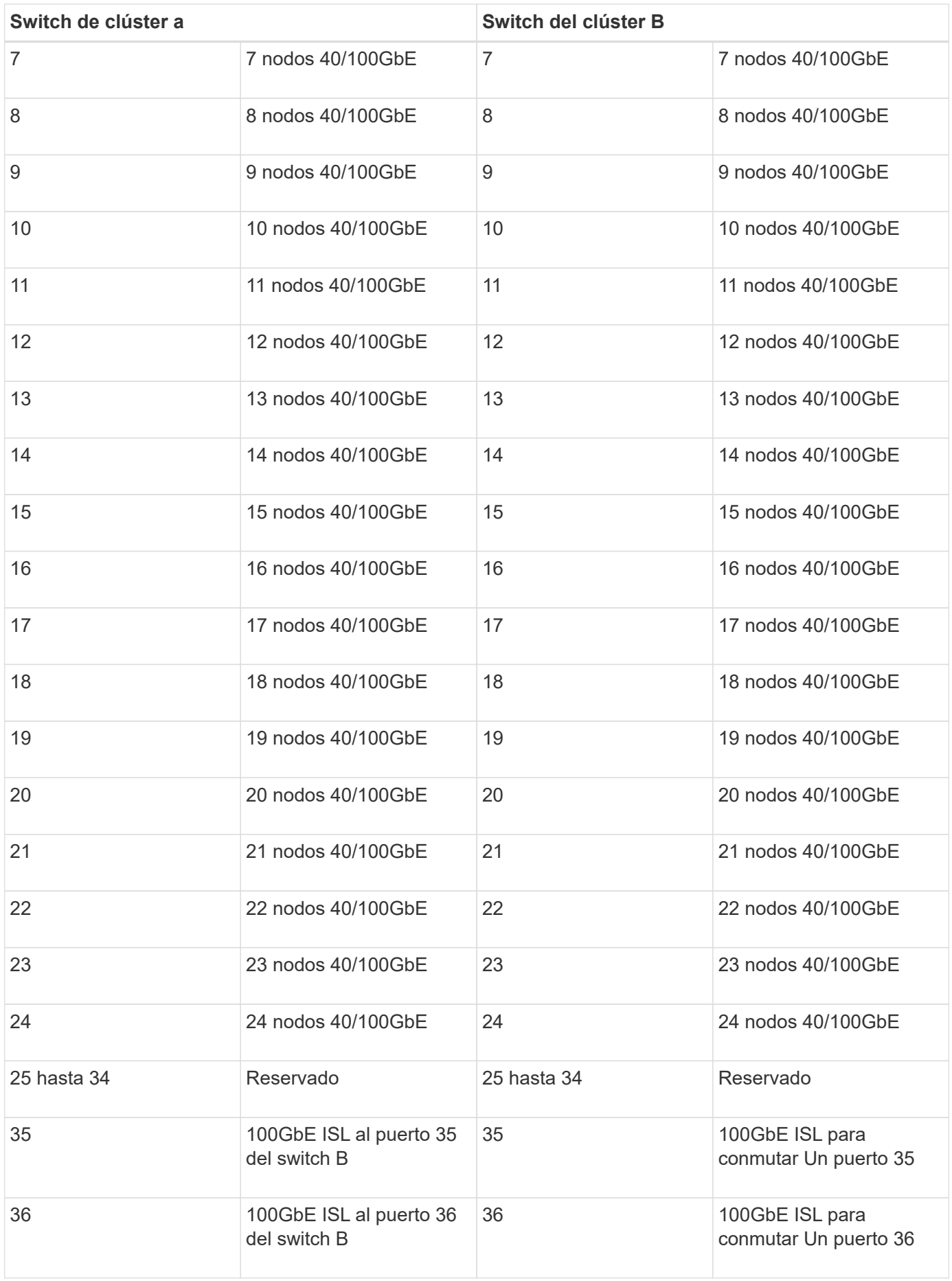

### **Hoja de trabajo de cableado en blanco**

Puede utilizar la hoja de datos de cableado vacía para documentar las plataformas que se admiten como nodos de un clúster. La sección *Cluster Connections* del ["Hardware Universe"](https://hwu.netapp.com) define los puertos de clúster que utiliza la plataforma.

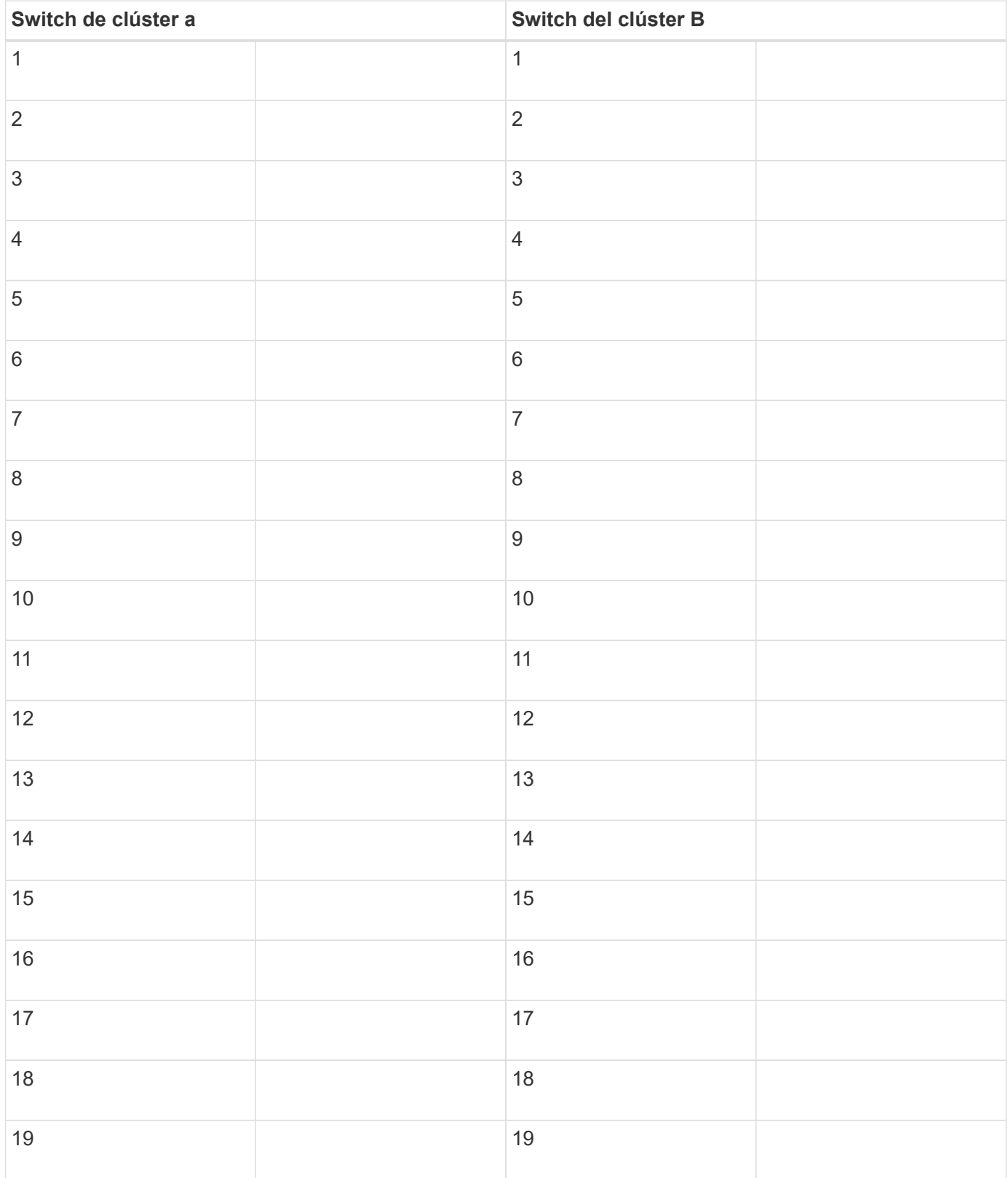

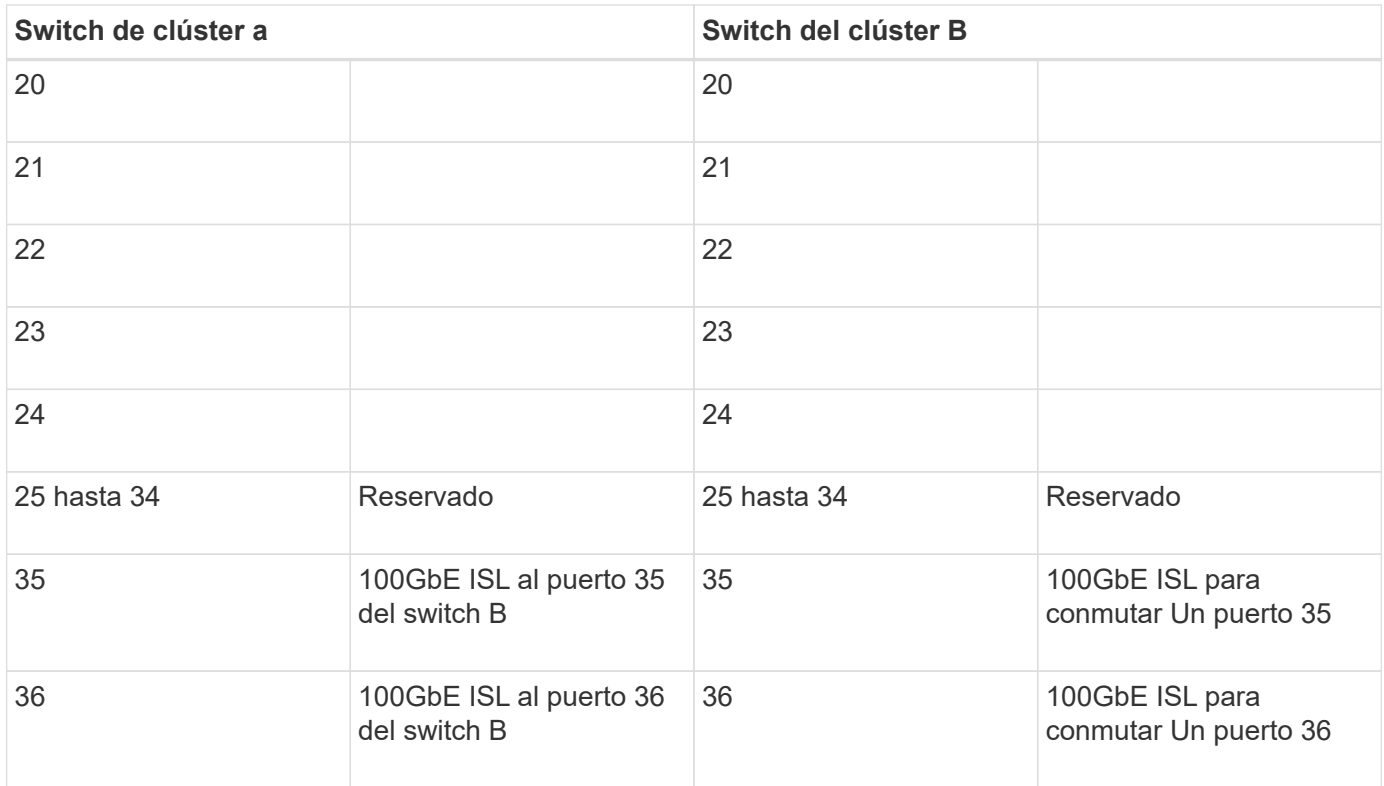

Consulte ["Hardware Universe"](https://hwu.netapp.com/Switch/Index) para obtener más información sobre los puertos de switch.

# **Instale el switch de clúster 9336C-FX2**

Siga este procedimiento para configurar y configurar el switch Cisco Nexus 9336C-FX2.

## **Lo que necesitará**

- Acceso a un servidor HTTP, FTP o TFTP en el sitio de instalación para descargar las versiones correspondientes del NX-OS y del archivo de configuración de referencia (RCF).
- La versión aplicable de NX-OS, descargada del ["Descarga de software de Cisco"](https://software.cisco.com/download/home) página.
- Las licencias aplicables, la información de configuración y red, y los cables.
- Completado ["hojas de datos para el cableado".](#page-144-0)
- Los RCF de red de gestión y red de clúster de NetApp aplicables descargados del sitio de soporte de NetApp en ["mysupport.netapp.com".](http://mysupport.netapp.com/) Todos los switches de red de gestión y red de clúster de Cisco llegan con la configuración predeterminada de fábrica de Cisco. Estos conmutadores también tienen la versión actual del software NX-OS pero no tienen cargados los RCF.
- ["Documentación necesaria sobre el switch y ONTAP".](#page-142-0)

## **Pasos**

1. Monte en rack la red del clúster y los switches de red de gestión y las controladoras.

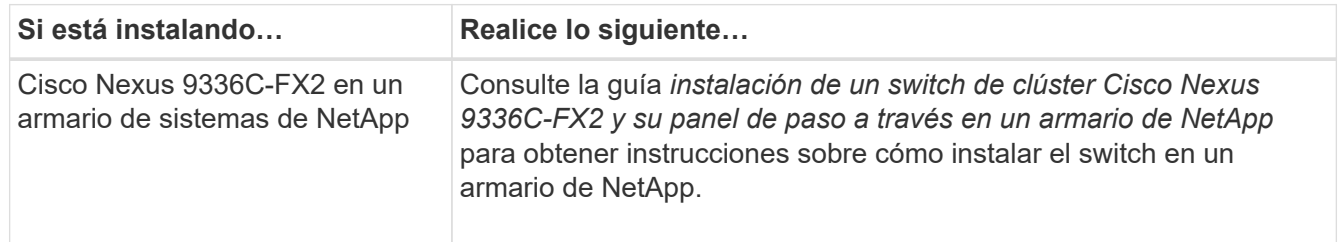

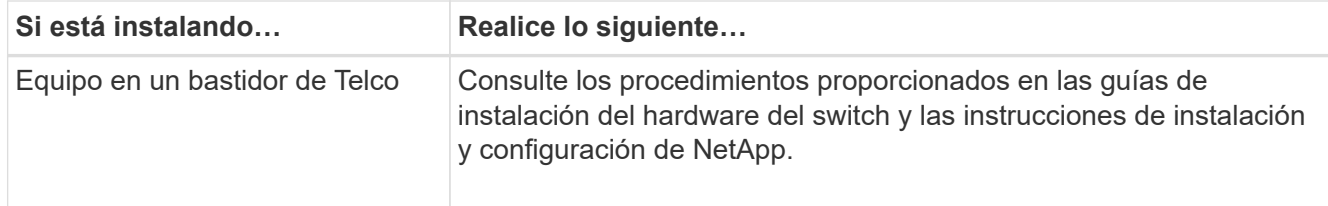

- 2. Conecte los cables de la red de clústeres y los switches de red de gestión a las controladoras mediante las hojas de trabajo de cableado completadas.
- 3. Encienda la red de clúster y los switches de red de gestión y las controladoras.

## **El futuro**

Vaya a. ["Configure el switch Cisco Nexus 9336C-FX2"](#page-148-0).

## <span id="page-148-0"></span>**Configure el switch de clúster 9336C-FX2**

Siga este procedimiento para configurar el switch Cisco Nexus 9336C-FX2.

## **Lo que necesitará**

- Acceso a un servidor HTTP, FTP o TFTP en el sitio de instalación para descargar las versiones correspondientes del NX-OS y del archivo de configuración de referencia (RCF).
- La versión aplicable de NX-OS, descargada del ["Descarga de software de Cisco"](https://software.cisco.com/download/home) página.
- Las licencias aplicables, la información de configuración y red, y los cables.
- Completado ["hojas de datos para el cableado".](#page-144-0)
- Los RCF de red de gestión y red de clúster de NetApp aplicables descargados del sitio de soporte de NetApp en ["mysupport.netapp.com".](http://mysupport.netapp.com/) Todos los switches de red de gestión y red de clúster de Cisco llegan con la configuración predeterminada de fábrica de Cisco. Estos conmutadores también tienen la versión actual del software NX-OS pero no tienen cargados los RCF.
- ["Documentación necesaria sobre el switch y ONTAP".](#page-142-0)

## **Pasos**

1. Realice una configuración inicial de los switches de red de clúster.

Proporcione las respuestas correspondientes a las siguientes preguntas de configuración inicial cuando arranque el switch por primera vez. La política de seguridad de su sitio define las respuestas y los servicios que se deben habilitar.

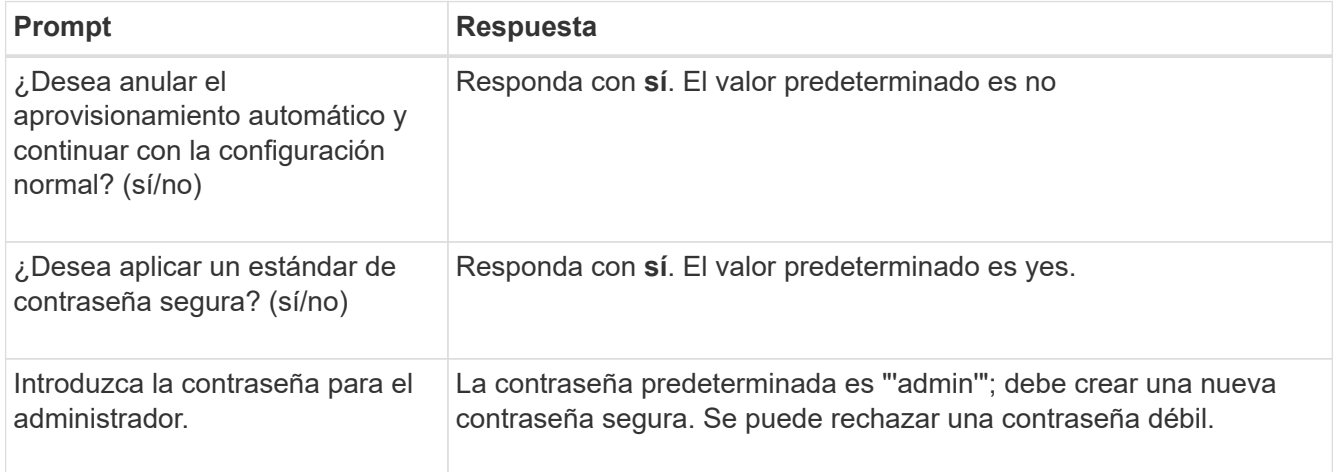

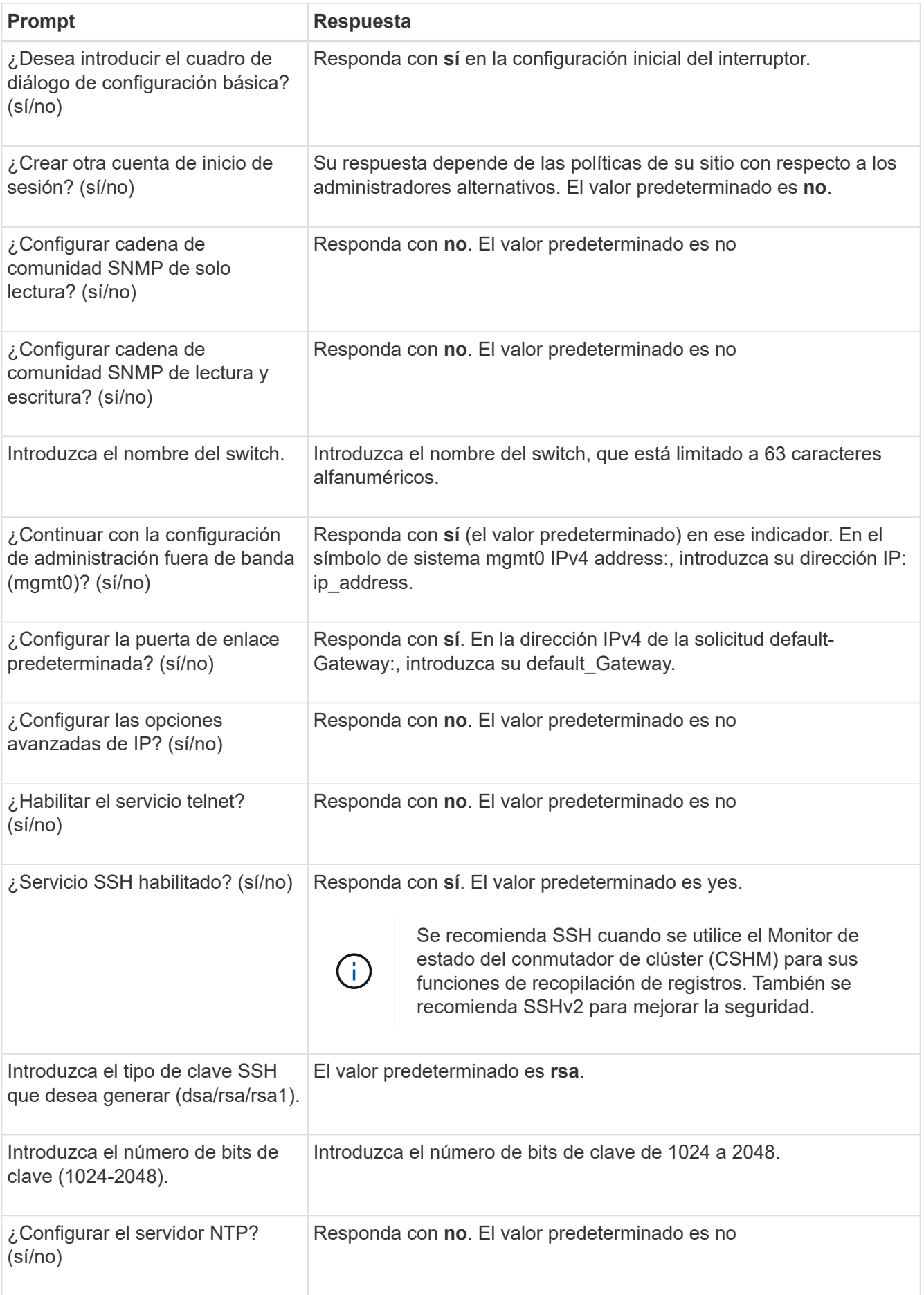

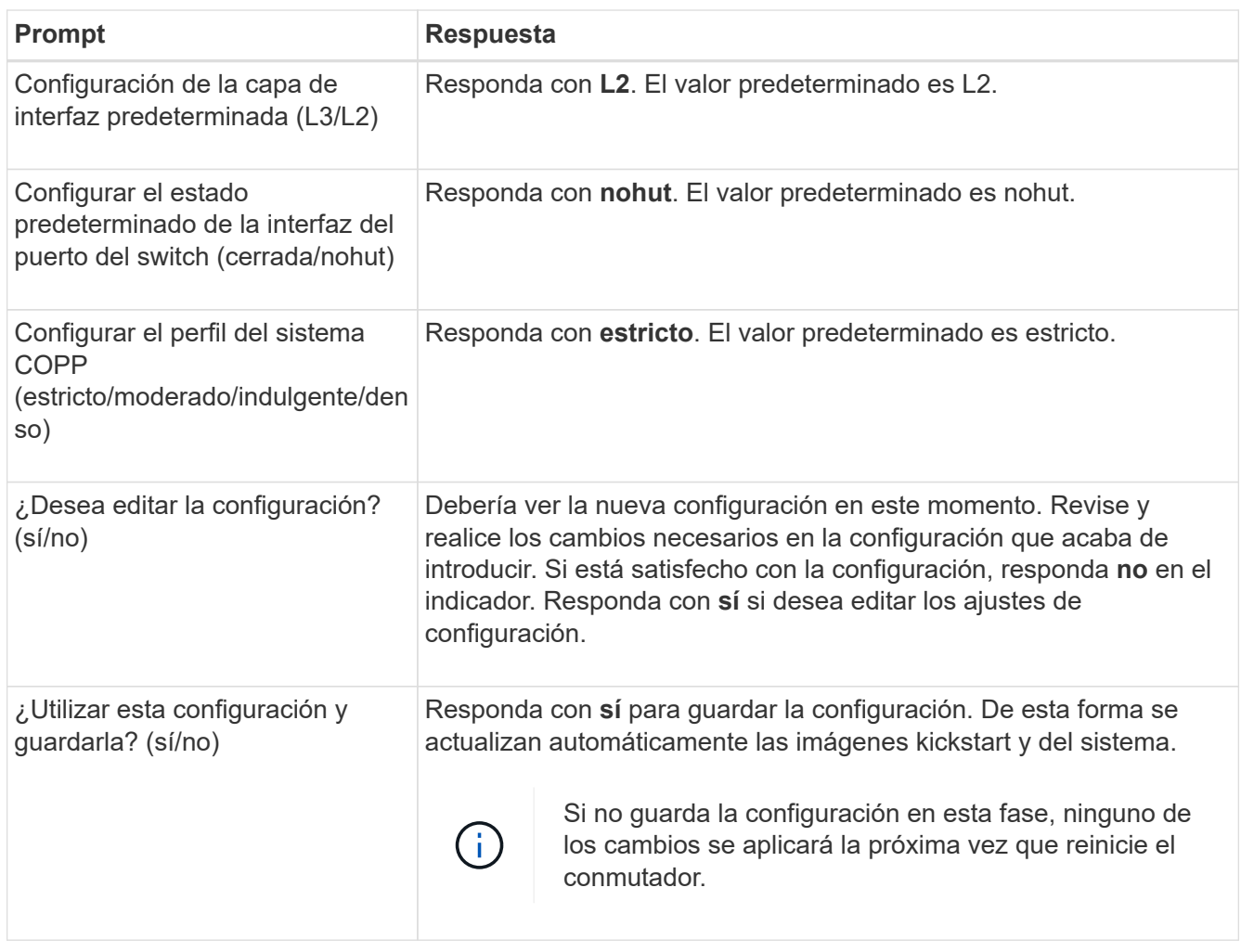

- 2. Compruebe las opciones de configuración que ha realizado en la pantalla que aparece al final de la instalación y asegúrese de guardar la configuración.
- 3. Compruebe la versión de los switches de red del clúster y, si es necesario, descargue la versión del software compatible con NetApp en los switches de la ["Descarga de software de Cisco"](https://software.cisco.com/download/home) página.

# **El futuro**

Opcionalmente, puede hacerlo ["Instale un switch Cisco Nexus 9336C-FX2 en un armario de NetApp".](#page-150-0) De lo contrario, vaya a. ["Prepare la instalación de NX-OS y RCF"](#page-156-0).

# <span id="page-150-0"></span>**Instale un switch Cisco Nexus 9336C-FX2 en un armario de NetApp**

En función de la configuración existente, es posible que tenga que instalar el switch Cisco Nexus 9336C-FX2 y el panel de paso a través en un armario de NetApp. Con el interruptor se incluyen soportes estándar.

# **Lo que necesitará**

• El kit de panel de paso a través, que está disponible en NetApp (número de pieza X8784-R6).

El kit del panel de paso a través de NetApp contiene el siguiente hardware:

- Un panel de supresión de paso a través
- Cuatro tornillos de 10-32 x 0,75
- Cuatro tuercas de 10-32 abrazaderas
- Para cada interruptor, ocho tornillos 10-32 ó 12-24 y tuercas de pinza para montar los soportes y rieles deslizantes en los postes del armario delantero y trasero.
- El kit de rieles estándar de Cisco para instalar el switch en un armario NetApp.

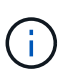

Los cables de puente no están incluidos con el kit de paso a través y deben incluirse con los interruptores. Si no se enviaron con los switches, puede solicitarlos a NetApp (número de pieza X1558A-R6).

• Para conocer los requisitos iniciales de preparación, el contenido del kit y las precauciones de seguridad, consulte ["Guía de instalación de hardware de Cisco Nexus serie 9000"](https://www.cisco.com/c/en/us/td/docs/switches/datacenter/nexus9000/hw/aci_9336cfx2_hig/guide/b_n9336cFX2_aci_hardware_installation_guide.html).

## **Pasos**

- 1. Instale el panel de borrado de paso en el armario de NetApp.
	- a. Determine la ubicación vertical de los interruptores y el panel de supresión en el armario.

En este procedimiento, el panel de limpieza se instala en U40.

- b. Instale dos tuercas de abrazadera a cada lado en los orificios cuadrados adecuados para los rieles delanteros del armario.
- c. Centre el panel verticalmente para evitar intrusiones en el espacio adyacente del bastidor y, a continuación, apriete los tornillos.
- d. Inserte los conectores hembra de ambos cables puente de 48 pulgadas desde la parte posterior del panel y a través del conjunto del cepillo.

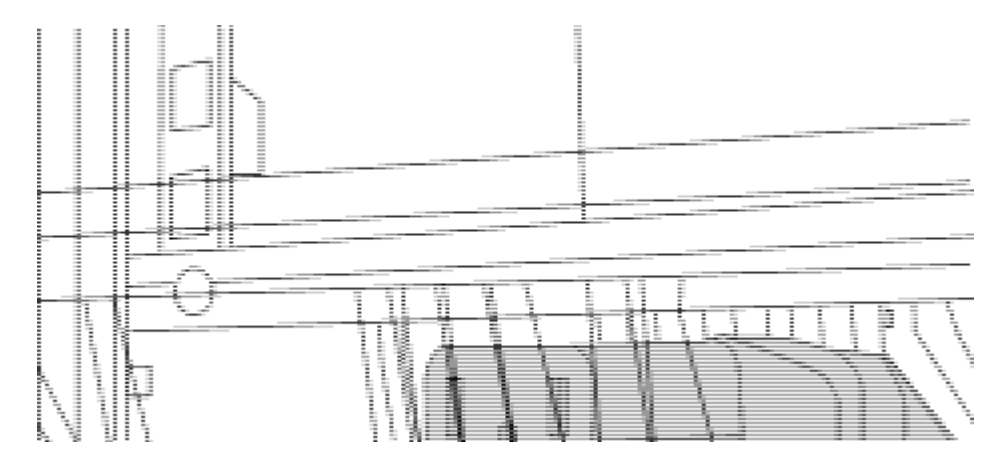

*(1) conector hembra del cable puente.*

- 2. Instale los soportes de montaje en rack en el chasis del switch Nexus 9336C-FX2.
	- a. Coloque un soporte de montaje de rack frontal en un lado del chasis del switch de modo que el oído de montaje esté alineado con la placa frontal del chasis (en el lado de la fuente de alimentación o del ventilador) y, a continuación, utilice cuatro tornillos M4 para conectar el soporte al chasis.

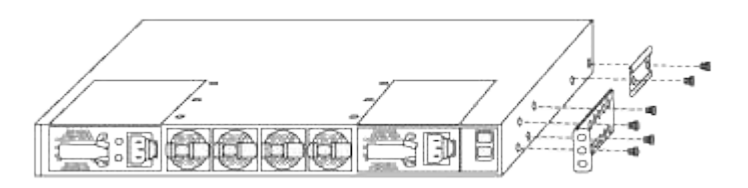

- b. Repita el paso 2 a con el otro soporte de montaje en bastidor delantero en el otro lado del interruptor.
- c. Instale el soporte de montaje en bastidor trasero en el chasis del interruptor.
- d. Repita el paso 2c con el otro soporte de montaje en bastidor trasero en el otro lado del interruptor.
- 3. Instale las tuercas de abrazadera en las ubicaciones de los orificios cuadrados de los cuatro postes de IEA.

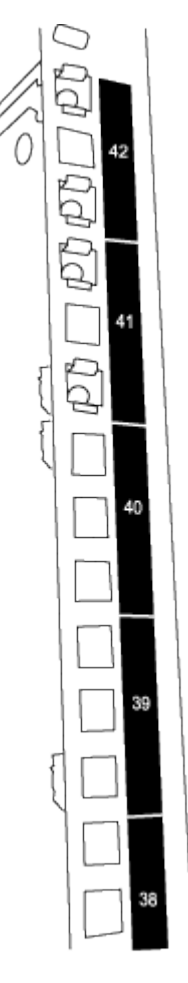

Los dos conmutadores 9336C-FX2 siempre están montados en la parte superior 2U del armario RU41 y 42.

- 4. Instale los rieles deslizantes en el armario.
	- a. Coloque el primer raíl deslizante en la Marca RU42 en la parte posterior del poste trasero izquierdo, inserte los tornillos con el tipo de rosca correspondiente y, a continuación, apriete los tornillos con los dedos.

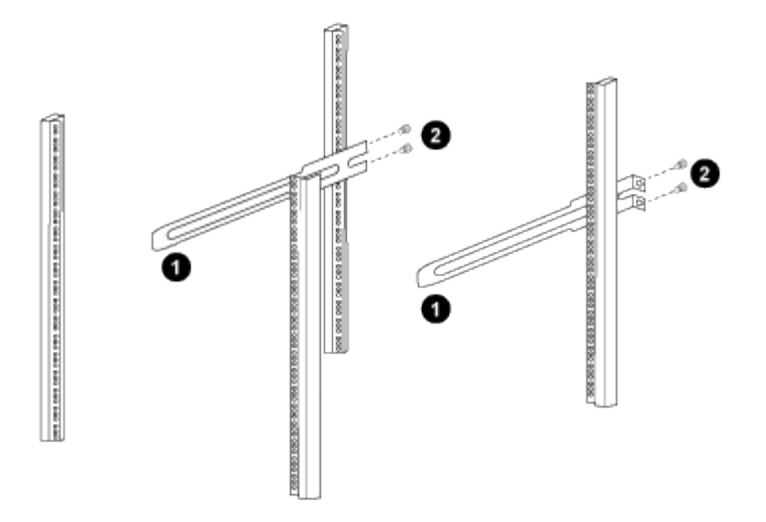

*(1) mientras desliza suavemente el raíl deslizante, alinéelo con los orificios de los tornillos del rack.*

*(2) apriete los tornillos de las guías deslizantes a los postes del armario.*

a. Repita el paso 4a para el poste trasero derecho.

b. Repita los pasos 4a y.. 4b En las ubicaciones del RU41 en el armario.

5. Instale el interruptor en el armario.

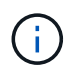

Este paso requiere dos personas: Una persona para sostener el interruptor desde la parte frontal y otra para guiar el interruptor hacia los rieles deslizantes traseros.

a. Coloque la parte posterior del interruptor en RU41.

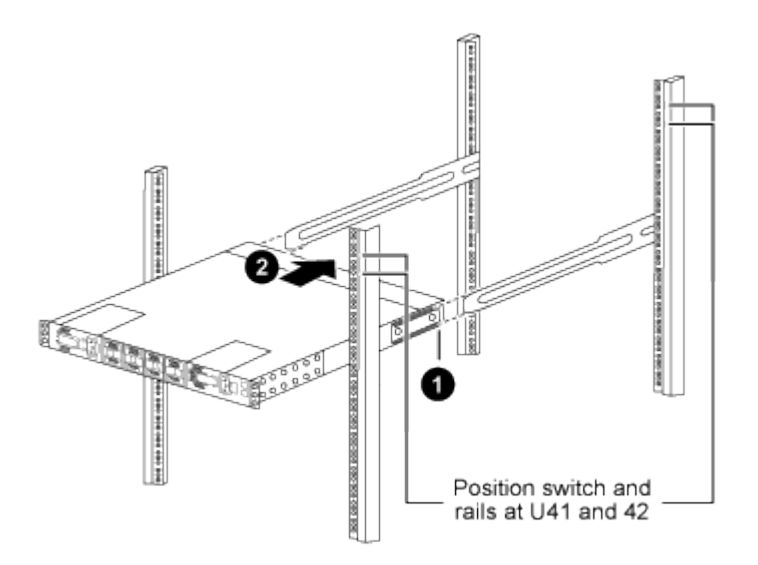

*(1) a medida que el chasis se empuja hacia los postes traseros, alinee las dos guías de montaje en bastidor trasero con los rieles deslizantes.*

*(2) deslice suavemente el interruptor hasta que los soportes de montaje del bastidor delantero estén a ras con los postes delanteros.*

b. Conecte el interruptor al armario.

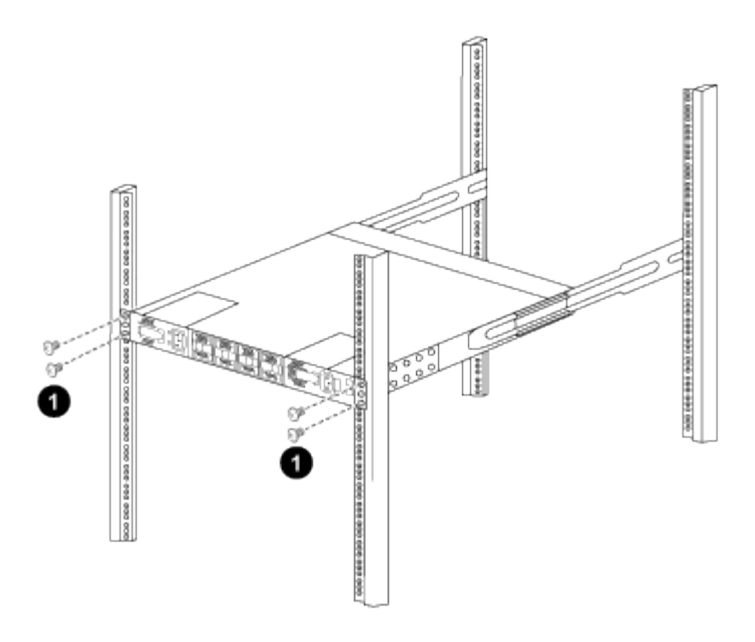

*(1) con una persona sujetando la parte delantera del chasis, la otra persona debe apretar completamente los cuatro tornillos traseros a los postes del armario.*

- a. Con el chasis apoyado ahora sin ayuda, apriete completamente los tornillos delanteros a los postes.
- b. Repita los pasos 5a por 5c Para el segundo interruptor en la ubicación RU42.

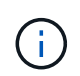

Al utilizar el interruptor completamente instalado como soporte, no es necesario mantener la parte delantera del segundo interruptor durante el proceso de instalación.

- 6. Cuando los interruptores estén instalados, conecte los cables de puente a las entradas de alimentación del interruptor.
- 7. Conecte los enchufes macho de ambos cables de puente a las tomas de la PDU más cercanas.

Para mantener la redundancia, los dos cables deben estar conectados a diferentes PDU.

8. Conecte el puerto de administración de cada switch 9336C-FX2 a cualquiera de los switches de administración (si se solicita) o conéctelos directamente a su red de gestión.

El puerto de gestión es el puerto superior derecho ubicado en el lado PSU del switch. El cable CAT6 para cada switch debe enrutarse a través del panel de paso a través después de instalar los switches para conectarse a los switches de administración o a la red de gestión.

#### **El futuro**

["Configure el switch Cisco Nexus 9336C-FX2".](#page-148-0)

### **Revise las consideraciones sobre el cableado y la configuración**

Antes de configurar el switch Cisco 9336C-FX2, revise las siguientes consideraciones.

#### **Compatibilidad con los puertos NVIDIA CX6, CX6-DX y Ethernet de CX7 Gb**

Si se conecta un puerto de switch a un controlador ONTAP mediante los puertos NIC NVIDIA ConnectX-6 (CX6), ConnectX-6 Dx (CX6-DX) o ConnectX-7 (CX7), debe codificar de forma fija la velocidad del puerto del switch.

```
(cs1)(config)# interface Ethernet1/19
For 100GbE speed:
(cs1)(config-if)# speed 100000
For 40GbE speed:
(cs1)(config-if)# speed 40000
(cs1)(config-if)# no negotiate auto
(cs1)(config-if)# exit
(cs1)(config)# exit
Save the changes:
(cs1)# copy running-config startup-config
```
Consulte ["Hardware Universe"](https://hwu.netapp.com/Switch/Index) para obtener más información sobre los puertos de switch.

#### **25GbE Requisitos de FEC**

## **Puertos FAS2820 e0a/e0b**

Los puertos FAS2820 e0a y e0b requieren cambios de configuración de FEC para el enlace con puertos de switch 9336C-FX2.

Para los puertos de switch e0a y e0b, la configuración fec se establece en rs-cons16.

```
(cs1)(config)# interface Ethernet1/8-9
(cs1)(config-if-range)# fec rs-cons16
(cs1)(config-if-range)# exit
(cs1)(config)# exit
Save the changes:
(cs1)# copy running-config startup-config
```
# **Configurar el software**

<span id="page-155-0"></span>**Flujo de trabajo de instalación de software para los switches de clúster Cisco Nexus 9336C-FX2**

Para instalar y configurar el software de un switch Cisco Nexus 9336C-FX2, siga estos pasos:

- 1. ["Prepárese para instalar el software NX-OS y RCF"](#page-156-0).
- 2. ["Instale el software NX-OS"](#page-165-0).
- 3. ["Instalación del archivo de configuración de referencia \(RCF\)"](#page-175-0).

Instale el RCF después de configurar por primera vez el conmutador Nexus 9336C-FX2. También puede utilizar este procedimiento para actualizar la versión de RCF.

#### **Configuraciones de RCF disponibles**

En la siguiente tabla se describen los CFR disponibles para diferentes configuraciones. Seleccione el RCF aplicable a su configuración.

Si quiere más información sobre el uso de VLAN y puertos específicos, consulte el banner y la sección de notas importantes de su RCF.

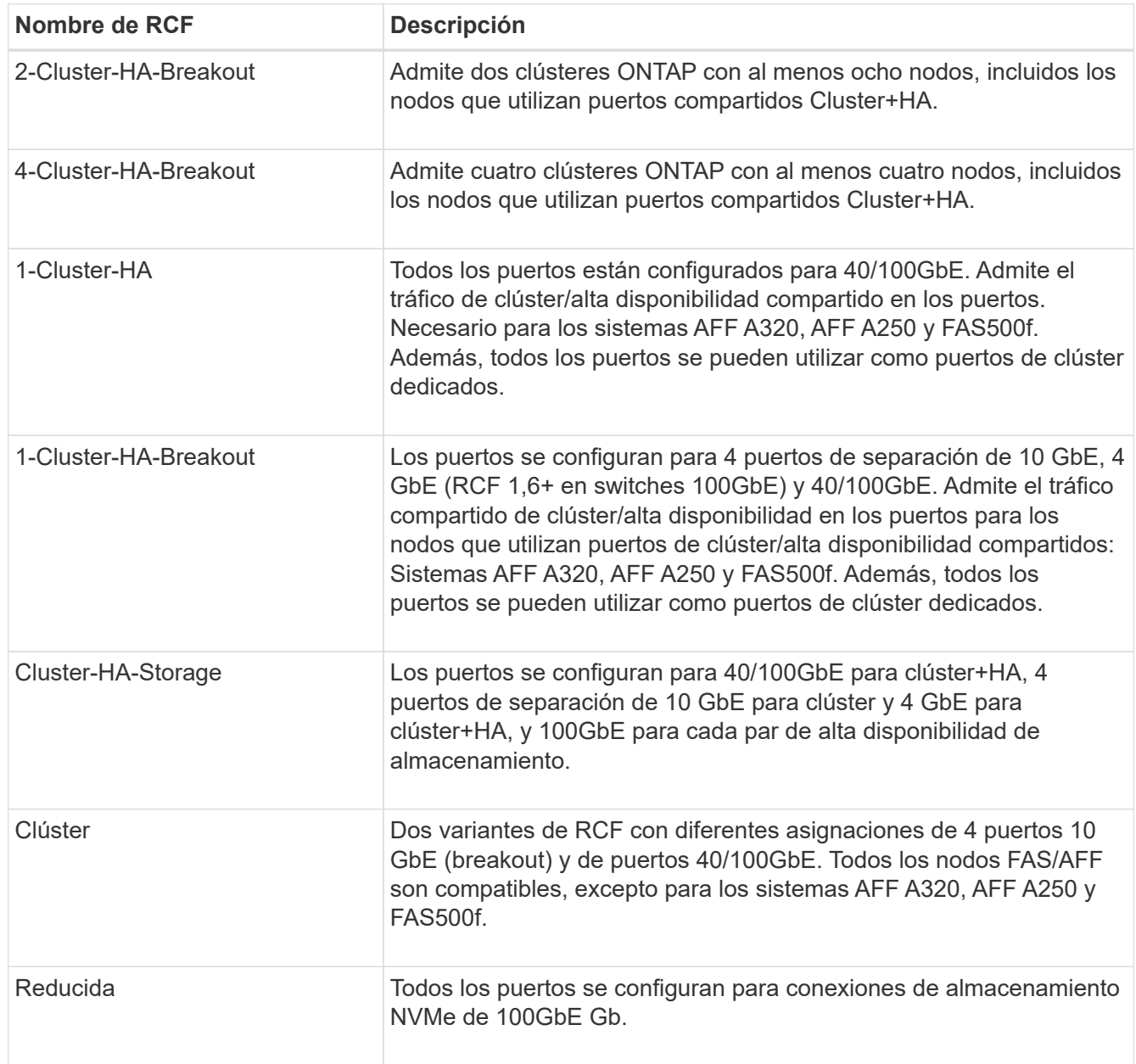

# <span id="page-156-0"></span>**Prepárese para instalar el software NX-OS y RCF**

Antes de instalar el software NX-OS y el archivo de configuración de referencia (RCF), siga este procedimiento.

# **Acerca de los ejemplos**

Los ejemplos de este procedimiento utilizan la nomenclatura de conmutador y nodo siguiente:

- Los nombres de los dos switches de Cisco son cs1 y cs2.
- Los nombres de nodo son cluster1-01 y cluster1-02.
- Los nombres de las LIF de clúster son cluster1-01 clus1 y cluster1-01 clus2 para cluster1-01 y cluster1-02\_clus1 y cluster1-02\_clus2 para cluster1-02.

• La cluster1::\*> prompt indica el nombre del clúster.

## **Acerca de esta tarea**

Para ello, es necesario utilizar tanto comandos de la ONTAP como comandos de la serie Cisco Nexus 9000; los comandos de la ONTAP se usan a menos que se indique lo contrario.

### **Pasos**

1. Si se habilita AutoSupport en este clúster, elimine la creación automática de casos invocando un mensaje de AutoSupport: system node autosupport invoke -node \* -type all -message MAINT=x h

donde x es la duración de la ventana de mantenimiento en horas.

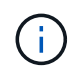

El mensaje de AutoSupport notifica al soporte técnico de esta tarea de mantenimiento para que la creación automática de casos se suprima durante la ventana de mantenimiento.

2. Cambie el nivel de privilegio a avanzado, introduciendo **y** cuando se le solicite continuar:

set -privilege advanced

El aviso avanzado (\*>) aparece.

3. Muestre cuántas interfaces de interconexión de clúster se han configurado en cada nodo para cada switch de interconexión de clúster:

network device-discovery show -protocol cdp

```
cluster1::*> network device-discovery show -protocol cdp
Node/ Local Discovered
Protocol Port Device (LLDP: ChassisID) Interface
Platform
----------- ------ ------------------------- -----------------
--------
cluster1-02/cdp
       e0a cs1 Eth1/2 N9K-
C9336C
        e0b cs2 Eth1/2 N9K-
C9336C
cluster1-01/cdp
        e0a cs1 Eth1/1 N9K-
C9336C
        e0b cs2 Eth1/1 N9K-
C9336C
4 entries were displayed.
```
- 4. Compruebe el estado administrativo u operativo de cada interfaz de clúster.
	- a. Mostrar los atributos del puerto de red:

`network port show –ipspace Cluster`

**Muestra el ejemplo**

```
cluster1::*> network port show -ipspace Cluster
Node: cluster1-02
                                            Speed(Mbps)
Health
Port IPspace Broadcast Domain Link MTU Admin/Oper
Status
--------- ------------ ---------------- ---- ---- -----------
------
e0a Cluster Cluster up 9000 auto/10000
healthy
e0b Cluster Cluster up 9000 auto/10000
healthy
Node: cluster1-01
                                            Speed(Mbps)
Health
Port IPspace Broadcast Domain Link MTU Admin/Oper
Status
--------- ------------ ---------------- ---- ---- -----------
------
e0a Cluster Cluster up 9000 auto/10000
healthy
e0b Cluster Cluster up 9000 auto/10000
healthy
4 entries were displayed.
```
b. Mostrar información acerca de las LIF:

network interface show -vserver Cluster

```
Muestra el ejemplo
```

```
cluster1::*> network interface show -vserver Cluster
           Logical Status Network Current
Current Is
Vserver Interface Admin/Oper Address/Mask Node
Port Home
----------- ------------------ ---------- ------------------
------------- ------- ----
Cluster
          cluster1-01_clus1 up/up 169.254.209.69/16
cluster1-01 e0a true
           cluster1-01_clus2 up/up 169.254.49.125/16
cluster1-01 e0b true
           cluster1-02_clus1 up/up 169.254.47.194/16
cluster1-02 e0a true
           cluster1-02_clus2 up/up 169.254.19.183/16
cluster1-02 e0b true
4 entries were displayed.
```
5. Haga ping en las LIF de clúster remoto:

cluster ping-cluster -node node-name

```
cluster1::*> cluster ping-cluster -node cluster1-02
Host is cluster1-02
Getting addresses from network interface table...
Cluster cluster1-01_clus1 169.254.209.69 cluster1-01 e0a
Cluster cluster1-01_clus2 169.254.49.125 cluster1-01 e0b
Cluster cluster1-02_clus1 169.254.47.194 cluster1-02 e0a
Cluster cluster1-02_clus2 169.254.19.183 cluster1-02 e0b
Local = 169.254.47.194 169.254.19.183
Remote = 169.254.209.69 169.254.49.125
Cluster Vserver Id = 4294967293
Ping status:
Basic connectivity succeeds on 4 path(s)
Basic connectivity fails on 0 path(s)
Detected 9000 byte MTU on 4 path(s):
     Local 169.254.19.183 to Remote 169.254.209.69
     Local 169.254.19.183 to Remote 169.254.49.125
      Local 169.254.47.194 to Remote 169.254.209.69
      Local 169.254.47.194 to Remote 169.254.49.125
Larger than PMTU communication succeeds on 4 path(s)
RPC status:
2 paths up, 0 paths down (tcp check)
2 paths up, 0 paths down (udp check)
```
6. Compruebe que el comando de reversión automática está habilitado en todas las LIF del clúster:

network interface show -vserver Cluster -fields auto-revert

```
cluster1::*> network interface show -vserver Cluster -fields auto-
revert
           Logical
Vserver Interface Auto-revert
--------- ––––––-------------- ------------
Cluster
           cluster1-01_clus1 true
           cluster1-01_clus2 true
           cluster1-02_clus1 true
           cluster1-02_clus2 true
4 entries were displayed.
```
7. Para ONTAP 9.8 y versiones posteriores, habilite la función de recogida de registros de control de estado del switch Ethernet para recopilar archivos de registro relacionados con el switch, mediante los comandos:

system switch ethernet log setup-password y.. system switch ethernet log enablecollection

```
cluster1::*> system switch ethernet log setup-password
Enter the switch name: <return>
The switch name entered is not recognized.
Choose from the following list:
cs1
cs2
cluster1::*> system switch ethernet log setup-password
Enter the switch name: cs1
RSA key fingerprint is
e5:8b:c6:dc:e2:18:18:09:36:63:d9:63:dd:03:d9:cc
Do you want to continue? {y|n}::[n] y
Enter the password: < enter switch password>
Enter the password again: <enter switch password>
cluster1::*> system switch ethernet log setup-password
Enter the switch name: cs2
RSA key fingerprint is
57:49:86:a1:b9:80:6a:61:9a:86:8e:3c:e3:b7:1f:b1
Do you want to continue? {y|n}:: [n] y
Enter the password: < enter switch password>
Enter the password again: < enter switch password>
cluster1::*> system switch ethernet log enable-collection
Do you want to enable cluster log collection for all nodes in the
cluster?
{y|n}: [n] y
Enabling cluster switch log collection.
cluster1::*>
```
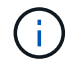

Si alguno de estos comandos devuelve un error, póngase en contacto con el soporte de NetApp.

8. Para las versiones 9.5P16, 9.6P12 y 9.7P10 de ONTAP y versiones posteriores de parches, habilite la función de recopilación de registros del monitor de estado del switch Ethernet para recopilar archivos de registro relacionados con el switch mediante los comandos:

system cluster-switch log setup-password y.. system cluster-switch log enablecollection

#### **Muestra el ejemplo**

```
cluster1::*> system cluster-switch log setup-password
Enter the switch name: <return>
The switch name entered is not recognized.
Choose from the following list:
cs1
cs2
cluster1::*> system cluster-switch log setup-password
Enter the switch name: cs1
RSA key fingerprint is
e5:8b:c6:dc:e2:18:18:09:36:63:d9:63:dd:03:d9:cc
Do you want to continue? \{y|n\}: [n] y
Enter the password: < enter switch password>
Enter the password again: < enter switch password>
cluster1::*> system cluster-switch log setup-password
Enter the switch name: cs2
RSA key fingerprint is
57:49:86:a1:b9:80:6a:61:9a:86:8e:3c:e3:b7:1f:b1
Do you want to continue? {y|n}:: [n] y
Enter the password: < enter switch password>
Enter the password again: <enter switch password>
cluster1::*> system cluster-switch log enable-collection
Do you want to enable cluster log collection for all nodes in the
cluster?
{y|n}: [n] y
Enabling cluster switch log collection.
cluster1::*>
```
Si alguno de estos comandos devuelve un error, póngase en contacto con el soporte de NetApp.

# **El futuro**

["Instale el software NX-OS"](#page-165-0).

## <span id="page-165-0"></span>**Instale el software NX-OS**

Siga este procedimiento para instalar el software NX-OS en el switch de clúster Nexus 9336C-FX2.

Antes de comenzar, complete el procedimiento en ["Prepare la instalación de NX-OS y RCF".](#page-156-0)

### **Revise los requisitos**

## **Lo que necesitará**

- Una copia de seguridad actual de la configuración del switch.
- Un clúster en pleno funcionamiento (sin errores en los registros o problemas similares).
- ["Página del switch Cisco Ethernet"](https://mysupport.netapp.com/site/info/cisco-ethernet-switch). Consulte en la tabla de compatibilidad del switch las versiones ONTAP y NX-OS compatibles.
- Guías de software y actualización adecuadas disponibles en el sitio web de Cisco para los procedimientos de actualización y degradación de switches de Cisco. Consulte ["Switches Cisco Nexus serie 9000"](https://www.cisco.com/c/en/us/support/switches/nexus-9336c-fx2-switch/model.html#CommandReferences).

### **Acerca de los ejemplos**

Los ejemplos de este procedimiento utilizan la nomenclatura de conmutador y nodo siguiente:

- Los nombres de los dos switches de Cisco son cs1 y cs2.
- Los nombres de nodo son cluster1-01, cluster1-02, cluster1-03 y cluster1-04.
- Los nombres de las LIF del clúster son cluster1-01\_clus1, cluster1-01\_clus2, cluster1-02\_clus1, cluster1- 02 clus2 , cluster1-03 clus1, cluster1-03 clus2, cluster1-04 clus1 y cluster1-04 clus2.
- La cluster1::\*> prompt indica el nombre del clúster.

#### **Instale el software**

Para ello, es necesario utilizar tanto comandos de la ONTAP como comandos de la serie Cisco Nexus 9000; los comandos de la ONTAP se usan a menos que se indique lo contrario.

#### **Pasos**

- 1. Conecte el switch de clúster a la red de gestión.
- 2. Utilice el comando ping para verificar la conectividad con el servidor que aloja el software NX-OS y el RCF.

## **Muestra el ejemplo**

Este ejemplo verifica que el switch puede llegar al servidor en la dirección IP 172.19.2.1:

```
cs2# ping 172.19.2.1
Pinging 172.19.2.1 with 0 bytes of data:
Reply From 172.19.2.1: icmp seq = 0. time= 5910 usec.
```
3. Copie las imágenes del software NX-OS y EPLD en el switch Nexus 9336C-FX2.

### **Muestra el ejemplo**

```
cs2# copy sftp: bootflash: vrf management
Enter source filename: /code/nxos.9.3.5.bin
Enter hostname for the sftp server: 172.19.2.1
Enter username: user1
Outbound-ReKey for 172.19.2.1:22
Inbound-ReKey for 172.19.2.1:22
user1@172.19.2.1's password:
sftp> progress
Progress meter enabled
sftp> get /code/nxos.9.3.5.bin /bootflash/nxos.9.3.5.bin
/code/nxos.9.3.5.bin 100% 1261MB 9.3MB/s 02:15
sftp> exit
Copy complete, now saving to disk (please wait)...
Copy complete.
cs2# copy sftp: bootflash: vrf management
Enter source filename: /code/n9000-epld.9.3.5.img
Enter hostname for the sftp server: 172.19.2.1
Enter username: user1
Outbound-ReKey for 172.19.2.1:22
Inbound-ReKey for 172.19.2.1:22
user1@172.19.2.1's password:
sftp> progress
Progress meter enabled
sftp> get /code/n9000-epld.9.3.5.img /bootflash/n9000-
epld.9.3.5.img
/code/n9000-epld.9.3.5.img 100% 161MB 9.5MB/s 00:16
sftp> exit
Copy complete, now saving to disk (please wait)...
Copy complete.
```
4. Compruebe la versión que se está ejecutando del software NX-OS:

show version

```
Muestra el ejemplo
```

```
cs2# show version
Cisco Nexus Operating System (NX-OS) Software
TAC support: http://www.cisco.com/tac
Copyright (C) 2002-2020, Cisco and/or its affiliates.
All rights reserved.
The copyrights to certain works contained in this software are
owned by other third parties and used and distributed under their
own
licenses, such as open source. This software is provided "as is,"
and unless
otherwise stated, there is no warranty, express or implied,
including but not
limited to warranties of merchantability and fitness for a
particular purpose.
Certain components of this software are licensed under
the GNU General Public License (GPL) version 2.0 or
GNU General Public License (GPL) version 3.0 or the GNU
Lesser General Public License (LGPL) Version 2.1 or
Lesser General Public License (LGPL) Version 2.0.
A copy of each such license is available at
http://www.opensource.org/licenses/gpl-2.0.php and
http://opensource.org/licenses/gpl-3.0.html and
http://www.opensource.org/licenses/lgpl-2.1.php and
http://www.gnu.org/licenses/old-licenses/library.txt.
Software
   BIOS: version 08.38
   NXOS: version 9.3(4)
   BIOS compile time: 05/29/2020
   NXOS image file is: bootflash:///nxos.9.3.4.bin
    NXOS compile time: 4/28/2020 21:00:00 [04/29/2020 02:28:31]
Hardware
    cisco Nexus9000 C9336C-FX2 Chassis
    Intel(R) Xeon(R) CPU E5-2403 v2 @ 1.80GHz with 8154432 kB of
memory.
    Processor Board ID FOC20291J6K
    Device name: cs2
   bootflash: 53298520 kB
Kernel uptime is 0 \text{ day}(s), 0 \text{ hour}(s), 3 \text{ minute}(s), 42 \text{ second}(s)
```

```
Last reset at 157524 usecs after Mon Nov 2 18:32:06 2020
    Reason: Reset Requested by CLI command reload
    System version: 9.3(4)
    Service:
plugin
    Core Plugin, Ethernet Plugin
Active Package(s):
cs2#
```
5. Instale la imagen NX-OS.

La instalación del archivo de imagen hace que se cargue cada vez que se reinicia el conmutador.

```
cs2# install all nxos bootflash:nxos.9.3.5.bin
Installer will perform compatibility check first. Please wait.
Installer is forced disruptive
Verifying image bootflash:/nxos.9.3.5.bin for boot variable "nxos".
[####################] 100% -- SUCCESS
Verifying image type.
[####################] 100% -- SUCCESS
Preparing "nxos" version info using image bootflash:/nxos.9.3.5.bin.
[####################] 100% -- SUCCESS
Preparing "bios" version info using image bootflash:/nxos.9.3.5.bin.
[####################] 100% -- SUCCESS
Performing module support checks.
[####################] 100% -- SUCCESS
Notifying services about system upgrade.
[####################] 100% -- SUCCESS
Compatibility check is done:
Module bootable Impact Install-type Reason
------ -------- --------------- ------------ ------
   1 yes disruptive reset default upgrade is
not hitless
Images will be upgraded according to following table:
Module Image Running-Version(pri:alt New-
Version Upg-Required
------- --------- ----------------------------------------
------------------- ------------
   1 nxos 9.3(4) 9.3(5)
yes
   1 bios v08.37(01/28/2020):v08.23(09/23/2015)
v08.38(05/29/2020) yes
```

```
Switch will be reloaded for disruptive upgrade.
Do you want to continue with the installation (y/n)? [n] y
Install is in progress, please wait.
Performing runtime checks.
[####################] 100% -- SUCCESS
Setting boot variables.
[####################] 100% -- SUCCESS
Performing configuration copy.
[####################] 100% -- SUCCESS
Module 1: Refreshing compact flash and upgrading
bios/loader/bootrom.
Warning: please do not remove or power off the module at this time.
[####################] 100% -- SUCCESS
Finishing the upgrade, switch will reboot in 10 seconds.
```
6. Compruebe la nueva versión del software NX-OS una vez que se haya reiniciado el switch:

show version

```
cs2# show version
Cisco Nexus Operating System (NX-OS) Software
TAC support: http://www.cisco.com/tac
Copyright (C) 2002-2020, Cisco and/or its affiliates.
All rights reserved.
The copyrights to certain works contained in this software are
owned by other third parties and used and distributed under their
own
licenses, such as open source. This software is provided "as is,"
and unless
otherwise stated, there is no warranty, express or implied,
including but not
limited to warranties of merchantability and fitness for a
particular purpose.
Certain components of this software are licensed under
the GNU General Public License (GPL) version 2.0 or
GNU General Public License (GPL) version 3.0 or the GNU
Lesser General Public License (LGPL) Version 2.1 or
Lesser General Public License (LGPL) Version 2.0.
A copy of each such license is available at
http://www.opensource.org/licenses/gpl-2.0.php and
http://opensource.org/licenses/gpl-3.0.html and
http://www.opensource.org/licenses/lgpl-2.1.php and
http://www.gnu.org/licenses/old-licenses/library.txt.
Software
    BIOS: version 05.33
   NXOS: version 9.3(5)
    BIOS compile time: 09/08/2018
    NXOS image file is: bootflash:///nxos.9.3.5.bin
    NXOS compile time: 11/4/2018 21:00:00 [11/05/2018 06:11:06]
Hardware
    cisco Nexus9000 C9336C-FX2 Chassis
    Intel(R) Xeon(R) CPU E5-2403 v2 @ 1.80GHz with 8154432 kB of
memory.
    Processor Board ID FOC20291J6K
    Device name: cs2
    bootflash: 53298520 kB
Kernel uptime is 0 \text{ day}(s), 0 \text{ hour}(s), 3 \text{ minute}(s), 42 \text{ second}(s)
```

```
Last reset at 277524 usecs after Mon Nov 2 22:45:12 2020
    Reason: Reset due to upgrade
   System version: 9.3(4)
    Service:
plugin
    Core Plugin, Ethernet Plugin
Active Package(s):
```
7. Actualice la imagen de EPLD y reinicie el switch.

cs2# show version module 1 epld EPLD Device Version --------------------------------------- MI FPGA 0x7 IO FPGA 0x17 MI FPGA2 0x2 GEM FPGA 0x2 GEM FPGA 0x2 GEM FPGA 0x2 GEM FPGA 0x2 cs2# install epld bootflash:n9000-epld.9.3.5.img module 1 Compatibility check: Module Type Upgradable Impact Reason ------ ------------------ ----------------- --------- ----- 1 SUP Yes disruptive Module Upgradable Retrieving EPLD versions.... Please wait. Images will be upgraded according to following table: Module Type EPLD Running-Version New-Version Upg-Required ------- ------ ----------------- ----------------- ------------ ------------ 1 SUP MI FPGA  $0x07$  0x07 No 1 SUP IO FPGA  $0x17$  0x19 Yes 1 SUP MI FPGA2 0x02 0x02 0x02 No The above modules require upgrade. The switch will be reloaded at the end of the upgrade Do you want to continue  $(y/n)$  ? [n] y Proceeding to upgrade Modules. Starting Module 1 EPLD Upgrade Module 1 : IO FPGA [Programming] : 100.00% (64 of 64 sectors) Module 1 EPLD upgrade is successful. Module Type Upgrade-Result -------- ----- -------------- 1 SUP Success EPLDs upgraded. Module 1 EPLD upgrade is successful.

8. Tras reiniciar el conmutador, vuelva a iniciar sesión y compruebe que la nueva versión de EPLD se ha cargado correctamente.

## **Muestra el ejemplo**

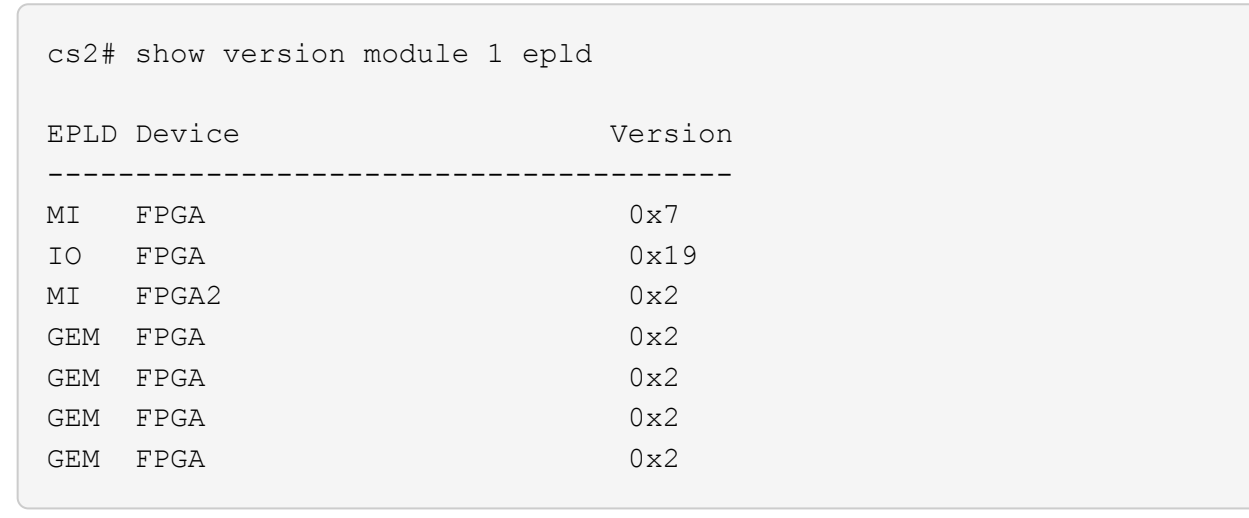

9. Repita los pasos 1 a 8 para instalar el software NX-OS en el interruptor CS1.

# **El futuro**

["Instalación del archivo de configuración de referencia \(RCF\)"](#page-175-0).

# <span id="page-175-0"></span>**Instalación del archivo de configuración de referencia (RCF)**

Puede instalar el archivo de configuración de referencia (RCF) después de configurar por primera vez el conmutador Nexus 9336C-FX2. También puede utilizar este procedimiento para actualizar la versión de RCF.

Antes de comenzar, complete el procedimiento en ["Prepare la instalación de NX-OS y RCF".](#page-156-0)

Para obtener información detallada sobre las configuraciones de RCF disponibles, consulte ["Flujo de trabajo](#page-155-0) [de instalación del software".](#page-155-0)

#### **Revise los requisitos**

## **Lo que necesitará**

- Una copia de seguridad actual de la configuración del switch.
- Un clúster en pleno funcionamiento (sin errores en los registros o problemas similares).
- El archivo RCF actual.
- Una conexión de consola al conmutador, necesaria para instalar el RCF.

#### **Documentación sugerida**

- ["Página del switch Cisco Ethernet"](https://mysupport.netapp.com/site/info/cisco-ethernet-switch) Consulte la tabla de compatibilidad del conmutador para conocer las versiones ONTAP y RCF admitidas. Tenga en cuenta que puede haber dependencias de comandos entre la sintaxis del comando en el RCF y la que se encuentra en las versiones de NX-OS.
- ["Switches Cisco Nexus serie 3000"](https://www.cisco.com/c/en/us/support/switches/nexus-3000-series-switches/products-installation-guides-list.html). Consulte las guías de software y actualización adecuadas disponibles en el sitio web de Cisco para obtener documentación completa sobre los procedimientos de actualización

y degradación de switches de Cisco.

## **Instale el RCF**

## **Acerca de los ejemplos**

Los ejemplos de este procedimiento utilizan la nomenclatura de conmutador y nodo siguiente:

- Los nombres de los dos switches de Cisco son cs1 y cs2.
- Los nombres de nodo son cluster1-01, cluster1-02, cluster1-03 y cluster1-04.
- Los nombres de las LIF del clúster son cluster1-01\_clus1, cluster1-01\_clus2, cluster1-02\_clus1, cluster1- 02 clus2, cluster1-03 clus1, cluster1-03 clus2, cluster1-04 clus1 y cluster1-04 clus2.
- La cluster1::\*> prompt indica el nombre del clúster.

Los ejemplos de este procedimiento utilizan dos nodos. Estos nodos utilizan dos puertos de interconexión de clúster de 10 GbE en los puertos e0a y e0b. Consulte ["Hardware Universe"](https://hwu.netapp.com/SWITCH/INDEX) para verificar los puertos de clúster correctos en sus plataformas.

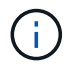

Los resultados del comando pueden variar en función de las diferentes versiones de ONTAP.

# **Acerca de esta tarea**

Para ello, es necesario utilizar tanto comandos de la ONTAP como comandos de la serie Cisco Nexus 9000; los comandos de la ONTAP se usan a menos que se indique lo contrario.

Durante este procedimiento no se necesita ningún enlace entre switches (ISL) operativo. Esto se debe a que los cambios en la versión de RCF pueden afectar temporalmente a la conectividad ISL. Para garantizar operaciones de clúster no disruptivas, el siguiente procedimiento migra todas las LIF del clúster al switch de partner operativo mientras realiza los pasos del switch de destino.

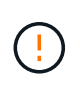

Antes de instalar una nueva versión de software del conmutador y RCF, debe borrar los ajustes del conmutador y realizar la configuración básica. Debe estar conectado al conmutador mediante la consola serie. Esta tarea restablece la configuración de la red de gestión.

# **Paso 1: Prepare la instalación**

1. Muestre los puertos del clúster en cada nodo que están conectados a los switches de clúster:

```
network device-discovery show
```
**Muestra el ejemplo**

```
cluster1::*> network device-discovery show
Node/ Local Discovered
Protocol Port Device (LLDP: ChassisID) Interface
Platform
----------- ------ ------------------------- ----------------
--------
cluster1-01/cdp
          e0a cs1 Ethernet1/7 N9K-
C9336C
          e0d cs2 Ethernet1/7 N9K-
C9336C
cluster1-02/cdp
        e0a cs1 Ethernet1/8 N9K-
C9336C
          e0d cs2 Ethernet1/8 N9K-
C9336C
cluster1-03/cdp
        e0a cs1 Ethernet1/1/1 N9K-
C9336C
        e0b cs2 Ethernet1/1/1 N9K-
C9336C
cluster1-04/cdp
        e0a cs1 Ethernet1/1/2 N9K-
C9336C
        e0b cs2 Ethernet1/1/2 N9K-
C9336C
cluster1::*>
```
- 2. Compruebe el estado administrativo y operativo de cada puerto del clúster.
	- a. Compruebe que todos los puertos del clúster están **up** con un estado correcto:

network port show –role cluster

```
cluster1::*> network port show -role cluster
Node: cluster1-01
Ignore
                                            Speed(Mbps)
Health Health
Port IPspace Broadcast Domain Link MTU Admin/Oper
Status Status
--------- ------------ ---------------- ---- ---- -----------
-------- ------
e0a Cluster Cluster up 9000 auto/100000
healthy false
e0d Cluster Cluster up 9000 auto/100000
healthy false
Node: cluster1-02
Ignore
                                            Speed(Mbps)
Health Health
Port IPspace Broadcast Domain Link MTU Admin/Oper
Status Status
--------- ------------ ---------------- ---- ---- -----------
-------- ------
e0a Cluster Cluster up 9000 auto/100000
healthy false
e0d Cluster Cluster up 9000 auto/100000
healthy false
8 entries were displayed.
Node: cluster1-03
   Ignore
                                            Speed(Mbps)
Health Health
Port IPspace Broadcast Domain Link MTU Admin/Oper
Status Status
--------- ------------ ---------------- ---- ---- -----------
-------- ------
e0a Cluster Cluster up 9000 auto/10000
healthy false
e0b Cluster Cluster up 9000 auto/10000
healthy false
```

```
Node: cluster1-04
Ignore
                                           Speed(Mbps)
Health Health
Port IPspace Broadcast Domain Link MTU Admin/Oper
Status Status
--------- ------------ ---------------- ---- ---- -----------
-------- ------
e0a Cluster Cluster up 9000 auto/10000
healthy false
e0b Cluster Cluster up 9000 auto/10000
healthy false
cluster1::*>
```
b. Compruebe que todas las interfaces del clúster (LIF) están en el puerto de inicio:

network interface show -role cluster
```
cluster1::*> network interface show -role cluster
            Logical Status Network
Current Current Is
Vserver Interface Admin/Oper Address/Mask Node
Port Home
----------- ------------------ ---------- -----------------
------------ ------- ----
Cluster
         cluster1-01_clus1 up/up 169.254.3.4/23
cluster1-01 e0a true
           cluster1-01_clus2 up/up 169.254.3.5/23
cluster1-01 e0d true
           cluster1-02_clus1 up/up 169.254.3.8/23
cluster1-02 e0a true
           cluster1-02_clus2 up/up 169.254.3.9/23
cluster1-02 e0d true
           cluster1-03_clus1 up/up 169.254.1.3/23
cluster1-03 e0a true
           cluster1-03_clus2 up/up 169.254.1.1/23
cluster1-03 e0b true
           cluster1-04_clus1 up/up 169.254.1.6/23
cluster1-04 e0a true
            cluster1-04_clus2 up/up 169.254.1.7/23
cluster1-04 e0b true
8 entries were displayed.
cluster1::*>
```
c. Compruebe que el clúster muestra información de ambos switches de clúster:

system cluster-switch show -is-monitoring-enabled-operational true

```
cluster1::*> system cluster-switch show -is-monitoring-enabled
-operational true
Switch Type Address
Model
--------------------------- ------------------ ----------------
-----
cs1 cluster-network 10.233.205.90 N9K-
C9336C
      Serial Number: FOCXXXXXXGD
      Is Monitored: true
            Reason: None
   Software Version: Cisco Nexus Operating System (NX-OS) Software,
Version
                    9.3(5)
     Version Source: CDP
cs2 cluster-network 10.233.205.91 N9K-
C9336C
      Serial Number: FOCXXXXXXGS
       Is Monitored: true
            Reason: None
   Software Version: Cisco Nexus Operating System (NX-OS) Software,
Version
                    9.3(5)
     Version Source: CDP
cluster1::*>
```
3. Deshabilite la reversión automática en las LIF del clúster.

## **Muestra el ejemplo**

cluster1::\*> **network interface modify -vserver Cluster -lif \* -auto -revert false**

## **Paso 2: Configurar puertos**

1. En el switch de clúster cs2, apague los puertos conectados a los puertos del clúster de los nodos.

```
cs2(config)# interface eth1/1/1-2,eth1/7-8
cs2(config-if-range)# shutdown
```
2. Comprobar que las LIF del clúster han migrado a los puertos alojados en el switch del clúster cs1. Esto puede tardar unos segundos.

network interface show -role cluster

**Muestra el ejemplo**

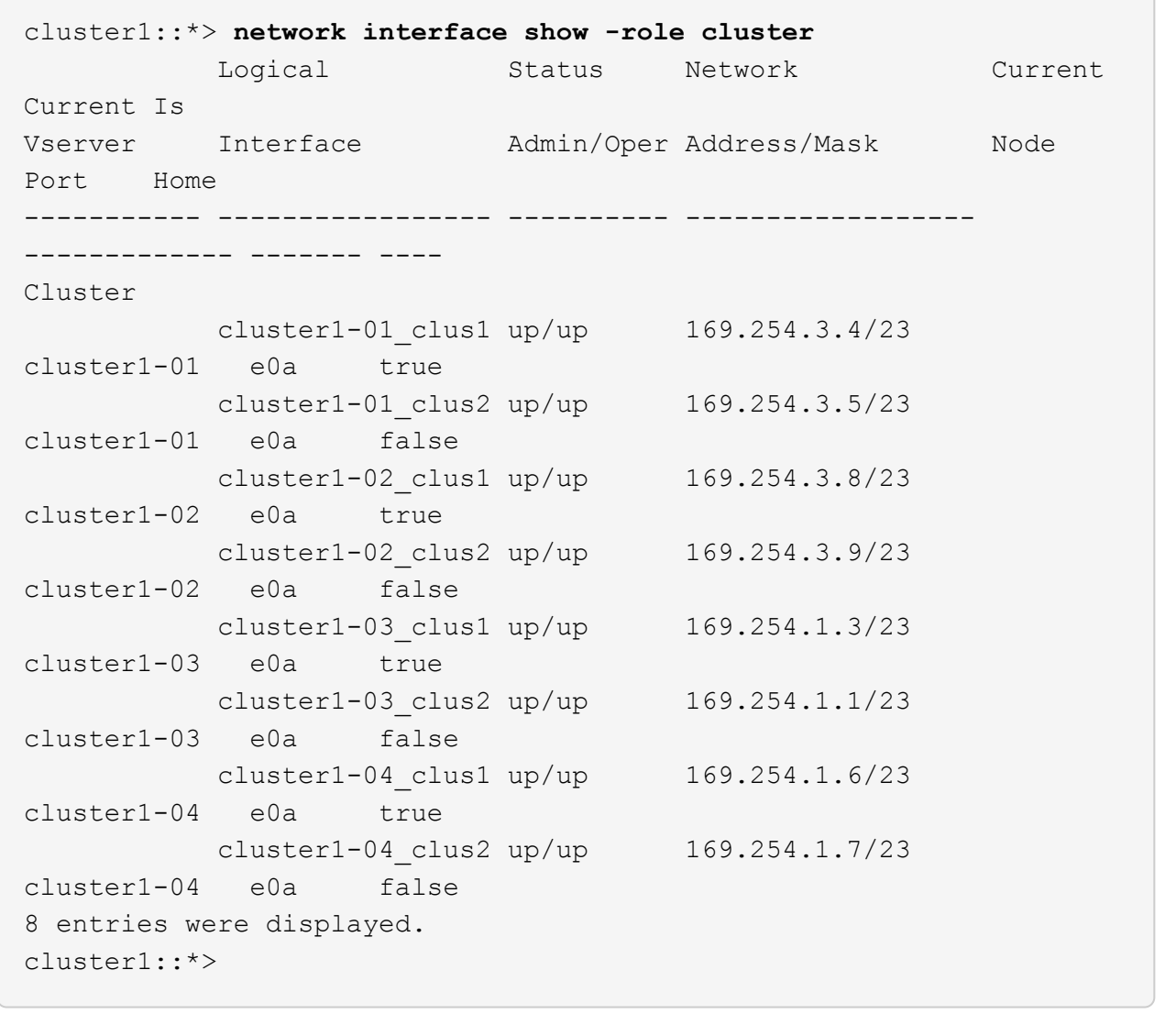

3. Compruebe que el clúster esté en buen estado:

cluster show

```
cluster1::*> cluster show
Node Health Eligibility Epsilon
-------------------- ------- ------------ -------
cluster1-01 true true false
cluster1-02 true true false
cluster1-03 true true true
cluster1-04 true true false
4 entries were displayed.
cluster1::*>
```
4. Si aún no lo ha hecho, guarde una copia de la configuración actual del conmutador copiando la salida del siguiente comando en un archivo de texto:

show running-config

5. Limpie la configuración del interruptor cs2 y realice una configuración básica.

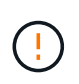

Al actualizar o aplicar una nueva RCF, debe borrar los ajustes del conmutador y realizar la configuración básica. Debe estar conectado al puerto de la consola de serie del switch para volver a configurar el switch.

a. Limpie la configuración:

**Muestra el ejemplo**

```
(cs2)# write erase
Warning: This command will erase the startup-configuration.
Do you wish to proceed anyway? (y/n) [n] y
```
b. Reinicie el conmutador:

**Muestra el ejemplo**

```
(cs2)# reload
Are you sure you would like to reset the system? (y/n) y
```
6. Copie el RCF en el bootflash del conmutador cs2 utilizando uno de los siguientes protocolos de transferencia: FTP, TFTP, SFTP o SCP. Para obtener más información acerca de los comandos de Cisco, consulte la guía correspondiente en ["Referencia de comandos NX-OS de Cisco Nexus serie 9000"](https://www.cisco.com/c/en/us/support/switches/nexus-9336c-fx2-switch/model.html#CommandReferences) guías.

#### **Muestra el ejemplo**

En este ejemplo se muestra el uso de TFTP para copiar un RCF al bootflash del conmutador cs2:

```
cs2# copy tftp: bootflash: vrf management
Enter source filename: Nexus_9336C_RCF_v1.6-Cluster-HA-Breakout.txt
Enter hostname for the tftp server: 172.22.201.50
Trying to connect to tftp server......Connection to Server
Established.
TFTP get operation was successful
Copy complete, now saving to disk (please wait)...
```
7. Aplique el RCF descargado anteriormente al flash de inicio.

Para obtener más información acerca de los comandos de Cisco, consulte la guía correspondiente en ["Referencia de comandos NX-OS de Cisco Nexus serie 9000"](https://www.cisco.com/c/en/us/support/switches/nexus-9336c-fx2-switch/model.html#CommandReferences) guías.

#### **Muestra el ejemplo**

En este ejemplo se muestra el archivo RCF Nexus\_9336C\_RCF\_v1.6-Cluster-HA-Breakout.txt instalación en el conmutador cs2:

```
cs2# copy Nexus_9336C_RCF_v1.6-Cluster-HA-Breakout.txt running-
config echo-commands
```
8. Examine el resultado del banner desde el show banner motd comando. Debe leer y seguir estas instrucciones para asegurarse de que la configuración y el funcionamiento del interruptor son correctos.

```
cs2# show banner motd
********************************************************************
**********
* NetApp Reference Configuration File (RCF)
*
* Switch : Nexus N9K-C9336C-FX2
* Filename : Nexus_9336C_RCF_v1.6-Cluster-HA-Breakout.txt
* Date : 10-23-2020
* Version : v1.6
\star* Port Usage:
* Ports 1- 3: Breakout mode (4x10G) Intra-Cluster Ports, int
e1/1/1-4, e1/2/1-4, e1/3/1-4* Ports 4- 6: Breakout mode (4x25G) Intra-Cluster/HA Ports, int
e1/4/1-4, e1/5/1-4, e1/6/1-4* Ports 7-34: 40/100GbE Intra-Cluster/HA Ports, int e1/7-34
* Ports 35-36: Intra-Cluster ISL Ports, int e1/35-36
*
* Dynamic breakout commands:
* 10G: interface breakout module 1 port <range> map 10g-4x
* 25G: interface breakout module 1 port <range> map 25g-4x
*
* Undo breakout commands and return interfaces to 40/100G
configuration in confi
g mode:
* no interface breakout module 1 port <range> map 10g-4x
* no interface breakout module 1 port <range> map 25g-4x
* interface Ethernet <interfaces taken out of breakout mode>
* inherit port-profile 40-100G
* priority-flow-control mode auto
* service-policy input HA
* exit
*
********************************************************************
**********
```
9. Compruebe que el archivo RCF es la versión más reciente correcta:

```
show running-config
```
Cuando compruebe la salida para verificar que tiene el RCF correcto, asegúrese de que la siguiente información es correcta:

- El banner de RCF
- La configuración del nodo y el puerto
- Personalizaciones

La salida varía en función de la configuración del sitio. Compruebe la configuración del puerto y consulte las notas de versión para conocer los cambios específicos del RCF que haya instalado.

10. Después de comprobar que las versiones de RCF y los ajustes del switch son correctos, copie el archivo running-config en el archivo startup-config.

Para obtener más información acerca de los comandos de Cisco, consulte la guía correspondiente en ["Referencia de comandos NX-OS de Cisco Nexus serie 9000"](https://www.cisco.com/c/en/us/support/switches/nexus-9336c-fx2-switch/model.html#CommandReferences) guías.

#### **Muestra el ejemplo**

```
cs2# copy running-config startup-config
[########################################] 100% Copy complete
```
11. Reinicie el interruptor cs2. Puede ignorar los eventos «'cluster ports down'» notificados en los nodos mientras se reinicia el switch.

#### **Muestra el ejemplo**

```
cs2# reload
This command will reboot the system. (y/n)? [n] y
```
- 12. Compruebe el estado de los puertos del clúster en el clúster.
	- a. Compruebe que los puertos e0d están en buen estado y en todos los nodos del clúster:

```
network port show -role cluster
```

```
cluster1::*> network port show -role cluster
Node: cluster1-01
Ignore
                                            Speed(Mbps) Health
Health
Port IPspace Broadcast Domain Link MTU Admin/Oper Status
Status
--------- ------------ ---------------- ---- ---- -----------
-------- ------
e0a Cluster Cluster up 9000 auto/10000
healthy false
e0b Cluster Cluster up 9000 auto/10000
healthy false
Node: cluster1-02
Ignore
                                            Speed(Mbps) Health
Health
Port IPspace Broadcast Domain Link MTU Admin/Oper Status
Status
--------- ------------ ---------------- ---- ---- -----------
-------- ------
e0a Cluster Cluster up 9000 auto/10000
healthy false
e0b Cluster Cluster up 9000 auto/10000
healthy false
Node: cluster1-03
Ignore
                                            Speed(Mbps) Health
Health
Port IPspace Broadcast Domain Link MTU Admin/Oper Status
Status
--------- ------------ ---------------- ---- ---- -----------
-------- ------
e0a Cluster Cluster up 9000 auto/100000
healthy false
e0d Cluster Cluster up 9000 auto/100000
healthy false
```

```
Node: cluster1-04
Ignore
                                            Speed(Mbps) Health
Health
Port IPspace Broadcast Domain Link MTU Admin/Oper Status
Status
--------- ------------ ---------------- ---- ---- -----------
-------- ------
e0a Cluster Cluster up 9000 auto/100000
healthy false
e0d Cluster Cluster up 9000 auto/100000
healthy false
8 entries were displayed.
```
a. Compruebe el estado del switch del clúster (es posible que no muestre el switch cs2, ya que las LIF no son homadas en el e0d).

```
cluster1::*> network device-discovery show -protocol cdp
Node/ Local Discovered
Protocol Port Device (LLDP: ChassisID) Interface
Platform
----------- ------ ------------------------- -----------------
--------
cluster1-01/cdp
        e0a cs1 Ethernet1/7
N9K-C9336C
        e0d cs2 Ethernet1/7
N9K-C9336C
cluster01-2/cdp
        e0a cs1 Ethernet1/8
N9K-C9336C
        e0d cs2 Ethernet1/8
N9K-C9336C
cluster01-3/cdp
        e0a cs1 Ethernet1/1/1
N9K-C9336C
       e0b cs2 Ethernet1/1/1
N9K-C9336C
cluster1-04/cdp
        e0a cs1 Ethernet1/1/2
N9K-C9336C
        e0b cs2 Ethernet1/1/2
N9K-C9336C
cluster1::*> system cluster-switch show -is-monitoring-enabled
-operational true
Switch Type Address
Model
--------------------------- ------------------ ----------------
-----
cs1 cluster-network 10.233.205.90
NX9-C9336C
     Serial Number: FOCXXXXXXGD
      Is Monitored: true
           Reason: None
   Software Version: Cisco Nexus Operating System (NX-OS)
Software, Version
                 9.3(5)
    Version Source: CDP
cs2 cluster-network 10.233.205.91
```

```
NX9-C9336C
     Serial Number: FOCXXXXXXGS
        Is Monitored: true
              Reason: None
    Software Version: Cisco Nexus Operating System (NX-OS)
Software, Version
                       9.3(5)
      Version Source: CDP
2 entries were displayed.
```
Puede observar la siguiente salida en la consola del conmutador cs1 dependiendo de la versión RCF cargada previamente en el conmutador:

```
2020 Nov 17 16:07:18 cs1 %$ VDC-1 %$ %STP-2-UNBLOCK_CONSIST_PORT:
Unblocking port port-channel1 on VLAN0092. Port consistency
restored.
2020 Nov 17 16:07:23 cs1 %$ VDC-1 %$ %STP-2-BLOCK_PVID_PEER:
Blocking port-channel1 on VLAN0001. Inconsistent peer vlan.
2020 Nov 17 16:07:23 cs1 %$ VDC-1 %$ %STP-2-BLOCK_PVID_LOCAL:
Blocking port-channel1 on VLAN0092. Inconsistent local vlan.
```
13. En el switch de clúster cs1, apague los puertos conectados a los puertos del clúster de los nodos.

#### **Muestra el ejemplo**

En el ejemplo siguiente se utiliza el resultado del ejemplo de interfaz:

```
cs1(config)# interface eth1/1/1-2,eth1/7-8
cs1(config-if-range)# shutdown
```
14. Comprobar que las LIF del clúster han migrado a los puertos alojados en el switch cs2. Esto puede tardar unos segundos.

network interface show -role cluster

cluster1::\*> **network interface show -role cluster** Logical Status Network Current Current Is Vserver Interface Admin/Oper Address/Mask Node Port Home ----------- ------------------ ---------- ------------------ ------------------- ------- ---- Cluster cluster1-01\_clus1 up/up 169.254.3.4/23 cluster1-01 e0d false cluster1-01\_clus2 up/up 169.254.3.5/23 cluster1-01 e0d true cluster1-02\_clus1 up/up 169.254.3.8/23 cluster1-02 e0d false cluster1-02\_clus2 up/up 169.254.3.9/23 cluster1-02 e0d true cluster1-03\_clus1 up/up 169.254.1.3/23 cluster1-03 e0b false cluster1-03\_clus2 up/up 169.254.1.1/23 cluster1-03 e0b true cluster1-04\_clus1 up/up 169.254.1.6/23 cluster1-04 e0b false cluster1-04\_clus2 up/up 169.254.1.7/23 cluster1-04 e0b true 8 entries were displayed. cluster1::\*>

15. Compruebe que el clúster esté en buen estado:

cluster show

```
cluster1::*> cluster show
Node Health Eligibility Epsilon
-------------------- -------- ------------- -------
cluster1-01 true true false
cluster1-02 true true false
cluster1-03 true true true
cluster1-04 true true false
4 entries were displayed.
cluster1::*>
```
- 16. Repita los pasos 4 a 11 en el interruptor CS1.
- 17. Habilite la reversión automática en las LIF del clúster.

```
cluster1::*> network interface modify -vserver Cluster -lif * -auto
-revert True
```
18. Reinicie el interruptor cs1. Para activar las LIF de clúster y revertir a sus puertos raíz, haga lo siguiente. Puede ignorar los eventos «'cluster ports down'» notificados en los nodos mientras se reinicia el switch.

#### **Muestra el ejemplo**

```
cs1# reload
This command will reboot the system. (y/n)? [n] y
```
## **Paso 3: Verificar la configuración**

1. Compruebe que los puertos del switch conectados a los puertos del clúster son **up**.

```
show interface brief
```

```
cs1# show interface brief | grep up
.
.
Eth1/1/1 1 eth access up none
10G(D) --
Eth1/1/2 1 eth access up none
10G(D) --
Eth1/7 1 eth trunk up none
100G(D) --
Eth1/8 1 eth trunk up none
100G(D) --
.
.
```
2. Compruebe que los nodos esperados siguen conectados:

show cdp neighbors

#### **Muestra el ejemplo**

```
cs1# show cdp neighbors
Capability Codes: R - Router, T - Trans-Bridge, B - Source-Route-
Bridge
                S - Switch, H - Host, I - IGMP, r - Repeater,
                V - VoIP-Phone, D - Remotely-Managed-Device,
                s - Supports-STP-Dispute
Device-ID Local Intrfce Hldtme Capability Platform
Port ID
node1 Eth1/1 133 H FAS2980
e0a
node2 Eth1/2 133 H FAS2980
e0a
cs2 Eth1/35 175 R S I s N9K-C9336C
Eth1/35
cs2 Eth1/36 175 R S I s N9K-C9336C
Eth1/36
Total entries displayed: 4
```
3. Compruebe que los nodos de clúster están en las VLAN de clúster correctas utilizando los siguientes comandos:

show vlan brief

show interface trunk

cs1# **show vlan brief** VLAN Name Status Ports ---- -------------------------------- --------- ------------------------------- 1 default active Po1, Eth1/1, Eth1/2, Eth1/3 Eth $1/4$ , Eth $1/5$ , Eth1/6, Eth1/7 Eth1/8, Eth1/35, Eth1/36 Eth1/9/1, Eth1/9/2, Eth1/9/3 Eth1/9/4, Eth1/10/1, Eth1/10/2 Eth1/10/3, Eth1/10/4 17 VLAN0017 active Eth1/1, Eth1/2, Eth1/3, Eth1/4 Eth $1/5$ , Eth $1/6$ , Eth1/7, Eth1/8 Eth1/9/1, Eth1/9/2, Eth1/9/3 Eth1/9/4, Eth1/10/1, Eth1/10/2 Eth1/10/3, Eth1/10/4 18 VLAN0018 active Eth1/1, Eth1/2, Eth1/3, Eth1/4 Eth $1/5$ , Eth $1/6$ , Eth1/7, Eth1/8 Eth1/9/1, Eth1/9/2, Eth1/9/3 Eth1/9/4, Eth1/10/1, Eth1/10/2 Eth1/10/3, Eth1/10/4 31 VLAN0031 active Eth1/11, Eth1/12, Eth1/13 Eth1/14, Eth1/15, Eth1/16 Eth1/17, Eth1/18, Eth1/19 Eth1/20, Eth1/21, Eth1/22 32 VLAN0032 active Eth1/23, Eth1/24, Eth1/25

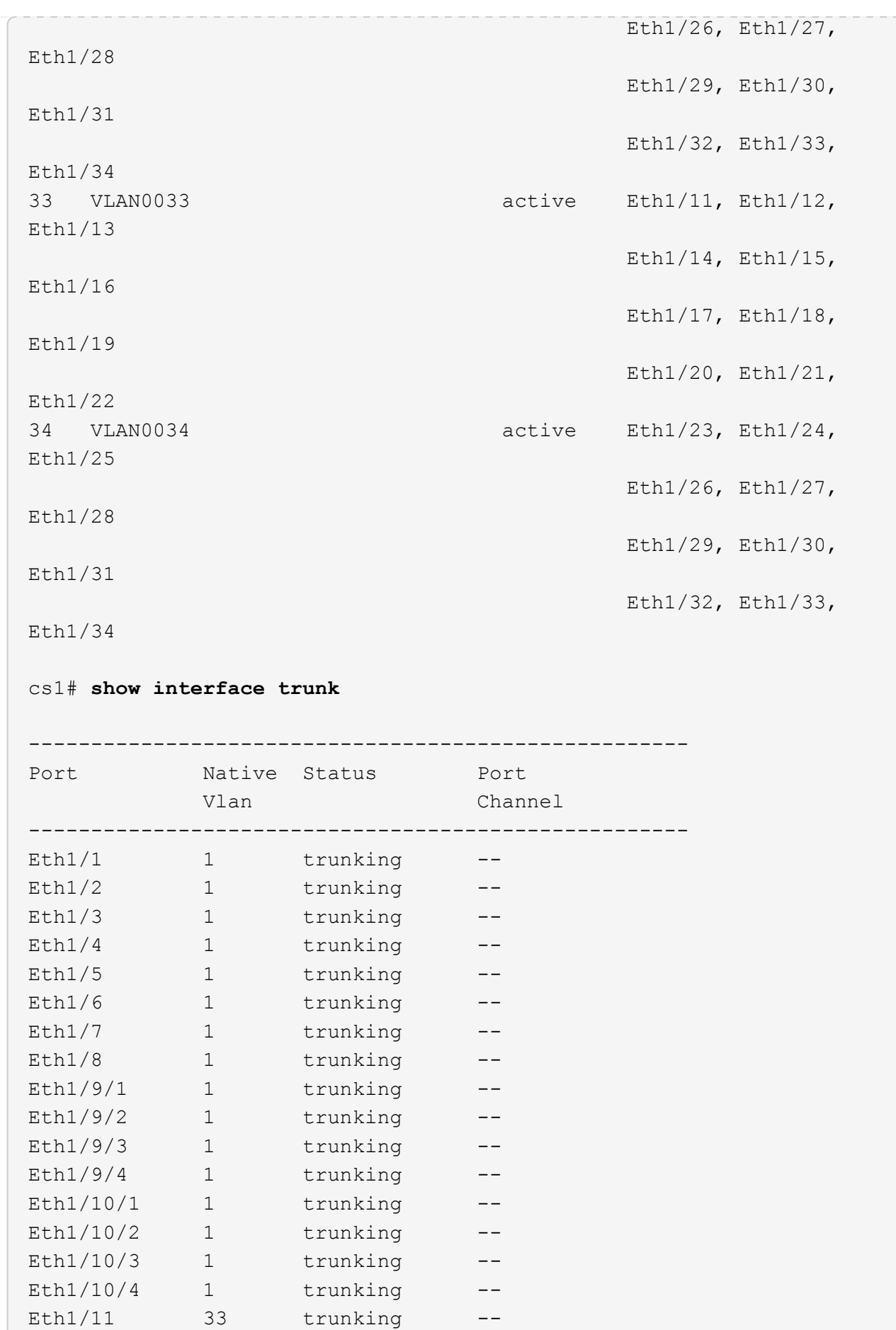

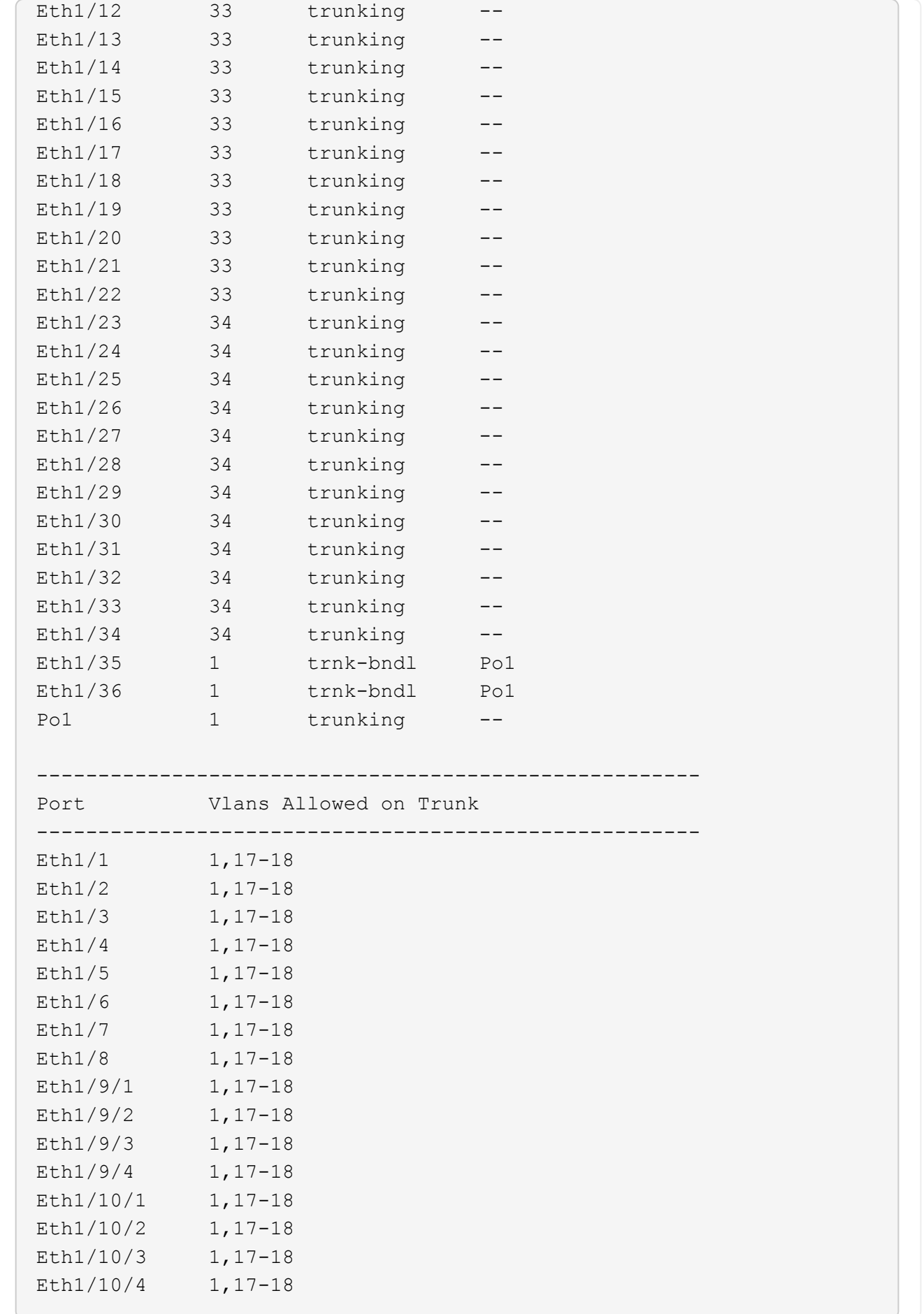

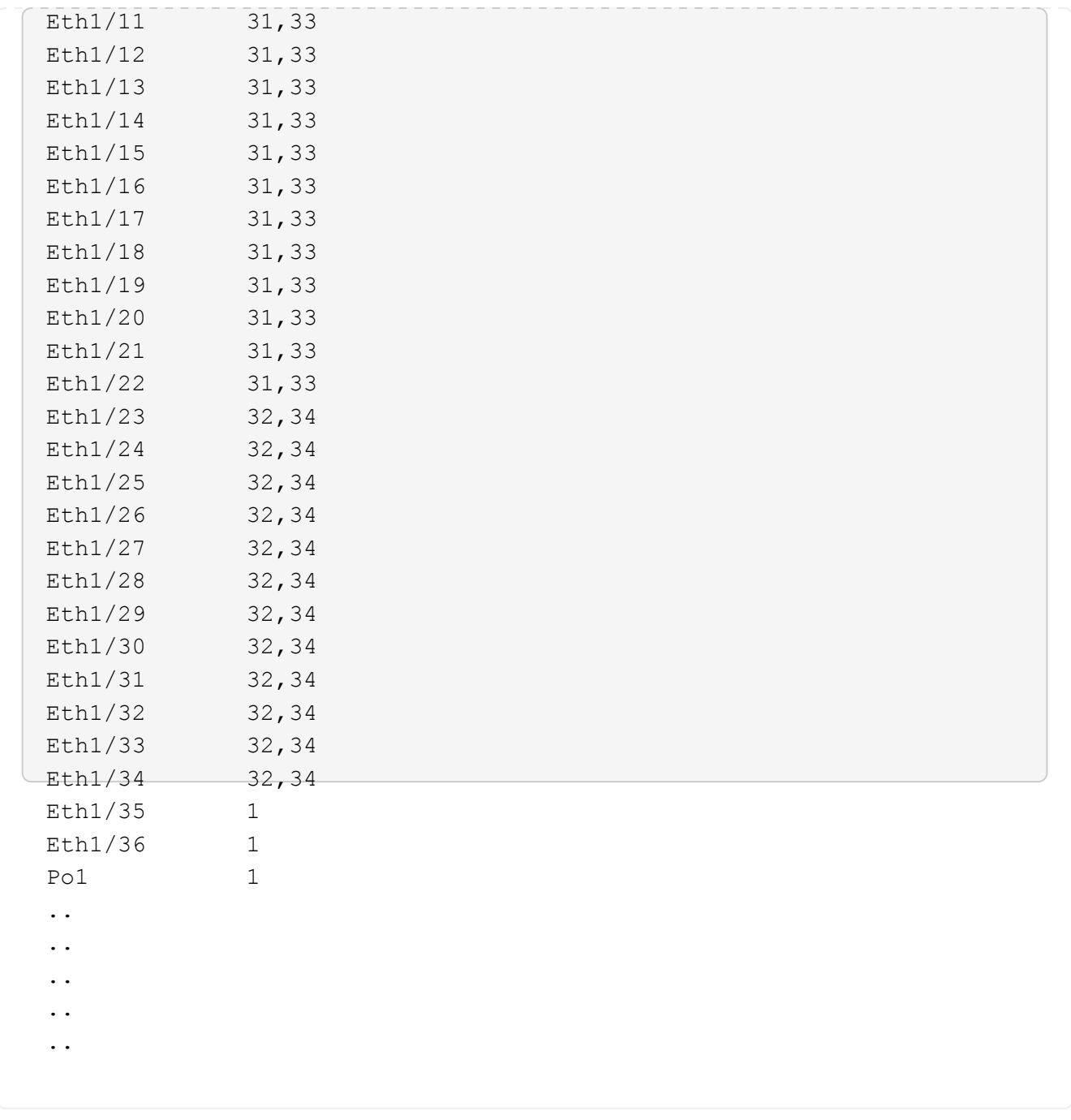

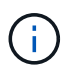

Si quiere más información sobre el uso de VLAN y puertos específicos, consulte el banner y la sección de notas importantes de su RCF.

4. Compruebe que el ISL entre cs1 y cs2 funciona:

show port-channel summary

```
cs1# show port-channel summary
Flags: D - Down P - Up in port-channel (members)
         I - Individual H - Hot-standby (LACP only)
       s - Suspended r - Module-removed
         b - BFD Session Wait
       S - Switched R - Routed
         U - Up (port-channel)
         p - Up in delay-lacp mode (member)
         M - Not in use. Min-links not met
--------------------------------------------------------------------
------------
Group Port- Type Protocol Member Ports Channel
--------------------------------------------------------------------
------------
1 Po1(SU) Eth LACP Eth1/35(P) Eth1/36(P)
cs1#
```
5. Compruebe que las LIF del clúster han vuelto a su puerto de inicio:

network interface show -role cluster

cluster1::\*> **network interface show -role cluster** Logical Status Network Current Current Is Vserver Interface Admin/Oper Address/Mask Node Port Home ----------- ------------------ ---------- ------------------ ------------------- ------- ---- Cluster cluster1-01\_clus1 up/up 169.254.3.4/23 cluster1-01 e0d true cluster1-01\_clus2 up/up 169.254.3.5/23 cluster1-01 e0d true cluster1-02\_clus1 up/up 169.254.3.8/23 cluster1-02 e0d true cluster1-02\_clus2 up/up 169.254.3.9/23 cluster1-02 e0d true cluster1-03\_clus1 up/up 169.254.1.3/23 cluster1-03 e0b true cluster1-03\_clus2 up/up 169.254.1.1/23 cluster1-03 e0b true cluster1-04\_clus1 up/up 169.254.1.6/23 cluster1-04 e0b true cluster1-04\_clus2 up/up 169.254.1.7/23 cluster1-04 e0b true 8 entries were displayed. cluster1::\*>

6. Compruebe que el clúster esté en buen estado:

cluster show

```
cluster1::*> cluster show
Node Health Eligibility Epsilon
-------------------- ------- ------------- -------
cluster1-01 true true false
cluster1-02 true true false
cluster1-03 true true true
cluster1-04 true true false
4 entries were displayed.
cluster1::*>
```
7. Haga ping en las interfaces de clúster remoto para verificar la conectividad:

```
cluster ping-cluster -node local
```

```
cluster1::*> cluster ping-cluster -node local
Host is cluster1-03
Getting addresses from network interface table...
Cluster cluster1-03_clus1 169.254.1.3 cluster1-03 e0a
Cluster cluster1-03_clus2 169.254.1.1 cluster1-03 e0b
Cluster cluster1-04_clus1 169.254.1.6 cluster1-04 e0a
Cluster cluster1-04_clus2 169.254.1.7 cluster1-04 e0b
Cluster cluster1-01_clus1 169.254.3.4 cluster1-01 e0a
Cluster cluster1-01_clus2 169.254.3.5 cluster1-01 e0d
Cluster cluster1-02_clus1 169.254.3.8 cluster1-02 e0a
Cluster cluster1-02_clus2 169.254.3.9 cluster1-02 e0d
Local = 169.254.1.3 169.254.1.1Remote = 169.254.1.6 169.254.1.7 169.254.3.4 169.254.3.5 169.254.3.8
169.254.3.9
Cluster Vserver Id = 4294967293
Ping status:
............
Basic connectivity succeeds on 12 path(s)
Basic connectivity fails on 0 path(s)
................................................
Detected 9000 byte MTU on 12 path(s):
     Local 169.254.1.3 to Remote 169.254.1.6
      Local 169.254.1.3 to Remote 169.254.1.7
     Local 169.254.1.3 to Remote 169.254.3.4
     Local 169.254.1.3 to Remote 169.254.3.5
     Local 169.254.1.3 to Remote 169.254.3.8
     Local 169.254.1.3 to Remote 169.254.3.9
     Local 169.254.1.1 to Remote 169.254.1.6
     Local 169.254.1.1 to Remote 169.254.1.7
      Local 169.254.1.1 to Remote 169.254.3.4
      Local 169.254.1.1 to Remote 169.254.3.5
      Local 169.254.1.1 to Remote 169.254.3.8
     Local 169.254.1.1 to Remote 169.254.3.9
Larger than PMTU communication succeeds on 12 path(s)
RPC status:
6 paths up, 0 paths down (tcp check)
6 paths up, 0 paths down (udp check)
```
## **Habilite SSH en los switches de clúster Cisco 9336C-FX2**

Si utiliza las funciones de Cluster Switch Health Monitor (CSHM) y de recopilación de registros, debe generar las claves SSH y, a continuación, habilitar SSH en los switches de clúster.

# **Pasos**

1. Compruebe que SSH está desactivado:

show ip ssh

**Muestra el ejemplo**

```
(switch)# show ip ssh
SSH Configuration
Administrative Mode: ................................ Disabled
SSH Port: ..................................... 22
Protocol Level: .................................. Version 2
SSH Sessions Currently Active: ................... 0
Max SSH Sessions Allowed: ........................... 5
SSH Timeout (mins): ........................... 5
Keys Present: ................................... DSA(1024) RSA(1024)
ECDSA(521)
Key Generation In Progress: ................... None
SSH Public Key Authentication Mode: ........... Disabled
SCP server Administrative Mode: ............... Disabled
```
2. Genere las claves SSH:

crypto key generate

```
(switch)# config
(switch) (Config)# crypto key generate rsa
Do you want to overwrite the existing RSA keys? (y/n): y
(switch) (Config)# crypto key generate dsa
Do you want to overwrite the existing DSA keys? (y/n): y
(switch) (Config)# crypto key generate ecdsa 521
Do you want to overwrite the existing ECDSA keys? (y/n): y
(switch) (Config)# aaa authorization commands "noCmdAuthList" none
(switch) (Config)# exit
(switch)# ip ssh server enable
(switch)# ip scp server enable
(switch)# ip ssh pubkey-auth
(switch)# write mem
This operation may take a few minutes.
Management interfaces will not be available during this time.
Are you sure you want to save? (y/n) y
Config file 'startup-config' created successfully.
Configuration Saved!
```
## 3. Reinicie el switch:

reload

4. Compruebe que SSH está habilitado:

show ip ssh

```
(switch)# show ip ssh
SSH Configuration
Administrative Mode: .......................... Enabled
SSH Port: ..................................... 22
Protocol Level: ............................... Version 2
SSH Sessions Currently Active: .................... 0
Max SSH Sessions Allowed: ............................ 5
SSH Timeout (mins): ........................... 5
Keys Present: ................................. DSA(1024) RSA(1024)
ECDSA(521)
Key Generation In Progress: ................... None
SSH Public Key Authentication Mode: ........... Enabled
SCP server Administrative Mode: ............... Enabled
```
# **El futuro**

["Habilite la recogida de registros".](#page-205-0)

## <span id="page-205-0"></span>**Recopilación de registro de supervisión del estado del switch Ethernet**

Es posible usar la función de recopilación de registros para recoger archivos de registro relacionados con switches en ONTAP.

El monitor de estado del switch Ethernet (CSHM) es responsable de garantizar el estado operativo de los conmutadores de red del clúster y de almacenamiento y de recopilar registros del switch para fines de depuración. Este procedimiento lo guía a través del proceso de configuración e inicio de la recopilación de registros detallados de **Soporte** desde el switch e inicia una recopilación por hora de datos **Periódicos** que es recopilada por AutoSupport.

## **Antes de empezar**

- Compruebe que ha configurado su entorno mediante el conmutador de clúster 9336C-FX2 **CLI**.
- La monitorización del estado del interruptor debe estar activada para el interruptor. Verifique esto asegurándose de que el Is Monitored: el campo se establece en **true** en la salida del system switch ethernet show comando.

## **Pasos**

1. Cree una contraseña para la función de recogida de registros de monitor de estado del switch Ethernet:

system switch ethernet log setup-password

```
cluster1::*> system switch ethernet log setup-password
Enter the switch name: <return>
The switch name entered is not recognized.
Choose from the following list:
cs1
cs2
cluster1::*> system switch ethernet log setup-password
Enter the switch name: cs1
Would you like to specify a user other than admin for log
collection? {y|n}: n
Enter the password: < enter switch password>
Enter the password again: <enter switch password>
cluster1::*> system switch ethernet log setup-password
Enter the switch name: cs2
Would you like to specify a user other than admin for log
collection? {y|n}: n
Enter the password: <enter switch password>
Enter the password again: <enter switch password>
```
2. Para iniciar la recopilación de registros, ejecute el siguiente comando, sustituyendo EL DISPOSITIVO por el conmutador utilizado en el comando anterior. Esto inicia ambos tipos de recopilación de registros: Los registros detallados de **Support** y una recopilación horaria de datos **Periódicos**.

system switch ethernet log modify -device *<switch-name>* -log-request true

```
cluster1::*> system switch ethernet log modify -device cs1 -log
-request true
Do you want to modify the cluster switch log collection
configuration? {y|n}: [n] y
Enabling cluster switch log collection.
cluster1::*> system switch ethernet log modify -device cs2 -log
-request true
Do you want to modify the cluster switch log collection
configuration? {y|n}: [n] y
Enabling cluster switch log collection.
```
Espere 10 minutos y compruebe que se complete la recopilación de registros:

system switch ethernet log show

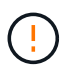

Si alguno de estos comandos devuelve un error o si la recogida de registros no se completa, póngase en contacto con el soporte de NetApp.

#### **Resolución de problemas**

Si se encuentra con alguno de los siguientes estados de error informados por la función de recopilación de registros (visible en la salida de system switch ethernet log show), pruebe los pasos de depuración correspondientes:

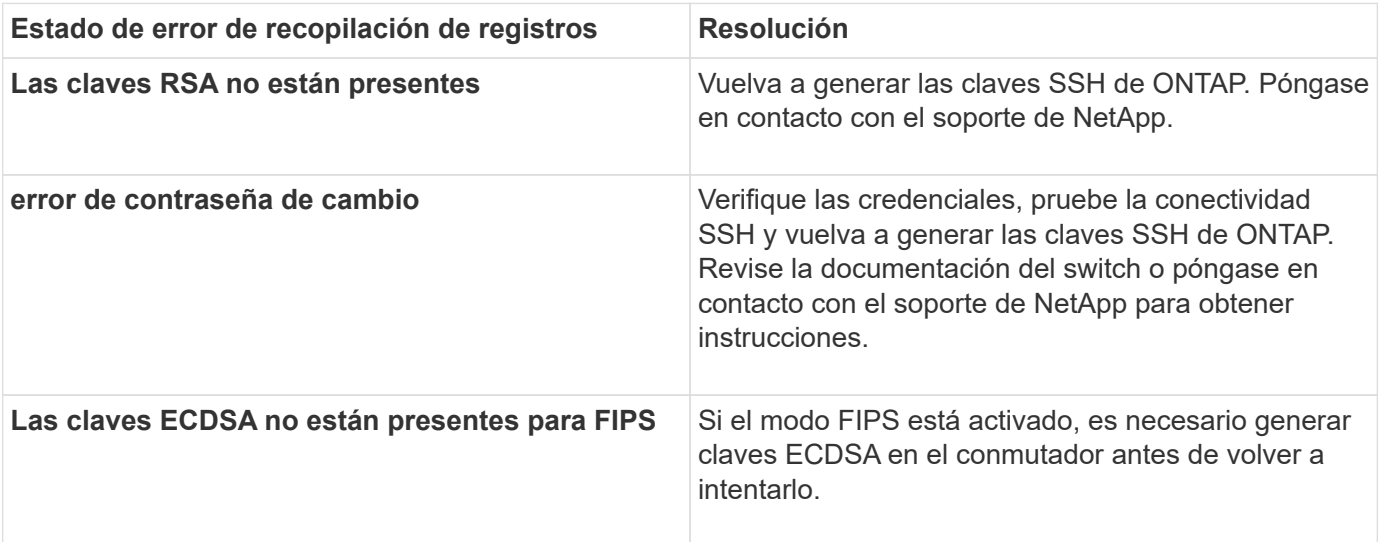

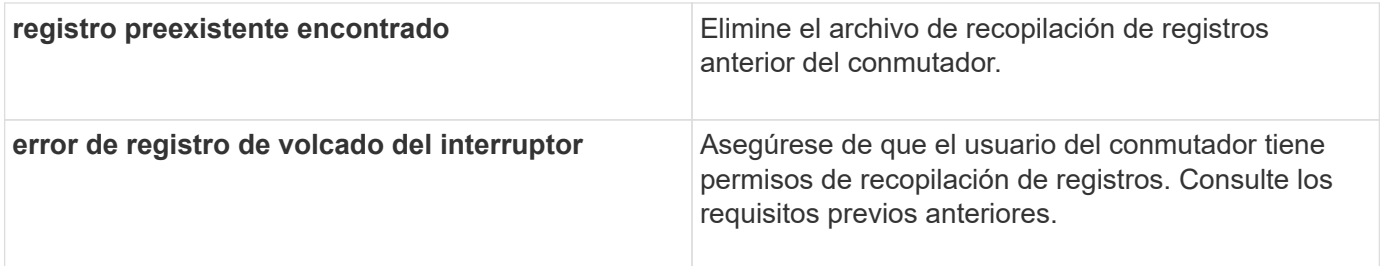

# **Configurar SNMPv3**

Siga este procedimiento para configurar SNMPv3, que admite la monitorización del estado del switch Ethernet (CSHM).

# **Acerca de esta tarea**

Los siguientes comandos configuran un nombre de usuario SNMPv3 en switches Cisco 9336C-FX2:

- Para **sin autenticación**: snmp-server user *SNMPv3\_USER* NoAuth
- Para **autenticación MD5/SHA**: snmp-server user *SNMPv3\_USER* auth [md5|sha] *AUTH-PASSWORD*
- Para autenticación **MD5/SHA con cifrado AES/DES**: snmp-server user *SNMPv3\_USER* AuthEncrypt auth [md5|sha] *AUTH-PASSWORD* priv aes-128 *PRIV-PASSWORD*

El siguiente comando configura un nombre de usuario SNMPv3 en el lado ONTAP: cluster1::\*> security login create -user-or-group-name *SNMPv3\_USER* -application snmp -authentication-method usm -remote-switch-ipaddress *ADDRESS*

El siguiente comando establece el nombre de usuario SNMPv3 con CSHM:

cluster1::\*> system switch ethernet modify -device *DEVICE* -snmp-version SNMPv3 -community-or-username *SNMPv3\_USER*

## **Pasos**

1. Configure el usuario SNMPv3 en el conmutador para que utilice autenticación y cifrado:

show snmp user

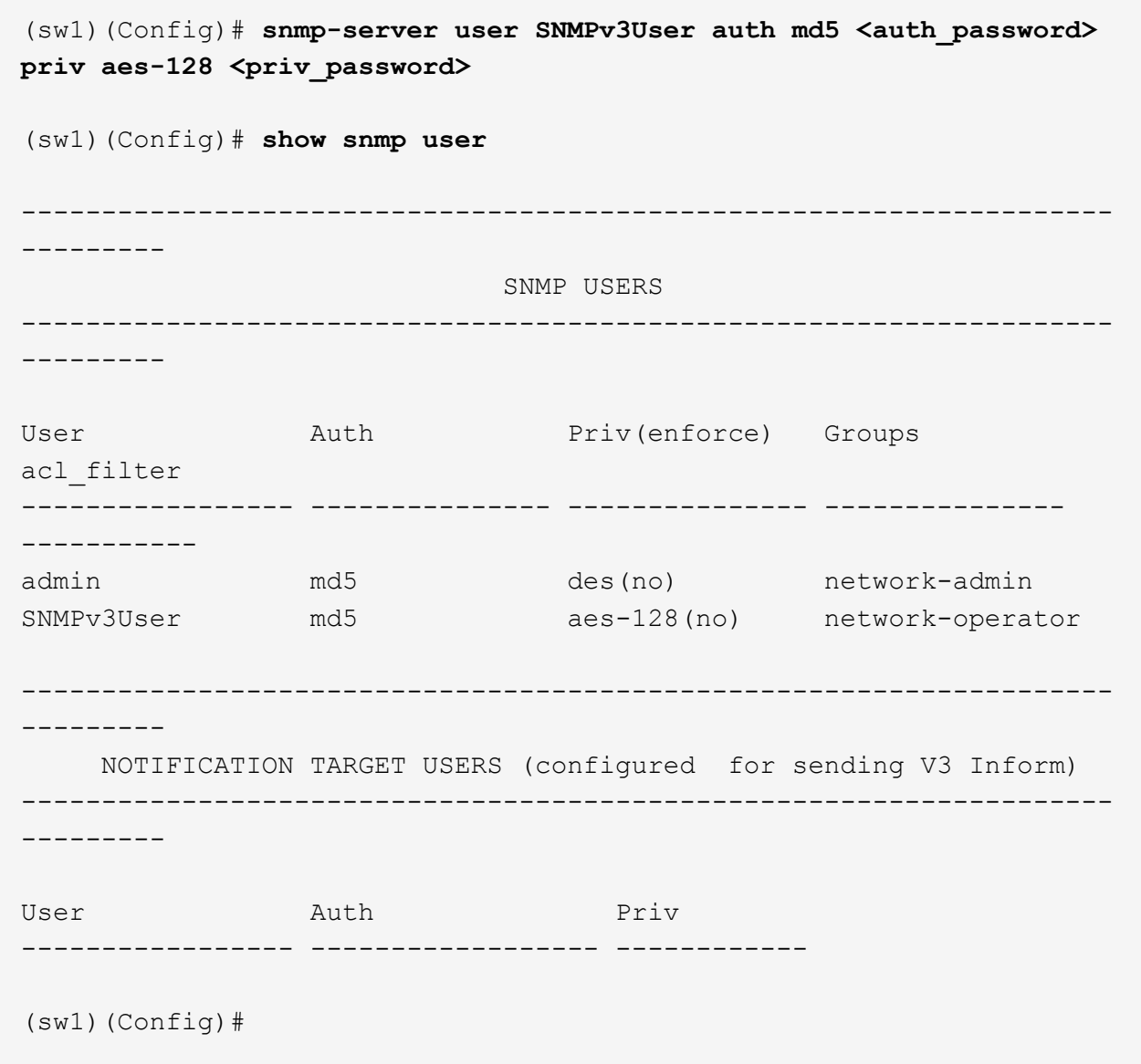

2. Configure el usuario SNMPv3 en el lado ONTAP:

security login create -user-or-group-name <username> -application snmp -authentication-method usm -remote-switch-ipaddress 10.231.80.212

```
cluster1::*> system switch ethernet modify -device "sw1
(b8:59:9f:09:7c:22)" -is-monitoring-enabled-admin true
cluster1::*> security login create -user-or-group-name <username>
-application snmp -authentication-method usm -remote-switch
-ipaddress 10.231.80.212
Enter the authoritative entity's EngineID [remote EngineID]:
Which authentication protocol do you want to choose (none, md5, sha,
sha2-256)
[none]: md5
Enter the authentication protocol password (minimum 8 characters
long):
Enter the authentication protocol password again:
Which privacy protocol do you want to choose (none, des, aes128)
[none]: aes128
Enter privacy protocol password (minimum 8 characters long):
Enter privacy protocol password again:
```
3. Configure CSHM para monitorizar con el nuevo usuario de SNMPv3:

system switch ethernet show-all -device "sw1" -instance

```
cluster1::*> system switch ethernet show-all -device "sw1" -instance
                                      Device Name: sw1
                                       IP Address: 10.231.80.212
                                     SNMP Version: SNMPv2c
                                    Is Discovered: true
     SNMPv2c Community String or SNMPv3 Username: cshm1!
                                     Model Number: N9K-C9336C-FX2
                                   Switch Network: cluster-network
                                 Software Version: Cisco Nexus
Operating System (NX-OS) Software, Version 9.3(7)
                        Reason For Not Monitoring: None <---- displays
when SNMP settings are valid
                         Source Of Switch Version: CDP/ISDP
                                   Is Monitored ?: true
                      Serial Number of the Device: QTFCU3826001C
                                      RCF Version: v1.8X2 for
Cluster/HA/RDMA
cluster1::*>
cluster1::*> system switch ethernet modify -device "sw1" -snmp
-version SNMPv3 -community-or-username <username>
cluster1::*>
```
4. Compruebe que el número de serie que se va a consultar con el usuario SNMPv3 recién creado es el mismo que se detalla en el paso anterior después de que se haya completado el período de sondeo de CSHM.

system switch ethernet polling-interval show

```
cluster1::*> system switch ethernet polling-interval show
           Polling Interval (in minutes): 5
cluster1::*> system switch ethernet show-all -device "sw1" -instance
                                       Device Name: sw1
                                        IP Address: 10.231.80.212
                                      SNMP Version: SNMPv3
                                     Is Discovered: true
     SNMPv2c Community String or SNMPv3 Username: SNMPv3User
                                     Model Number: N9K-C9336C-FX2
                                    Switch Network: cluster-network
                                  Software Version: Cisco Nexus
Operating System (NX-OS) Software, Version 9.3(7)
                        Reason For Not Monitoring: None <---- displays
when SNMP settings are valid
                         Source Of Switch Version: CDP/ISDP
                                   Is Monitored ?: true
                      Serial Number of the Device: QTFCU3826001C
                                       RCF Version: v1.8X2 for
Cluster/HA/RDMA
cluster1::*>
```
# **Migrar switches**

## **Migrar de un switch de clúster NetApp CN1610 a un switch de clúster Cisco 9336C-FX2**

Los switches de clúster de NetApp CN1610 para un clúster de ONTAP a los switches de clúster de Cisco 9336C-FX2. Se trata de un procedimiento no disruptivo.

## **Revise los requisitos**

Debe estar al tanto de cierta información de configuración, conexiones de puertos y requisitos de cableado cuando reemplaza los switches de clúster NetApp CN1610 por los switches de clústeres Cisco 9336C-FX2.

## **Switches compatibles**

Se admiten los siguientes switches de clúster:

- CN1610 de NetApp
- Cisco 9336C-FX2

Para obtener más información acerca de los puertos admitidos y sus configuraciones, consulte ["Hardware](https://hwu.netapp.com/) [Universe"](https://hwu.netapp.com/).

## **Lo que necesitará**

Compruebe que la configuración cumple los siguientes requisitos:

- El clúster existente está correctamente configurado y funcionando.
- Todos los puertos de clúster se encuentran en el estado **up** para garantizar operaciones no disruptivas.
- Los switches de cluster Cisco 9336C-FX2 están configurados y funcionan con la versión correcta de NX-OS instalada con el archivo de configuración de referencia (RCF) aplicado.
- La configuración de red del clúster existente tiene lo siguiente:
	- Un clúster de NetApp redundante y completamente funcional mediante switches NetApp CN1610.
	- Conectividad de gestión y acceso mediante consola a los switches NetApp CN1610 y a los nuevos.
	- Todos los LIF del clúster con las LIF del clúster están en sus puertos de inicio.
- Algunos puertos están configurados en los switches Cisco 9336C-FX2 para funcionar a 40GbE o 100GbE Gbps.
- Ha planificado, migrado y documentado conectividad 40GbE y 100GbE desde los nodos a los switches de clúster Cisco 9336C-FX2.

#### **Migrar los switches**

#### **Acerca de los ejemplos**

Los ejemplos de este procedimiento utilizan la nomenclatura de conmutador y nodo siguiente:

- Los switches de clúster CN1610 existentes son *C1* y *C2*.
- Los nuevos switches de clúster 9336C-FX2 son *CS1* y *CS2*.
- Los nodos son *1* y *2*.
- Las LIF del clúster son *1\_clus1* y *1\_clus2* en el nodo 1, y *2\_clus1* y *2\_clus2* en el nodo 2, respectivamente.
- La cluster1::\*> prompt indica el nombre del clúster.
- Los puertos de clúster utilizados en este procedimiento son *e3a* y *e3b*.

#### **Acerca de esta tarea**

Este procedimiento cubre el siguiente caso:

- El interruptor C2 se reemplaza primero por el interruptor CS2.
	- Apague los puertos de los nodos del clúster. Todos los puertos deben apagarse simultáneamente para evitar la inestabilidad del clúster.
	- Después, el cableado entre los nodos y C2 se desconecta del C2 y se vuelve a conectar al CS2.
- El interruptor C1 se reemplaza por el interruptor CS1.
	- Apague los puertos de los nodos del clúster. Todos los puertos deben apagarse simultáneamente para evitar la inestabilidad del clúster.
	- Después, el cableado entre los nodos y C1 se desconecta del C1 y se vuelve a conectar al CS1.

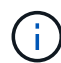

Durante este procedimiento no se necesita ningún enlace entre switches (ISL) operativo. Esto se debe a que los cambios en la versión de RCF pueden afectar temporalmente a la conectividad ISL. Para garantizar operaciones de clúster no disruptivas, el siguiente procedimiento migra todas las LIF del clúster al switch de partner operativo mientras realiza los pasos del switch de destino.

# **Paso 1: Preparación para la migración**

1. Si se habilita AutoSupport en este clúster, elimine la creación automática de casos invocando un mensaje de AutoSupport:

system node autosupport invoke -node \* -type all -message MAINT=xh

donde *x* es la duración de la ventana de mantenimiento en horas.

2. Cambie el nivel de privilegio a avanzado, introduciendo **y** cuando se le solicite continuar:

set -privilege advanced

Aparece el mensaje avanzado (\*>).

3. Deshabilite la reversión automática en las LIF del clúster:

network interface modify -vserver Cluster -lif \* -auto-revert false

## **Paso 2: Configure los puertos y el cableado**

1. Determinar el estado administrativo u operativo de cada interfaz de clúster.

Cada puerto debería mostrarse para Link y.. healthy para Health Status.

a. Mostrar los atributos del puerto de red:

network port show -ipspace Cluster

```
cluster1::*> network port show -ipspace Cluster
Node: node1
Ignore
                                           Speed(Mbps)
Health Health
Port IPspace Broadcast Domain Link MTU Admin/Oper
Status Status
--------- ---------- ---------------- ---- ----- ------------
-------- ------
e3a Cluster Cluster up 9000 auto/100000
healthy false
e3b Cluster Cluster up 9000 auto/100000
healthy false
Node: node2
Ignore
                                           Speed(Mbps)
Health Health
Port IPspace Broadcast Domain Link MTU Admin/Oper
Status Status
--------- ---------- ---------------- ---- ----- ------------
-------- ------
e3a Cluster Cluster up 9000 auto/100000
healthy false
e3b Cluster Cluster up 9000 auto/100000
healthy false
```
b. Muestre información sobre las LIF y sus nodos iniciales designados:

network interface show -vserver Cluster

Cada LIF debería mostrar up/up para Status Admin/Oper y.. true para Is Home.
```
cluster1::*> network interface show -vserver Cluster
            Logical Status Network Current
Current Is
Vserver Interface Admin/Oper Address/Mask Node
Port Home
----------- ----------- ---------- ------------------ -----------
------- ----
Cluster
           node1_clus1 up/up 169.254.209.69/16 node1
e3a true
         node1 clus2 up/up 169.254.49.125/16 node1
e3b true
           node2_clus1 up/up 169.254.47.194/16 node2
e3a true
          node2 clus2 up/up 169.254.19.183/16 node2
e3b true
```
2. Los puertos de clúster de cada nodo están conectados a los switches de clúster existentes de la siguiente manera (desde la perspectiva de los nodos) mediante el comando:

network device-discovery show -protocol

**Muestra el ejemplo**

```
cluster1::*> network device-discovery show -protocol cdp
Node/ Local Discovered
Protocol Port Device (LLDP: ChassisID) Interface
Platform
----------- ------ ------------------------- ----------------
----------------
node1 /cdp
            e3a C1 (6a:ad:4f:98:3b:3f) 0/1 -
          e3b C2 (6a:ad:4f:98:4c:a4) 0/1
node2 /cdp
            e3a C1 (6a:ad:4f:98:3b:3f) 0/2 -
             e3b C2 (6a:ad:4f:98:4c:a4) 0/2 -
```
3. Los puertos y los switches del clúster se conectan de la siguiente manera (desde la perspectiva de los switches) mediante el comando:

show cdp neighbors

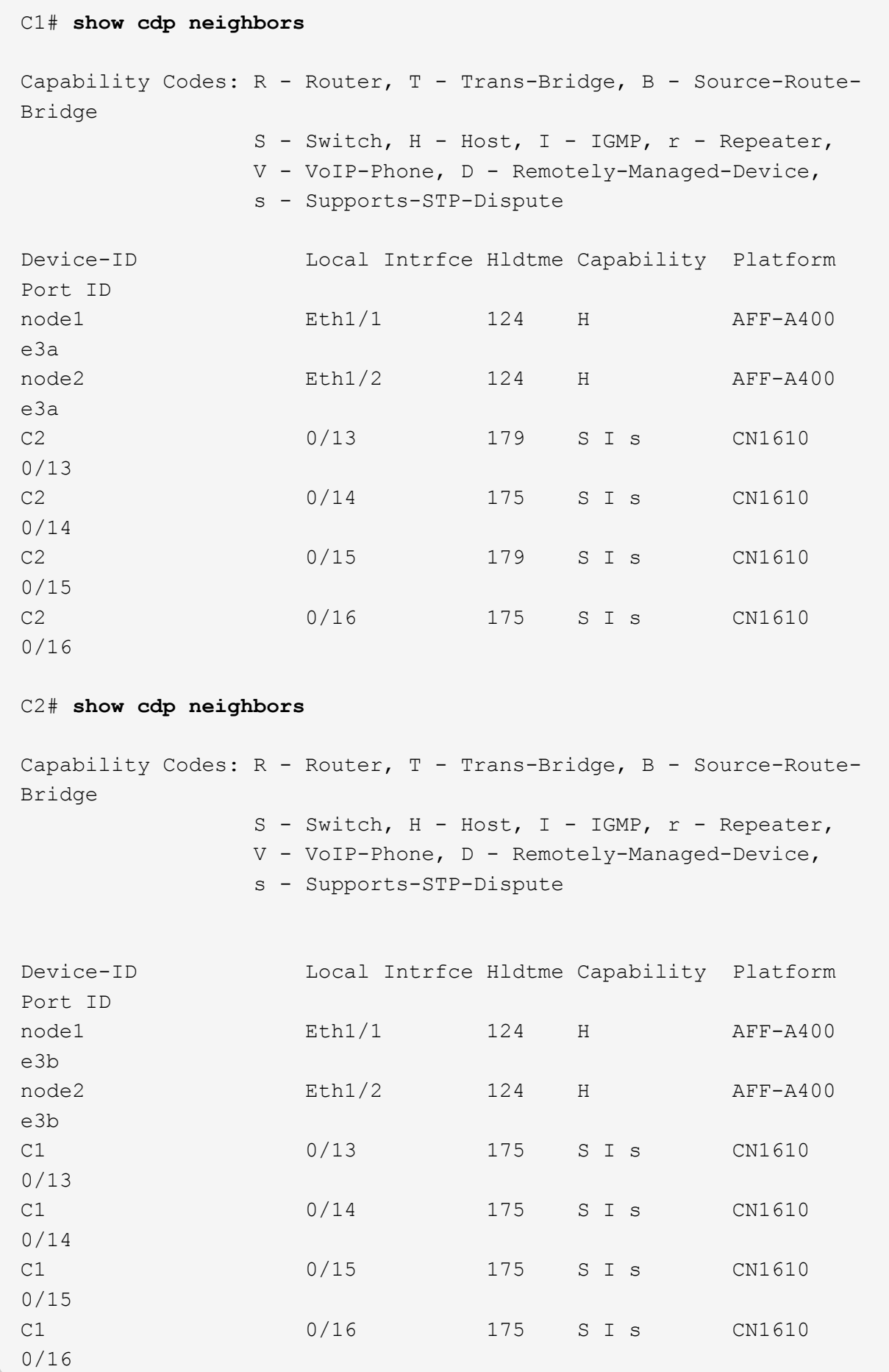

4. Compruebe que la red de clúster tiene conectividad completa mediante el comando:

cluster ping-cluster -node node-name

```
Muestra el ejemplo
```

```
cluster1::*> cluster ping-cluster -node node2
Host is node2
Getting addresses from network interface table...
Cluster node1 clus1 169.254.209.69 node1 e3a
Cluster node1 clus2 169.254.49.125 node1 e3b
Cluster node2 clus1 169.254.47.194 node2 e3a
Cluster node2_clus2 169.254.19.183 node2 e3b
Local = 169.254.47.194 169.254.19.183Remote = 169.254.209.69 169.254.49.125
Cluster Vserver Id = 4294967293
Ping status:
....
Basic connectivity succeeds on 4 path(s)
Basic connectivity fails on 0 path(s)
................
Detected 9000 byte MTU on 4 path(s):
      Local 169.254.19.183 to Remote 169.254.209.69
      Local 169.254.19.183 to Remote 169.254.49.125
      Local 169.254.47.194 to Remote 169.254.209.69
      Local 169.254.47.194 to Remote 169.254.49.125
Larger than PMTU communication succeeds on 4 path(s)
RPC status:
2 paths up, 0 paths down (tcp check)
2 paths up, 0 paths down (udp check)
```
5. En el switch C2, apague los puertos conectados a los puertos de clúster de los nodos para conmutar las LIF de clúster.

```
(C2)# configure
(C2)(Config)# interface 0/1-0/12
(C2)(Interface 0/1-0/12)# shutdown
(C2)(Interface 0/1-0/12)# exit
(C2)(Config)# exit
```
- 6. Mueva los puertos de clúster de nodos del switch antiguo C2 al nuevo switch CS2 mediante el cableado adecuado compatible con Cisco 9336C-FX2.
- 7. Mostrar los atributos del puerto de red:

```
cluster1::*> network port show -ipspace Cluster
Node: node1
Ignore
                                            Speed(Mbps) Health
Health
Port IPspace Broadcast Domain Link MTU Admin/Oper Status
Status
--------- ---------- ---------------- ---- ----- ------------
-------- ------
e3a Cluster Cluster up 9000 auto/100000
healthy false
e3b Cluster Cluster up 9000 auto/100000
healthy false
Node: node2
Ignore
                                            Speed(Mbps) Health
Health
Port IPspace Broadcast Domain Link MTU Admin/Oper Status
Status
--------- ---------- ---------------- ---- ----- ------------
-------- ------
e3a Cluster Cluster up 9000 auto/100000
healthy false
e3b Cluster Cluster up 9000 auto/100000
healthy false
```
8. Los puertos de clúster de cada nodo ahora están conectados a los switches de clúster del siguiente modo, desde la perspectiva de los nodos:

network device-discovery show -protocol

```
cluster1::*> network device-discovery show -protocol cdp
Node/ Local Discovered
Protocol Port Device (LLDP: ChassisID) Interface
Platform
----------- ------ ------------------------- ----------------
----------------
node1 /cdp
           e3a C1 (6a:ad:4f:98:3b:3f) 0/1
CN1610
           e3b cs2 (b8:ce:f6:19:1a:7e) Ethernet1/1/1 N9K-
C9336C-FX2
node2 /cdp
            e3a C1 (6a:ad:4f:98:3b:3f) 0/2
CN1610
           e3b cs2 (b8:ce:f6:19:1b:96) Ethernet1/1/2 N9K-
C9336C-FX2
```
9. En el switch CS2, compruebe que todos los puertos de clúster de nodos estén activos:

network interface show -vserver Cluster

#### **Muestra el ejemplo**

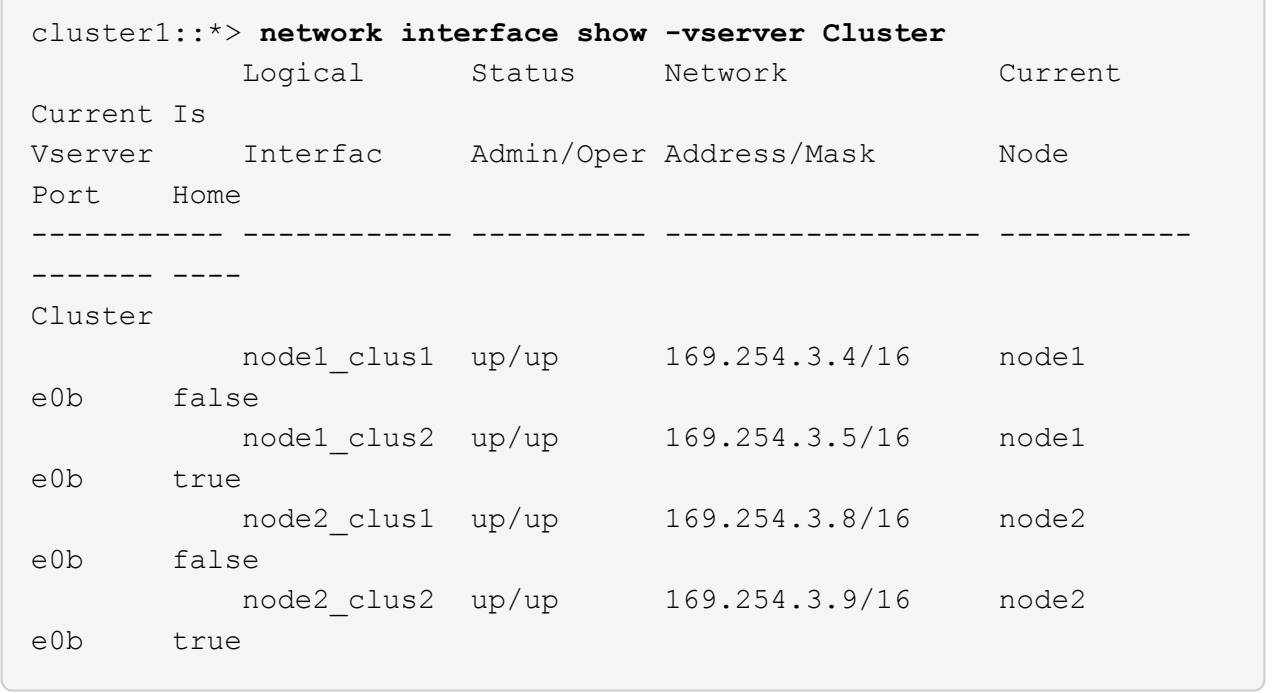

10. En el switch C1, apague los puertos conectados a los puertos de clúster de los nodos para conmutar las LIF de clúster.

```
(C1)# configure
(C1)(Config)# interface 0/1-0/12
(C1)(Interface 0/1-0/12)# shutdown
(C1)(Interface 0/1-0/12)# exit
(C1)(Config)# exit
```
- 11. Mueva los puertos de clúster de nodos del switch antiguo C1 al nuevo switch CS1 mediante el cableado adecuado compatible con Cisco 9336C-FX2.
- 12. Compruebe la configuración final del clúster:

network port show -ipspace Cluster

Cada puerto debe aparecer up para Link y.. healthy para Health Status.

```
cluster1::*> network port show -ipspace Cluster
Node: node1
Ignore
                                            Speed(Mbps) Health
Health
Port IPspace Broadcast Domain Link MTU Admin/Oper Status
Status
--------- ---------- ---------------- ---- ----- ------------
-------- ------
e3a Cluster Cluster up 9000 auto/100000
healthy false
e3b Cluster Cluster up 9000 auto/100000
healthy false
Node: node2
Ignore
                                            Speed(Mbps) Health
Health
Port IPspace Broadcast Domain Link MTU Admin/Oper Status
Status
--------- ---------- ---------------- ---- ----- ------------
-------- ------
e3a Cluster Cluster up 9000 auto/100000
healthy false
e3b Cluster Cluster up 9000 auto/100000
healthy false
```
13. Los puertos de clúster de cada nodo ahora están conectados a los switches de clúster del siguiente modo, desde la perspectiva de los nodos:

network device-discovery show -protocol

```
cluster1::*> network device-discovery show -protocol cdp
Node/ Local Discovered
Protocol Port Device (LLDP: ChassisID) Interface
Platform
----------- ------ ------------------------- --------------
----------------
node1 /cdp
            e3a cs1 (b8:ce:f6:19:1a:7e) Ethernet1/1/1 N9K-
C9336C-FX2
            e3b cs2 (b8:ce:f6:19:1b:96) Ethernet1/1/2 N9K-
C9336C-FX2
node2 /cdp
             e3a cs1 (b8:ce:f6:19:1a:7e) Ethernet1/1/1 N9K-
C9336C-FX2
            e3b cs2 (b8:ce:f6:19:1b:96) Ethernet1/1/2 N9K-
C9336C-FX2
```
14. En los switches CS1 y CS2, compruebe que todos los puertos del clúster de nodos estén activos:

network port show -ipspace Cluster

```
cluster1::*> network port show -ipspace Cluster
Node: node1
Ignore
                                            Speed(Mbps) Health
Health
Port IPspace Broadcast Domain Link MTU Admin/Oper Status
Status
--------- ------------ ---------------- ---- ---- -----------
-------- ------
e0a Cluster Cluster up 9000 auto/10000
healthy false
e0b Cluster Cluster up 9000 auto/10000
healthy false
Node: node2
Ignore
                                            Speed(Mbps) Health
Health
Port IPspace Broadcast Domain Link MTU Admin/Oper Status
Status
--------- ------------ ---------------- ---- ---- -----------
-------- ------
e0a Cluster Cluster up 9000 auto/10000
healthy false
e0b Cluster Cluster up 9000 auto/10000
healthy false
```
15. Compruebe que ambos nodos tengan una conexión cada uno con cada switch:

network device-discovery show -protocol

En el siguiente ejemplo, se muestran los resultados adecuados para ambos switches:

```
cluster1::*> network device-discovery show -protocol cdp
Node/ Local Discovered
Protocol Port Device (LLDP: ChassisID) Interface
Platform
----------- ------ ------------------------- --------------
--------------
node1 /cdp
            e0a cs1 (b8:ce:f6:19:1b:42) Ethernet1/1/1 N9K-
C9336C-FX2
            e0b cs2 (b8:ce:f6:19:1b:96) Ethernet1/1/2 N9K-
C9336C-FX2
node2 /cdp
             e0a cs1 (b8:ce:f6:19:1b:42) Ethernet1/1/1 N9K-
C9336C-FX2
             e0b cs2 (b8:ce:f6:19:1b:96) Ethernet1/1/2 N9K-
C9336C-FX2
```
### **Paso 3: Complete el procedimiento**

1. Habilite la reversión automática en las LIF del clúster:

```
cluster1::*> network interface modify -vserver Cluster -lif * -auto-revert
true
```
2. Compruebe que todos los LIF de red del clúster vuelven a estar en sus puertos raíz:

network interface show

```
Muestra el ejemplo
```

```
cluster1::*> network interface show -vserver Cluster
            Logical Status Network Current
Current Is
Vserver Interface Admin/Oper Address/Mask Node
Port Home
----------- ---------- ---------- ------------------ -------------
------- ----
Cluster
           node1_clus1 up/up 169.254.209.69/16 node1
e3a true
           node1_clus2 up/up 169.254.49.125/16 node1
e3b true
           node2_clus1 up/up 169.254.47.194/16 node2
e3a true
            node2_clus2 up/up 169.254.19.183/16 node2
e3b true
```
3. Para configurar la recopilación de registros, ejecute el siguiente comando para cada conmutador. Se le pedirá que introduzca el nombre del switch, el nombre de usuario y la contraseña para la recopilación de registros.

system switch ethernet log setup-password

```
cluster1::*> system switch ethernet log setup-password
Enter the switch name: <return>
The switch name entered is not recognized.
Choose from the following list:
cs1
cs2
cluster1::*> system switch ethernet log setup-password
Enter the switch name: cs1
RSA key fingerprint is
e5:8b:c6:dc:e2:18:18:09:36:63:d9:63:dd:03:d9:cc
Do you want to continue? {y|n}::[n] y
Enter the password: < enter switch password>
Enter the password again: <enter switch password>
cluster1::*> system switch ethernet log setup-password
Enter the switch name: cs2
RSA key fingerprint is
57:49:86:a1:b9:80:6a:61:9a:86:8e:3c:e3:b7:1f:b1
Do you want to continue? {y|n}:: [n] y
Enter the password: <enter switch password>
Enter the password again: < enter switch password>
```
4. Para iniciar la recopilación de registros, ejecute el siguiente comando, sustituyendo EL DISPOSITIVO por el conmutador utilizado en el comando anterior. Esto inicia ambos tipos de recopilación de registros: Los registros detallados de **Support** y una recopilación horaria de datos **Periódicos**.

system switch ethernet log modify -device *<switch-name>* -log-request true

```
cluster1::*> system switch ethernet log modify -device cs1 -log
-request true
Do you want to modify the cluster switch log collection
configuration? {y|n}: [n] y
Enabling cluster switch log collection.
cluster1::*> system switch ethernet log modify -device cs2 -log
-request true
Do you want to modify the cluster switch log collection
configuration? {y|n}: [n] y
Enabling cluster switch log collection.
cluster1::*>
```
Espere 10 minutos y compruebe que la recopilación del registro se ha realizado correctamente mediante el comando:

system switch ethernet log show

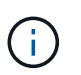

Si alguno de estos comandos devuelve un error, póngase en contacto con el soporte de NetApp.

5. Vuelva a cambiar el nivel de privilegio a admin:

set -privilege admin

6. Si ha suprimido la creación automática de casos, vuelva a habilitarla invocando un mensaje de AutoSupport:

system node autosupport invoke -node \* -type all -message MAINT=END

### **Migre desde un switch de Cisco antiguo a un switch de clúster Cisco Nexus 9336C-FX2**

Puede realizar una migración no disruptiva de un switch de clúster anterior de Cisco a un switch de red de clúster Cisco Nexus 9336C-FX2.

#### **Revise los requisitos**

Asegúrese de que:

• Algunos de los puertos de los switches Nexus 9336C-FX2 están configurados para funcionar a 10GbE o 40GbE GbE.

- Se ha planificado, migrado y documentado la conectividad 10GbE y 40GbE desde los nodos a los switches del clúster Nexus 9336C-FX2.
- El clúster está funcionando completamente (no debería haber errores en los registros o problemas similares).
- La personalización inicial de los switches Cisco Nexus 9336C-FX2 finaliza para que:
	- Los switches 9336C-FX2 ejecutan la versión de software recomendada más reciente.
	- Los archivos de configuración de referencia (RCF) se han aplicado a los conmutadores.
	- La personalización de cualquier sitio, como DNS, NTP, SMTP, SNMP, Y SSH, se configuran en los nuevos switches.
- Tiene acceso a la tabla de compatibilidad del conmutador de ["Switches Ethernet de Cisco"](https://mysupport.netapp.com/site/info/cisco-ethernet-switch) Para las versiones ONTAP, NX-OS y RCF admitidas.
- Ha revisado las guías de actualización y software adecuadas disponibles en el sitio web de Cisco para los procedimientos de actualización y degradación de switches de Cisco en ["Compatibilidad con los switches](https://www.cisco.com/c/en/us/support/switches/nexus-9000-series-switches/series.html) [Cisco Nexus serie 9000"](https://www.cisco.com/c/en/us/support/switches/nexus-9000-series-switches/series.html) página.

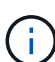

Si está cambiando la velocidad de puerto de los puertos de los clústeres de e0a y e1a en sistemas AFF A800 o AFF C800, puede observar que se están recibiendo paquetes con formato incorrecto tras la conversión de velocidad. Consulte ["Error 1570339"](https://mysupport.netapp.com/site/bugs-online/product/ONTAP/BURT/1570339) Y el artículo de la base de conocimientos ["Errores de CRC en puertos T6 después de convertir de 40GbE a](https://kb.netapp.com/onprem/ontap/hardware/CRC_errors_on_T6_ports_after_converting_from_40GbE_to_100GbE) [100GbE"](https://kb.netapp.com/onprem/ontap/hardware/CRC_errors_on_T6_ports_after_converting_from_40GbE_to_100GbE) para obtener orientación.

# **Migrar los switches**

# **Acerca de los ejemplos**

Los ejemplos de este procedimiento utilizan dos nodos. Estos nodos utilizan dos puertos de interconexión de clúster de 10 GbE en los puertos e0a y e0b. Consulte ["Hardware Universe"](https://hwu.netapp.com/) para verificar los puertos de clúster correctos en sus plataformas.

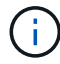

Los resultados del comando pueden variar en función de las diferentes versiones de ONTAP.

Los ejemplos de este procedimiento utilizan la nomenclatura de conmutador y nodo siguiente:

- Los nombres de los dos conmutadores Cisco existentes son **cs1** y **cs2**
- Los nuevos switches de clúster Nexus 9336C-FX2 son **cs1-new** y **cs2-new**.
- Los nombres de los nodos son **1** y **2**.
- Los nombres de LIF del clúster son **1\_clus1** y **1\_clus2** para el nodo 1, y **2\_clus1** y **2\_clus2** para el nodo 2.
- El símbolo **cluster1:**>\* indica el nombre del clúster.

Durante este procedimiento, consulte el siguiente ejemplo:

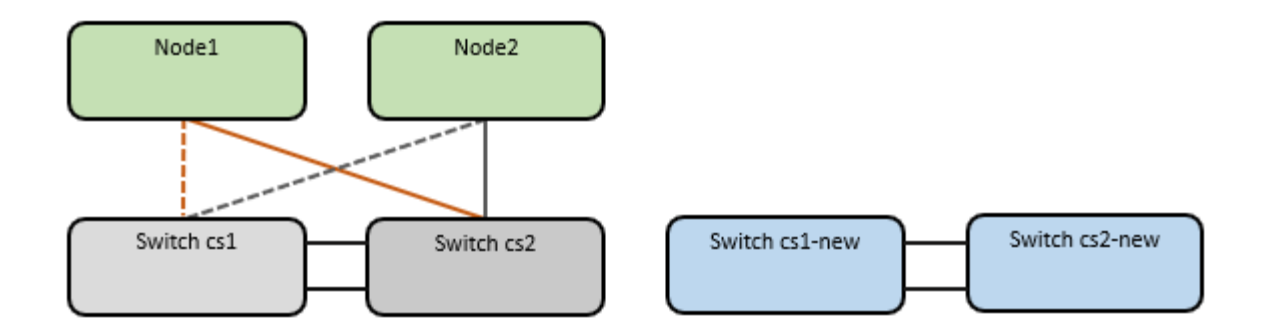

# **Acerca de esta tarea**

El procedimiento requiere el uso de tanto comandos de la ONTAP como de ["Switches de la serie Nexus 9000"](https://www.cisco.com/c/en/us/support/switches/nexus-9000-series-switches/series.html) Comandos; los comandos de ONTAP se utilizan, a menos que se indique lo contrario.

Este procedimiento cubre el siguiente caso:

- El interruptor CS2 se reemplaza por el interruptor CS2-NUEVO primero.
	- Apague los puertos de los nodos del clúster. Todos los puertos deben apagarse simultáneamente para evitar la inestabilidad del clúster.
	- Después, el cableado entre los nodos y CS2 se desconecta del CS2 y se vuelve a conectar a CS2 nuevo.
- El interruptor CS1 se reemplaza por el interruptor CS1-NUEVO.
	- Apague los puertos de los nodos del clúster. Todos los puertos deben apagarse simultáneamente para evitar la inestabilidad del clúster.
	- Después, el cableado entre los nodos y CS1 se desconecta del CS1 y se vuelve a conectar a CS1 nuevo.

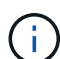

Durante este procedimiento no se necesita ningún enlace entre switches (ISL) operativo. Esto se debe a que los cambios en la versión de RCF pueden afectar temporalmente a la conectividad ISL. Para garantizar operaciones de clúster no disruptivas, el siguiente procedimiento migra todas las LIF del clúster al switch de partner operativo mientras realiza los pasos del switch de destino.

### **Paso 1: Preparación para la migración**

1. Si se habilita AutoSupport en este clúster, elimine la creación automática de casos invocando un mensaje de AutoSupport: system node autosupport invoke -node \* -type all -message MAINT=xh

donde *x* es la duración de la ventana de mantenimiento en horas.

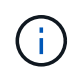

El mensaje de AutoSupport notifica al soporte técnico de esta tarea de mantenimiento para que la creación automática de casos se suprima durante la ventana de mantenimiento.

2. Cambie el nivel de privilegio a avanzado, introduciendo **y** cuando se le solicite continuar:

set -privilege advanced

Aparece el mensaje avanzado (\*>).

### **Paso 2: Configure los puertos y el cableado**

1. En los switches nuevos, confirme que el ISL se ha cableado y está en buen estado entre los switches cs1 new y cs2-new:

show port-channel summary

#### **Muestra el ejemplo**

```
cs1-new# show port-channel summary
Flags: D - Down P - Up in port-channel (members)  I - Individual H - Hot-standby (LACP only)
       s - Suspended r - Module-removed
         b - BFD Session Wait
       S - Switched R - Routed
         U - Up (port-channel)
         p - Up in delay-lacp mode (member)
         M - Not in use. Min-links not met
--------------------------------------------------------------------
------------
Group Port- Type Protocol Member Ports
       Channel
--------------------------------------------------------------------
------------
1 Po1(SU) Eth LACP Eth1/35(P) Eth1/36(P)
cs2-new# show port-channel summary
Flags: D - Down P - Up in port-channel (members)
         I - Individual H - Hot-standby (LACP only)
       s - Suspended r - Module-removed
         b - BFD Session Wait
       S - Switched R - Routed
         U - Up (port-channel)
         p - Up in delay-lacp mode (member)
         M - Not in use. Min-links not met
--------------------------------------------------------------------
------------
Group Port- Type Protocol Member Ports
       Channel
--------------------------------------------------------------------
------------
1 Po1(SU) Eth LACP Eth1/35(P) Eth1/36(P)
```
2. Muestre los puertos del clúster en cada nodo que están conectados a los switches de clúster existentes:

network device-discovery show

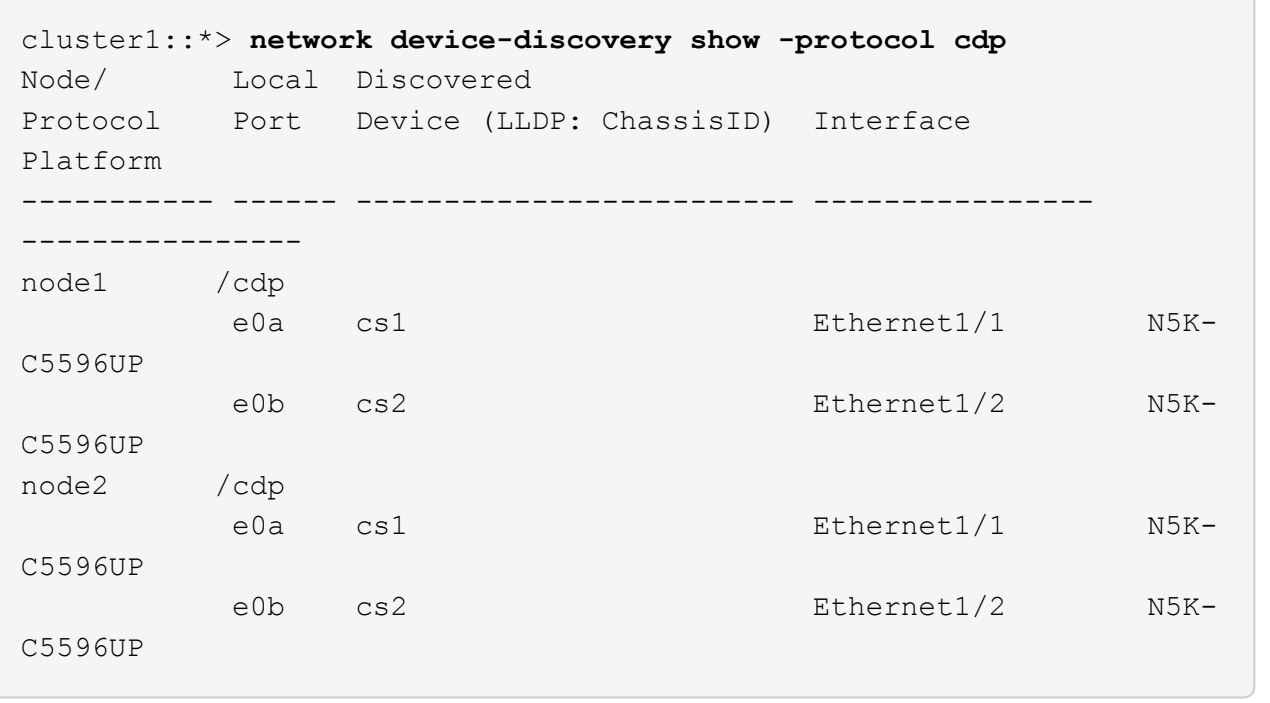

- 3. Determinar el estado administrativo u operativo de cada puerto de clúster.
	- a. Compruebe que todos los puertos del clúster tengan el estado correcto:

network port show -ipspace Cluster

```
cluster1::*> network port show -ipspace Cluster
Node: node1
Ignore
                                            Speed(Mbps)
Health Health
Port IPspace Broadcast Domain Link MTU Admin/Oper
Status Status
--------- ------------ ---------------- ---- ---- -----------
-------- ------
e0a Cluster Cluster up 9000 auto/10000
healthy false
e0b Cluster Cluster up 9000 auto/10000
healthy false
Node: node2
Ignore
                                            Speed(Mbps)
Health Health
Port IPspace Broadcast Domain Link MTU Admin/Oper
Status Status
--------- ------------ ---------------- ---- ---- -----------
-------- ------
e0a Cluster Cluster up 9000 auto/10000
healthy false
e0b Cluster Cluster up 9000 auto/10000
healthy false
```
b. Compruebe que todas las interfaces del clúster (LIF) están en sus puertos de inicio:

network interface show -vserver Cluster

```
cluster1::*> network interface show -vserver Cluster
           Logical Status Network Current
Current Is
Vserver Interface Admin/Oper Address/Mask Node
Port Home
----------- ----------- ---------- ------------------
----------- ------- ----
Cluster
           node1_clus1 up/up 169.254.209.69/16 node1
e0a true
           node1_clus2 up/up 169.254.49.125/16 node1
e0b true
           node2_clus1 up/up 169.254.47.194/16 node2
e0a true
           node2_clus2 up/up 169.254.19.183/16 node2
e0b true
```
c. Compruebe que el clúster muestra información de ambos switches de clúster:

system cluster-switch show -is-monitoring-enabled-operational true

```
cluster1::*> system cluster-switch show -is-monitoring-enabled
-operational true
Switch Type Address
Model
--------------------------- ------------------ ----------------
---------------
cs1 cluster-network 10.233.205.92 N5K-
C5596UP
     Serial Number: FOXXXXXXXGS
        Is Monitored: true
              Reason: None
    Software Version: Cisco Nexus Operating System (NX-OS) Software,
Version
                      9.3(4)
      Version Source: CDP
cs2 cluster-network 10.233.205.93 N5K-
C5596UP
       Serial Number: FOXXXXXXXGD
        Is Monitored: true
              Reason: None
     Software Version: Cisco Nexus Operating System (NX-OS) Software,
Version
                      9.3(4)
      Version Source: CDP
```
4. Deshabilite la reversión automática en las LIF del clúster.

network interface modify -vserver Cluster -lif \* -auto-revert false

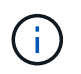

Al deshabilitar la reversión automática se garantiza que ONTAP solo conmute a través de los LIF del clúster cuando los puertos del switch se apagen más adelante.

5. En el conmutador de clúster CS2, apague los puertos conectados a los puertos de clúster de **todos** los nodos para conmutar por error las LIF de clúster:

```
cs2(config)# interface eth1/1-1/2
cs2(config-if-range)# shutdown
```
6. Compruebe que las LIF del clúster han conmutado al nodo de respaldo a los puertos alojados en el switch del clúster CS1. Esto puede tardar unos segundos.

network interface show -vserver Cluster

```
cluster1::*> network interface show -vserver Cluster
           Logical Status Network Current
Current Is
Vserver Interface Admin/Oper Address/Mask Node
Port Home
----------- ------------- ---------- ------------------ ----------
------- ----
Cluster
      node1 clus1 up/up 169.254.3.4/16 node1
e0a true
         node1 clus2 up/up 169.254.3.5/16 node1
e0a false
         node2 clus1 up/up 169.254.3.8/16 node2
e0a true
         node2_clus2 up/up 169.254.3.9/16 node2
e0a false
```
7. Compruebe que el clúster esté en buen estado:

cluster show

#### **Muestra el ejemplo**

cluster1::\*> cluster show Node Health Eligibility Epsilon ---------- ------- ------------- ------ node1 true true false node2 true true false

- 8. Mueva todos los cables de conexión de nodos del clúster del switch CS2 antiguo al nuevo switch de CS2 nuevos.
	- Cables de conexión de nodo de clúster movidos al switch CS2-new\*

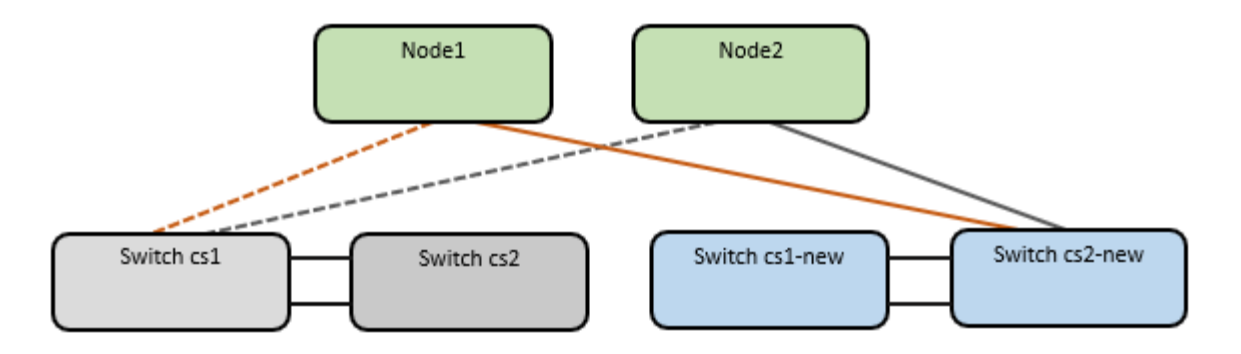

9. Confirme el estado de las conexiones de red movidas a cs2-new:

network port show -ipspace Cluster

**Muestra el ejemplo**

```
cluster1::*> network port show -ipspace Cluster
Node: node1
Ignore
                                            Speed(Mbps) Health
Health
Port IPspace Broadcast Domain Link MTU Admin/Oper Status
Status
--------- ------------ ---------------- ---- ---- -----------
-------- ------
e0a Cluster Cluster up 9000 auto/10000
healthy false
e0b Cluster Cluster up 9000 auto/10000
healthy false
Node: node2
Ignore
                                            Speed(Mbps) Health
Health
Port IPspace Broadcast Domain Link MTU Admin/Oper Status
Status
--------- ------------ ---------------- ---- ---- -----------
-------- ------
e0a Cluster Cluster up 9000 auto/10000
healthy false
e0b Cluster Cluster up 9000 auto/10000
healthy false
```
Todos los puertos del clúster que se movieron deben estar en funcionamiento.

10. Compruebe la información de cercanía en los puertos de clúster:

network device-discovery show -protocol cdp

#### **Muestra el ejemplo**

```
cluster1::*> network device-discovery show -protocol cdp
Node/ Local Discovered
Protocol Port Device (LLDP: ChassisID) Interface Platform
----------- ------ ------------------------- -------------
--------------
node1 /cdp
          e0a cs1 Ethernet1/1 N5K-
C5596UP
        e0b cs2-new Ethernet1/1/1 N9K-
C9336C-FX2
node2 /cdp
          e0a cs1 Ethernet1/2 N5K-
C5596UP
        e0b cs2-new Ethernet1/1/2 N9K-
C9336C-FX2
```
Compruebe que los puertos del clúster movidos ven al conmutador cs2-new como vecino.

11. Confirme las conexiones de puertos del switch desde la perspectiva del switch CS2-new:

cs2-new# **show interface brief** cs2-new# **show cdp neighbors**

12. En el conmutador de clúster CS1, apague los puertos conectados a los puertos de clúster de **todos** los nodos para conmutar por error las LIF de clúster.

```
cs1(config)# interface eth1/1-1/2
cs1(config-if-range)# shutdown
```
Todos los LIF del clúster conmutan al nodo de respaldo en el switch CS2 nuevo.

13. Compruebe que los LIF del clúster han conmutado al nodo de respaldo en los puertos alojados en el switch CS2-new. Esto puede tardar unos segundos:

network interface show -vserver Cluster

```
cluster1::*> network interface show -vserver Cluster
           Logical Status Network Current
Current Is
Vserver Interfac Admin/Oper Address/Mask Node
Port Home
----------- ------------ ---------- ------------------ -----------
------- ----
Cluster
        node1 clus1 up/up 169.254.3.4/16 node1
e0b false
         node1 clus2 up/up 169.254.3.5/16 node1
e0b true
         node2 clus1 up/up 169.254.3.8/16 node2
e0b false
           node2_clus2 up/up 169.254.3.9/16 node2
e0b true
```
14. Compruebe que el clúster esté en buen estado:

cluster show

**Muestra el ejemplo**

cluster1::\*> **cluster show** Node Health Eligibility Epsilon ---------- ------- ------------- ------ node1 true true false node2 true true false

- 15. Mueva los cables de conexión de nodo de clúster de CS1 al nuevo switch de CS1 nuevos.
	- Cables de conexión de nodo de clúster movidos al switch CS1-new\*

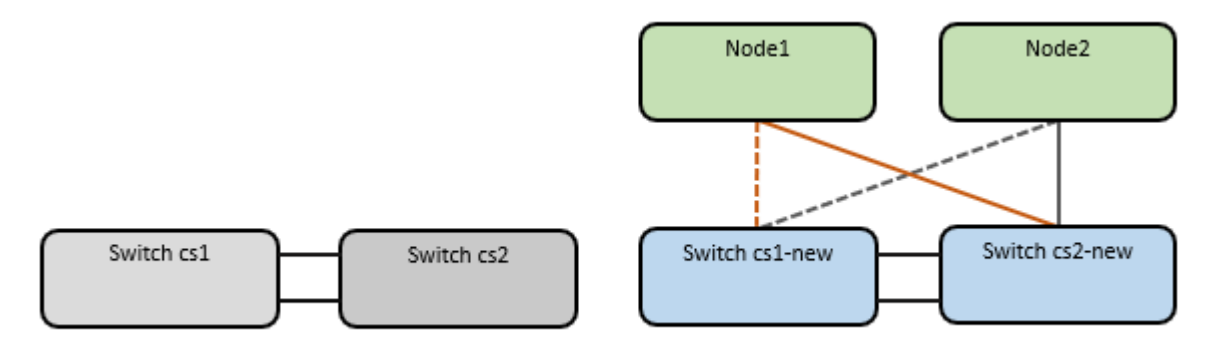

16. Confirme el estado de las conexiones de red movidas a cs1-new:

network port show -ipspace Cluster

**Muestra el ejemplo**

```
cluster1::*> network port show -ipspace Cluster
Node: node1
Ignore
                                            Speed(Mbps) Health
Health
Port IPspace Broadcast Domain Link MTU Admin/Oper Status
Status
--------- ------------ ---------------- ---- ---- -----------
-------- ------
e0a Cluster Cluster up 9000 auto/10000
healthy false
e0b Cluster Cluster up 9000 auto/10000
healthy false
Node: node2
Ignore
                                            Speed(Mbps) Health
Health
Port IPspace Broadcast Domain Link MTU Admin/Oper Status
Status
--------- ------------ ---------------- ---- ---- -----------
-------- ------
e0a Cluster Cluster up 9000 auto/10000
healthy false
e0b Cluster Cluster up 9000 auto/10000
healthy false
```
Todos los puertos del clúster que se movieron deben estar en funcionamiento.

17. Compruebe la información de cercanía en los puertos de clúster:

network device-discovery show

```
cluster1::*> network device-discovery show -protocol cdp
Node/ Local Discovered
Protocol Port Device (LLDP: ChassisID) Interface
Platform
----------- ------ ------------------------- --------------
--------------
node1 /cdp
          e0a cs1-new Ethernet1/1/1 N9K-
C9336C-FX2
        e0b cs2-new Ethernet1/1/2 N9K-
C9336C-FX2
node2 /cdp
           e0a cs1-new Ethernet1/1/1 N9K-
C9336C-FX2
        e0b cs2-new Ethernet1/1/2 N9K-
C9336C-FX2
```
Compruebe que los puertos del clúster movidos ven al switch cs1-new como vecino.

18. Confirme las conexiones de puertos del switch desde la perspectiva del switch CS1-new:

```
cs1-new# show interface brief
cs1-new# show cdp neighbors
```
19. Compruebe que el ISL entre cs1-new y cs2-new siga operativo:

```
show port-channel summary
```

```
cs1-new# show port-channel summary
Flags: D - Down P - Up in port-channel (members)
          I - Individual H - Hot-standby (LACP only)
       s - Suspended r - Module-removed
         b - BFD Session Wait
        S - Switched R - Routed
         U - Up (port-channel)
         p - Up in delay-lacp mode (member)
         M - Not in use. Min-links not met
                                        --------------------------------------------------------------------
------------
Group Port- Type Protocol Member Ports
      Channel
--------------------------------------------------------------------
------------
1 Po1(SU) Eth LACP Eth1/35(P) Eth1/36(P)
cs2-new# show port-channel summary
Flags: D - Down P - Up in port-channel (members)
         I - Individual H - Hot-standby (LACP only)
        s - Suspended r - Module-removed
         b - BFD Session Wait
       S - Switched R - Routed
         U - Up (port-channel)
         p - Up in delay-lacp mode (member)
         M - Not in use. Min-links not met
--------------------------------------------------------------------
------------
Group Port- Type Protocol Member Ports
       Channel
--------------------------------------------------------------------
------------
1 Po1(SU) Eth LACP Eth1/35(P) Eth1/36(P)
```
# **Paso 3: Verificar la configuración**

1. Habilite la reversión automática en las LIF del clúster.

network interface modify -vserver Cluster -lif \* -auto-revert true

2. Compruebe que las LIF del clúster han vuelto a sus puertos raíz (esto puede tardar un minuto):

network interface show -vserver Cluster

Si los LIF del clúster no han cambiado a su puerto de inicio, los revierte manualmente:

network interface revert -vserver Cluster -lif \*

3. Compruebe que el clúster esté en buen estado:

cluster show

4. Compruebe la conectividad de las interfaces del clúster remoto:

# **ONTAP 9.9.1 y versiones posteriores**

Puede utilizar el network interface check cluster-connectivity comando para iniciar una comprobación de accesibilidad de la conectividad del clúster y, a continuación, muestre los detalles:

network interface check cluster-connectivity start y.. network interface check cluster-connectivity show

cluster1::\*> **network interface check cluster-connectivity start**

**NOTA:** Espere varios segundos antes de ejecutar el comando show para mostrar los detalles.

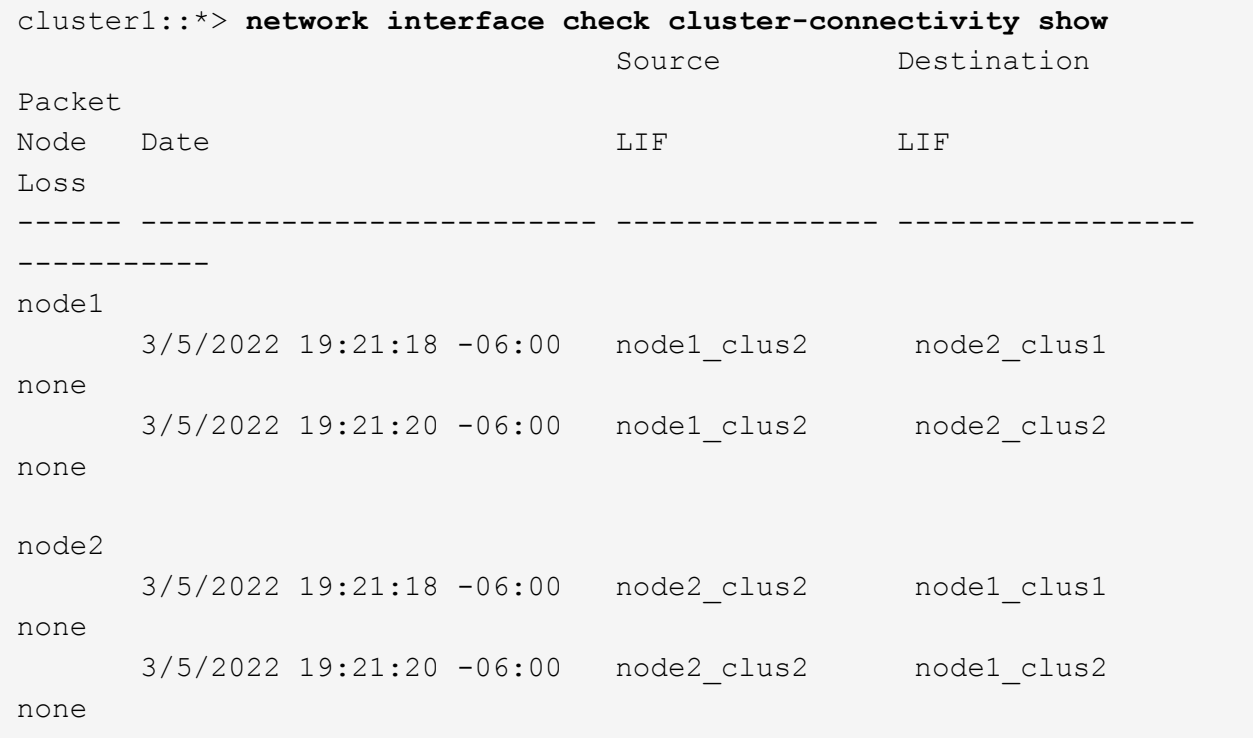

# **Todos los lanzamientos de ONTAP**

En todas las versiones de ONTAP, también se puede utilizar el cluster ping-cluster -node <name> comando para comprobar la conectividad:

cluster ping-cluster -node <name>

```
cluster1::*> cluster ping-cluster -node node2
Host is node2
Getting addresses from network interface table...
Cluster node1 clus1 169.254.209.69 node1 e0a
Cluster node1 clus2 169.254.49.125 node1 e0b
Cluster node2 clus1 169.254.47.194 node2 e0a
Cluster node2 clus2 169.254.19.183 node2 e0b
Local = 169.254.47.194 169.254.19.183Remote = 169.254.209.69 169.254.49.125
Cluster Vserver Id = 4294967293
Ping status:
....
Basic connectivity succeeds on 4 path(s)
Basic connectivity fails on 0 path(s)
................
Detected 9000 byte MTU on 4 path(s):
     Local 169.254.19.183 to Remote 169.254.209.69
     Local 169.254.19.183 to Remote 169.254.49.125
      Local 169.254.47.194 to Remote 169.254.209.69
      Local 169.254.47.194 to Remote 169.254.49.125
Larger than PMTU communication succeeds on 4 path(s)
RPC status:
2 paths up, 0 paths down (tcp check)
2 paths up, 0 paths down (udp check)
```
1. Habilite la función de recopilación de registros del monitor de estado del switch Ethernet para recopilar archivos de registro relacionados con el switch.

#### **ONTAP 9.8 y posteriores**

Habilite la función de recogida de registros de control de estado del switch Ethernet para recopilar archivos de registro relacionados con el switch mediante los dos comandos siguientes: system switch ethernet log setup-password y.. system switch ethernet log enable-collection

**NOTA:** necesitará la contraseña para el usuario **admin** en los conmutadores.

Introduzca: system switch ethernet log setup-password

```
cluster1::*> system switch ethernet log setup-password
Enter the switch name: <return>
The switch name entered is not recognized.
Choose from the following list:
cs1-new
cs2-new
cluster1::*> system switch ethernet log setup-password
Enter the switch name: cs1-new
RSA key fingerprint is e5:8b:c6:dc:e2:18:18:09:36:63:d9:63:dd:03:d9:cc
Do you want to continue? {y|n}::[n] y
Enter the password: <password of switch's admin user>
Enter the password again: < password of switch's admin user>
cluster1::*> system switch ethernet log setup-password
Enter the switch name: cs2-new
RSA key fingerprint is 57:49:86:a1:b9:80:6a:61:9a:86:8e:3c:e3:b7:1f:b1
Do you want to continue? {y|n}:: [n] y
Enter the password: <password of switch's admin user>
Enter the password again: <password of switch's admin user>
```
Seguido de: system switch ethernet log enable-collection

```
cluster1::*> system switch ethernet log enable-collection
Do you want to enable cluster log collection for all nodes in the
cluster?
{y|n}: [n] y
Enabling cluster switch log collection.
cluster1::*>
```
**NOTA:** Si alguno de estos comandos devuelve un error, póngase en contacto con el soporte de NetApp.

### **ONTAP lanza versiones 9.5P16, 9.6P12 y 9.7P10 y versiones posteriores de parches**

Habilite la función de recogida de registros de control de estado del switch Ethernet para recopilar archivos de registro relacionados con el switch mediante los comandos: system cluster-switch log setup-password y.. system cluster-switch log enable-collection

**NOTA:** necesitará la contraseña para el usuario **admin** en los conmutadores.

Introduzca: system cluster-switch log setup-password

```
cluster1::*> system cluster-switch log setup-password
Enter the switch name: <return>
The switch name entered is not recognized.
Choose from the following list:
cs1-new
cs2-new
cluster1::*> system cluster-switch log setup-password
Enter the switch name: cs1-new
RSA key fingerprint is e5:8b:c6:dc:e2:18:18:09:36:63:d9:63:dd:03:d9:cc
Do you want to continue? {y|n}::[n] y
Enter the password: <password of switch's admin user>
Enter the password again: <password of switch's admin user>
cluster1::*> system cluster-switch log setup-password
Enter the switch name: cs2-new
RSA key fingerprint is 57:49:86:a1:b9:80:6a:61:9a:86:8e:3c:e3:b7:1f:b1
Do you want to continue? {y|n}:: [n] y
Enter the password: <password of switch's admin user>
Enter the password again: < password of switch's admin user>
```

```
Seguido de: system cluster-switch log enable-collection
 cluster1::*> system cluster-switch log enable-collection
 Do you want to enable cluster log collection for all nodes in the
 cluster?
 {y|n}: [n] y
 Enabling cluster switch log collection.
 cluster1::*>
```
**NOTA:** Si alguno de estos comandos devuelve un error, póngase en contacto con el soporte de NetApp.

1. Si suprimió la creación automática de casos, vuelva a activarla llamando a un mensaje AutoSupport: system node autosupport invoke -node \* -type all -message MAINT=END

# **Migre a un clúster de dos nodos con switches**

Si tiene un entorno de clúster *sin switch* de dos nodos existente, puede migrar a un entorno de clúster *con switches* de dos nodos mediante los switches Cisco Nexus 9336C-FX2.

El proceso de migración funciona para todos los nodos utilizando puertos ópticos o Twinax, pero no es compatible con este switch si los nodos utilizan puertos RJ45 DE 10 GB BASE-T integrados para los puertos de red de clúster.

#### **Revise los requisitos**

#### **Lo que necesitará**

- Para la configuración de dos nodos sin switch:
	- La configuración sin switch de dos nodos está correctamente configurada y funciona.
	- Todos los puertos del clúster están en el estado **up**.
	- Todas las interfaces lógicas de cluster (LIF) están en el estado **up** y en sus puertos de inicio.
	- Consulte ["Hardware Universe"](https://hwu.netapp.com) Para todas las versiones de ONTAP compatibles.
- Para la configuración de switches Cisco Nexus 9336C-FX2:
	- Ambos switches tienen conectividad de red de gestión.
	- Hay acceso de la consola a los switches de clúster.
	- Las conexiones de switch nodo a nodo y de switch a switch Nexus 9336C-FX2 utilizan cables Twinax o de fibra.

Consulte ["Hardware Universe"](https://hwu.netapp.com) para obtener más información sobre el cableado.

• Los cables de enlace entre switches (ISL) están conectados a los puertos 1/35 y 1/36 en los dos switches 9336C-FX2.

- Se completa la personalización inicial de los dos switches 9336C-FX2, para que:
	- Los switches 9336C-FX2 ejecutan la versión más reciente del software.
	- Los archivos de configuración de referencia (RCF) se aplican a los conmutadores. Cualquier personalización del sitio, como SMTP, SNMP y SSH, se configura en los nuevos switches.

# **Acerca de los ejemplos**

Los ejemplos de este procedimiento utilizan la siguiente nomenclatura de nodo y conmutador de cluster:

- Los nombres de los switches 9336C-FX2 son cs1 y cs2.
- Los nombres de las SVM del clúster son 1 y 2.
- Los nombres de las LIF son 1 clus1 y 1 clus2 en el nodo 1, y 2 clus1 y 2 clus2 en el nodo 2, respectivamente.
- La cluster1::\*> prompt indica el nombre del clúster.
- Los puertos de clúster utilizados en este procedimiento son e0a y e0b.

Consulte ["Hardware Universe"](https://hwu.netapp.com) para obtener información acerca de los puertos de clúster para las plataformas.

# **Migrar los switches**

# **Paso 1: Preparación para la migración**

1. Si se habilita AutoSupport en este clúster, elimine la creación automática de casos invocando un mensaje de AutoSupport:

```
system node autosupport invoke -node * -type all -message MAINT=xh
```
donde x es la duración de la ventana de mantenimiento en horas.

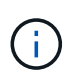

El mensaje de AutoSupport notifica al soporte técnico de esta tarea de mantenimiento para que la creación automática de casos se suprima durante la ventana de mantenimiento.

2. Cambie el nivel de privilegio a Advanced, introduzca y cuando se le solicite continuar:

set -privilege advanced

El aviso avanzado (\*>) aparece.

### **Paso 2: Configure los puertos y el cableado**

1. Deshabilite todos los puertos orientados a nodos (no los puertos ISL) en los nuevos switches del clúster cs1 y cs2.

No deshabilite los puertos ISL.

En el siguiente ejemplo se muestra que los puertos 1 a 34 que están orientados al nodo están deshabilitados en el switch cs1:

```
cs1# config
Enter configuration commands, one per line. End with CNTL/Z.
cs1(config)# interface e1/1/1-4, e1/2/1-4, e1/3/1-4, e1/4/1-4,
e1/5/1-4, e1/6/1-4, e1/7-34
cs1(config-if-range)# shutdown
```
2. Compruebe que el ISL y los puertos físicos del ISL entre los dos switches 9336C-FX2 cs1 y cs2 estén activos en los puertos 1/35 y 1/36:

show port-channel summary
El siguiente ejemplo muestra que los puertos ISL están activos en el switch cs1:

```
cs1# show port-channel summary
Flags: D - Down P - Up in port-channel (members)
          I - Individual H - Hot-standby (LACP only)
        s - Suspended r - Module-removed
          b - BFD Session Wait
        S - Switched R - Routed
         U - Up (port-channel)
          p - Up in delay-lacp mode (member)
          M - Not in use. Min-links not met
                                          --------------------------------------------------------------------
------------
Group Port- Type Protocol Member Ports
      Channel
--------------------------------------------------------------------
------------
1 Po1(SU) Eth LACP Eth1/35(P) Eth1/36(P)
```
El siguiente ejemplo muestra que los puertos ISL están activos en el switch cs2:

```
(cs2)# show port-channel summary
Flags: D - Down P - Up in port-channel (members)  I - Individual H - Hot-standby (LACP only)
       s - Suspended r - Module-removed
         b - BFD Session Wait
       S - Switched R - Routed
         U - Up (port-channel)
         p - Up in delay-lacp mode (member)
         M - Not in use. Min-links not met
--------------------------------------------------------------------
------------
Group Port- Type Protocol Member Ports
       Channel
--------------------------------------------------------------------
------------
1 Po1(SU) Eth LACP Eth1/35(P) Eth1/36(P)
```
3. Mostrar la lista de dispositivos vecinos:

show cdp neighbors

Este comando proporciona información sobre los dispositivos conectados al sistema.

#### **Muestra el ejemplo**

En el siguiente ejemplo se enumeran los dispositivos vecinos del conmutador cs1:

```
cs1# show cdp neighbors
Capability Codes: R - Router, T - Trans-Bridge, B - Source-Route-
Bridge
                 S - Switch, H - Host, I - IGMP, r - Repeater,
                 V - VoIP-Phone, D - Remotely-Managed-Device,
                 s - Supports-STP-Dispute
Device-ID Local Intrfce Hldtme Capability Platform
Port ID
cs2 Eth1/35 175 R S I s N9K-C9336C
Eth1/35
cs2 Eth1/36 175 R S I s N9K-C9336C
Eth1/36
Total entries displayed: 2
```
En el siguiente ejemplo se enumeran los dispositivos vecinos en el conmutador cs2:

```
cs2# show cdp neighbors
Capability Codes: R - Router, T - Trans-Bridge, B - Source-Route-
Bridge
                 S - Switch, H - Host, I - IGMP, r - Repeater,
                 V - VoIP-Phone, D - Remotely-Managed-Device,
                 s - Supports-STP-Dispute
Device-ID Local Intrfce Hldtme Capability Platform
Port ID
cs1 Eth1/35 177 R S I s N9K-C9336C
Eth1/35
cs1 Eth1/36 177 R S I s N9K-C9336C
Eth1/36
Total entries displayed: 2
```
4. Compruebe que todos los puertos del clúster estén activos:

network port show -ipspace Cluster

Cada puerto debería mostrarse para Link y saludable para Health Status.

### **Muestra el ejemplo**

```
cluster1::*> network port show -ipspace Cluster
Node: node1
                                            Speed(Mbps) Health
Port IPspace Broadcast Domain Link MTU Admin/Oper Status
--------- ------------ ---------------- ---- ---- -----------
--------
e0a Cluster Cluster up 9000 auto/10000
healthy
e0b Cluster Cluster up 9000 auto/10000
healthy
Node: node2
                                            Speed(Mbps) Health
Port IPspace Broadcast Domain Link MTU Admin/Oper Status
--------- ------------ ---------------- ---- ---- -----------
--------
e0a Cluster Cluster up 9000 auto/10000
healthy
e0b Cluster Cluster up 9000 auto/10000
healthy
4 entries were displayed.
```
5. Compruebe que todas las LIF del clúster estén en funcionamiento:

network interface show -vserver Cluster

Cada LIF del clúster debería mostrar true para Is Home y que tengan un Status Admin/Oper de arriba/arriba.

```
Muestra el ejemplo
```

```
cluster1::*> network interface show -vserver Cluster
            Logical Status Network Current
Current Is
Vserver Interface Admin/Oper Address/Mask Node
Port Home
----------- ---------- ---------- ------------------ -------------
------- -----
Cluster
           node1_clus1 up/up 169.254.209.69/16 node1
e0a true
         node1 clus2 up/up 169.254.49.125/16 node1
e0b true
           node2_clus1 up/up 169.254.47.194/16 node2
e0a true
            node2_clus2 up/up 169.254.19.183/16 node2
e0b true
4 entries were displayed.
```
6. Compruebe que la reversión automática está habilitada en todas las LIF del clúster:

network interface show -vserver Cluster -fields auto-revert

**Muestra el ejemplo**

```
cluster1::*> network interface show -vserver Cluster -fields auto-
revert
          Logical
Vserver Interface Auto-revert
--------- ------------- ------------
Cluster
           node1_clus1 true
           node1_clus2 true
           node2_clus1 true
           node2_clus2 true
4 entries were displayed.
```
7. Desconecte el cable del puerto del clúster e0a del nodo 1 y, a continuación, conecte e0a al puerto 1 del switch del clúster cs1 mediante el cableado adecuado compatible con los switches 9336C-FX2.

La ["Hardware Universe - interruptores"](https://hwu.netapp.com/SWITCH/INDEX) contiene más información sobre el cableado.

["Hardware Universe - interruptores"](https://hwu.netapp.com/SWITCH/INDEX)

- 8. Desconecte el cable del puerto e0a del clúster en el nodo 2 y, a continuación, conecte e0a al puerto 2 del switch de clúster cs1 mediante el cableado adecuado compatible con los switches 9336C-FX2.
- 9. Habilite todos los puertos orientados al nodo en el switch de clúster cs1.

## **Muestra el ejemplo**

El ejemplo siguiente muestra que los puertos 1/1 a 1/34 están habilitados en el conmutador cs1:

```
cs1# config
Enter configuration commands, one per line. End with CNTL/Z.
cs1(config)# interface e1/1/1-4, e1/2/1-4, e1/3/1-4, e1/4/1-4,
e1/5/1-4, e1/6/1-4, e1/7-34
cs1(config-if-range)# no shutdown
```
10. Compruebe que todas las LIF del clúster estén en funcionamiento, operativas y se muestren como true para Is Home:

network interface show -vserver Cluster

#### **Muestra el ejemplo**

En el ejemplo siguiente, se muestra que todas las LIF están activas en los nodos 1 y 2, y eso Is Home los resultados son verdaderos:

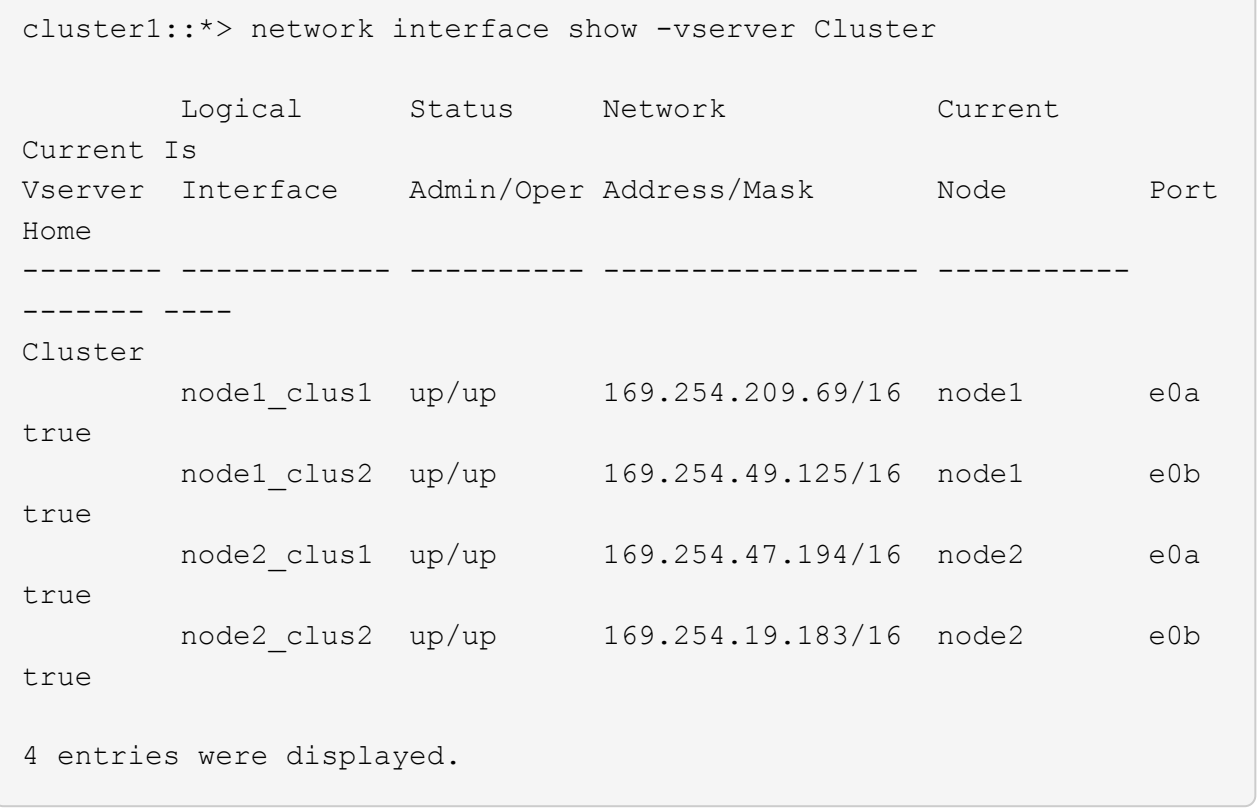

11. Muestra información sobre el estado de los nodos en el clúster:

```
cluster show
```
#### **Muestra el ejemplo**

En el siguiente ejemplo se muestra información sobre el estado y la elegibilidad de los nodos en el clúster:

```
cluster1::*> cluster show
Node Health Eligibility Epsilon
-------------------- ------- ------------ ------------
node1 true true false
node2 true true true false
2 entries were displayed.
```
12. Desconecte el cable del puerto e0b del clúster en el nodo 1 y, a continuación, conecte e0b al puerto 1 del

switch cs2 del clúster mediante el cableado adecuado compatible con los switches 9336C-FX2.

- 13. Desconecte el cable del puerto e0b del clúster en el nodo 2 y, a continuación, conecte e0b al puerto 2 del switch cs2 del clúster mediante el cableado adecuado compatible con los switches 9336C-FX2.
- 14. Habilite todos los puertos orientados al nodo en el switch de clúster cs2.

## **Muestra el ejemplo**

El ejemplo siguiente muestra que los puertos 1/1 a 1/34 están habilitados en el conmutador cs2:

```
cs2# config
Enter configuration commands, one per line. End with CNTL/Z.
cs2(config)# interface e1/1/1-4, e1/2/1-4, e1/3/1-4, e1/4/1-4,
e1/5/1-4, e1/6/1-4, e1/7-34
cs2(config-if-range)# no shutdown
```
15. Compruebe que todos los puertos del clúster estén activos:

```
network port show -ipspace Cluster
```
En el siguiente ejemplo, se muestra que todos los puertos del clúster están en los nodos 1 y 2:

```
cluster1::*> network port show -ipspace Cluster
Node: node1
Ignore
                                            Speed(Mbps) Health
Health
Port IPspace Broadcast Domain Link MTU Admin/Oper Status
Status
--------- ------------ ---------------- ---- ---- -----------
-------- ------
e0a Cluster Cluster up 9000 auto/10000
healthy false
e0b Cluster Cluster up 9000 auto/10000
healthy false
Node: node2
Ignore
                                            Speed(Mbps) Health
Health
Port IPspace Broadcast Domain Link MTU Admin/Oper Status
Status
--------- ------------ ---------------- ---- ---- -----------
-------- ------
e0a Cluster Cluster up 9000 auto/10000
healthy false
e0b Cluster Cluster up 9000 auto/10000
healthy false
4 entries were displayed.
```
### **Paso 3: Verificar la configuración**

1. Compruebe que todas las interfaces muestran true for Is Home:

```
network interface show -vserver Cluster
```
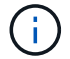

Esto puede tardar varios minutos en completarse.

## **Muestra el ejemplo**

En el ejemplo siguiente, se muestra que todas las LIF están activas en los nodos 1 y 2, y eso Is Home los resultados son verdaderos:

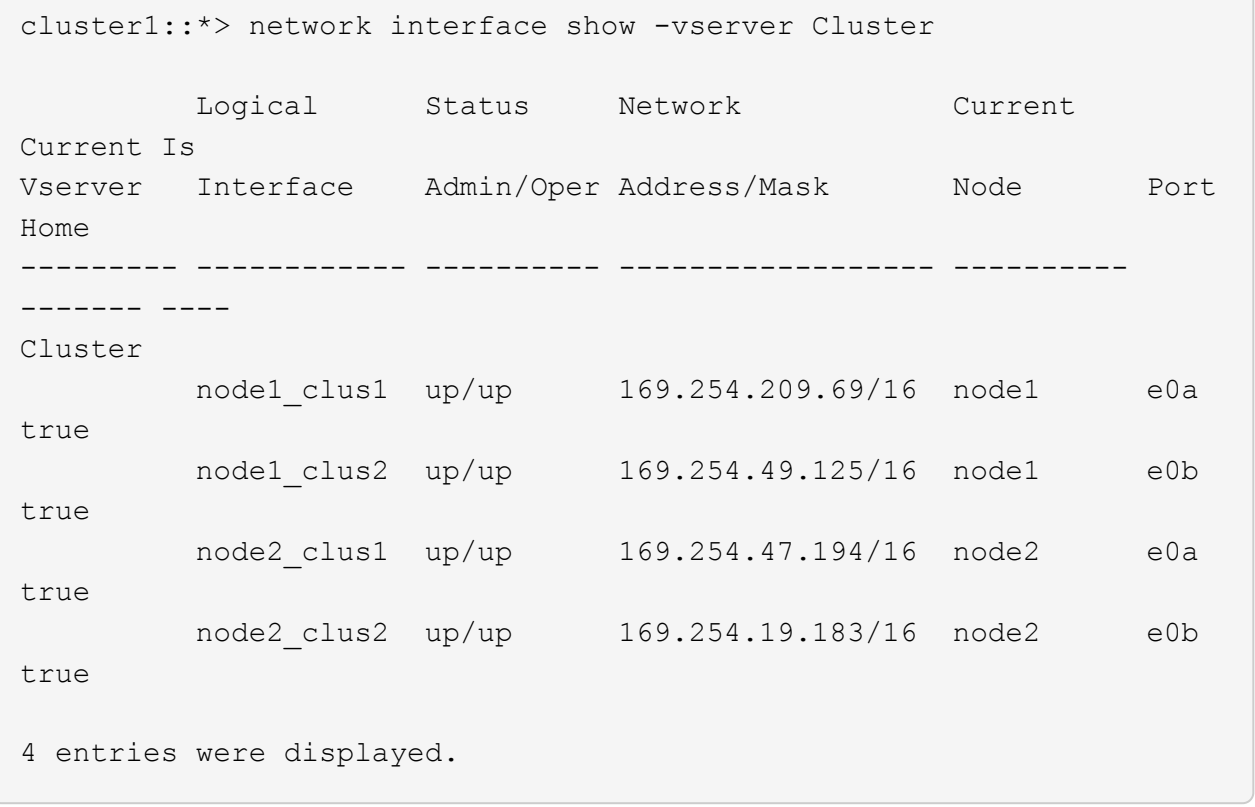

2. Compruebe que ambos nodos tengan una conexión cada uno con cada switch:

show cdp neighbors

┐

En el siguiente ejemplo, se muestran los resultados adecuados para ambos switches:

```
(cs1)# show cdp neighbors
Capability Codes: R - Router, T - Trans-Bridge, B - Source-Route-
Bridge
              S - Switch, H - Host, I - IGMP, r - Repeater,
                V - VoIP-Phone, D - Remotely-Managed-Device,
                s - Supports-STP-Dispute
Device-ID Local Intrfce Hldtme Capability Platform
Port ID
node1 Eth1/1 133 H FAS2980
e0a
node2 Eth1/2 133 H FAS2980
e0a
cs2 Eth1/35 175 R S I s N9K-C9336C
Eth1/35
cs2 Eth1/36 175 R S I s N9K-C9336C
Eth1/36
Total entries displayed: 4
(cs2)# show cdp neighbors
Capability Codes: R - Router, T - Trans-Bridge, B - Source-Route-
Bridge
                S - Switch, H - Host, I - IGMP, r - Repeater,
                V - VoIP-Phone, D - Remotely-Managed-Device,
                s - Supports-STP-Dispute
Device-ID Local Intrfce Hldtme Capability Platform
Port ID
node1 Eth1/1 133 H FAS2980
e0b
node2 Eth1/2 133 H FAS2980
e0b
cs1 Eth1/35 175 R S I s N9K-C9336C
Eth1/35
cs1 Eth1/36 175 R S I s N9K-C9336C
Eth1/36
Total entries displayed: 4
```
3. Muestra información sobre los dispositivos de red detectados en el clúster:

network device-discovery show -protocol cdp

#### **Muestra el ejemplo**

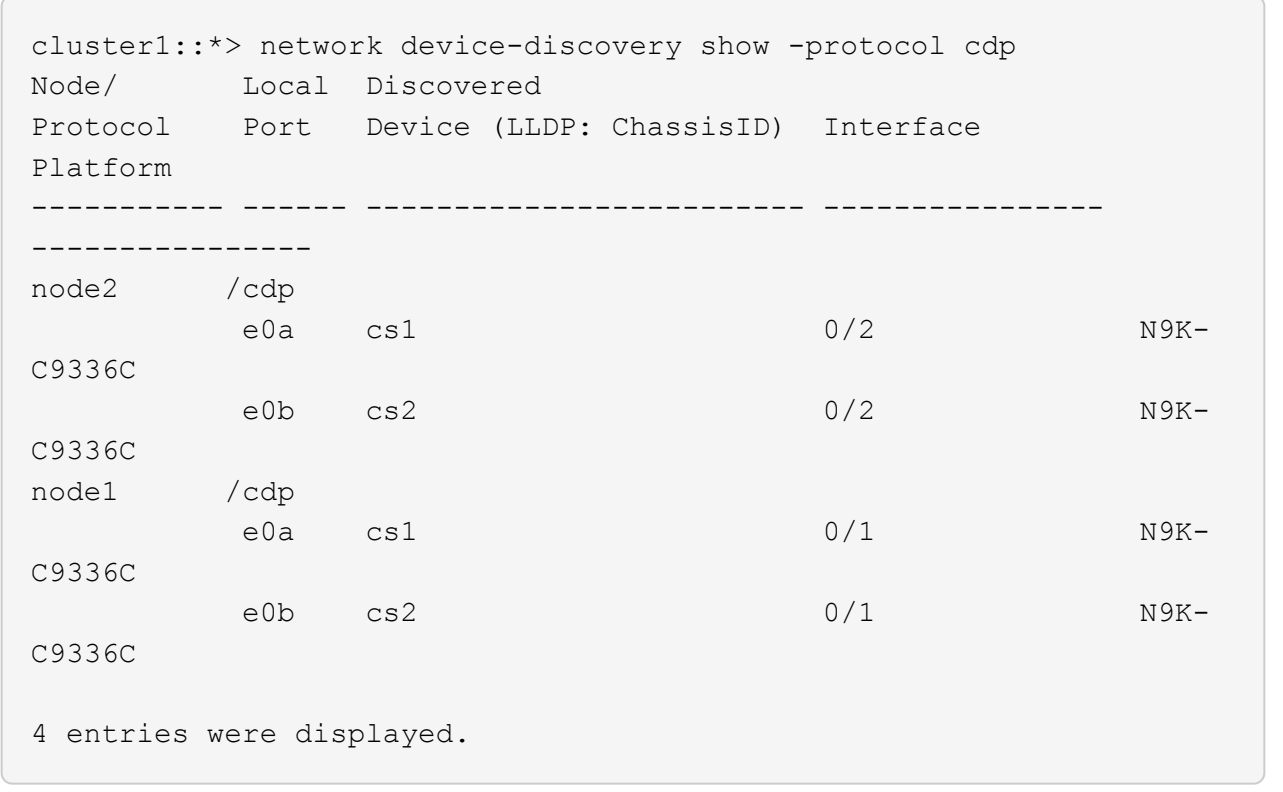

4. Compruebe que la configuración está desactivada:

network options switchless-cluster show

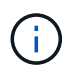

El comando puede tardar varios minutos en completarse. Espere a que se anuncie la duración de 3 minutos.

### **Muestra el ejemplo**

El resultado falso en el ejemplo siguiente muestra que las opciones de configuración están deshabilitadas:

cluster1::\*> network options switchless-cluster show Enable Switchless Cluster: false

5. Compruebe el estado de los miembros del nodo en el clúster:

```
cluster show
```
En el siguiente ejemplo se muestra información sobre el estado y la elegibilidad de los nodos en el clúster:

```
cluster1::*> cluster show
Node Health Eligibility Epsilon
-------------------- ------- ------------ --------
node1 true true false
node2 true true false
```
6. Compruebe que la red de clúster tiene conectividad completa:

cluster ping-cluster -node node-name

#### **Muestra el ejemplo**

```
cluster1::*> cluster ping-cluster -node node2
Host is node2
Getting addresses from network interface table...
Cluster node1_clus1 169.254.209.69 node1 e0a
Cluster node1 clus2 169.254.49.125 node1 e0b
Cluster node2_clus1 169.254.47.194 node2 e0a
Cluster node2_clus2 169.254.19.183 node2 e0b
Local = 169.254.47.194 169.254.19.183
Remote = 169.254.209.69 169.254.49.125
Cluster Vserver Id = 4294967293Ping status:
Basic connectivity succeeds on 4 path(s)
Basic connectivity fails on 0 path(s)
Detected 9000 byte MTU on 4 path(s):
Local 169.254.47.194 to Remote 169.254.209.69
Local 169.254.47.194 to Remote 169.254.49.125
Local 169.254.19.183 to Remote 169.254.209.69
Local 169.254.19.183 to Remote 169.254.49.125
Larger than PMTU communication succeeds on 4 path(s)
RPC status:
2 paths up, 0 paths down (tcp check)
2 paths up, 0 paths down (udp check)
```
7. Vuelva a cambiar el nivel de privilegio a admin:

set -privilege admin

8. Para ONTAP 9.8 y versiones posteriores, habilite la función de recogida de registros de control de estado del switch Ethernet para recopilar archivos de registro relacionados con el switch, mediante los comandos:

system switch ethernet log setup-password y.. system switch ethernet log enablecollection

```
cluster1::*> system switch ethernet log setup-password
Enter the switch name: <return>
The switch name entered is not recognized.
Choose from the following list:
cs1
cs2
cluster1::*> system switch ethernet log setup-password
Enter the switch name: cs1
RSA key fingerprint is
e5:8b:c6:dc:e2:18:18:09:36:63:d9:63:dd:03:d9:cc
Do you want to continue? {y|n}::[n] y
Enter the password: < enter switch password>
Enter the password again: <enter switch password>
cluster1::*> system switch ethernet log setup-password
Enter the switch name: cs2
RSA key fingerprint is
57:49:86:a1:b9:80:6a:61:9a:86:8e:3c:e3:b7:1f:b1
Do you want to continue? {y|n}:: [n] y
Enter the password: < enter switch password>
Enter the password again: < enter switch password>
cluster1::*> system switch ethernet log enable-collection
Do you want to enable cluster log collection for all nodes in the
cluster?
{y|n}: [n] y
Enabling cluster switch log collection.
cluster1::*>
```
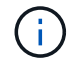

Si alguno de estos comandos devuelve un error, póngase en contacto con el soporte de NetApp.

9. Para las versiones 9.5P16, 9.6P12 y 9.7P10 de ONTAP y versiones posteriores de parches, habilite la función de recopilación de registros del monitor de estado del switch Ethernet para recopilar archivos de registro relacionados con el switch mediante los comandos:

system cluster-switch log setup-password y.. system cluster-switch log enablecollection

#### **Muestra el ejemplo**

```
cluster1::*> system cluster-switch log setup-password
Enter the switch name: <return>
The switch name entered is not recognized.
Choose from the following list:
cs1
cs2
cluster1::*> system cluster-switch log setup-password
Enter the switch name: cs1
RSA key fingerprint is
e5:8b:c6:dc:e2:18:18:09:36:63:d9:63:dd:03:d9:cc
Do you want to continue? \{y|n\}: [n] y
Enter the password: < enter switch password>
Enter the password again: < enter switch password>
cluster1::*> system cluster-switch log setup-password
Enter the switch name: cs2
RSA key fingerprint is
57:49:86:a1:b9:80:6a:61:9a:86:8e:3c:e3:b7:1f:b1
Do you want to continue? {y|n}:: [n] y
Enter the password: < enter switch password>
Enter the password again: <enter switch password>
cluster1::*> system cluster-switch log enable-collection
Do you want to enable cluster log collection for all nodes in the
cluster?
{y|n}: [n] y
Enabling cluster switch log collection.
cluster1::*>
```
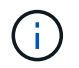

Si alguno de estos comandos devuelve un error, póngase en contacto con el soporte de NetApp.

#### 10. Si ha suprimido la creación automática de casos, rehabilitarla invocando un mensaje de AutoSupport:

system node autosupport invoke -node \* -type all -message MAINT=END

# **Sustituya los interruptores**

### **Sustituya un switch de clúster Cisco Nexus 9336C-FX2**

Siga estos pasos para sustituir un switch Nexus 9336C-FX2 defectuoso en una red de clúster. Este es un procedimiento no disruptivo (NDU).

#### **Revise los requisitos**

Antes de realizar la sustitución del interruptor, asegúrese de que:

- En el clúster y la infraestructura de red existentes:
	- El clúster existente se ha verificado como completamente funcional, con al menos un switch de clúster completamente conectado.
	- Todos los puertos del clúster son **up**.
	- Todas las interfaces lógicas de cluster (LIF) son **up** y en sus puertos domésticos.
	- La ONTAP cluster ping-cluster -node node1 El comando debe indicar que la conectividad básica y la comunicación más grande que PMTU son correctas en todas las rutas.
- En el switch de sustitución Nexus 9336C-FX2:
	- La conectividad de la red de gestión en el switch de reemplazo es funcional.
	- El acceso de la consola al interruptor de sustitución está en su lugar.
	- Las conexiones de los nodos son los puertos 1/1 a 1/34.
	- Todos los puertos de enlace entre switches (ISL) están deshabilitados en los puertos 1/35 y 1/36.
	- El archivo de configuración de referencia (RCF) y el conmutador de imagen del sistema operativo NX-OS se cargan en el conmutador.
	- Se ha completado la personalización inicial del conmutador, tal y como se detalla en ["Configure el](#page-148-0) [switch de clúster 9336C-FX2"](#page-148-0).

Cualquier personalización de sitio anterior, como STP, SNMP y SSH, se copian al nuevo switch.

• Ha ejecutado el comando para migrar una LIF de clúster desde el nodo en el que se aloja la LIF del clúster.

#### **Sustituya el interruptor**

#### **Acerca de los ejemplos**

Los ejemplos de este procedimiento utilizan la nomenclatura de conmutador y nodo siguiente:

- Los nombres de los switches Nexus 9336C-FX2 existentes son cs1 y cs2.
- El nombre del nuevo switch Nexus 9336C-FX2 es newcs2.
- Los nombres de nodo son 1 y 2.
- Los puertos del clúster de cada nodo se denominan e0a y e0b.
- Los nombres de las LIF del clúster son 1\_clus1 y 1\_clus2 para los nodos 1, y 2\_clus1 y 2\_clus2 para los nodos 2.
- El símbolo del sistema de cambios en todos los nodos del cluster es cluster1:\*>

## **Acerca de esta tarea**

El siguiente procedimiento se basa en la siguiente topología de red de clúster:

```
cluster1::*> network port show -ipspace Cluster
Node: node1
Ignore
                                            Speed(Mbps) Health
Health
Port IPspace Broadcast Domain Link MTU Admin/Oper Status
Status
--------- ------------ ---------------- ---- ---- ----------- --------
------
e0a Cluster Cluster up 9000 auto/10000 healthy
false
e0b Cluster Cluster up 9000 auto/10000 healthy
false
Node: node2
Ignore
                                            Speed(Mbps) Health
Health
Port IPspace Broadcast Domain Link MTU Admin/Oper Status
Status
--------- ------------ ---------------- ---- ---- ----------- --------
------
e0a Cluster Cluster up 9000 auto/10000 healthy
false
e0b Cluster Cluster up 9000 auto/10000 healthy
false
4 entries were displayed.
cluster1::*> network interface show -vserver Cluster
           Logical Status Network Current
Current Is
Vserver Interface Admin/Oper Address/Mask Node Port
Home
----------- ---------- ---------- ------------------ -------------
------- ----
Cluster
         node1 clus1 up/up 169.254.209.69/16 node1 e0a
true
         node1 clus2 up/up 169.254.49.125/16 node1 e0b
```
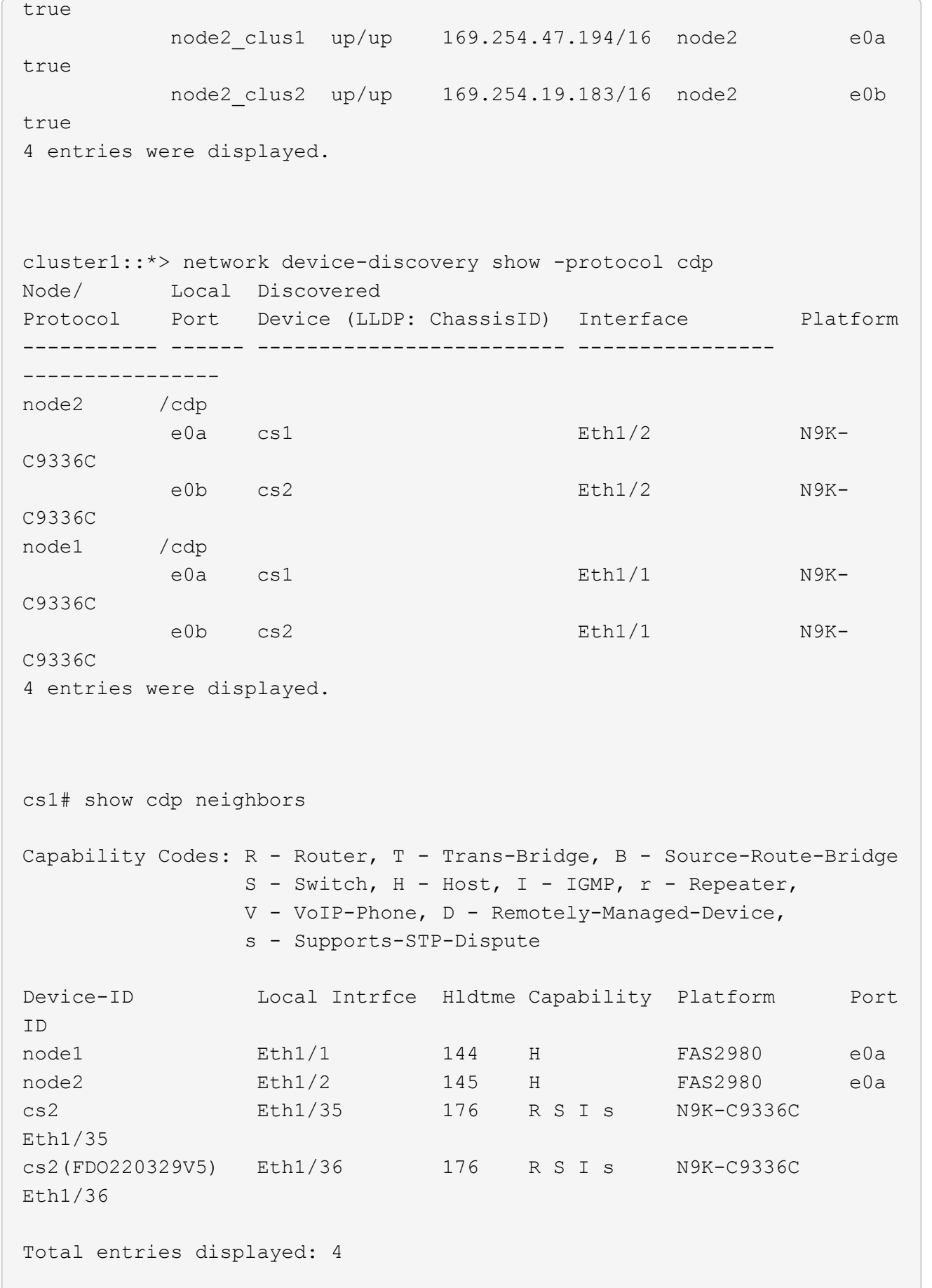

```
cs2# show cdp neighbors
Capability Codes: R - Router, T - Trans-Bridge, B - Source-Route-Bridge
               S - Switch, H - Host, I - IGMP, r - Repeater,
               V - VoIP-Phone, D - Remotely-Managed-Device,
               s - Supports-STP-Dispute
Device-ID Local Intrfce Hldtme Capability Platform Port
ID
node1 Eth1/1 139 H FAS2980 e0b
node2 Eth1/2 124 H FAS2980 e0b
cs1 Eth1/35 178 R S I s N9K-C9336C
Eth1/35
cs1 Eth1/36 178 R S I s N9K-C9336C
Eth1/36
Total entries displayed: 4
```
### **Paso 1: Prepararse para la sustitución**

1. Si se habilita AutoSupport en este clúster, elimine la creación automática de casos invocando un mensaje de AutoSupport:

```
system node autosupport invoke -node * -type all -message MAINT=xh
```
donde x es la duración de la ventana de mantenimiento en horas.

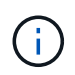

El mensaje de AutoSupport notifica al soporte técnico de esta tarea de mantenimiento para que la creación automática de casos se suprima durante la ventana de mantenimiento.

2. Instale el RCF y la imagen adecuados en el interruptor, newcs2, y realice las preparaciones necesarias del sitio.

Si es necesario, verifique, descargue e instale las versiones apropiadas del software RCF y NX-OS para el nuevo switch. Si ha comprobado que el nuevo conmutador está correctamente configurado y no necesita actualizaciones para el software RCF y NX-OS, continúe con el paso 2.

- a. Vaya a la página *NetApp Cluster and Management Network Switches Reference Configuration File Description* en el sitio de soporte de NetApp.
- b. Haga clic en el vínculo de *Cluster Network and Management Network Compatibility Matrix* y a continuación, anote la versión de software del switch que desee.
- c. Haga clic en la flecha de retroceso de su navegador para volver a la página Descripción, haga clic en **CONTINUAR**, acepte el acuerdo de licencia y, a continuación, vaya a la página Descarga.
- d. Siga los pasos de la página Descarga para descargar los archivos RCF y NX-OS correctos para la versión del software ONTAP que está instalando.
- 3. En el nuevo switch, inicie sesión como administrador y apague todos los puertos que se conectarán a las interfaces de clúster de nodos (puertos 1/1 a 1/34).

Si el interruptor que va a sustituir no funciona y está apagado, vaya al paso 4. Los LIF de los nodos del clúster ya deberían haber realizado la conmutación al otro puerto del clúster para cada nodo.

### **Muestra el ejemplo**

```
newcs2# config
Enter configuration commands, one per line. End with CNTL/Z.
newcs2(config)# interface e1/1-34
newcs2(config-if-range)# shutdown
```
4. Compruebe que todas las LIF del clúster tengan la reversión automática habilitada:

network interface show -vserver Cluster -fields auto-revert

#### **Muestra el ejemplo**

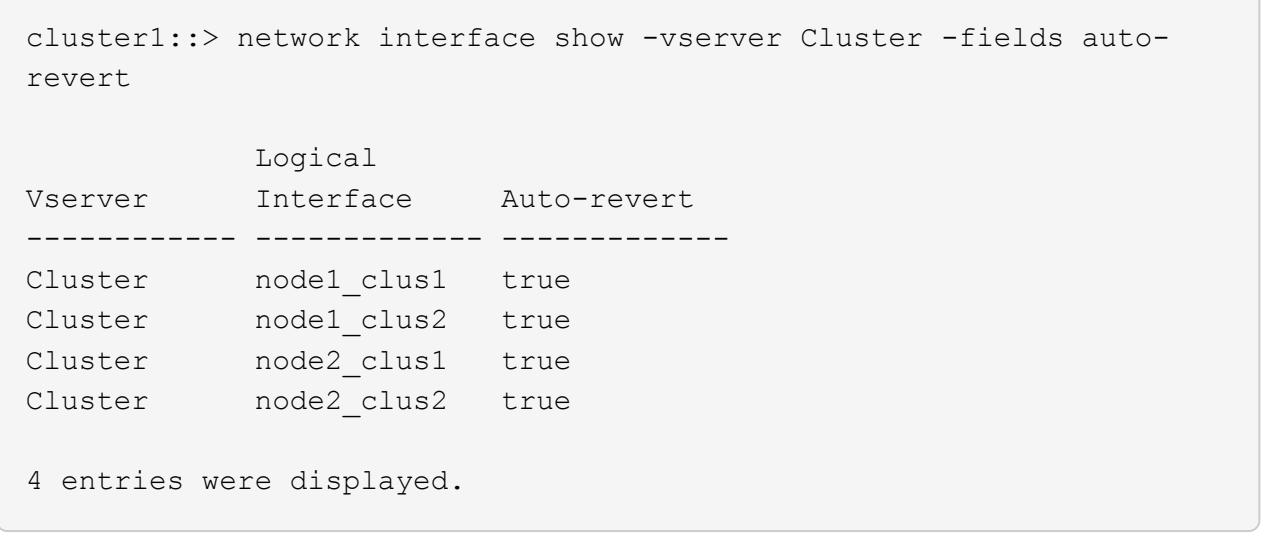

5. Compruebe que todas las LIF del clúster pueden comunicarse:

cluster ping-cluster

```
cluster1::*> cluster ping-cluster node1
Host is node2
Getting addresses from network interface table...
Cluster node1_clus1 169.254.209.69 node1 e0a
Cluster node1 clus2 169.254.49.125 node1 e0b
Cluster node2_clus1 169.254.47.194 node2 e0a
Cluster node2_clus2 169.254.19.183 node2 e0b
Local = 169.254.47.194 169.254.19.183Remote = 169.254.209.69 169.254.49.125
Cluster Vserver Id = 4294967293
Ping status:
....
Basic connectivity succeeds on 4 path(s)
Basic connectivity fails on 0 path(s)
................
Detected 9000 byte MTU on 4 path(s):
Local 169.254.47.194 to Remote 169.254.209.69
Local 169.254.47.194 to Remote 169.254.49.125
Local 169.254.19.183 to Remote 169.254.209.69
Local 169.254.19.183 to Remote 169.254.49.125
Larger than PMTU communication succeeds on 4 path(s)
RPC status:
2 paths up, 0 paths down (tcp check)
2 paths up, 0 paths down (udp check)
```
### **Paso 2: Configure los cables y los puertos**

1. Apague los puertos ISL 1/35 y 1/36 en el switch Nexus 9336C-FX2 cs1.

### **Muestra el ejemplo**

```
cs1# configure
Enter configuration commands, one per line. End with CNTL/Z.
cs1(config)# interface e1/35-36
cs1(config-if-range)# shutdown
cs1(config-if-range)#
```
2. Retire todos los cables del conmutador Nexus 9336C-FX2 cs2 y, a continuación, conéctelos a los mismos puertos del conmutador Nexus C9336C-FX2 newcs2.

3. Traiga los puertos ISL 1/35 y 1/36 entre los switches cs1 y newcs2 y, a continuación, verifique el estado de operación del canal de puerto.

Port-Channel debe indicar PO1(su) y los puertos de miembro deben indicar eth1/35(P) y eth1/36(P).

#### **Muestra el ejemplo**

En este ejemplo, se habilitan los puertos ISL 1/35 y 1/36, y se muestra un resumen de canal de puerto en el switch cs1:

```
cs1# configure
Enter configuration commands, one per line. End with CNTL/Z.
cs1(config)# int e1/35-36
cs1(config-if-range)# no shutdown
cs1(config-if-range)# show port-channel summary
Flags: D - Down P - Up in port-channel (members)
         I - Individual H - Hot-standby (LACP only)
       s - Suspended r - Module-removed
         b - BFD Session Wait
       S - Switched R - Routed
         U - Up (port-channel)
         p - Up in delay-lacp mode (member)
         M - Not in use. Min-links not met
--------------------------------------------------------------------
------------
Group Port- Type Protocol Member Ports
       Channel
--------------------------------------------------------------------
------------
1 Po1(SU) Eth LACP Eth1/35(P) Eth1/36(P)
cs1(config-if-range)#
```
4. Verifique que el puerto e0b esté activo en todos los nodos:

network port show ipspace Cluster

La salida debe ser similar a la siguiente:

```
cluster1::*> network port show -ipspace Cluster
Node: node1
Ignore
                                             Speed(Mbps)
Health Health
Port IPspace Broadcast Domain Link MTU Admin/Oper
Status Status
--------- ------------ ---------------- ---- ----- -----------
-------- -------
e0a Cluster Cluster up 9000 auto/10000
healthy false
e0b Cluster Cluster up 9000 auto/10000
healthy false
Node: node2
Ignore
                                            Speed(Mbps)
Health Health
Port IPspace Broadcast Domain Link MTU Admin/Oper
Status Status
--------- ------------ ---------------- ---- ----- -----------
-------- -------
e0a Cluster Cluster up 9000 auto/10000
healthy false
e0b Cluster Cluster up 9000 auto/auto -
false
4 entries were displayed.
```
5. En el mismo nodo que utilizó en el paso anterior, revierte la LIF del clúster asociada con el puerto en el paso anterior usando el comando network interface revert.

En este ejemplo, la LIF no1\_clus2 del nodo 1 se revierte correctamente si el valor Home es TRUE y el puerto es e0b.

Los siguientes comandos devuelven la LIF node1 clus2 encendido node1 al puerto de inicio e0a Y muestra información acerca de las LIF en ambos nodos. La creación del primer nodo se realiza correctamente si la columna es Inicio es true para ambas interfaces del clúster y se muestran las asignaciones de puerto correctas, en este ejemplo e0a y.. e0b en el nodo 1.

```
cluster1::*> network interface show -vserver Cluster
            Logical Status Network Current
Current Is
Vserver Interface Admin/Oper Address/Mask Node
Port Home
----------- ------------ ---------- ------------------ ----------
------- -----
Cluster
           node1_clus1 up/up 169.254.209.69/16 node1
e0a true
         node1 clus2 up/up 169.254.49.125/16 node1
e0b true
           node2_clus1 up/up 169.254.47.194/16 node2
e0a true
            node2_clus2 up/up 169.254.19.183/16 node2
e0a false
4 entries were displayed.
```
6. Muestra información sobre los nodos de un clúster:

cluster show

En este ejemplo, se muestra que el estado del nodo para el nodo 1 y el nodo 2 en este clúster es TRUE.

```
cluster1::*> cluster show
Node Health Eligibility
------------- ------- ------------
node1 false true
node2 true true
```
7. Compruebe que todos los puertos físicos del clúster estén en funcionamiento:

network port show ipspace Cluster

**Muestra el ejemplo**

```
cluster1::*> network port show -ipspace Cluster
Node node1
Ignore
                                             Speed(Mbps)
Health Health
Port IPspace Broadcast Domain Link MTU Admin/Oper
Status Status
--------- ----------- ----------------- ----- ----- -----------
-------- ------
e0a Cluster Cluster up 9000 auto/10000
healthy false
e0b Cluster Cluster up 9000 auto/10000
healthy false
Node: node2
Ignore
                                             Speed(Mbps)
Health Health
Port IPspace Broadcast Domain Link MTU Admin/Oper
Status Status
--------- ------------ ---------------- ----- ----- -----------
-------- ------
e0a Cluster Cluster up 9000 auto/10000
healthy false
e0b Cluster Cluster up 9000 auto/10000
healthy false
4 entries were displayed.
```
8. Compruebe que todas las LIF del clúster pueden comunicarse:

cluster ping-cluster

```
cluster1::*> cluster ping-cluster -node node2
Host is node2
Getting addresses from network interface table...
Cluster node1_clus1 169.254.209.69 node1 e0a
Cluster node1 clus2 169.254.49.125 node1 e0b
Cluster node2_clus1 169.254.47.194 node2 e0a
Cluster node2_clus2 169.254.19.183 node2 e0b
Local = 169.254.47.194 169.254.19.183
Remote = 169.254.209.69 169.254.49.125
Cluster Vserver Id = 4294967293
Ping status:
....
Basic connectivity succeeds on 4 path(s)
Basic connectivity fails on 0 path(s)
................
Detected 9000 byte MTU on 4 path(s):
Local 169.254.47.194 to Remote 169.254.209.69
Local 169.254.47.194 to Remote 169.254.49.125
Local 169.254.19.183 to Remote 169.254.209.69
Local 169.254.19.183 to Remote 169.254.49.125
Larger than PMTU communication succeeds on 4 path(s)
RPC status:
2 paths up, 0 paths down (tcp check)
2 paths up, 0 paths down (udp check)
```
9. Confirme la siguiente configuración de red del clúster:

network port show

**Muestra el ejemplo**

```
cluster1::*> network port show -ipspace Cluster
Node: node1
Ignore
                                 Speed(Mbps) Health
Health
Port IPspace Broadcast Domain Link MTU Admin/Oper Status
Status
--------- ----------- ---------------- ---- ----- -----------
-------- ------
e0a Cluster Cluster up 9000 auto/10000
healthy false
e0b Cluster Cluster up 9000 auto/10000
healthy false
Node: node2
Ignore
                                  Speed(Mbps) Health
Health
Port IPspace Broadcast Domain Link MTU Admin/Oper Status
Status
--------- ------------ ---------------- ---- ---- -----------
-------- ------
e0a Cluster Cluster up 9000 auto/10000
healthy false
e0b Cluster Cluster up 9000 auto/10000
healthy false
4 entries were displayed.
cluster1::*> network interface show -vserver Cluster
           Logical Status Network Current
Current Is
Vserver Interface Admin/Oper Address/Mask Node
Port Home
----------- ---------- ---------- ------------------ -------------
------- ----
Cluster
         node1_clus1 up/up 169.254.209.69/16 node1
e0a true
           node1_clus2 up/up 169.254.49.125/16 node1
```

```
e0b true
          node2_clus1 up/up 169.254.47.194/16 node2
e0a true
          node2_clus2 up/up 169.254.19.183/16 node2
e0b true
4 entries were displayed.
cluster1::> network device-discovery show -protocol cdp
Node/ Local Discovered
Protocol Port Device (LLDP: ChassisID) Interface
Platform
----------- ------ ------------------------- ----------------
----------------
node2 /cdp
        e0a cs1 0/2 N9K-
C9336C
          e0b newcs2 0/2 N9K-
C9336C
node1 /cdp
        e0a cs1 0/1 N9K-
C9336C
        e0b newcs2 0/1 N9K-
C9336C
4 entries were displayed.
cs1# show cdp neighbors
Capability Codes: R - Router, T - Trans-Bridge, B - Source-Route-
Bridge
               S - Switch, H - Host, I - IGMP, r - Repeater,
               V - VoIP-Phone, D - Remotely-Managed-Device,
               s - Supports-STP-Dispute
Device-ID Local Intrfce Hldtme Capability Platform
Port ID
node1 Eth1/1 144 H FAS2980
e0a
node2 Eth1/2 145 H FAS2980
e0a
newcs2 Eth1/35 176 R S I s N9K-C9336C
Eth1/35
newcs2 Eth1/36 176 R S I s N9K-C9336C
```
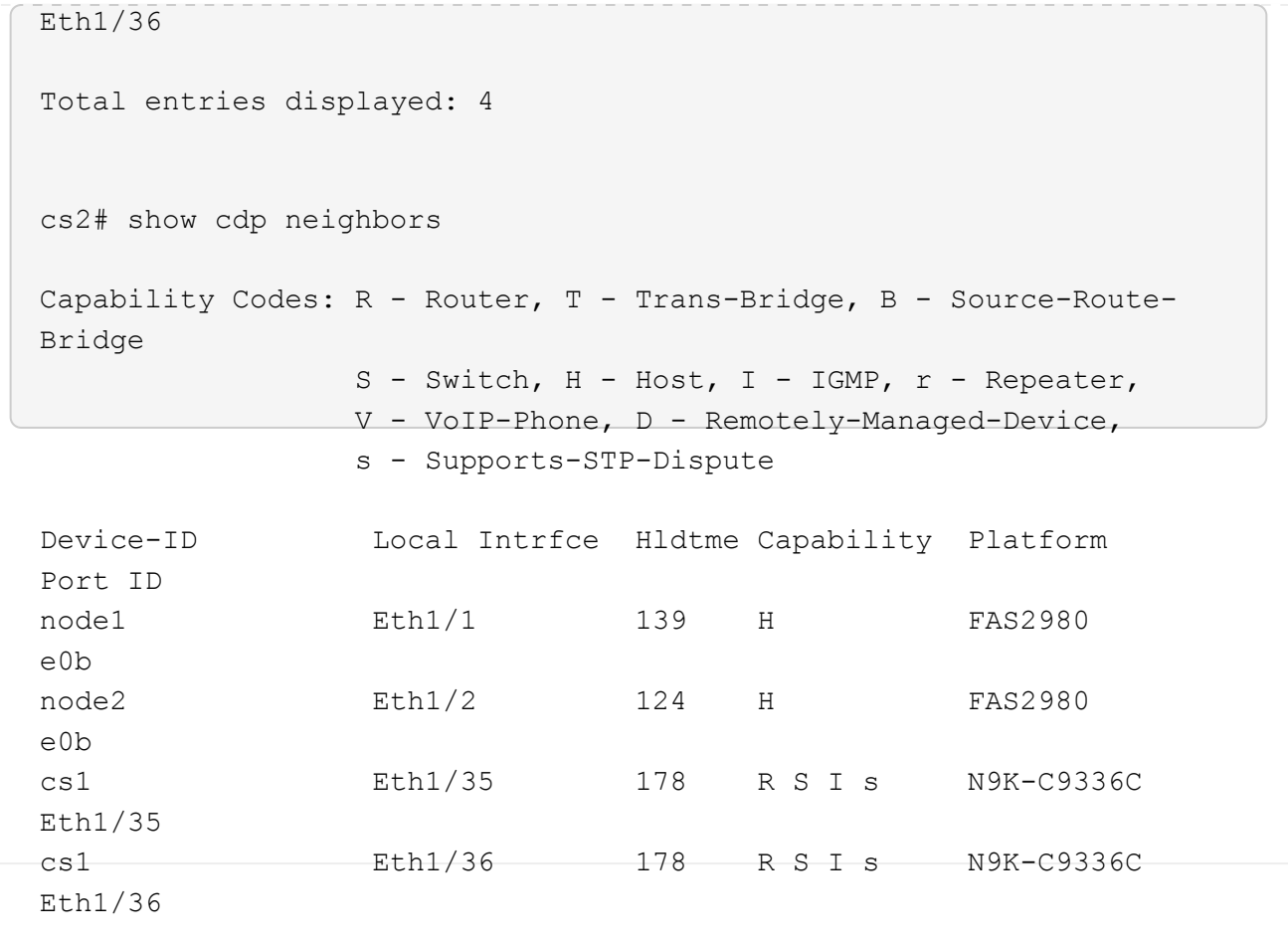

Total entries displayed: 4

# **Paso 3: Verificar la configuración**

1. Para ONTAP 9.8 y versiones posteriores, habilite la función de recogida de registros de control de estado del switch Ethernet para recopilar archivos de registro relacionados con el switch, mediante los comandos:

system switch ethernet log setup-password y.. system switch ethernet log enablecollection

```
cluster1::*> system switch ethernet log setup-password
Enter the switch name: <return>
The switch name entered is not recognized.
Choose from the following list:
cs1
cs2
cluster1::*> system switch ethernet log setup-password
Enter the switch name: cs1
RSA key fingerprint is
e5:8b:c6:dc:e2:18:18:09:36:63:d9:63:dd:03:d9:cc
Do you want to continue? {y|n}::[n] y
Enter the password: < enter switch password>
Enter the password again: <enter switch password>
cluster1::*> system switch ethernet log setup-password
Enter the switch name: cs2
RSA key fingerprint is
57:49:86:a1:b9:80:6a:61:9a:86:8e:3c:e3:b7:1f:b1
Do you want to continue? {y|n}:: [n] y
Enter the password: < enter switch password>
Enter the password again: < enter switch password>
cluster1::*> system switch ethernet log enable-collection
Do you want to enable cluster log collection for all nodes in the
cluster?
{y|n}: [n] y
Enabling cluster switch log collection.
cluster1::*>
```
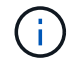

Si alguno de estos comandos devuelve un error, póngase en contacto con el soporte de NetApp.

2. Para las versiones 9.5P16, 9.6P12 y 9.7P10 de ONTAP y versiones posteriores de parches, habilite la función de recopilación de registros del monitor de estado del switch Ethernet para recopilar archivos de registro relacionados con el switch mediante los comandos:

system cluster-switch log setup-password y.. system cluster-switch log enablecollection

#### **Muestra el ejemplo**

```
cluster1::*> system cluster-switch log setup-password
Enter the switch name: <return>
The switch name entered is not recognized.
Choose from the following list:
cs1
cs2
cluster1::*> system cluster-switch log setup-password
Enter the switch name: cs1
RSA key fingerprint is
e5:8b:c6:dc:e2:18:18:09:36:63:d9:63:dd:03:d9:cc
Do you want to continue? \{y|n\}: [n] y
Enter the password: < enter switch password>
Enter the password again: < enter switch password>
cluster1::*> system cluster-switch log setup-password
Enter the switch name: cs2
RSA key fingerprint is
57:49:86:a1:b9:80:6a:61:9a:86:8e:3c:e3:b7:1f:b1
Do you want to continue? {y|n}:: [n] y
Enter the password: < enter switch password>
Enter the password again: <enter switch password>
cluster1::*> system cluster-switch log enable-collection
Do you want to enable cluster log collection for all nodes in the
cluster?
{y|n}: [n] y
Enabling cluster switch log collection.
cluster1::*>
```
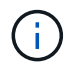

Si alguno de estos comandos devuelve un error, póngase en contacto con el soporte de NetApp.

3. Si ha suprimido la creación automática de casos, vuelva a habilitarla invocando un mensaje de AutoSupport:

system node autosupport invoke -node \* -type all -message MAINT=END

### **Sustituya los switches de clúster Cisco Nexus 9336C-FX2 por conexiones sin switches**

Puede migrar desde un clúster con una red de clúster conmutada a uno donde dos nodos están conectados directamente para ONTAP 9.3 y versiones posteriores.

### **Revise los requisitos**

### **Directrices**

Revise las siguientes directrices:

- La migración a una configuración de clúster de dos nodos sin switch es una operación no disruptiva. La mayoría de los sistemas tienen dos puertos de interconexión de clúster dedicados en cada nodo, pero también puede usar este procedimiento para sistemas con un número mayor de puertos de interconexión de clúster dedicados en cada nodo, como cuatro, seis u ocho.
- No se puede usar la función de interconexión de clúster sin switches con más de dos nodos.
- Si tiene un clúster de dos nodos existente que utiliza switches de interconexión de clúster y ejecuta ONTAP 9.3 o una versión posterior, puede reemplazar los switches por conexiones directas de vuelta a atrás entre los nodos.

#### **Lo que necesitará**

- Un clúster en buen estado que consta de dos nodos conectados por switches de clúster. Los nodos deben ejecutar la misma versión de ONTAP.
- Cada nodo con el número requerido de puertos de clúster dedicados, que proporcionan conexiones redundantes de interconexión de clúster para admitir la configuración de su sistema. Por ejemplo, hay dos puertos redundantes para un sistema con dos puertos de Cluster Interconnect dedicados en cada nodo.

#### **Migrar los switches**

#### **Acerca de esta tarea**

En el siguiente procedimiento, se quitan los switches de clúster de dos nodos y se reemplaza cada conexión al switch por una conexión directa al nodo compañero.

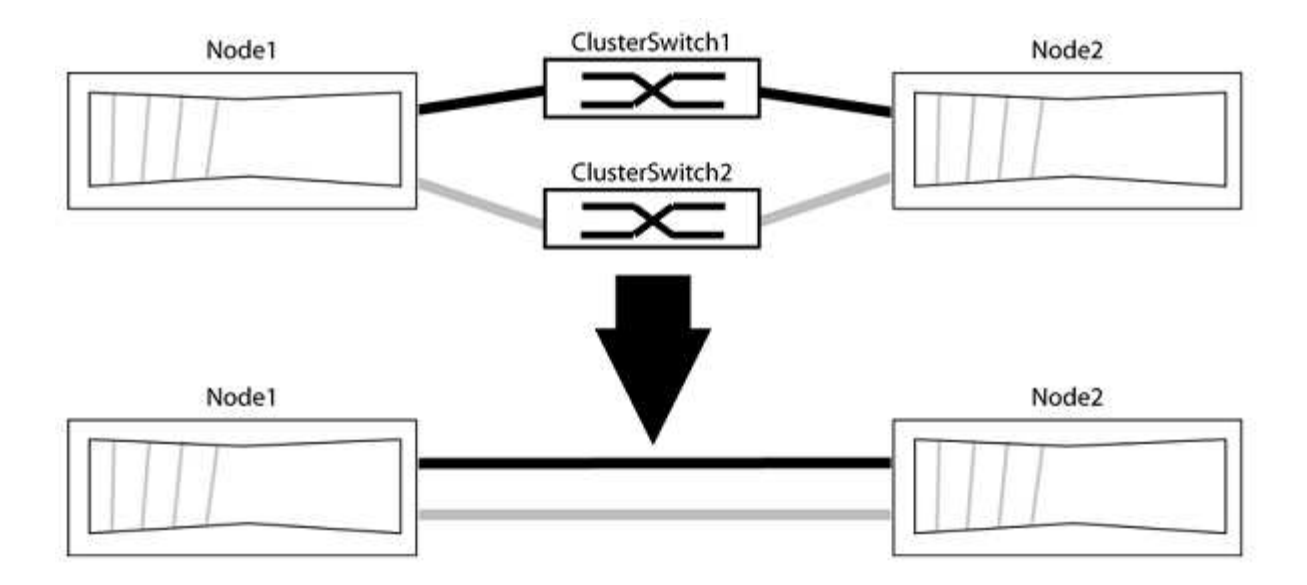

### **Acerca de los ejemplos**

Los ejemplos del siguiente procedimiento muestran nodos que utilizan «e0a» y «e0b» como puertos del clúster. Sus nodos pueden usar distintos puertos de clúster según varían según el sistema.

### **Paso 1: Preparación para la migración**

1. Cambie el nivel de privilegio a Advanced, introduzca y cuando se le solicite continuar:

set -privilege advanced

El aviso avanzado \*> aparece.

2. ONTAP 9.3 y versiones posteriores admiten la detección automática de clústeres sin switch, que está habilitado de forma predeterminada.

Puede verificar que la detección de clústeres sin switch esté habilitada mediante el comando de privilegio avanzado:

network options detect-switchless-cluster show

#### **Muestra el ejemplo**

El siguiente resultado de ejemplo muestra si la opción está habilitada.

```
cluster::*> network options detect-switchless-cluster show
     (network options detect-switchless-cluster show)
Enable Switchless Cluster Detection: true
```
Si la opción "Activar detección de clústeres sin switch" es `false`Póngase en contacto con el soporte de NetApp.

3. Si se habilita AutoSupport en este clúster, elimine la creación automática de casos invocando un mensaje de AutoSupport:

```
system node autosupport invoke -node * -type all -message
MAINT=<number_of_hours>h
```
donde h es la duración del plazo de mantenimiento en horas. El mensaje notifica al soporte técnico de esta tarea de mantenimiento para que estos puedan impedir la creación automática de casos durante la ventana de mantenimiento.

En el ejemplo siguiente, el comando suprime la creación automática de casos durante dos horas:

### **Muestra el ejemplo**

```
cluster::*> system node autosupport invoke -node * -type all
-message MAINT=2h
```
### **Paso 2: Configure los puertos y el cableado**

- 1. Organice los puertos del clúster en cada switch en grupos de modo que los puertos del clúster en group1 vayan a Cluster switch1 y los puertos del cluster en group2 vayan a cluster switch2. Estos grupos son necesarios más adelante en el procedimiento.
- 2. Identificar los puertos del clúster y verificar el estado y el estado del enlace:

network port show -ipspace Cluster

En el siguiente ejemplo, en el caso de nodos con puertos de clúster "e0a" y "e0b", un grupo se identifica como "1:e0a" y "2:e0a" y el otro grupo como "1:e0b" y "2:e0b". Sus nodos pueden usar puertos de clúster diferentes porque varían según el sistema.

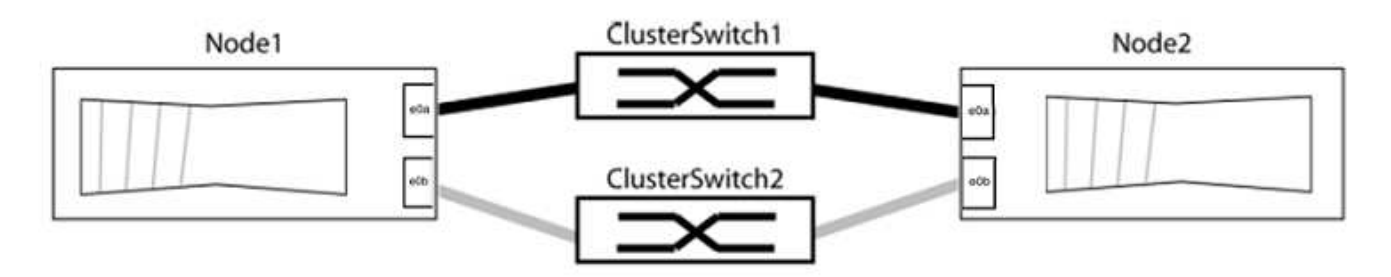

Compruebe que los puertos tienen un valor de up Para la columna "Link" y un valor de healthy Para la columna "Estado de salud".
**Muestra el ejemplo**

```
cluster::> network port show -ipspace Cluster
Node: node1
Ignore
                                          Speed(Mbps) Health
Health
Port IPspace Broadcast Domain Link MTU Admin/Oper Status
Status
----- --------- ---------------- ----- ----- ----------- -------
-------
e0a Cluster Cluster up 9000 auto/10000 healthy
false
e0b Cluster Cluster up 9000 auto/10000 healthy
false
Node: node2
Ignore
                                          Speed(Mbps) Health
Health
Port IPspace Broadcast Domain Link MTU Admin/Oper Status
Status
----- --------- ---------------- ----- ----- ----------- -------
-------
e0a Cluster Cluster up 9000 auto/10000 healthy
false
e0b Cluster Cluster up 9000 auto/10000 healthy
false
4 entries were displayed.
```
3. Confirmar que todas las LIF de clúster están en sus puertos raíz.

Compruebe que la columna "es-home" es true Para cada LIF del clúster:

network interface show -vserver Cluster -fields is-home

```
cluster::*> net int show -vserver Cluster -fields is-home
(network interface show)
vserver lif is-home
-------- ------------ --------
Cluster node1_clus1 true
Cluster node1_clus2 true
Cluster node2_clus1 true
Cluster node2_clus2 true
4 entries were displayed.
```
Si hay LIF de clúster que no estén en sus puertos raíz, revierte estos LIF a sus puertos principales:

network interface revert -vserver Cluster -lif \*

4. Deshabilite la reversión automática para las LIF del clúster:

```
network interface modify -vserver Cluster -lif * -auto-revert false
```
5. Compruebe que todos los puertos enumerados en el paso anterior están conectados a un conmutador de red:

network device-discovery show -port *cluster\_port*

La columna "dispositivo detectado" debe ser el nombre del conmutador de clúster al que está conectado el puerto.

#### **Muestra el ejemplo**

En el siguiente ejemplo se muestra que los puertos de clúster «e0a» y «e0b» están conectados correctamente a los switches del clúster «cs1» y «cs2».

```
cluster::> network device-discovery show -port e0a|e0b
   (network device-discovery show)
Node/ Local Discovered
Protocol Port Device (LLDP: ChassisID) Interface Platform
--------- ------ ------------------------- ---------- ----------
node1/cdp
         e0a cs1 0/11 BES-53248
         e0b cs2 0/12 BES-53248
node2/cdp
         e0a cs1 0/9 BES-53248
         e0b cs2 0/9 BES-53248
4 entries were displayed.
```
6. Compruebe la conectividad del clúster:

cluster ping-cluster -node local

7. Compruebe que el clúster esté en buen estado:

cluster ring show

Todas las unidades deben ser maestra o secundaria.

8. Configure la configuración sin switches para los puertos del grupo 1.

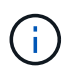

Para evitar posibles problemas de red, debe desconectar los puertos del grupo 1 y volver a conectarlos lo antes posible, por ejemplo, **en menos de 20 segundos**.

a. Desconecte todos los cables de los puertos del grupo 1 al mismo tiempo.

En el ejemplo siguiente, los cables se desconectan del puerto "e0a" en cada nodo, y el tráfico del clúster continúa a través del switch y el puerto "e0b" en cada nodo:

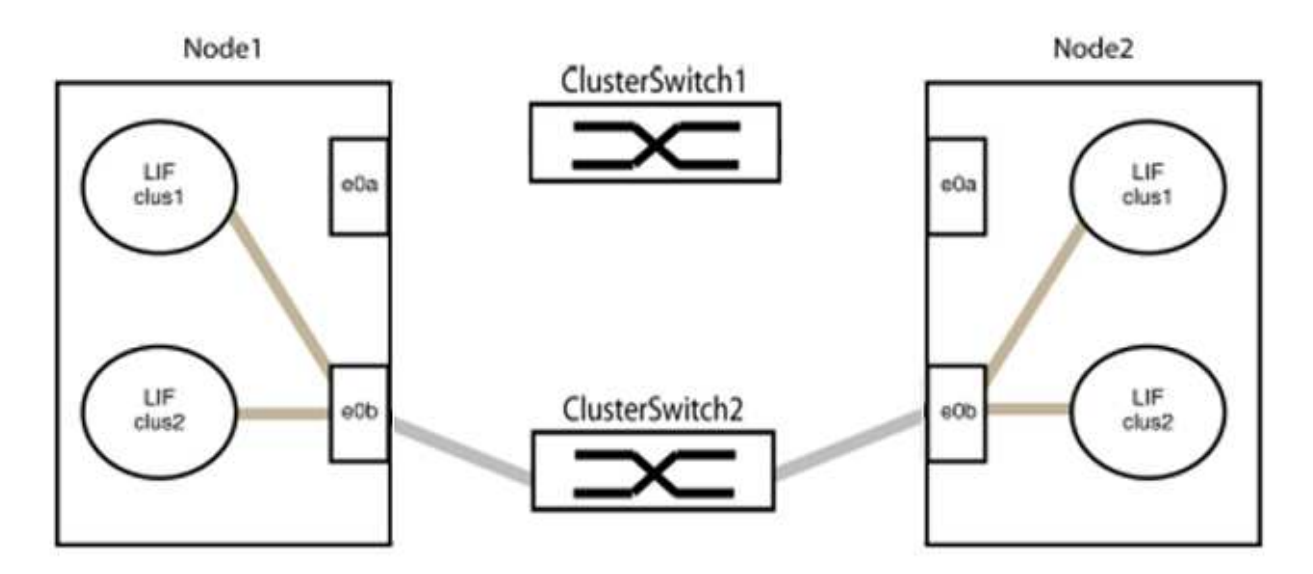

b. Conecte los puertos en group1 de vuelta a espalda.

En el siguiente ejemplo, "e0a" en el nodo 1 está conectado a "e0a" en el nodo 2:

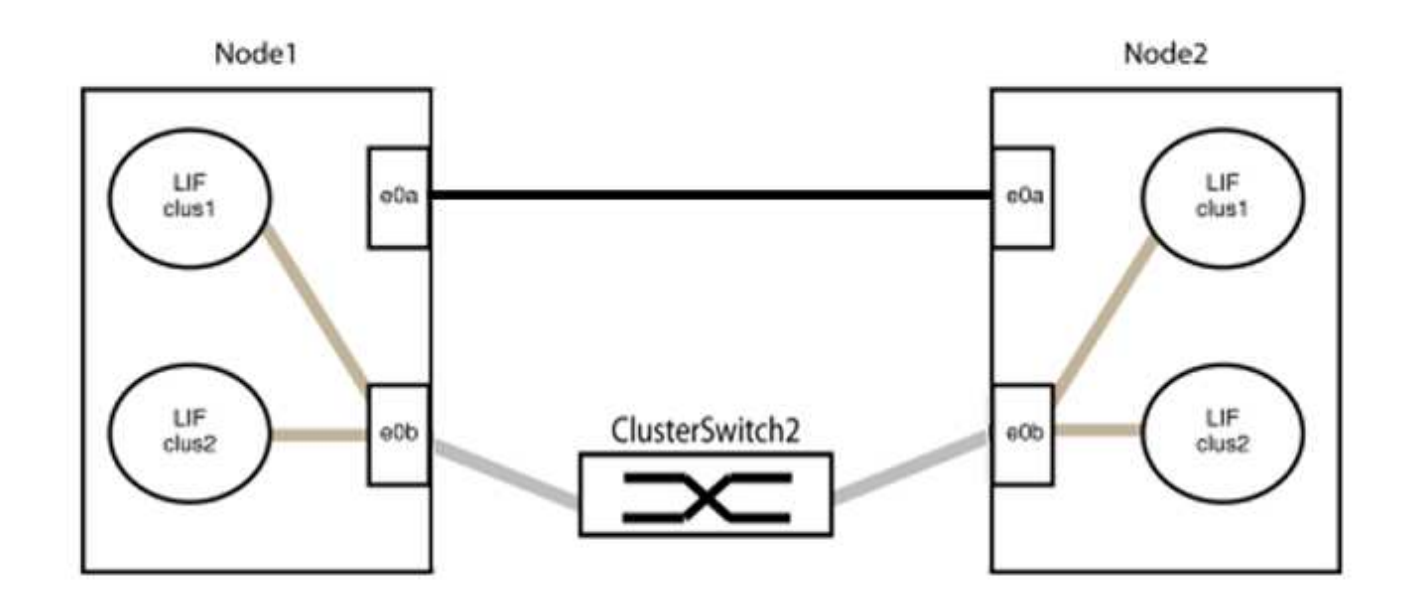

9. La opción de red de clúster sin switch desde la transición false para true. Esto puede tardar hasta 45 segundos. Confirme que la opción sin switches está establecida en true:

network options switchless-cluster show

En el siguiente ejemplo se muestra que el clúster sin switch está habilitado:

```
cluster::*> network options switchless-cluster show
Enable Switchless Cluster: true
```
10. Compruebe que la red de clúster no se haya interrumpido:

```
cluster ping-cluster -node local
```
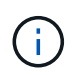

Antes de continuar con el siguiente paso, debe esperar al menos dos minutos para confirmar una conexión de retroceso en funcionamiento en el grupo 1.

11. Configure la configuración sin switches para los puertos del grupo 2.

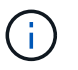

Para evitar posibles problemas de red, debe desconectar los puertos del grupo 2 y volver a conectarlos lo antes posible, por ejemplo, **en menos de 20 segundos**.

a. Desconecte todos los cables de los puertos del grupo 2 al mismo tiempo.

En el ejemplo siguiente, los cables se han desconectado del puerto "e0b" en cada nodo y el tráfico del clúster continúa por la conexión directa entre los puertos "e0a":

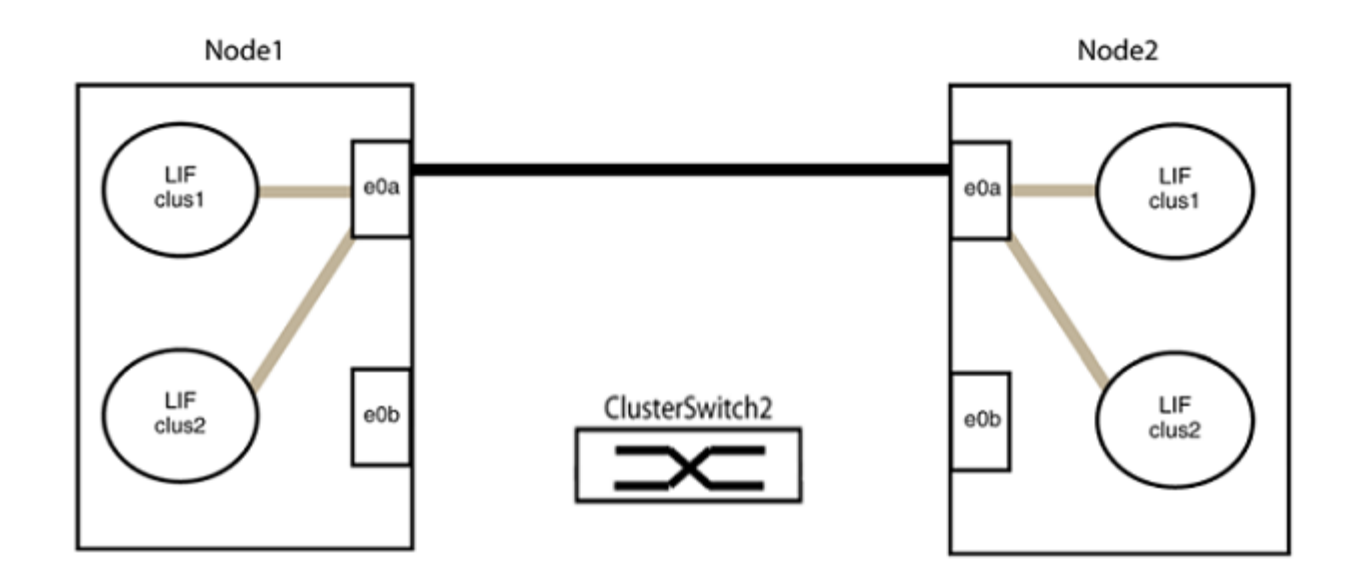

b. Conecte los puertos en group2 de vuelta a back.

En el ejemplo siguiente, hay conectado "e0a" en el nodo 1 a "e0a" en el nodo 2 y "e0b" en el nodo 1 está conectado a "e0b" en el nodo 2:

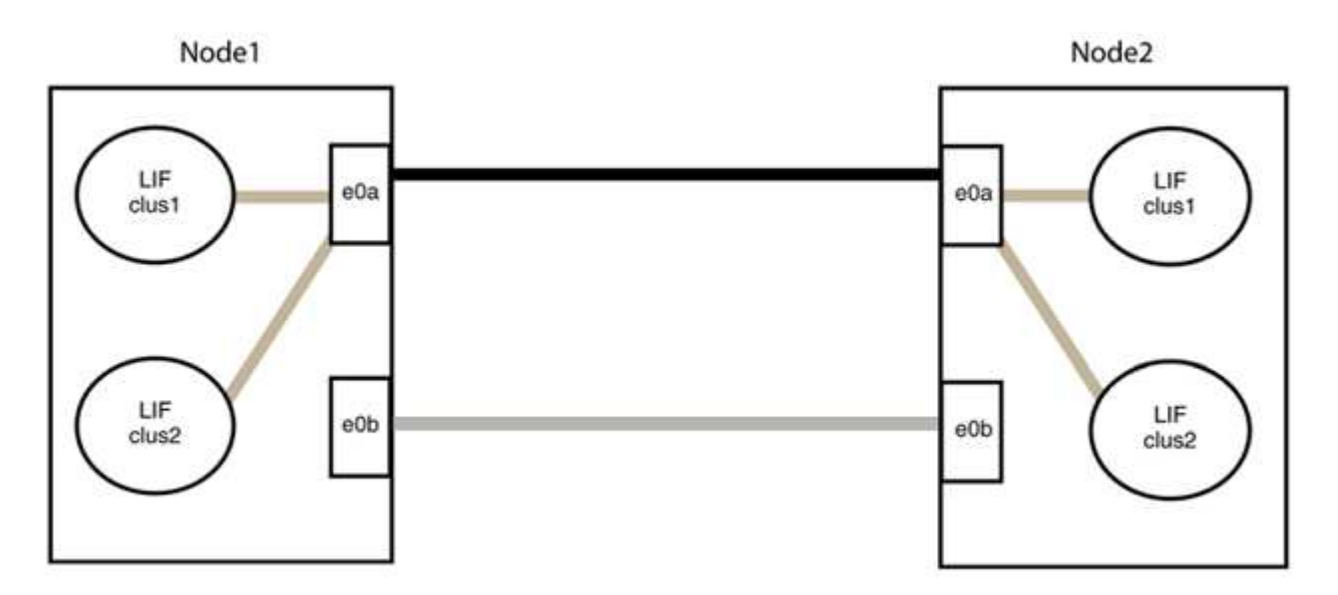

# **Paso 3: Verificar la configuración**

1. Compruebe que los puertos de ambos nodos están conectados correctamente:

network device-discovery show -port *cluster\_port*

En el siguiente ejemplo se muestra que los puertos de clúster «e0a» y «e0b» están conectados correctamente al puerto correspondiente del partner de clúster:

```
cluster::> net device-discovery show -port e0a|e0b
   (network device-discovery show)
Node/ Local Discovered
Protocol Port Device (LLDP: ChassisID) Interface Platform
---------- ------ ------------------------- ---------- ----------
node1/cdp
           e0a node2 e0a AFF-A300
           e0b node2 e0b AFF-A300
node1/lldp
          e0a node2 (00:a0:98:da:16:44) e0a -
           e0b node2 (00:a0:98:da:16:44) e0b -
node2/cdp
           e0a node1 e0a AFF-A300
         e0b node1 e0b AFF-A300
node2/lldp
           e0a node1 (00:a0:98:da:87:49) e0a -
           e0b node1 (00:a0:98:da:87:49) e0b -
8 entries were displayed.
```
2. Volver a habilitar la reversión automática para las LIF del clúster:

network interface modify -vserver Cluster -lif \* -auto-revert true

3. Compruebe que todas las LIF son Home. Esto puede tardar unos segundos.

network interface show -vserver Cluster -lif *lif\_name*

Los LIF se han revertido si la columna "es de inicio" es true, como se muestra para node1 clus2 y.. node2\_clus2 en el siguiente ejemplo:

```
cluster::> network interface show -vserver Cluster -fields curr-
port,is-home
vserver lif curr-port is-home
-------- ------------- --------- -------
Cluster node1 clus1 e0a true
Cluster node1 clus2 e0b true
Cluster node2 clus1 e0a true
Cluster node2 clus2 e0b true
4 entries were displayed.
```
Si alguna LIFS de cluster no ha regresado a sus puertos de directorio raíz, revierta manualmente desde el nodo local:

network interface revert -vserver Cluster -lif *lif\_name*

4. Compruebe el estado del clúster de los nodos desde la consola del sistema de cualquier nodo:

cluster show

**Muestra el ejemplo**

En el siguiente ejemplo se muestra épsilon en ambos nodos que desee false:

```
Node Health Eligibility Epsilon
----- ------- ----------- --------
node1 true true false
node2 true true false
2 entries were displayed.
```
5. Confirme la conectividad entre los puertos del clúster:

cluster ping-cluster local

6. Si ha suprimido la creación automática de casos, rehabilitarla invocando un mensaje de AutoSupport:

system node autosupport invoke -node \* -type all -message MAINT=END

Para obtener más información, consulte ["Artículo de la base de conocimientos de NetApp 1010449: Cómo](https://kb.netapp.com/Advice_and_Troubleshooting/Data_Storage_Software/ONTAP_OS/How_to_suppress_automatic_case_creation_during_scheduled_maintenance_windows_-_ONTAP_9) [impedir la creación automática de casos durante las ventanas de mantenimiento programado"](https://kb.netapp.com/Advice_and_Troubleshooting/Data_Storage_Software/ONTAP_OS/How_to_suppress_automatic_case_creation_during_scheduled_maintenance_windows_-_ONTAP_9).

7. Vuelva a cambiar el nivel de privilegio a admin:

# **NVIDIA SN2100**

# **Descripción general**

# **Descripción general de la instalación y configuración de los switches NVIDIA SN2100**

NVIDIA SN2100 es un switch de clúster que permite crear clústeres de ONTAP con más de dos nodos.

#### **Información general de configuración inicial**

Para configurar un conmutador NVIDIA SN2100 en sistemas que ejecuten ONTAP, siga estos pasos:

1. ["Instale la tornillería del conmutador NVIDIA SN2100"](#page-297-0).

Las instrucciones están disponibles en la *NVIDIA Switch Installation Guide*.

2. ["Configure el switch"](#page-298-0).

Las instrucciones están disponibles en la documentación de NVIDIA.

3. ["Revise las consideraciones sobre el cableado y la configuración"](#page-298-1).

Revise los requisitos para las conexiones ópticas, el adaptador QSA y la velocidad del puerto de conmutación.

4. ["Conecte el cable de las bandejas NS224 como almacenamiento conectado al switch"](#page-306-0).

Siga los procedimientos de cableado si dispone de un sistema en el que las bandejas de unidades NS224 deban cablearse como almacenamiento conectado a switch (no como almacenamiento de conexión directa).

5. ["Instale Cumulus Linux en modo Cumulus"](#page-307-0) o. ["Instale Cumulus Linux en modo ONIE".](#page-317-0)

Puede instalar Cumulus Linux (CL) OS cuando el conmutador esté ejecutando Cumulus Linux o ONIE.

6. ["Instale la secuencia de comandos del archivo de configuración de referencia \(RCF\)".](#page-326-0)

Hay dos secuencias de comandos RCF disponibles para las aplicaciones de almacenamiento y agrupación en clúster. El procedimiento para cada uno es el mismo.

7. ["Configure SNMPv3 para la recopilación de registros del conmutador"](https://docs.netapp.com/es-es/ontap-systems-switches/switch-nvidia-sn2100/install-snmpv3-sn2100-cluster.html).

Esta versión incluye soporte para SNMPv3 para la recopilación de registros de conmutación y para la supervisión del estado del conmutador (SHM).

Los procedimientos utilizan Network Command Line Utility (NCLU), que es una interfaz de línea de comandos que garantiza que Cumulus Linux sea totalmente accesible para todos. El comando net es la utilidad contenedora que se utiliza para ejecutar acciones desde un terminal.

#### **Información adicional**

Antes de iniciar la instalación o el mantenimiento, asegúrese de revisar lo siguiente:

- ["Requisitos de configuración"](#page-296-0)
- ["Componentes y números de pieza"](#page-296-1)
- ["Documentación requerida"](#page-297-1)
- ["Hardware Universe"](https://hwu.netapp.com) Para todas las versiones de ONTAP compatibles.

# <span id="page-296-0"></span>**Requisitos de configuración para los switches NVIDIA SN2100**

Para la instalación y el mantenimiento del conmutador NVIDIA SN2100, asegúrese de revisar todos los requisitos de configuración.

#### **Requisitos de instalación**

Si desea crear clústeres de ONTAP con más de dos nodos, necesita dos switches de red de clúster compatibles. Puede usar switches de gestión adicionales, que son opcionales.

Se instala el switch NVIDIA SN2100 (X190006) en el armario de conmutación doble/simple NVIDIA con los soportes estándar incluidos con el switch.

Para conocer las directrices de cableado, consulte ["Revise las consideraciones sobre el cableado y la](#page-298-1) [configuración"](#page-298-1).

# **Soporte de ONTAP y Linux**

El conmutador NVIDIA SN2100 es un conmutador 10/25/40/100GbE que ejecuta Cumulus Linux. El conmutador admite lo siguiente:

• ONTAP 9.10.1P3.

El switch SN2100 sirve a las aplicaciones de clúster y almacenamiento de ONTAP 9.10.1P3 sobre diferentes pares de switches.

• Versión de Cumulus Linux (CL) OS.

Para descargar el software SN2100 Cumulus de NVIDIA, debe tener credenciales de inicio de sesión para acceder al portal de soporte empresarial de NVIDIA. Consulte el artículo de la base de conocimientos ["Cómo registrarse con NVIDIA para el acceso al portal de soporte empresarial".](https://kb.netapp.com/onprem/Switches/Nvidia/How_To_Register_With_NVIDIA_For_Enterprise_Support_Portal_Access) Para obtener información actual sobre compatibilidad, consulte ["Switches Ethernet de NVIDIA"](https://mysupport.netapp.com/site/info/nvidia-cluster-switch) página de información.

• Puede instalar Cumulus Linux cuando el conmutador esté ejecutando Cumulus Linux o ONIE.

# <span id="page-296-1"></span>**Componentes y números de pieza para conmutadores NVIDIA SN2100**

Para la instalación y el mantenimiento del switch NVIDIA SN2100, asegúrese de revisar la lista de componentes y números de pieza para el kit de armarios y rieles.

# **Detalles del armario**

Se instala el switch NVIDIA SN2100 (X190006) en el armario de conmutación doble/simple NVIDIA con los

soportes estándar incluidos con el switch.

# **Detalles del kit de rieles**

La tabla siguiente muestra el número de pieza y la descripción de los interruptores SN2100 y los kits de raíles:

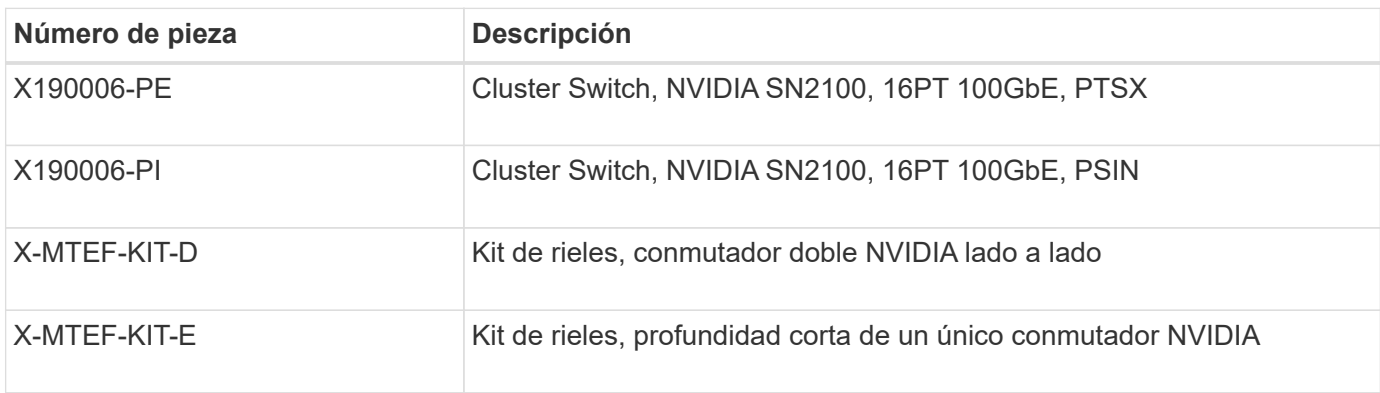

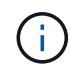

Consulte la documentación de NVIDIA para obtener más información acerca de ["Instalación del](https://docs.nvidia.com/networking/display/sn2000pub/Installation) [kit de rieles y interruptor SN2100".](https://docs.nvidia.com/networking/display/sn2000pub/Installation)

# <span id="page-297-1"></span>**Requisitos de documentación para los switches NVIDIA SN2100**

Para la instalación y el mantenimiento del conmutador NVIDIA SN2100, asegúrese de revisar toda la documentación recomendada.

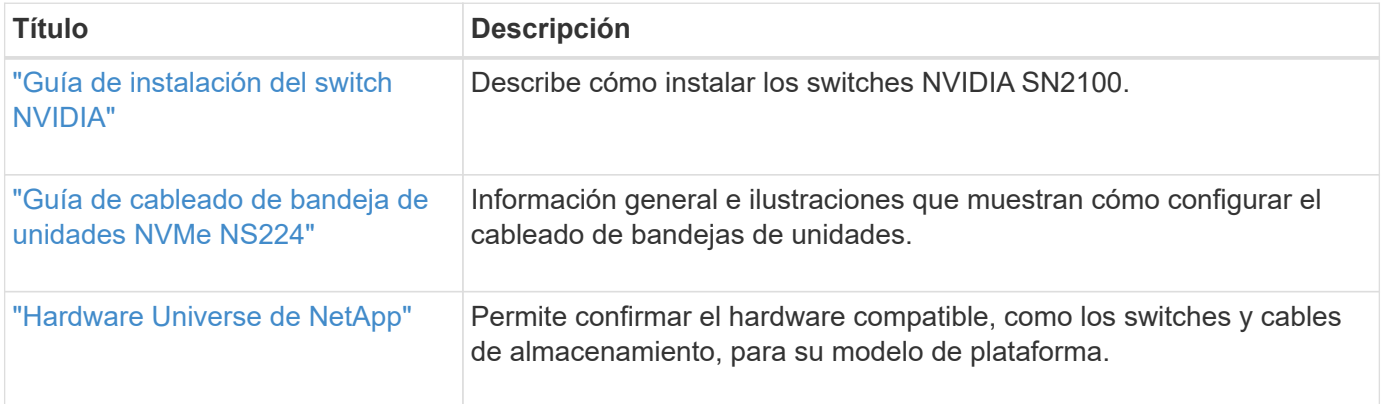

# **Instale el hardware**

<span id="page-297-0"></span>**Instale la tornillería del conmutador NVIDIA SN2100**

Para instalar el hardware SN2100, consulte la documentación de NVIDIA.

# **Pasos**

- 1. Revise la ["requisitos de configuración".](#page-296-0)
- 2. Siga las instrucciones de ["Guía de instalación del switch NVIDIA"](https://docs.nvidia.com/networking/display/sn2000pub/Installation).

# **El futuro**

["Configure el switch"](#page-298-0).

# <span id="page-298-0"></span>**Configure el conmutador NVIDIA SN2100**

Para configurar el conmutador SN2100, consulte la documentación de NVIDIA.

# **Pasos**

- 1. Revise la ["requisitos de configuración".](#page-296-0)
- 2. Siga las instrucciones de ["Puesta en marcha del sistema NVIDIA.".](https://docs.nvidia.com/networking/display/sn2000pub/System+Bring-Up)

# **El futuro**

["Revise las consideraciones sobre el cableado y la configuración"](#page-298-1).

# <span id="page-298-1"></span>**Revise las consideraciones sobre el cableado y la configuración**

Antes de configurar el conmutador NVIDIA SN2100, revise las siguientes consideraciones.

#### **Detalles del puerto NVIDIA**

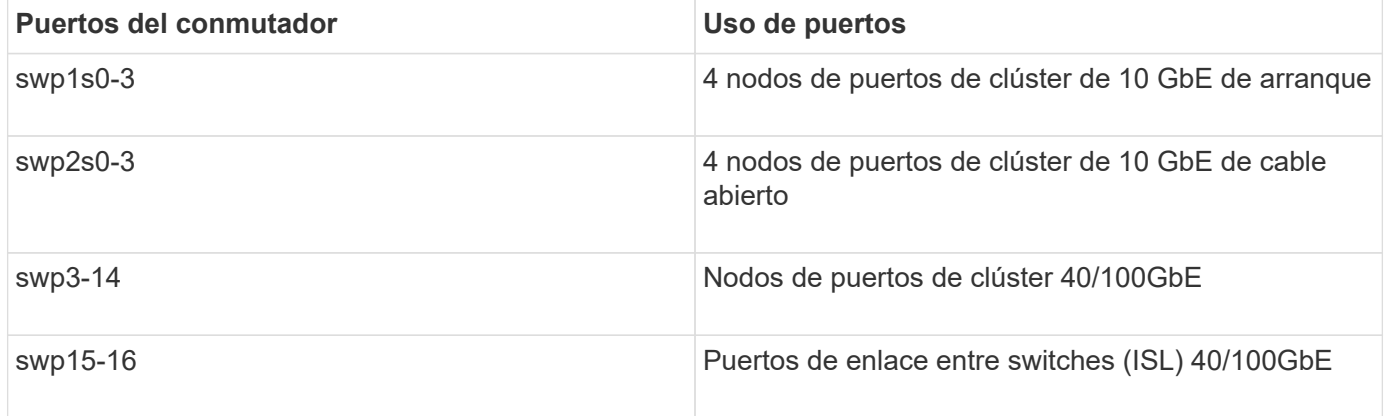

Consulte ["Hardware Universe"](https://hwu.netapp.com/Switch/Index) para obtener más información sobre los puertos de switch.

# **Retrasos de conexión con conexiones ópticas**

Si experimenta retrasos de enlace de más de cinco segundos, Cumulus Linux 5,4 y posterior incluye soporte para conexión rápida. Puede configurar los enlaces mediante nv set comando de la siguiente manera:

```
nv set interface <interface-id> link fast-linkup on
nv config apply
reload the switchd
```

```
cumulus@cumulus-cs13:mgmt:~$ nv set interface swp5 link fast-linkup on
cumulus@cumulus-cs13:mgmt:~$ nv config apply
switchd need to reload on this config change
Are you sure? [y/N] y
applied [rev_id: 22]
Only switchd reload required
```
#### **Soporte para conexiones de cobre**

Se requieren los siguientes cambios de configuración para solucionar este problema.

#### **Cumulus Linux 4.4.3**

1. Identifique el nombre de cada interfaz mediante cables de cobre 40GbE/100GbE:

```
cumulus@cumulus:mgmt:~$ net show interface pluggables
Interface Identifier Vendor Name Vendor PN Vendor SN
Vendor Rev
--------- ------------- -------------- ----------- -------------
----------
swp3 0x11 (QSFP28) Molex 112-00576 93A2229911111
B0
swp4 0x11 (QSFP28) Molex 112-00576 93A2229922222
B0
```
- 2. Añada las dos líneas siguientes a la /etc/cumulus/switchd.conf Archivo para cada puerto (swp<n>) que utilice cables de cobre 40GbE/100GbE:
	- interface.swp<n>.enable\_media\_depended\_linkup\_flow=TRUE
	- interface.swp<n>.enable\_short\_tuning=TRUE

Por ejemplo:

```
cumulus@cumulus:mgmt:~$ sudo nano /etc/cumulus/switchd.conf
.
.
interface.swp3.enable_media_depended_linkup_flow=TRUE
interface.swp3.enable_short_tuning=TRUE
interface.swp4.enable_media_depended_linkup_flow=TRUE
interface.swp4.enable_short_tuning=TRUE
```
3. Reinicie el switchd servicio:

cumulus@cumulus:mgmt:~\$ **sudo systemctl restart switchd.service**

4. Confirme que los puertos están activos:

```
cumulus@cumulus:mgmt:~$ net show interface all
State Name Spd MTU Mode LLDP Summary
----- --------- ---- ----- ---------- ----------------- --------
UP swp3 100G 9216 Trunk/L2 Master:
bridge(UP)
UP swp4 100G 9216 Trunk/L2 Master:
bridge(UP)
```
#### **Cumulus Linux 5.x**

1. Identifique el nombre de cada interfaz mediante cables de cobre 40GbE/100GbE:

```
cumulus@cumulus:mgmt:~$ nv show interface pluggables
Interface Identifier Vendor Name Vendor PN Vendor SN
Vendor Rev
--------- ------------- -------------- ----------- -------------
----------
swp3 0x11 (QSFP28) Molex 112-00576 93A2229911111
B0
swp4 0x11 (QSFP28) Molex 112-00576 93A2229922222
B0
```
2. Configure los enlaces mediante nv set comando de la siguiente manera:

```
◦ nv set interface <interface-id> link fast-linkup on
```
- nv config apply
- Vuelva a cargar el switchd servicio

Por ejemplo:

```
cumulus@cumulus:mgmt:~$ nv set interface swp5 link fast-linkup on
cumulus@cumulus:mgmt:~$ nv config apply
switchd need to reload on this config change
Are you sure? [y/N] y
applied [rev_id: 22]
Only switchd reload required
```
3. Confirme que los puertos están activos:

```
cumulus@cumulus:mgmt:~$ net show interface all
State Name Spd MTU Mode LLDP Summary
----- --------- ---- ----- ---------- ----------------- --------
UP swp3 100G 9216 Trunk/L2 Master:
bridge(UP)
UP swp4 100G 9216 Trunk/L2 Master:
bridge(UP)
```
Consulte ["Este KB"](https://kb.netapp.com/Advice_and_Troubleshooting/Data_Storage_Systems/Fabric_Interconnect_and_Management_Switches/NVIDIA_SN2100_switch_fails_to_connect_using_40_100GbE_copper_cable) para obtener más detalles.

En Cumulus Linux 4,4.2, las conexiones de cobre no son compatibles con los switches SN2100 con X1151A NIC, X1146A NIC o 100GbE puertos integrados. Por ejemplo:

- AFF A800 en los puertos e0a y e0b
- AFF A320 en los puertos e0g y e0h

# **Adaptador QSA**

Cuando se utiliza un adaptador QSA para conectarse a los puertos de clúster 10GbE/25GbE en una plataforma, es posible que el enlace no aparezca.

Para resolver este problema, haga lo siguiente:

- Para 10GbE, ajuste manualmente la velocidad de enlace swp1s0-3 a 10000 y establezca la negociación automática en OFF.
- Para 25GbE, ajuste manualmente la velocidad de enlace swp2s0-3 a 25000 y establezca la negociación automática en OFF.

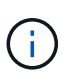

Cuando utilice adaptadores QSA de 10GbE/25GbE, insértelos en puertos 40GbE/100GbE que no sean separables (swp3-swp14). No inserte el adaptador QSA en un puerto configurado para la desconexión.

# **Configuración de la velocidad de la interfaz en los puertos de arranque**

Dependiendo del transceptor en el puerto del switch, es posible que necesite configurar la velocidad en la interfaz del switch a una velocidad fija. Si utiliza puertos de desconexión 10GbE y 25GbE, verifique que la negociación automática esté desactivada y establezca la velocidad de la interfaz en el switch.

# **Cumulus Linux 4.4.3**

Por ejemplo:

```
cumulus@cumulus:mgmt:~$ net add int swp1s3 link autoneg off && net com
--- /etc/network/interfaces 2019-11-17 00:17:13.470687027 +0000
+++ /run/nclu/ifupdown2/interfaces.tmp 2019-11-24 00:09:19.435226258
+0000
@@ -37,21 +37,21 @@
       alias 10G Intra-Cluster Node
      link-autoneg off
       link-speed 10000 <---- port speed set
       mstpctl-bpduguard yes
       mstpctl-portadminedge yes
       mtu 9216
auto swp1s3
iface swp1s3
      alias 10G Intra-Cluster Node
- link-autoneg off
+ link-autoneg on
       link-speed 10000 <---- port speed set
       mstpctl-bpduguard yes
       mstpctl-portadminedge yes
       mtu 9216
auto swp2s0
iface swp2s0
       alias 25G Intra-Cluster Node
       link-autoneg off
       link-speed 25000 <---- port speed set
```
Compruebe el estado de la interfaz y del puerto para verificar que se aplican los ajustes:

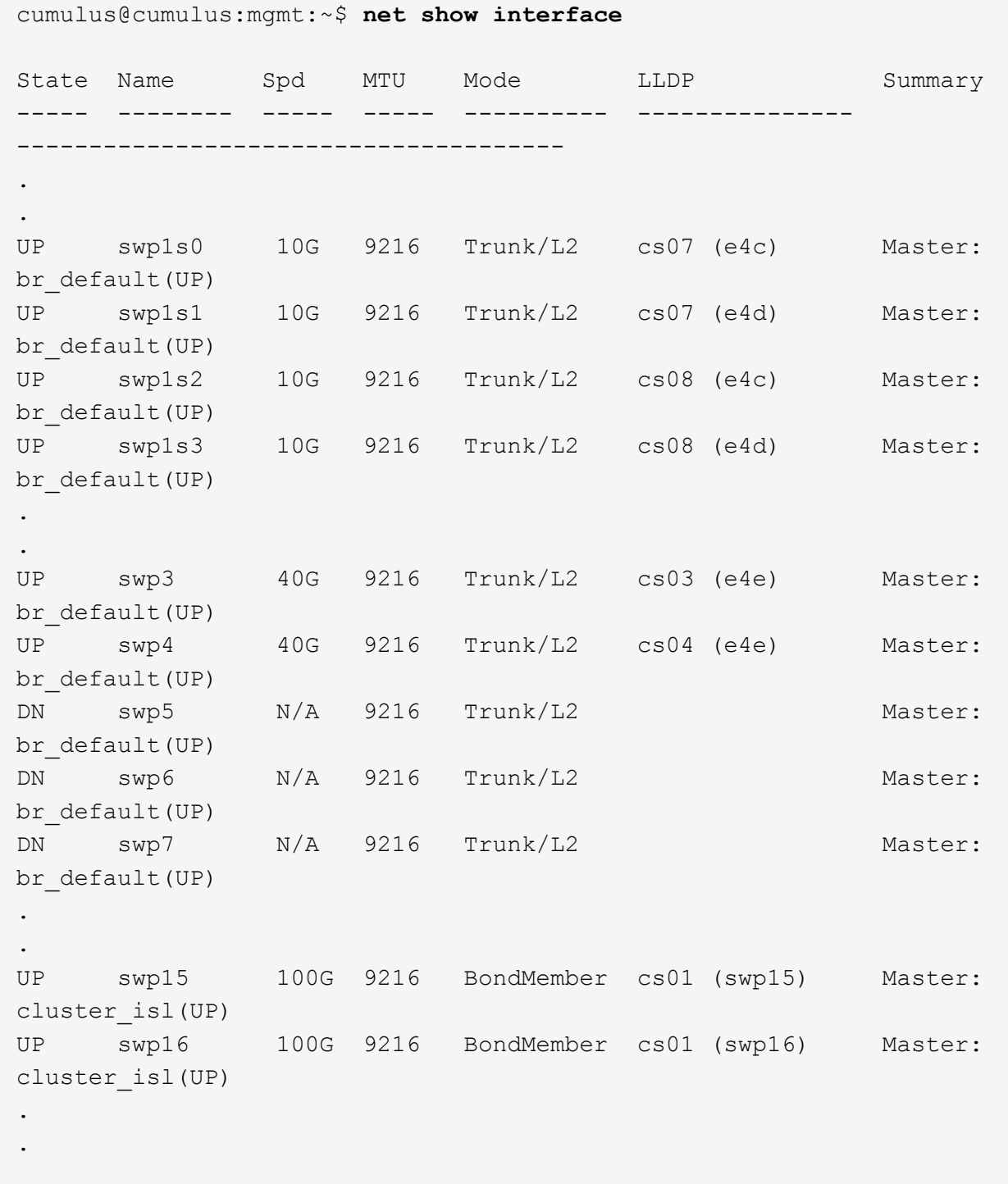

# **Cumulus Linux 5.x**

Por ejemplo:

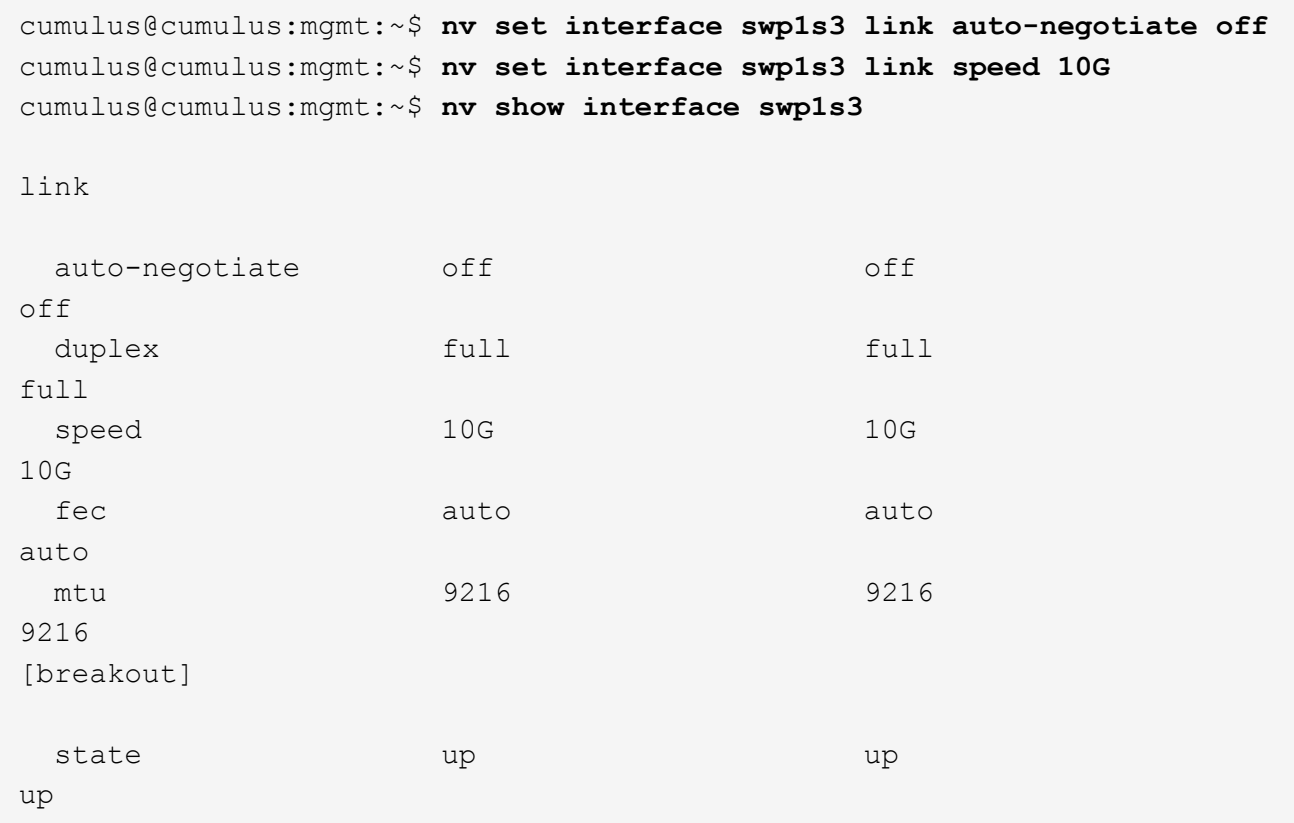

Compruebe el estado de la interfaz y del puerto para verificar que se aplican los ajustes:

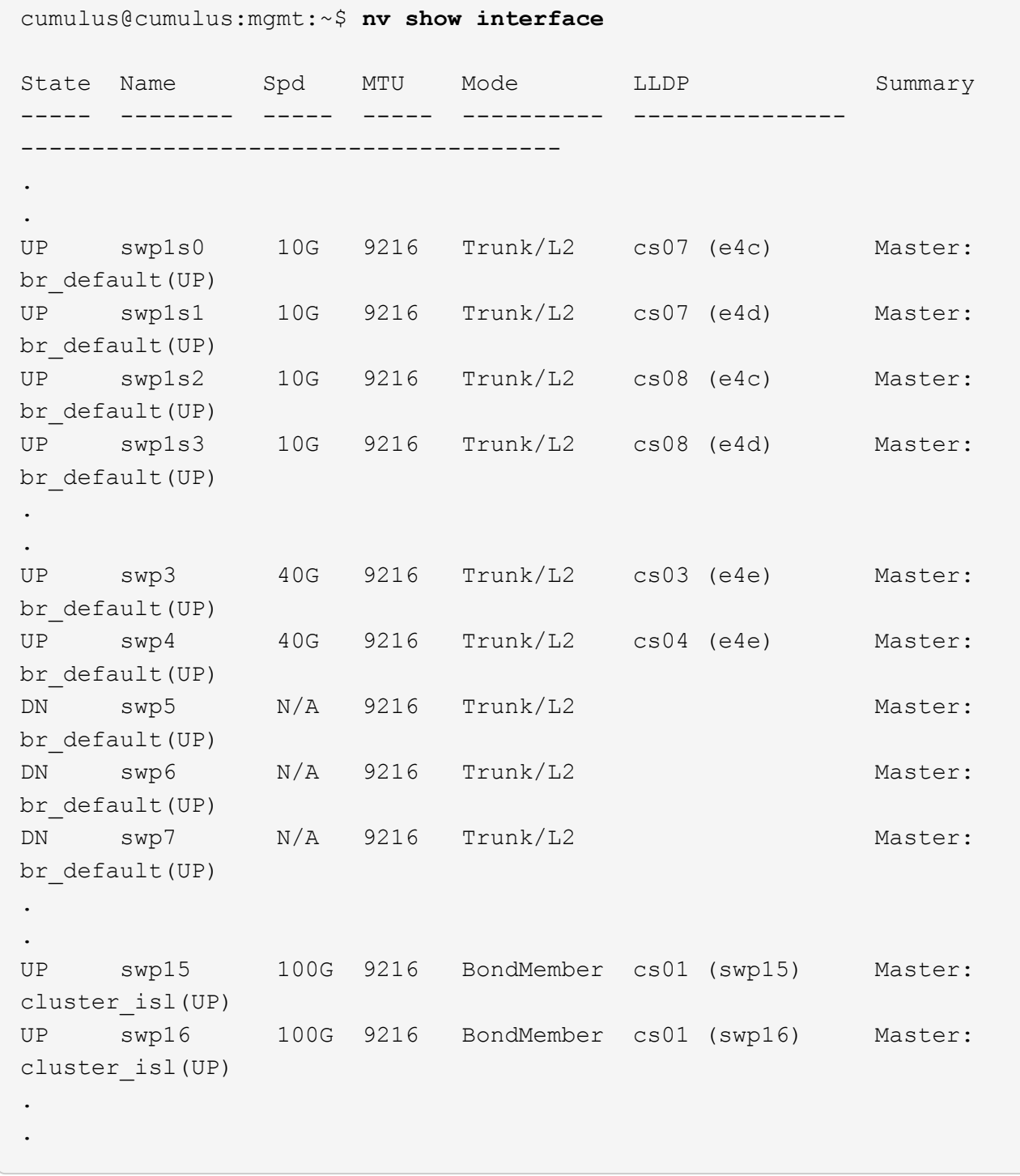

# **El futuro**

["Conecte el cable de las bandejas NS224 como almacenamiento conectado al conmutador".](#page-306-0)

# <span id="page-306-0"></span>**Conecte el cable de las bandejas NS224 como almacenamiento conectado al switch**

Si tiene un sistema en el que las bandejas de unidades NS224 deben cablearse como almacenamiento conectado al switch (no como almacenamiento de conexión directa), utilice la información proporcionada aquí.

• Conectar las bandejas de unidades NS224 a través de switches de almacenamiento:

["Cableado de bandejas de unidades NS224 conectadas a switch"](https://library.netapp.com/ecm/ecm_download_file/ECMLP2876580)

• Confirme el hardware compatible, como los switches y cables de almacenamiento, para su modelo de plataforma:

["Hardware Universe de NetApp"](https://hwu.netapp.com/)

#### **El futuro**

["Instale Cumulus Linux en modo Cumulus"](#page-307-0) o. ["Instale Cumulus Linux en modo ONIE".](#page-317-0)

# **Configurar el software**

#### **Flujo de trabajo de instalación de software para los switches NVIDIA SN2100**

Para instalar y configurar el software para un conmutador NVIDIA SN2100, siga estos pasos:

1. ["Instale Cumulus Linux en modo Cumulus"](#page-307-0) o. ["Instale Cumulus Linux en modo ONIE".](#page-317-0)

Puede instalar Cumulus Linux (CL) OS cuando el conmutador esté ejecutando Cumulus Linux o ONIE.

2. ["Instale la secuencia de comandos del archivo de configuración de referencia \(RCF\)".](#page-326-0)

Hay dos secuencias de comandos RCF disponibles para las aplicaciones de almacenamiento y agrupación en clúster. El procedimiento para cada uno es el mismo.

3. ["Configure SNMPv3 para la recopilación de registros del conmutador"](https://docs.netapp.com/es-es/ontap-systems-switches/switch-nvidia-sn2100/install-snmpv3-sn2100-cluster.html).

Esta versión incluye soporte para SNMPv3 para la recopilación de registros de conmutación y para la supervisión del estado del conmutador (SHM).

Los procedimientos utilizan Network Command Line Utility (NCLU), que es una interfaz de línea de comandos que garantiza que Cumulus Linux sea totalmente accesible para todos. El comando net es la utilidad contenedora que se utiliza para ejecutar acciones desde un terminal.

# <span id="page-307-0"></span>**Instale Cumulus Linux en modo Cumulus**

Siga este procedimiento para instalar Cumulus Linux (CL) OS cuando el conmutador se esté ejecutando en modo Cumulus.

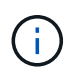

Cumulus Linux (CL) OS se puede instalar ya sea cuando el conmutador ejecuta Cumulus Linux o ONIE (consulte ["Instale EN modo ONIE"\)](#page-317-0).

#### **Lo que necesitará**

- Conocimientos de Linux de nivel intermedio.
- Estar familiarizado con la edición de texto básica, los permisos de archivos UNIX y la supervisión de procesos. Una variedad de editores de texto están preinstalados, incluyendo vi y.. nano.
- Acceso a un shell de Linux o UNIX. Si ejecuta Windows, utilice un entorno Linux como herramienta de línea de comandos para interactuar con Cumulus Linux.
- El requisito de velocidad en baudios se establece en 115200 en el conmutador de consola serie para el acceso a la consola del conmutador NVIDIA SN2100 de la siguiente manera:
	- 115200 baudios
	- 8 bits de datos
	- 1 bit de parada
	- paridad: none
	- control de flujo: ninguno

# **Acerca de esta tarea**

Tenga en cuenta lo siguiente:

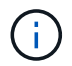

Cada vez que se instala Cumulus Linux, se borra y reconstruye toda la estructura del sistema de archivos.

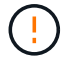

La contraseña predeterminada para la cuenta de usuario de cumulus es **cumulus**. La primera vez que inicie sesión en Cumulus Linux, debe cambiar esta contraseña predeterminada. Asegúrese de actualizar cualquier secuencia de comandos de automatización antes de instalar una nueva imagen. Cumulus Linux proporciona opciones de línea de comandos para cambiar automáticamente la contraseña predeterminada durante el proceso de instalación.

#### **Cumulus Linux 4.4.3**

1. Inicie sesión en el switch.

La primera vez que inicia sesión en el conmutador requiere nombre de usuario/contraseña de **cumulus**/**cumulus** con sudo privilegios.

```
cumulus login: cumulus
Password: cumulus
You are required to change your password immediately (administrator
enforced)
Changing password for cumulus.
Current password: cumulus
New password: <new password>
Retype new password: <new password>
```
2. Compruebe la versión de Cumulus Linux: net show system

```
cumulus@cumulus:mgmt:~$ net show system
Hostname......... cumulus
Build............ Cumulus Linux 4.4.3
Uptime........... 0:08:20.860000
Model............ Mlnx X86
CPU.............. x86_64 Intel Atom C2558 2.40GHz
Memory........... 8GB
Disk............. 14.7GB
ASIC............. Mellanox Spectrum MT52132
Ports............ 16 x 100G-QSFP28
Part Number...... MSN2100-CB2FC
Serial Number.... MT2105T05177
Platform Name.... x86_64-mlnx_x86-r0
Product Name..... MSN2100
ONIE Version..... 2019.11-5.2.0020-115200
Base MAC Address. 04:3F:72:43:92:80
Manufacturer..... Mellanox
```
3. Configure el nombre de host, la dirección IP, la máscara de subred y la puerta de enlace predeterminada. El nuevo nombre de host solo se inicia después de reiniciar la sesión de la consola/SSH.

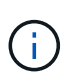

Un switch Cumulus Linux proporciona al menos un puerto de administración Ethernet dedicado llamado eth0. Esta interfaz se utiliza específicamente para la gestión fuera de banda. De forma predeterminada, la interfaz de gestión utiliza DHCPv4 para la direccionamiento.

No utilice caracteres de subrayado (\_), apóstrofe (') o no ASCII en el nombre de host.

cumulus@cumulus:mgmt:~\$ **net add hostname sw1** cumulus@cumulus:mgmt:~\$ **net add interface eth0 ip address 10.233.204.71** cumulus@cumulus:mgmt:~\$ **net add interface eth0 ip gateway 10.233.204.1** cumulus@cumulus:mgmt:~\$ **net pending** cumulus@cumulus:mgmt:~\$ **net commit**

Este comando modifica ambos /etc/hostname y.. /etc/hosts archivos.

4. Confirme que se han actualizado el nombre de host, la dirección IP, la máscara de subred y la puerta de enlace predeterminada.

```
cumulus@sw1:mgmt:~$ hostname sw1
cumulus@sw1:mgmt:~$ ifconfig eth0
eth0: flags=4163<UP,BROADCAST,RUNNING,MULTICAST> mtu 1500
inet 10.233.204.71 netmask 255.255.254.0 broadcast 10.233.205.255
inet6 fe80::bace:f6ff:fe19:1df6 prefixlen 64 scopeid 0x20<link>
ether b8:ce:f6:19:1d:f6 txqueuelen 1000 (Ethernet)
RX packets 75364 bytes 23013528 (21.9 MiB)
RX errors 0 dropped 7 overruns 0 frame 0
TX packets 4053 bytes 827280 (807.8 KiB)
TX errors 0 dropped 0 overruns 0 carrier 0 collisions 0 device
memory 0xdfc00000-dfc1ffff
```
cumulus@sw1::mgmt:~\$ **ip route show vrf mgmt** default via 10.233.204.1 dev eth0 unreachable default metric 4278198272 10.233.204.0/23 dev eth0 proto kernel scope link src 10.233.204.71 127.0.0.0/8 dev mgmt proto kernel scope link src 127.0.0.1

- 5. Configure la zona horaria con el modo interactivo NTP.
	- a. En un terminal, ejecute el comando siguiente:

cumulus@sw1:~\$ **sudo dpkg-reconfigure tzdata**

- b. Siga las opciones del menú en pantalla para seleccionar el área geográfica y la región.
- c. Para establecer la zona horaria de todos los servicios y daemons, reinicie el conmutador.
- d. Compruebe que la fecha y la hora del interruptor son correctas y que se actualizan si es necesario.

6. Instale Cumulus Linux 4.4.3:

cumulus@sw1:mgmt:~\$ **sudo onie-install -a -i http://***<webserver>/<path>***/cumulus-linux-4.4.3-mlx-amd64.bin**

El instalador inicia la descarga. Escriba **y** cuando se le solicite.

7. Reinicie el conmutador NVIDIA SN2100:

cumulus@sw1:mgmt:~\$ **sudo reboot**

- 8. La instalación se inicia automáticamente y aparecen las siguientes opciones de pantalla de GRUB. \* No\* realice ninguna selección.
	- Cumulus-Linux GNU/Linux
	- ONIE: Instalar el sistema operativo
	- CUMULUS-INSTALL
	- Cumulus-Linux GNU/Linux
- 9. Repita los pasos del 1 al 4 para iniciar sesión.
- 10. Compruebe que la versión de Cumulus Linux es 4.4.3: net show version

```
cumulus@sw1:mgmt:~$ net show version
NCLU_VERSION=1.0-cl4.4.3u0
DISTRIB_ID="Cumulus Linux"
DISTRIB_RELEASE=4.4.3
DISTRIB_DESCRIPTION="Cumulus Linux 4.4.3"
```
11. Cree un nuevo usuario y agregue este usuario a sudo grupo. Este usuario sólo se hace efectivo después de reiniciar la sesión de la consola/SSH.

sudo adduser --ingroup netedit admin

```
cumulus@sw1:mgmt:~$ sudo adduser --ingroup netedit admin
[sudo] password for cumulus:
Adding user 'admin' ...
Adding new user 'admin' (1001) with group `netedit' ...
Creating home directory '/home/admin' ...
Copying files from '/etc/skel' ...
New password:
Retype new password:
passwd: password updated successfully
Changing the user information for admin
Enter the new value, or press ENTER for the default
Full Name []:
Room Number []:
Work Phone []:
Home Phone []:
Other []:
Is the information correct? [Y/n] y
cumulus@sw1:mgmt:~$ sudo adduser admin sudo
[sudo] password for cumulus:
Adding user `admin' to group `sudo' ...
Adding user admin to group sudo
Done.
cumulus@sw1:mgmt:~$ exit
logout
Connection to 10.233.204.71 closed.
[admin@cycrh6svl01 ~]$ ssh admin@10.233.204.71
admin@10.233.204.71's password:
Linux sw1 4.19.0-cl-1-amd64 #1 SMP Cumulus 4.19.206-1+cl4.4.1u1
(2021-09-09) x86_64
Welcome to NVIDIA Cumulus (R) Linux (R)
For support and online technical documentation, visit
http://www.cumulusnetworks.com/support
The registered trademark Linux (R) is used pursuant to a sublicense
from LMI, the exclusive licensee of Linus Torvalds, owner of the
mark on a world-wide basis.
admin@sw1:mgmt:~$
```
#### **Cumulus Linux 5.x**

1. Inicie sesión en el switch.

La primera vez que inicia sesión en el conmutador requiere nombre de usuario/contraseña de

**cumulus**/**cumulus** con sudo privilegios.

cumulus login: **cumulus** Password: **cumulus** You are required to change your password immediately (administrator enforced) Changing password for cumulus. Current password: **cumulus** New password: <new password> Retype new password: <new password>

2. Compruebe la versión de Cumulus Linux: nv show system

cumulus@cumulus:mgmt:~\$ **nv show system** operational applied description ------------------- -------------------- -------------------- hostname cumulus cumulus build Cumulus Linux 5.3.0 system build version uptime 6 days, 8:37:36 system uptime timezone Etc/UTC system time zone

3. Configure el nombre de host, la dirección IP, la máscara de subred y la puerta de enlace predeterminada. El nuevo nombre de host solo se inicia después de reiniciar la sesión de la consola/SSH.

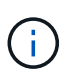

Un switch Cumulus Linux proporciona al menos un puerto de administración Ethernet dedicado llamado eth0. Esta interfaz se utiliza específicamente para la gestión fuera de banda. De forma predeterminada, la interfaz de gestión utiliza DHCPv4 para la direccionamiento.

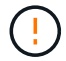

No utilice caracteres de subrayado (\_), apóstrofe (') o no ASCII en el nombre de host.

```
cumulus@cumulus:mgmt:~$ nv set system hostname sw1
cumulus@cumulus:mgmt:~$ nv set interface eth0 ip address
10.233.204.71/24
cumulus@cumulus:mgmt:~$ nv set interface eth0 ip gateway
10.233.204.1
cumulus@cumulus:mgmt:~$ nv config apply
cumulus@cumulus:mgmt:~$ nv config save
```
Este comando modifica ambos /etc/hostname y.. /etc/hosts archivos.

4. Confirme que se han actualizado el nombre de host, la dirección IP, la máscara de subred y la puerta de enlace predeterminada.

```
cumulus@sw1:mgmt:~$ hostname sw1
cumulus@sw1:mgmt:~$ ifconfig eth0
eth0: flags=4163<UP,BROADCAST,RUNNING,MULTICAST> mtu 1500
inet 10.233.204.71 netmask 255.255.254.0 broadcast 10.233.205.255
inet6 fe80::bace:f6ff:fe19:1df6 prefixlen 64 scopeid 0x20<link>
ether b8:ce:f6:19:1d:f6 txqueuelen 1000 (Ethernet)
RX packets 75364 bytes 23013528 (21.9 MiB)
RX errors 0 dropped 7 overruns 0 frame 0
TX packets 4053 bytes 827280 (807.8 KiB)
TX errors 0 dropped 0 overruns 0 carrier 0 collisions 0 device
memory 0xdfc00000-dfc1ffff
cumulus@sw1::mgmt:~$ ip route show vrf mgmt
default via 10.233.204.1 dev eth0
unreachable default metric 4278198272
```
10.233.204.0/23 dev eth0 proto kernel scope link src 10.233.204.71 127.0.0.0/8 dev mgmt proto kernel scope link src 127.0.0.1

- 5. Configure la zona horaria con el modo interactivo NTP.
	- a. En un terminal, ejecute el comando siguiente:

cumulus@sw1:~\$ **sudo dpkg-reconfigure tzdata**

- b. Siga las opciones del menú en pantalla para seleccionar el área geográfica y la región.
- c. Para establecer la zona horaria de todos los servicios y daemons, reinicie el conmutador.
- d. Compruebe que la fecha y la hora del interruptor son correctas y que se actualizan si es necesario.
- 6. Instalar Cumulus Linux 5,4:

```
cumulus@sw1:mgmt:~$ sudo onie-install -a -i http://<web-
server>/<path>/cumulus-linux-5.4-mlx-amd64.bin
```
El instalador inicia la descarga. Escriba **y** cuando se le solicite.

7. Reinicie el conmutador NVIDIA SN2100:

cumulus@sw1:mgmt:~\$ **sudo reboot**

- 8. La instalación se inicia automáticamente y aparecen las siguientes opciones de pantalla de GRUB. \* No\* realice ninguna selección.
	- Cumulus-Linux GNU/Linux
- ONIE: Instalar el sistema operativo
- CUMULUS-INSTALL
- Cumulus-Linux GNU/Linux
- 9. Repita los pasos del 1 al 4 para iniciar sesión.
- 10. Compruebe que la versión de Cumulus Linux es 5,4: nv show system

```
cumulus@cumulus:mgmt:~$ nv show system
operational applied description
------------------- -------------------- ---------------------
hostname cumulus cumulus
build Cumulus Linux 5.4.0 system build version
uptime 6 days, 13:37:36 system uptime
timezone Etc/UTC system time zone
```
11. Compruebe que cada nodo tenga una conexión con cada switch:

```
cumulus@sw1:mgmt:~$ net show lldp
LocalPort Speed Mode RemoteHost
RemotePort
--------- ----- ---------- ----------------------------------
-----------
eth0 100M Mgmt mgmt-sw1
Eth110/1/29
swp2s1 25G Trunk/L2 node1
e0a
swp15 100G BondMember sw2
swp15
swp16 100G BondMember sw2
swp16
```
12. Cree un nuevo usuario y agregue este usuario a sudo grupo. Este usuario sólo se hace efectivo después de reiniciar la sesión de la consola/SSH.

sudo adduser --ingroup netedit admin

```
cumulus@sw1:mgmt:~$ sudo adduser --ingroup netedit admin
[sudo] password for cumulus:
Adding user 'admin' ...
Adding new user 'admin' (1001) with group `netedit' ...
Creating home directory '/home/admin' ...
Copying files from '/etc/skel' ...
New password:
Retype new password:
passwd: password updated successfully
Changing the user information for admin
Enter the new value, or press ENTER for the default
Full Name []:
Room Number []:
Work Phone []:
Home Phone []:
Other []:
Is the information correct? [Y/n] y
cumulus@sw1:mgmt:~$ sudo adduser admin sudo
[sudo] password for cumulus:
Adding user `admin' to group `sudo' ...
Adding user admin to group sudo
Done.
cumulus@sw1:mgmt:~$ exit
logout
Connection to 10.233.204.71 closed.
[admin@cycrh6svl01 ~]$ ssh admin@10.233.204.71
admin@10.233.204.71's password:
Linux sw1 4.19.0-cl-1-amd64 #1 SMP Cumulus 4.19.206-1+cl4.4.1u1
(2021-09-09) x86_64
Welcome to NVIDIA Cumulus (R) Linux (R)
For support and online technical documentation, visit
http://www.cumulusnetworks.com/support
The registered trademark Linux (R) is used pursuant to a sublicense
from LMI, the exclusive licensee of Linus Torvalds, owner of the
mark on a world-wide basis.
admin@sw1:mgmt:~$
```
13. Agregue grupos de usuarios adicionales al que pueda acceder el usuario administrador  $n\bar{v}$ comandos:

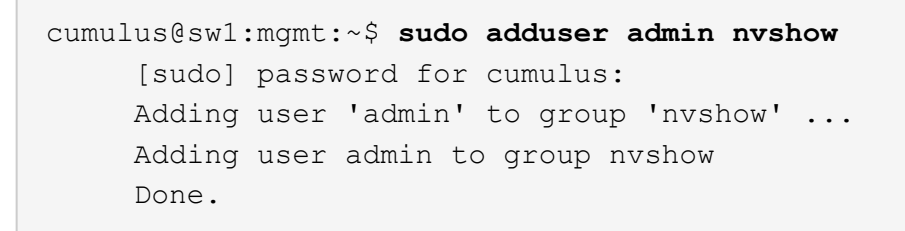

Consulte ["Cuentas de usuario de NVIDIA"](https://docs.nvidia.com/networking-ethernet-software/cumulus-linux-54/System-Configuration/Authentication-Authorization-and-Accounting/User-Accounts/) si quiere más información.

# **El futuro**

["Instale la secuencia de comandos del archivo de configuración de referencia \(RCF\)".](#page-326-0)

# <span id="page-317-0"></span>**Instale Cumulus Linux en modo ONIE**

Siga este procedimiento para instalar Cumulus Linux (CL) OS cuando el conmutador se ejecute EN modo ONIE.

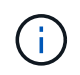

Cumulus Linux (CL) OS se puede instalar ya sea cuando el conmutador ejecuta ONIE o Cumulus Linux (consulte ["Instalar en modo Cumulus"\)](#page-307-0).

# **Acerca de esta tarea**

Puede instalar Cumulus Linux utilizando Open Network Install Environment (ONIE) que permite la detección automática de una imagen de instalador de red. Esto facilita el modelo de sistema de asegurar los conmutadores con una opción de sistema operativo, como Cumulus Linux. La forma más fácil de instalar Cumulus Linux con ONIE es con el descubrimiento HTTP local.

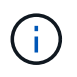

Si el host tiene IPv6 habilitada, asegúrese de que ejecuta un servidor web. Si el host tiene la función IPv4 habilitada, asegúrese de que esté ejecutando DHCP además de un servidor web.

Este procedimiento muestra cómo actualizar Cumulus Linux después de que el administrador haya arrancado EN ONIE.

#### **Ejemplo 2. Pasos**

#### **Cumulus Linux 4.4.3**

- 1. Descargue el archivo de instalación de Cumulus Linux en el directorio raíz del servidor Web. Cambie el nombre de este archivo a: onie-installer.
- 2. Conecte el host al puerto Ethernet de gestión del switch mediante un cable Ethernet.
- 3. Encienda el interruptor.

El conmutador descarga el instalador DE imágenes ONIE y arranca. Una vez finalizada la instalación, aparece el indicador de inicio de sesión de Cumulus Linux en la ventana del terminal.

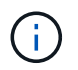

Cada vez que se instala Cumulus Linux, se borra y reconstruye toda la estructura del sistema de archivos.

4. Reinicie el interruptor SN2100:

cumulus@cumulus:mgmt:~\$ **sudo reboot**

- 5. Pulse la tecla **Esc** en la pantalla GNU GRUB para interrumpir el proceso de arranque normal, seleccione **ONIE** y pulse **Intro**.
- 6. En la siguiente pantalla, seleccione **ONIE: Install OS**.
- 7. EL proceso DE detección DEL instalador DE ONIE ejecuta la búsqueda de la instalación automática. Pulse **Intro** para detener temporalmente el proceso.
- 8. Cuando el proceso de detección se detuvo:

```
ONIE:/ # onie-stop
discover: installer mode detected.
Stopping: discover...start-stop-daemon: warning: killing process
427:
No such process done.
```
9. Si el servicio DHCP se está ejecutando en la red, compruebe que la dirección IP, la máscara de subred y la puerta de enlace predeterminada están correctamente asignadas:

```
ifconfig eth0
```

```
ONIE:/ # ifconfig eth0
eth0 Link encap:Ethernet HWaddr B8:CE:F6:19:1D:F6
        inet addr:10.233.204.71 Bcast:10.233.205.255
Mask:255.255.254.0
        inet6 addr: fe80::bace:f6ff:fe19:1df6/64 Scope:Link
        UP BROADCAST RUNNING MULTICAST MTU:1500 Metric:1
        RX packets:21344 errors:0 dropped:2135 overruns:0 frame:0
        TX packets:3500 errors:0 dropped:0 overruns:0 carrier:0
        collisions:0 txqueuelen:1000
        RX bytes:6119398 (5.8 MiB) TX bytes:472975 (461.8 KiB)
        Memory:dfc00000-dfc1ffff
ONIE:/ # route
Kernel IP routing table
Destination Gateway Genmask Flags Metric Ref
Use Iface
default  10.233.204.1  0.0.0.0   UG   0   0
0 eth0
10.233.204.0 * 255.255.254.0 U 0 0
0 eth0
```
10. Si el esquema de direccionamiento IP se define manualmente, haga lo siguiente:

ONIE:/ # **ifconfig eth0 10.233.204.71 netmask 255.255.254.0** ONIE:/ # **route add default gw 10.233.204.1**

- 11. Repita el paso 9 para comprobar que la información estática se ha introducido correctamente.
- 12. Instalar Cumulus Linux:

```
# onie-nos-install http://<web-server>/<path>/cumulus-linux-4.4.3-
mlx-amd64.bin
```

```
ONIE:/ # route
    Kernel IP routing table
    ONIE:/ # onie-nos-install http://<web-server>/<path>/cumulus-
linux-4.4.3-mlx-amd64.bin
    Stopping: discover... done.
    Info: Attempting
http://10.60.132.97/x/eng/testbedN,svl/nic/files/cumulus-linux-
4.4.3-mlx-amd64.bin ...
    Connecting to 10.60.132.97 (10.60.132.97:80)
   installer 100% |*| 552M 0:00:00 ETA
    ...
    ...
```
13. Una vez completada la instalación, inicie sesión en el switch.

```
cumulus login: cumulus
Password: cumulus
You are required to change your password immediately (administrator
enforced)
Changing password for cumulus.
Current password: cumulus
New password: <new password>
Retype new password: <new password>
```
14. Verifique la versión de Cumulus Linux: net show version

```
cumulus@cumulus:mgmt:~$ net show version
NCLU_VERSION=1.0-cl4.4.3u4
DISTRIB_ID="Cumulus Linux"
DISTRIB_RELEASE=4.4.3
DISTRIB_DESCRIPTION="Cumulus Linux 4.4.3"
```
#### **Cumulus Linux 5.x**

- 1. Descargue el archivo de instalación de Cumulus Linux en el directorio raíz del servidor Web. Cambie el nombre de este archivo a: onie-installer.
- 2. Conecte el host al puerto Ethernet de gestión del switch mediante un cable Ethernet.
- 3. Encienda el interruptor.

El conmutador descarga el instalador DE imágenes ONIE y arranca. Una vez finalizada la instalación, aparece el indicador de inicio de sesión de Cumulus Linux en la ventana del terminal.

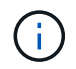

Cada vez que se instala Cumulus Linux, se borra y reconstruye toda la estructura del sistema de archivos.

4. Reinicie el interruptor SN2100:

```
cumulus@cumulus:mgmt:~$ sudo reboot
.
.
GNU GRUB version 2.06-3
+-------------------------------------------------------------------
------+
| Cumulus-Linux GNU/Linux
|
| Advanced options for Cumulus-Linux GNU/Linux
|
| ONIE
|
\vert\overline{\phantom{a}}\vert\vert\vert\vert\overline{\phantom{a}}\vert\overline{\phantom{a}}\vert\overline{\phantom{a}}\vert\overline{\phantom{a}}\vert\overline{\phantom{a}}\vert+-------------------------------------------------------------------
------+
```
5. Presione la tecla Esc en la pantalla de GNU GRUB para interrumpir el proceso de inicio normal, seleccione ONIE y presione Intro.

```
.
.
Loading ONIE ...
GNU GRUB version 2.02
+-------------------------------------------------------------------
------+
| ONIE: Install OS
\vert| ONIE: Rescue
\vert| ONIE: Uninstall OS
\vert| ONIE: Update ONIE
\overline{\phantom{a}}| ONIE: Embed ONIE
\overline{\phantom{a}}\vert\overline{\phantom{a}}\overline{\phantom{a}}\overline{\phantom{a}}\overline{\phantom{a}}\overline{\phantom{a}}\overline{\phantom{a}}\overline{\phantom{a}}\overline{\phantom{a}}\overline{\phantom{a}}+-------------------------------------------------------------------
------+
```
Seleccione ONIE: **Instalar OS.**

- 6. EL proceso DE detección DEL instalador DE ONIE ejecuta la búsqueda de la instalación automática. Pulse **Intro** para detener temporalmente el proceso.
- 7. Cuando el proceso de detección se detuvo:

```
ONIE:/ # onie-stop
discover: installer mode detected.
Stopping: discover...start-stop-daemon: warning: killing process
427:
No such process done.
```
8. Configure la dirección IP, la máscara de subred y la puerta de enlace predeterminada:

```
ifconfig eth0
```

```
ONIE:/ # ifconfig eth0
eth0 Link encap:Ethernet HWaddr B8:CE:F6:19:1D:F6
        inet addr:10.233.204.71 Bcast:10.233.205.255
Mask:255.255.254.0
        inet6 addr: fe80::bace:f6ff:fe19:1df6/64 Scope:Link
        UP BROADCAST RUNNING MULTICAST MTU:1500 Metric:1
        RX packets:21344 errors:0 dropped:2135 overruns:0 frame:0
        TX packets:3500 errors:0 dropped:0 overruns:0 carrier:0
        collisions:0 txqueuelen:1000
        RX bytes:6119398 (5.8 MiB) TX bytes:472975 (461.8 KiB)
        Memory:dfc00000-dfc1ffff
ONIE:/ #
ONIE:/ # ifconfig eth0 10.228.140.27 netmask 255.255.248.0
ONIE:/ # ifconfig eth0
eth0 Link encap:Ethernet HWaddr B8:CE:F6:5E:05:E6
        inet addr:10.228.140.27 Bcast:10.228.143.255
Mask:255.255.248.0
        inet6 addr: fd20:8b1e:b255:822b:bace:f6ff:fe5e:5e6/64
Scope:Global
        inet6 addr: fe80::bace:f6ff:fe5e:5e6/64 Scope:Link
        UP BROADCAST RUNNING MULTICAST MTU:1500 Metric:1
        RX packets:18813 errors:0 dropped:1418 overruns:0 frame:0
        TX packets:491 errors:0 dropped:0 overruns:0 carrier:0
        collisions:0 txqueuelen:1000
        RX bytes:1339596 (1.2 MiB) TX bytes:49379 (48.2 KiB)
        Memory:dfc00000-dfc1ffff
ONIE:/ # route add default gw 10.228.136.1
ONIE:/ # route
Kernel IP routing table
Destination Gateway Genmask Flags Metric Ref
Use Iface
default  10.228.136.1  0.0.0.0   UG   0   0
0 eth0
10.228.136.1 * 255.255.248.0 U 0 0
0 eth0
```
9. Instalar Cumulus Linux 5,4:

```
# onie-nos-install http://<web-server>/<path>/cumulus-linux-5.4-mlx-
amd64.bin
```
```
ONIE:/ # route
   Kernel IP routing table
    ONIE:/ # onie-nos-install http://<web-server>/<path>/cumulus-
linux-5.4-mlx-amd64.bin
   Stopping: discover... done.
    Info: Attempting
http://10.60.132.97/x/eng/testbedN,svl/nic/files/cumulus-linux-5.4-
mlx-amd64.bin ...
    Connecting to 10.60.132.97 (10.60.132.97:80)
   installer 100% |*| 552M 0:00:00 ETA
    ...
    ...
```
10. Una vez completada la instalación, inicie sesión en el switch.

```
cumulus login: cumulus
Password: cumulus
You are required to change your password immediately (administrator
enforced)
Changing password for cumulus.
Current password: cumulus
New password: <new password>
Retype new password: <new password>
```
11. Verifique la versión de Cumulus Linux: nv show system

```
cumulus@cumulus:mgmt:~$ nv show system
operational applied description
------------------- -------------------- ---------------------
hostname cumulus cumulus
build Cumulus Linux 5.4.0 system build version
uptime 6 days, 13:37:36 system uptime
timezone Etc/UTC system time zone
```
12. Cree un nuevo usuario y agregue este usuario a sudo grupo. Este usuario sólo se hace efectivo después de reiniciar la sesión de la consola/SSH.

sudo adduser --ingroup netedit admin

```
cumulus@sw1:mgmt:~$ sudo adduser --ingroup netedit admin
[sudo] password for cumulus:
Adding user 'admin' ...
Adding new user 'admin' (1001) with group `netedit' ...
Creating home directory '/home/admin' ...
Copying files from '/etc/skel' ...
New password:
Retype new password:
passwd: password updated successfully
Changing the user information for admin
Enter the new value, or press ENTER for the default
Full Name []:
Room Number []:
Work Phone []:
Home Phone []:
Other []:
Is the information correct? [Y/n] y
cumulus@sw1:mgmt:~$ sudo adduser admin sudo
[sudo] password for cumulus:
Adding user `admin' to group `sudo' ...
Adding user admin to group sudo
Done.
cumulus@sw1:mgmt:~$ exit
logout
Connection to 10.233.204.71 closed.
[admin@cycrh6svl01 ~]$ ssh admin@10.233.204.71
admin@10.233.204.71's password:
Linux sw1 4.19.0-cl-1-amd64 #1 SMP Cumulus 4.19.206-1+cl4.4.1u1
(2021-09-09) x86_64
Welcome to NVIDIA Cumulus (R) Linux (R)
For support and online technical documentation, visit
http://www.cumulusnetworks.com/support
The registered trademark Linux (R) is used pursuant to a sublicense
from LMI, the exclusive licensee of Linus Torvalds, owner of the
mark on a world-wide basis.
admin@sw1:mgmt:~$
```
13. Agregue grupos de usuarios adicionales al que pueda acceder el usuario administrador  $n\bar{v}$ comandos:

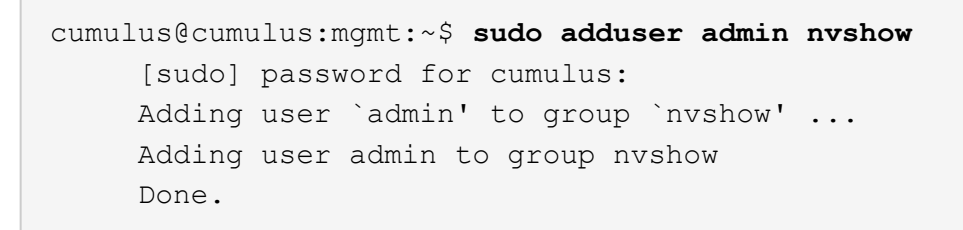

Consulte ["Cuentas de usuario de NVIDIA"](https://docs.nvidia.com/networking-ethernet-software/cumulus-linux-54/System-Configuration/Authentication-Authorization-and-Accounting/User-Accounts/) si quiere más información.

## **El futuro**

["Instale la secuencia de comandos del archivo de configuración de referencia \(RCF\)".](#page-326-0)

## <span id="page-326-0"></span>**Instale la secuencia de comandos del archivo de configuración de referencia (RCF)**

Siga este procedimiento para instalar la secuencia de comandos RCF.

## **Lo que necesitará**

Antes de instalar la secuencia de comandos RCF, asegúrese de que en el conmutador se encuentran disponibles las siguientes opciones:

- Está instalado Cumulus Linux. Consulte ["Hardware Universe"](https://hwu.netapp.com/Switch/Index) para las versiones compatibles.
- Dirección IP, máscara de subred y puerta de enlace predeterminada definida a través de DHCP o configurado manualmente.

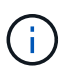

Debe especificar un usuario en el RCF (además del usuario administrador) para que se utilice específicamente para la recopilación de registros.

### **Versiones actuales de la secuencia de comandos RCF**

Hay dos scripts de RCF disponibles para las aplicaciones de clúster y almacenamiento. Descargar RCFs desde ["aquí".](https://mysupport.netapp.com/site/info/nvidia-cluster-switch) El procedimiento para cada uno es el mismo.

- Cluster: **MSN2100-RCF-v1.***x***-Cluster-HA-Breakout-LLDP**
- Almacenamiento: **MSN2100-RCF-v1.***x***-Almacenamiento**

### **Acerca de los ejemplos**

El siguiente procedimiento de ejemplo muestra cómo descargar y aplicar el script RCF para los switches de clúster.

El resultado de ejemplo de comando utiliza la dirección IP de gestión del switch 10.233.204.71, la máscara de red 255.255.254.0 y la pasarela predeterminada 10.233.204.1.

#### **Ejemplo 3. Pasos**

#### **Cumulus Linux 4.4.3**

1. Mostrar las interfaces disponibles en el interruptor SN2100:

```
admin@sw1:mgmt:~$ net show interface all
State Name Spd MTU Mode LLDP CHANGE Summary
----- ----- --- ----- ----------- ------------------
--------------
...
...
ADMDN swp1 N/A 9216 NotConfigured
ADMDN swp2 N/A 9216 NotConfigured
ADMDN swp3 N/A 9216 NotConfigured
ADMDN swp4 N/A 9216 NotConfigured
ADMDN swp5 N/A 9216 NotConfigured
ADMDN swp6 N/A 9216 NotConfigured
ADMDN swp7 N/A 9216 NotConfigured
ADMDN swp8 N/A 9216 NotConfigured
ADMDN swp9 N/A 9216 NotConfigured
ADMDN swp10 N/A 9216 NotConfigured
ADMDN swp11 N/A 9216 NotConfigured
ADMDN swp12 N/A 9216 NotConfigured
ADMDN swp13 N/A 9216 NotConfigured
ADMDN swp14 N/A 9216 NotConfigured
ADMDN swp15 N/A 9216 NotConfigured
ADMDN swp16 N/A 9216 NotConfigured
```
2. Copie la secuencia de comandos de la pitón de RCF en el conmutador.

```
admin@sw1:mgmt:~$ pwd
/home/cumulus
cumulus@cumulus:mgmt: /tmp$ scp <user>@<host:/<path>/MSN2100-RCF-
v1.x-Cluster-HA-Breakout-LLDP ./
ssologin@10.233.204.71's password:
MSN2100-RCF-v1.x-Cluster-HA-Breakout-LLDP 100% 8607
111.2KB/s 00:00
```
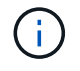

Aunque scp se utiliza en el ejemplo, puede utilizar su método preferido de transferencia de archivos.

3. Aplique el script python de RCF **MSN2100-RCF-v1.x-Cluster-HA-Breakout-LLDP**.

```
cumulus@cumulus:mgmt:/tmp$ sudo python3 MSN2100-RCF-v1.x-Cluster-HA-
Breakout-LLDP
[sudo] password for cumulus:
...
Step 1: Creating the banner file
Step 2: Registering banner message
Step 3: Updating the MOTD file
Step 4: Ensuring passwordless use of cl-support command by admin
Step 5: Disabling apt-get
Step 6: Creating the interfaces
Step 7: Adding the interface config
Step 8: Disabling cdp
Step 9: Adding the lldp config
Step 10: Adding the RoCE base config
Step 11: Modifying RoCE Config
Step 12: Configure SNMP
Step 13: Reboot the switch
```
La secuencia de comandos RCF completa los pasos enumerados en el ejemplo anterior.

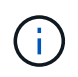

En el paso 3 **Actualizar el archivo MOTD** anterior, el comando cat /etc/motd se ejecuta. Esto le permite verificar el nombre del archivo RCF, la versión de RCF, los puertos que se deben utilizar y otra información importante en el banner de RCF.

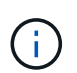

Para cualquier problema de script de Python de RCF que no se pueda corregir, póngase en contacto con ["Soporte de NetApp"](https://mysupport.netapp.com/) para obtener ayuda.

4. Verificar la configuración tras el reinicio:

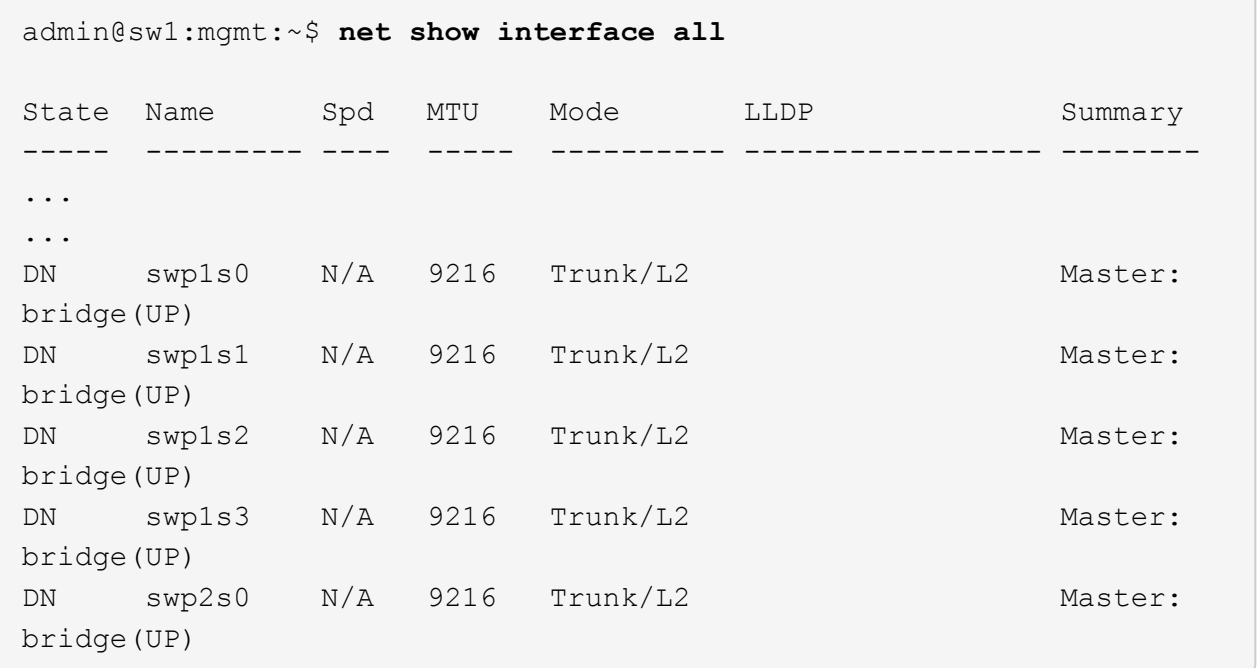

```
DN swp2s1 N/A 9216 Trunk/L2 Master:
bridge(UP)
DN swp2s2 N/A 9216 Trunk/L2 Master:
bridge(UP)
DN swp2s3 N/A 9216 Trunk/L2 Master:
bridge(UP)
UP swp3 100G 9216 Trunk/L2 Master:
bridge(UP)
UP swp4 100G 9216 Trunk/L2 Master:
bridge(UP)
DN swp5 N/A 9216 Trunk/L2 Master:
bridge(UP)
DN swp6 N/A 9216 Trunk/L2 Master:
bridge(UP)
DN swp7 N/A 9216 Trunk/L2 Master:
bridge(UP)
DN swp8 N/A 9216 Trunk/L2 Master:
bridge(UP)
DN swp9 N/A 9216 Trunk/L2 Master:
bridge(UP)
DN swp10 N/A 9216 Trunk/L2 Master:
bridge(UP)
DN swp11 N/A 9216 Trunk/L2 Master:
bridge(UP)
DN swp12 N/A 9216 Trunk/L2 Master:
bridge(UP)
DN swp13 N/A 9216 Trunk/L2 Master:
bridge(UP)
DN swp14 N/A 9216 Trunk/L2 Master:
bridge(UP)
UP swp15 N/A 9216 BondMember Master:
bond_15_16(UP)
UP swp16 N/A 9216 BondMember Master:
bond_15_16(UP)
...
...
admin@sw1:mgmt:~$ net show roce config
RoCE mode.......... lossless
Congestion Control:
  Enabled SPs.... 0 2 5
Mode.......... ECN
  Min Threshold.. 150 KB
   Max Threshold.. 1500 KB
PFC:
   Status......... enabled
```
 Enabled SPs.... 2 5 Interfaces......... swp10-16,swp1s0-3,swp2s0-3,swp3-9 DSCP 802.1p switch-priority ----------------------- ------ --------------- 0 1 2 3 4 5 6 7 0 0 8 9 10 11 12 13 14 15 1 1 16 17 18 19 20 21 22 23 2 2 24 25 26 27 28 29 30 31 3 3 32 33 34 35 36 37 38 39 4 4 40 41 42 43 44 45 46 47 5 5 48 49 50 51 52 53 54 55 6 6 56 57 58 59 60 61 62 63 7 7 switch-priority TC ETS --------------- -- -------- 0 1 3 4 6 7 0 DWRR 28% 2 2 DWRR 28% 5 5 DWRR 43%

5. Verifique la información del transceptor en la interfaz:

admin@sw1:mgmt:~\$ **net show interface pluggables** Interface Identifier Vendor Name Vendor PN Vendor SN Vendor Rev --------- ------------- ----------- --------------- -------------- --------- swp3 0x11 (QSFP28) Amphenol 112-00574 APF20379253516 B0 swp4 0x11 (QSFP28) AVAGO 332-00440 AF1815GU05Z A0 swp15 0x11 (QSFP28) Amphenol 112-00573 APF21109348001 B0 swp16 0x11 (QSFP28) Amphenol 112-00573 APF21109347895 B0

6. Compruebe que cada nodo tenga una conexión con cada switch:

```
admin@sw1:mgmt:~$ net show lldp
LocalPort Speed Mode RemoteHost RemotePort
--------- ----- ---------- ---------------------- -----------
swp3 100G Trunk/L2 sw1 e3a
swp4 100G Trunk/L2 sw2 e3b
swp15 100G BondMember sw13 swp15
swp16 100G BondMember sw14 swp16
```
- 7. Compruebe el estado de los puertos del clúster en el clúster.
	- a. Compruebe que los puertos e0d están en buen estado y en todos los nodos del clúster:

```
cluster1::*> network port show -role cluster
Node: node1
Ignore
                                            Speed(Mbps)
Health Health
Port IPspace Broadcast Domain Link MTU Admin/Oper
Status Status
--------- ------------ ---------------- ---- ---- -----------
-------- ------
e3a Cluster Cluster up 9000 auto/10000
healthy false
e3b Cluster Cluster up 9000 auto/10000
healthy false
Node: node2
Ignore
                                            Speed(Mbps)
Health Health
Port IPspace Broadcast Domain Link MTU Admin/Oper
Status Status
--------- ------------ ---------------- ---- ---- -----------
-------- ------
e3a Cluster Cluster up 9000 auto/10000
healthy false
e3b Cluster Cluster up 9000 auto/10000
healthy false
```
b. Compruebe el estado del switch del clúster (es posible que esto no muestre el switch sw2, ya que las LIF no son homed en el e0d).

cluster1::\*> **network device-discovery show -protocol lldp** Node/ Local Discovered Protocol Port Device (LLDP: ChassisID) Interface Platform ----------- ------ ------------------------- --------- --------- node1/lldp e3a sw1 (b8:ce:f6:19:1a:7e) swp3 e3b sw2 (b8:ce:f6:19:1b:96) swp3 node2/lldp e3a sw1 (b8:ce:f6:19:1a:7e) swp4 e3b sw2 (b8:ce:f6:19:1b:96) swp4 cluster1::\*> **system switch ethernet show -is-monitoring-enabled -operational true** Switch Type Address Model --------------------------- ------------------ ---------------- ---- sw1 cluster-network 10.233.205.90 MSN2100-CB2RC Serial Number: MNXXXXXXGD Is Monitored: true Reason: None Software Version: Cumulus Linux version 4.4.3 running on Mellanox Technologies Ltd. MSN2100 Version Source: LLDP sw2 cluster-network 10.233.205.91 MSN2100-CB2RC Serial Number: MNCXXXXXXGS Is Monitored: true Reason: None Software Version: Cumulus Linux version 4.4.3 running on Mellanox Technologies Ltd. MSN2100 Version Source: LLDP

#### **Cumulus Linux 5.x**

1. Mostrar las interfaces disponibles en el interruptor SN2100:

```
admin@sw1:mgmt:~$ nv show interface
Interface MTU Speed State Remote Host Remote Port-
Type Summary
------------- ----- ----- ----- ------------------- ------------
--------- -------------
+ cluster_isl 9216 200G up
bond
+ eth0 1500 100M up mgmt-sw1 Eth105/1/14
eth IP Address: 10.231.80 206/22
   eth0
IP Address: fd20:8b1e:f6ff:fe31:4a0e/64
+ lo 65536 up
loopback IP Address: 127.0.0.1/8
   lo
IP Address: ::1/128
+ swp1s0 9216 10G up cluster01 e0b
swp
.
.
.
+ swp15 9216 100G up sw2 swp15
swp
+ swp16 9216 100G up sw2 swp16
swp
```
2. Copie la secuencia de comandos de la pitón de RCF en el conmutador.

```
admin@sw1:mgmt:~$ pwd
/home/cumulus
cumulus@cumulus:mgmt: /tmp$ scp <user>@<host:/<path>/MSN2100-RCF-
v1.x-Cluster-HA-Breakout-LLDP ./
ssologin@10.233.204.71's password:
MSN2100-RCF-v1.x-Cluster-HA-Breakout-LLDP 100% 8607
111.2KB/s 00:00
```
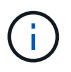

Aunque scp se utiliza en el ejemplo, puede utilizar su método preferido de transferencia de archivos.

3. Aplique el script python de RCF **MSN2100-RCF-v1.x-Cluster-HA-Breakout-LLDP**.

```
cumulus@cumulus:mgmt:/tmp$ sudo python3 MSN2100-RCF-v1.x-Cluster-HA-
Breakout-LLDP
[sudo] password for cumulus:
.
.
Step 1: Creating the banner file
Step 2: Registering banner message
Step 3: Updating the MOTD file
Step 4: Ensuring passwordless use of cl-support command by admin
Step 5: Disabling apt-get
Step 6: Creating the interfaces
Step 7: Adding the interface config
Step 8: Disabling cdp
Step 9: Adding the lldp config
Step 10: Adding the RoCE base config
Step 11: Modifying RoCE Config
Step 12: Configure SNMP
Step 13: Reboot the switch
```
La secuencia de comandos RCF completa los pasos enumerados en el ejemplo anterior.

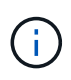

En el paso 3 **Actualizar el archivo MOTD** anterior, el comando cat /etc/issue se ejecuta. Esto le permite verificar el nombre del archivo RCF, la versión de RCF, los puertos que se deben utilizar y otra información importante en el banner de RCF.

Por ejemplo:

```
admin@sw1:mgmt:~$ cat /etc/issue
********************************************************************
**********
*
* NetApp Reference Configuration File (RCF)
* Switch : Mellanox MSN2100
* Filename : MSN2100-RCF-1.x-Cluster-HA-Breakout-LLDP
* Release Date : 13-02-2023
* Version : 1.x-Cluster-HA-Breakout-LLDP
*
* Port Usage:
* Port 1 : 4x10G Breakout mode for Cluster+HA Ports, swp1s0-3
* Port 2 : 4x25G Breakout mode for Cluster+HA Ports, swp2s0-3
* Ports 3-14 : 40/100G for Cluster+HA Ports, swp3-14
* Ports 15-16 : 100G Cluster ISL Ports, swp15-16
*
* NOTE:
* RCF manually sets swp1s0-3 link speed to 10000 and
   auto-negotiation to off for Intel 10G
* RCF manually sets swp2s0-3 link speed to 25000 and
* auto-negotiation to off for Chelsio 25G
*
*
* IMPORTANT: Perform the following steps to ensure proper RCF
installation:
* - Copy the RCF file to /tmp
* - Ensure the file has execute permission
* - From /tmp run the file as sudo python3 <filename>
*
********************************************************************
**********
```

```
Ĥ.
```
Para cualquier problema de script de Python de RCF que no se pueda corregir, póngase en contacto con ["Soporte de NetApp"](https://mysupport.netapp.com/) para obtener ayuda.

4. Verificar la configuración tras el reinicio:

```
admin@sw1:mgmt:~$ nv show interface
Interface MTU Speed State Remote Host Remote Port Type Summary
----------- ----- ----- ----- ----------- ----------- ----
-------------
+ cluster_isl 9216 200G up bond
+ eth0 1500 100M up RTP-LF01-410G38.rtp.eng.netapp.com Eth105/1/14
eth IP Address: 10.231.80.206/22
```

```
eth0 IP Address: fd20:8b1e:b255:85a0:bace:f6ff:fe31:4a0e/64
+ lo 65536 up loopback IP Address: 127.0.0.1/8
lo IP Address: ::1/128
+ swp1s0 9216 10G up cumulus1 e0b swp
.
.
.
+ swp15 9216 100G up cumulus swp15 swp
admin@sw1:mgmt:~$ nv show interface
Interface MTU Speed State Remote Host Remote Port-
Type Summary
------------- ----- ----- ----- ------------------- ------------
--------- -------------
+ cluster_isl 9216 200G up
bond
+ eth0 1500 100M up mgmt-sw1 Eth105/1/14
eth IP Address: 10.231.80 206/22
   eth0
IP Address: fd20:8b1e:f6ff:fe31:4a0e/64
+ lo 65536 up
loopback IP Address: 127.0.0.1/8
   lo
IP Address: ::1/128
+ swp1s0 9216 10G up cluster01 e0b
swp
.
.
.
+ swp15 9216 100G up sw2 swp15
swp
+ swp16 9216 100G up sw2 swp16
swp
admin@sw1:mgmt:~$ nv show qos roce
                             operational  applied   description
-----------------  -----------  --------- 
----------------------------------------
enable             on        Turn feature 'on' or
'off'. This feature is disabled by default.
mode               lossless     lossless  Roce Mode
congestion-control
  congestion-mode   ECN,RED                Congestion config mode
   enabled-tc        0,2,5                  Congestion config enabled
Traffic Class
 max-threshold 195.31 KB Congestion config max-
```
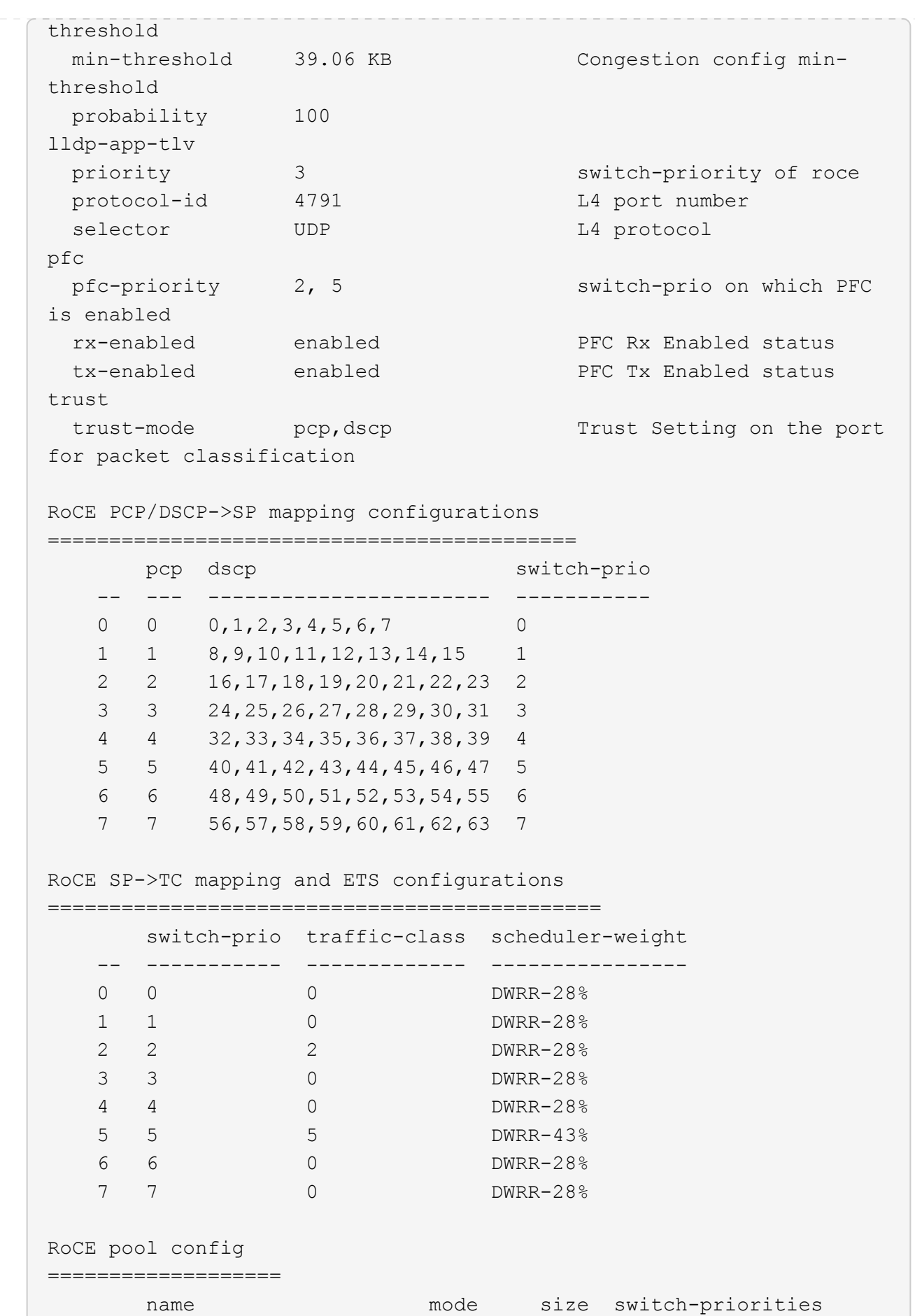

traffic-class -- --------------------- ------- ---- ----------------- ------------- 0 lossy-default-ingress Dynamic 50% 0,1,3,4,6,7 1 roce-reserved-ingress Dynamic 50% 2,5 2 lossy-default-egress Dynamic 50% - 0 3 roce-reserved-egress Dynamic inf -  $2,5$ Exception List ================= description -- -------------------------------------------------------------------- ---… 1 RoCE PFC Priority Mismatch.Expected pfc-priority: 3. 2 Congestion Config TC Mismatch.Expected enabled-tc: 0,3. 3 Congestion Config mode Mismatch.Expected congestion-mode: ECN. 4 Congestion Config min-threshold Mismatch.Expected minthreshold: 150000. 5 Congestion Config max-threshold Mismatch.Expected maxthreshold: 1500000. 6 Scheduler config mismatch for traffic-class mapped to switch-prio0. Expected scheduler-weight: DWRR-50%. 7 Scheduler config mismatch for traffic-class mapped to switch-prio1. Expected scheduler-weight: DWRR-50%. 8 Scheduler config mismatch for traffic-class mapped to switch-prio2. Expected scheduler-weight: DWRR-50%. 9 Scheduler config mismatch for traffic-class mapped to switch-prio3. Expected scheduler-weight: DWRR-50%. 10 Scheduler config mismatch for traffic-class mapped to switch-prio4. Expected scheduler-weight: DWRR-50%. 11 Scheduler config mismatch for traffic-class mapped to switch-prio5. Expected scheduler-weight: DWRR-50%. 12 Scheduler config mismatch for traffic-class mapped to switch-prio6. Expected scheduler-weight: strict-priority. 13 Scheduler config mismatch for traffic-class mapped to switch-prio7.

 Expected scheduler-weight: DWRR-50%. 14 Invalid reserved config for ePort.TC[2].Expected 0 Got 1024 15 Invalid reserved config for ePort.TC[5].Expected 0 Got 1024 16 Invalid traffic-class mapping for switch-priority 2.Expected 0 Got 2 17 Invalid traffic-class mapping for switch-priority 3.Expected 3 Got 0 18 Invalid traffic-class mapping for switch-priority 5.Expected 0 Got 5 19 Invalid traffic-class mapping for switch-priority 6.Expected 6 Got 0 Incomplete Command: set interface swp3-16 link fast-linkupp3-16 link fast-linkup Incomplete Command: set interface swp3-16 link fast-linkupp3-16 link fast-linkup Incomplete Command: set interface swp3-16 link fast-linkupp3-16 link fast-linkup

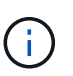

Las excepciones enumeradas no afectan al rendimiento y se pueden ignorar de forma segura.

5. Verifique la información del transceptor en la interfaz:

```
admin@sw1:mgmt:~$ nv show interface --view=pluggables
Interface  Identifier     Vendor Name  Vendor PN        Vendor
SN       Vendor Rev
---------  -------------  -----------  --------------- 
--------------  ----------
swp1s0     0x00 None
swp1s1     0x00 None
swp1s2     0x00 None
swp1s3     0x00 None
swp2s0     0x11 (QSFP28)  CISCO-LEONI  L45593-D278-D20 
LCC2321GTTJ 00
swp2s1     0x11 (QSFP28)  CISCO-LEONI  L45593-D278-D20 
LCC2321GTTJ     00
swp2s2     0x11 (QSFP28)  CISCO-LEONI  L45593-D278-D20 
LCC2321GTTJ 00
swp2s3     0x11 (QSFP28)  CISCO-LEONI  L45593-D278-D20 
LCC2321GTTJ 00
swp3        0x00 None
swp4        0x00 None
swp5        0x00 None
swp6        0x00 None
.
.
.
swp15      0x11 (QSFP28)  Amphenol     112-00595       
APF20279210117  B0
swp16      0x11 (QSFP28)  Amphenol     112-00595       
APF20279210166  B0
```
6. Compruebe que cada nodo tenga una conexión con cada switch:

```
admin@sw1:mgmt:~$ nv show interface --view=lldp
LocalPort  Speed  Mode        RemoteHost               RemotePort
---------  -----  ----------  -----------------------  -----------
eth0       100M   Mgmt        mgmt-sw1 Eth110/1/29
swp2s1     25G    Trunk/L2    node1                    e0a
swp15      100G   BondMember  sw2                 swp15
swp16      100G   BondMember  sw2                 swp16
```
- 7. Compruebe el estado de los puertos del clúster en el clúster.
	- a. Compruebe que los puertos e0d están en buen estado y en todos los nodos del clúster:

```
cluster1::*> network port show -role cluster
Node: node1
Ignore
                                            Speed(Mbps)
Health Health
Port IPspace Broadcast Domain Link MTU Admin/Oper
Status Status
--------- ------------ ---------------- ---- ---- -----------
-------- ------
e3a Cluster Cluster up 9000 auto/10000
healthy false
e3b Cluster Cluster up 9000 auto/10000
healthy false
Node: node2
Ignore
                                            Speed(Mbps)
Health Health
Port IPspace Broadcast Domain Link MTU Admin/Oper
Status Status
--------- ------------ ---------------- ---- ---- -----------
-------- ------
e3a Cluster Cluster up 9000 auto/10000
healthy false
e3b Cluster Cluster up 9000 auto/10000
healthy false
```
b. Compruebe el estado del switch del clúster (es posible que esto no muestre el switch sw2, ya que las LIF no son homed en el e0d).

cluster1::\*> **network device-discovery show -protocol lldp** Node/ Local Discovered Protocol Port Device (LLDP: ChassisID) Interface Platform ----------- ------ ------------------------- --------- --------- node1/lldp e3a sw1 (b8:ce:f6:19:1a:7e) swp3 e3b sw2 (b8:ce:f6:19:1b:96) swp3 node2/lldp e3a sw1 (b8:ce:f6:19:1a:7e) swp4 e3b sw2 (b8:ce:f6:19:1b:96) swp4 cluster1::\*> **system switch ethernet show -is-monitoring-enabled -operational true** Switch Type Address Model --------------------------- ------------------ ---------------- ---- sw1 cluster-network 10.233.205.90 MSN2100-CB2RC Serial Number: MNXXXXXXGD Is Monitored: true Reason: None Software Version: Cumulus Linux version 5.4.0 running on Mellanox Technologies Ltd. MSN2100 Version Source: LLDP sw2 cluster-network 10.233.205.91 MSN2100-CB2RC Serial Number: MNCXXXXXXGS Is Monitored: true Reason: None Software Version: Cumulus Linux version 5.4.0 running on Mellanox Technologies Ltd. MSN2100 Version Source: LLDP

### **El futuro**

["Configurar la recopilación de registros del switch"](https://docs.netapp.com/es-es/ontap-systems-switches/switch-nvidia-sn2100/install-snmpv3-sn2100-cluster.html).

# **Recopilación de registro de supervisión del estado del switch Ethernet**

El monitor de estado del switch Ethernet (CSHM) es responsable de garantizar el estado operativo de los conmutadores de red del clúster y de almacenamiento y de recopilar registros del switch para fines de depuración. Este procedimiento lo guía a través del proceso de configuración e inicio de la recopilación de registros detallados de **Soporte** desde el switch e inicia una recopilación por hora de datos **Periódicos** que es recopilada por AutoSupport.

# **Antes de empezar**

- Se debe especificar el usuario para la recopilación de registros cuando se aplica el archivo de configuración de referencia (RCF). De forma predeterminada, este usuario se establece en 'admin'. Si desea utilizar un usuario diferente, debe especificarlo en la sección \*# SHM User\*s del RCF.
- El usuario debe tener acceso a los comandos **nv show**. Esto se puede agregar ejecutando sudo adduser USER nv show Y reemplazando EL usuario por el usuario para la recopilación de registros.
- La monitorización del estado del interruptor debe estar activada para el interruptor. Verifique esto asegurándose de que el Is Monitored: el campo se establece en **true** en la salida del system switch ethernet show comando.

## **Pasos**

1. Para configurar la recopilación de registros, ejecute el siguiente comando para cada conmutador. Se le pedirá que introduzca el nombre del switch, el nombre de usuario y la contraseña para la recopilación de registros.

system switch ethernet log setup-password

```
cluster1::*> system switch ethernet log setup-password
Enter the switch name: <return>
The switch name entered is not recognized.
Choose from the following list:
cs1
cs2
cluster1::*> system switch ethernet log setup-password
Enter the switch name: cs1
Would you like to specify a user other than admin for log
collection? {y|n}: n
Enter the password: <enter switch password>
Enter the password again: <enter switch password>
cluster1::*> system switch ethernet log setup-password
Enter the switch name: cs2
Would you like to specify a user other than admin for log
collection? {y|n}: n
Enter the password: <enter switch password>
Enter the password again: <enter switch password>
```
2. Para iniciar la recopilación de registros, ejecute el siguiente comando, sustituyendo EL DISPOSITIVO por el conmutador utilizado en el comando anterior. Esto inicia ambos tipos de recopilación de registros: El detallado Support registros y una recopilación por hora de Periodic los datos.

system switch ethernet log modify -device *<switch-name>* -log-request true

```
cluster1::*> system switch ethernet log modify -device cs1 -log
-request true
Do you want to modify the cluster switch log collection
configuration? {y|n}: [n] y
Enabling cluster switch log collection.
cluster1::*> system switch ethernet log modify -device cs2 -log
-request true
Do you want to modify the cluster switch log collection
configuration? {y|n}: [n] y
Enabling cluster switch log collection.
```
Espere 10 minutos y compruebe que se complete la recopilación de registros:

system switch ethernet log show

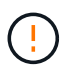

Si alguno de estos comandos devuelve un error o si la recogida de registros no se completa, póngase en contacto con el soporte de NetApp.

#### **Resolución de problemas**

Si se encuentra con alguno de los siguientes estados de error informados por la función de recopilación de registros (visible en la salida de system switch ethernet log show), pruebe los pasos de depuración correspondientes:

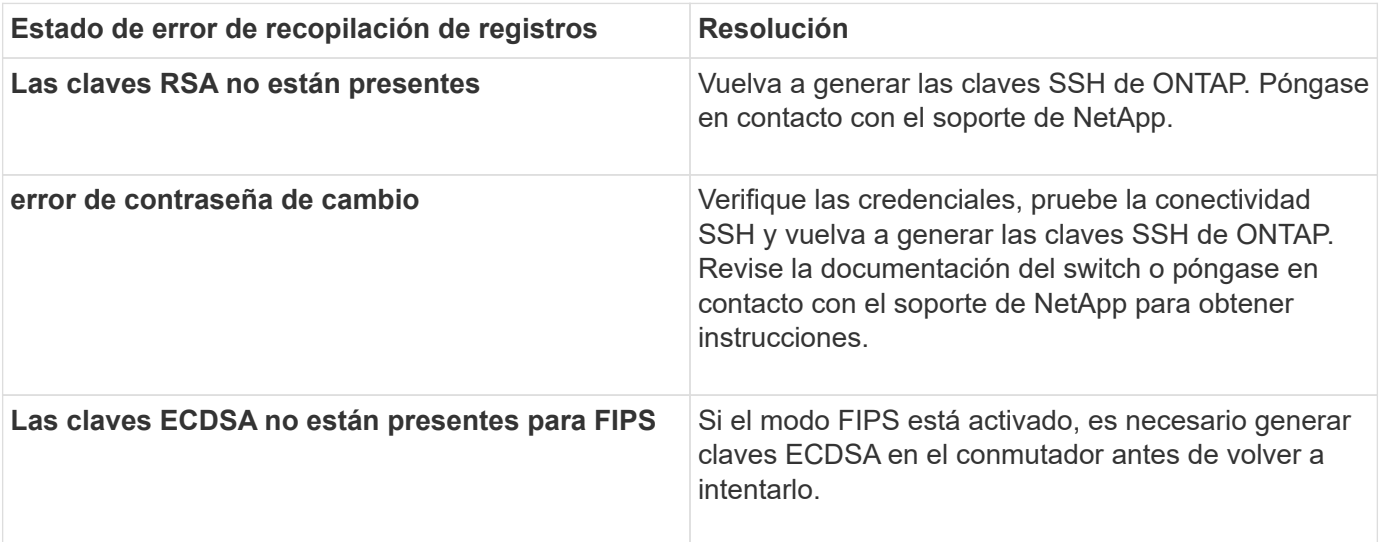

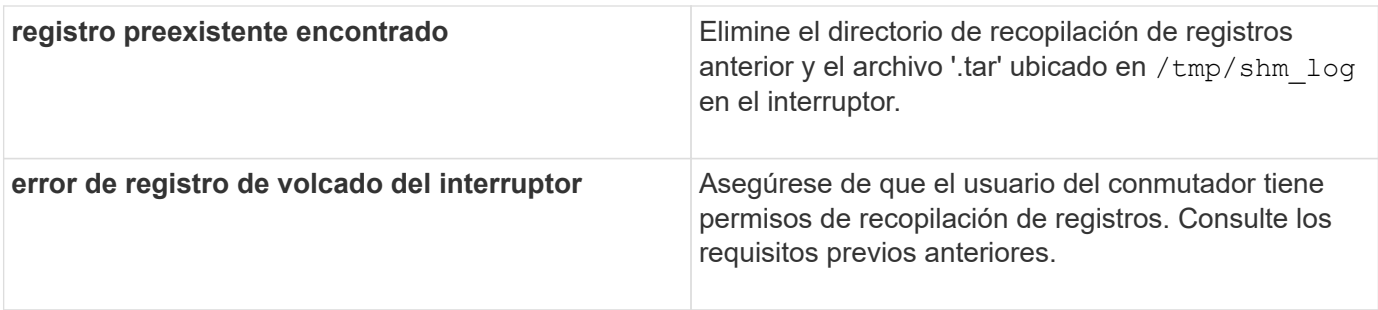

# **Configurar SNMPv3**

Siga este procedimiento para configurar SNMPv3, que admite la monitorización del estado del switch Ethernet (CSHM).

# **Acerca de esta tarea**

Los siguientes comandos configuran un nombre de usuario SNMPv3 en switches NVIDIA SN2100:

- Para **sin autenticación**: net add snmp-server username *SNMPv3\_USER* auth-none
- Para **autenticación MD5/SHA**: net add snmp-server username *SNMPv3\_USER* [auth-md5|auth-sha] *AUTH-PASSWORD*
- Para autenticación **MD5/SHA con cifrado AES/DES**: net add snmp-server username *SNMPv3\_USER* [auth-md5|auth-sha] *AUTH-PASSWORD* [encrypt-aes|encrypt-des] *PRIV-PASSWORD*

El siguiente comando configura un nombre de usuario SNMPv3 en el lado ONTAP: cluster1::\*> security login create -user-or-group-name *SNMPv3\_USER* -application snmp -authentication-method usm -remote-switch-ipaddress *ADDRESS*

El siguiente comando establece el nombre de usuario SNMPv3 con CSHM: cluster1::\*> system switch ethernet modify -device *DEVICE* -snmp-version SNMPv3 -community-or-username *SNMPv3\_USER*

### **Pasos**

1. Configure el usuario SNMPv3 en el conmutador para que utilice autenticación y cifrado:

net show snmp status

```
cumulus@sw1:~$ net show snmp status
Simple Network Management Protocol (SNMP) Daemon.
--------------------------------- ----------------
Current Status active (running)
Reload Status enabled
Listening IP Addresses all vrf mgmt
Main snmpd PID 4318
Version 1 and 2c Community String Configured
Version 3 Usernames Not Configured
--------------------------------- ----------------
cumulus@sw1:~$
cumulus@sw1:~$ net add snmp-server username SNMPv3User auth-md5
<password> encrypt-aes <password>
cumulus@sw1:~$ net commit
--- /etc/snmp/snmpd.conf 2020-08-02 21:09:34.686949282 +0000
+++ /run/nclu/snmp/snmpd.conf 2020-08-11 00:13:51.826126655 +0000
@@ -1,26 +1,28 @@
 # Auto-generated config file: do not edit. #
 agentaddress udp:@mgmt:161
  agentxperms 777 777 snmp snmp
  agentxsocket /var/agentx/master
  createuser _snmptrapusernameX
+createuser SNMPv3User MD5 <password> AES <password>
  ifmib_max_num_ifaces 500
 iquerysecname snmptrapusernameX
 master agentx
 monitor -r 60 -o laNames -o laErrMessage "laTable" laErrorFlag != 0
 pass -p 10 1.3.6.1.2.1.1.1 /usr/share/snmp/sysDescr_pass.py
 pass_persist 1.2.840.10006.300.43
/usr/share/snmp/ieee8023_lag_pp.py
pass persist 1.3.6.1.2.1.17 /usr/share/snmp/bridge pp.py
pass persist 1.3.6.1.2.1.31.1.1.1.18
/usr/share/snmp/snmpifAlias_pp.py
  pass_persist 1.3.6.1.2.1.47 /usr/share/snmp/entity_pp.py
pass persist 1.3.6.1.2.1.99 /usr/share/snmp/entity sensor pp.py
 pass_persist 1.3.6.1.4.1.40310.1 /usr/share/snmp/resq_pp.py
 pass_persist 1.3.6.1.4.1.40310.2
/usr/share/snmp/cl_drop_cntrs_pp.py
  pass_persist 1.3.6.1.4.1.40310.3 /usr/share/snmp/cl_poe_pp.py
pass persist 1.3.6.1.4.1.40310.4 /usr/share/snmp/bgpun pp.py
 pass_persist 1.3.6.1.4.1.40310.5 /usr/share/snmp/cumulus-status.py
 pass_persist 1.3.6.1.4.1.40310.6 /usr/share/snmp/cumulus-sensor.py
 pass_persist 1.3.6.1.4.1.40310.7 /usr/share/snmp/vrf_bgpun_pp.py
+rocommunity cshm1! default
```

```
 rouser _snmptrapusernameX
+rouser SNMPv3User priv
  sysobjectid 1.3.6.1.4.1.40310
  sysservices 72
-rocommunity cshm1! default
net add/del commands since the last "net commit"
================================================
User Timestamp Command
---------- --------------------------
--------------------------------------------------------------------
-----
SNMPv3User 2020-08-11 00:13:51.826987 net add snmp-server username
SNMPv3User auth-md5 <password> encrypt-aes <password>
cumulus@sw1:~$
cumulus@sw1:~$ net show snmp status
Simple Network Management Protocol (SNMP) Daemon.
--------------------------------- ----------------
Current Status active (running)
Reload Status enabled
Listening IP Addresses all vrf mgmt
Main snmpd PID 24253
Version 1 and 2c Community String Configured
Version 3 Usernames Configured <---- Configured
here
--------------------------------- ----------------
cumulus@sw1:~$
```
2. Configure el usuario SNMPv3 en el lado ONTAP:

security login create -user-or-group-name SNMPv3User -application snmp -authentication-method usm -remote-switch-ipaddress 10.231.80.212

```
cluster1::*> security login create -user-or-group-name SNMPv3User
-application snmp -authentication-method usm -remote-switch
-ipaddress 10.231.80.212
Enter the authoritative entity's EngineID [remote EngineID]:
Which authentication protocol do you want to choose (none, md5, sha,
sha2-256)
[none]: md5
Enter the authentication protocol password (minimum 8 characters
long):
Enter the authentication protocol password again:
Which privacy protocol do you want to choose (none, des, aes128)
[none]: aes128
Enter privacy protocol password (minimum 8 characters long):
Enter privacy protocol password again:
```
3. Configure CSHM para monitorizar con el nuevo usuario de SNMPv3:

system switch ethernet show-all -device "sw1 (b8:59:9f:09:7c:22)" -instance

```
cluster1::*> system switch ethernet show-all -device "sw1
(b8:59:9f:09:7c:22)" -instance
                                      Device Name: sw1
(b8:59:9f:09:7c:22)
                                       IP Address: 10.231.80.212
                                     SNMP Version: SNMPv2c
                                    Is Discovered: true
DEPRECATED-Community String or SNMPv3 Username: -
             Community String or SNMPv3 Username: cshm1!
                                     Model Number: MSN2100-CB2FC
                                   Switch Network: cluster-network
                                 Software Version: Cumulus Linux
version 4.4.3 running on Mellanox Technologies Ltd. MSN2100
                        Reason For Not Monitoring: None
                         Source Of Switch Version: LLDP
                                   Is Monitored ?: true
                      Serial Number of the Device: MT2110X06399 <----
serial number to check
                                      RCF Version: MSN2100-RCF-v1.9X6-
Cluster-LLDP Aug-18-2022
cluster1::*>
cluster1::*> system switch ethernet modify -device "sw1
(b8:59:9f:09:7c:22)" -snmp-version SNMPv3 -community-or-username
SNMPv3User
```
4. Compruebe que el número de serie que se va a consultar con el usuario SNMPv3 recién creado es el mismo que se detalla en el paso anterior una vez que se haya completado el período de sondeo de CSHM.

system switch ethernet polling-interval show

```
cluster1::*> system switch ethernet polling-interval show
           Polling Interval (in minutes): 5
cluster1::*> system switch ethernet show-all -device "sw1
(b8:59:9f:09:7c:22)" -instance
                                       Device Name: sw1
(b8:59:9f:09:7c:22)
                                       IP Address: 10.231.80.212
                                     SNMP Version: SNMPv3
                                    Is Discovered: true
DEPRECATED-Community String or SNMPv3 Username: -
             Community String or SNMPv3 Username: SNMPv3User
                                     Model Number: MSN2100-CB2FC
                                   Switch Network: cluster-network
                                 Software Version: Cumulus Linux
version 4.4.3 running on Mellanox Technologies Ltd. MSN2100
                        Reason For Not Monitoring: None
                         Source Of Switch Version: LLDP
                                   Is Monitored ?: true
                      Serial Number of the Device: MT2110X06399 <----
serial number to check
                                      RCF Version: MSN2100-RCF-v1.9X6-
Cluster-LLDP Aug-18-2022
```
# **Actualice las versiones de Cumulus Linux**

Complete el siguiente procedimiento para actualizar la versión de Cumulus Linux según sea necesario.

# **Lo que necesitará**

- Conocimientos de Linux de nivel intermedio.
- Estar familiarizado con la edición de texto básica, los permisos de archivos UNIX y la supervisión de procesos. Una variedad de editores de texto están preinstalados, incluyendo vi y.. nano.
- Acceso a un shell de Linux o UNIX. Si ejecuta Windows, utilice un entorno Linux como herramienta de línea de comandos para interactuar con Cumulus Linux.
- El requisito de velocidad en baudios se establece en 115200 en el conmutador de consola serie para el acceso a la consola del conmutador NVIDIA SN2100 de la siguiente manera:
	- 115200 baudios
	- 8 bits de datos
	- 1 bit de parada
	- paridad: none

◦ control de flujo: ninguno

## **Acerca de esta tarea**

Tenga en cuenta lo siguiente:

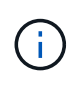

Cada vez que se actualiza Cumulus Linux, se borra y reconstruye toda la estructura del sistema de archivos. La configuración existente se borrará. Debe guardar y registrar la configuración del switch antes de actualizar Cumulus Linux.

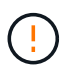

La contraseña predeterminada para la cuenta de usuario de cumulus es **cumulus**. La primera vez que inicie sesión en Cumulus Linux, debe cambiar esta contraseña predeterminada. Debe actualizar todos los scripts de automatización antes de instalar una imagen nueva. Cumulus Linux proporciona opciones de línea de comandos para cambiar automáticamente la contraseña predeterminada durante el proceso de instalación.

#### **De Cumulus Linux 4,4.x a Cumulus Linux 5.x**

1. Compruebe la versión actual de Cumulus Linux y los puertos conectados:

```
admin@sw1:mgmt:~$ net show system
Hostname......... cumulus
Build............ Cumulus Linux 4.4.3
Uptime........... 0:08:20.860000
Model............ Mlnx X86
CPU.............. x86_64 Intel Atom C2558 2.40GHz
Memory........... 8GB
Disk............. 14.7GB
ASIC............. Mellanox Spectrum MT52132
Ports............ 16 x 100G-QSFP28
Part Number...... MSN2100-CB2FC
Serial Number.... MT2105T05177
Platform Name.... x86 64-mlnx x86-r0
Product Name..... MSN2100
ONIE Version..... 2019.11-5.2.0020-115200
Base MAC Address. 04:3F:72:43:92:80
Manufacturer..... Mellanox
admin@sw1:mgmt:~$ net show interface
State Name Spd MTU Mode LLDP
Summary
----- ------ ---- ----- ---------- ----------------------
--------------------
.
.
UP swp1 100G 9216 Trunk/L2 node1 (e5b)
Master: bridge(UP)
UP swp2 100G 9216 Trunk/L2 node2 (e5b)
Master: bridge(UP)
UP swp3 100G 9216 Trunk/L2 SHFFG1826000112 (e0b)
Master: bridge(UP)
UP swp4 100G 9216 Trunk/L2 SHFFG1826000112 (e0b)
Master: bridge(UP)
UP swp5 100G 9216 Trunk/L2 SHFFG1826000102 (e0b)
Master: bridge(UP)
UP swp6 100G 9216 Trunk/L2 SHFFG1826000102 (e0b)
Master: bridge(UP))
.
.
```
2. Descargue la imagen de Cumulux Linux 5.x:

```
admin@sw1:mgmt:~$ sudo onie-install -a -i
http://10.60.132.97/x/eng/testbedN,svl/nic/files/NVIDIA/cumulus-
linux-5.4.0-mlx-amd64.bin/
[sudo] password for cumulus:
Fetching installer:
http://10.60.132.97/x/eng/testbedN,svl/nic/files/NVIDIA/cumulus-
linux-5.4.0-mlx-amd64.bin
Downloading URL:
http://10.60.132.97/x/eng/testbedN,svl/nic/files/NVIDIA/cumulus-
linux-5.4.0-mlx-amd64.bin
# 100.0%
Success: HTTP download complete.
EFI variables are not supported on this system
Warning: SecureBoot is not available.
Image is signed.
.
.
.
Staging installer image...done.
WARNING:
WARNING: Activating staged installer requested.
WARNING: This action will wipe out all system data.
WARNING: Make sure to back up your data.
WARNING:
Are you sure (y/N)? y
Activating staged installer...done.
Reboot required to take effect.
```
3. Reinicie el switch:

```
admin@sw1:mgmt:~$ sudo onie-install -a -i
http://10.60.132.97/x/eng/testbedN,svl/nic/files/NVIDIA/cumulus-
linux-5.4.0-mlx-amd64.bin/
 sudo reboot
```
4. Cambie la contraseña:

```
cumulus login: cumulus
Password:
You are required to change your password immediately (administrator
enforced)
Changing password for cumulus.
Current password: cumulus
New password: <new password>
Retype new password: <new password>
Linux cumulus 5.10.0-cl-1-amd64 #1 SMP Debian 5.10.162-1+cl5.4.0u1
(2023-01-20) x86_64
Welcome to NVIDIA Cumulus (R) Linux (R)
ZTP in progress. To disable, do 'ztp -d'
```
5. Compruebe la versión de Cumulus Linux: nv show system

```
cumulus@cumulus:mgmt:~$ nv show system
           operational applied
---------- -------------- ----------
hostname cumulus cumulus
build Cumulus Linux 5.4.0
uptime 14:07:08
timezone Etc/UTC
```
6. Cambie el nombre de host:

```
cumulus@cumulus:mgmt:~$ nv set system hostname sw1
cumulus@cumulus:mgmt:~$ nv config apply
Warning: The following files have been changed since the last save,
and they WILL be overwritten.
- /etc/nsswitch.conf
- /etc/synced/synced.conf
.
.
```
7. Cierre la sesión e inicie sesión en el conmutador de nuevo para ver el nombre del conmutador actualizado en el prompt:

```
cumulus@cumulus:mgmt:~$ exit
logout
Debian GNU/Linux 10 cumulus ttyS0
cumulus login: cumulus
Password:
Last login: Tue Dec 15 21:43:13 UTC 2020 on ttyS0
Linux cumulus 5.10.0-cl-1-amd64 #1 SMP Debian 5.10.162-1+cl5.4.0u1
(2023-01-20) x86_64
Welcome to NVIDIA Cumulus (R) Linux (R)
ZTP in progress. To disable, do 'ztp -d'
cumulus@sw1:mgmt:~$
```
8. Establezca la dirección IP:

```
cumulus@sw1:mgmt:~$ nv set interface eth0 ip address 10.231.80.206
cumulus@sw1:mgmt:~$ nv set interface eth0 ip gateway 10.231.80.1
cumulus@sw1:mgmt:~$ nv config apply
applied [rev_id: 2]
cumulus@sw1:mgmt:~$ ip route show vrf mgmt
default via 10.231.80.1 dev eth0 proto kernel
unreachable default metric 4278198272
10.231.80.0/22 dev eth0 proto kernel scope link src 10.231.80.206
127.0.0.0/8 dev mgmt proto kernel scope link src 127.0.0.1
```
9. Cree un nuevo usuario y agregue este usuario a sudo grupo. Este usuario sólo se hace efectivo después de reiniciar la sesión de la consola/SSH.

sudo adduser --ingroup netedit admin

```
cumulus@sw1:mgmt:~$ sudo adduser --ingroup netedit admin
[sudo] password for cumulus:
Adding user 'admin' ...
Adding new user 'admin' (1001) with group `netedit' ...
Creating home directory '/home/admin' ...
Copying files from '/etc/skel' ...
New password:
Retype new password:
passwd: password updated successfully
Changing the user information for admin
Enter the new value, or press ENTER for the default
Full Name []:
Room Number []:
Work Phone []:
Home Phone []:
Other []:
Is the information correct? [Y/n] y
cumulus@sw1:mgmt:~$ sudo adduser admin sudo
[sudo] password for cumulus:
Adding user `admin' to group `sudo' ...
Adding user admin to group sudo
Done.
cumulus@sw1:mgmt:~$ exit
logout
Connection to 10.233.204.71 closed.
[admin@cycrh6svl01 ~]$ ssh admin@10.233.204.71
admin@10.233.204.71's password:
Linux sw1 4.19.0-cl-1-amd64 #1 SMP Cumulus 4.19.206-1+cl4.4.1u1
(2021-09-09) x86_64
Welcome to NVIDIA Cumulus (R) Linux (R)
For support and online technical documentation, visit
http://www.cumulusnetworks.com/support
The registered trademark Linux (R) is used pursuant to a sublicense
from LMI, the exclusive licensee of Linus Torvalds, owner of the
mark on a world-wide basis.
admin@sw1:mgmt:~$
```
10. Agregue grupos de usuarios adicionales al que pueda acceder el usuario administrador  $n\bar{v}$ comandos:

```
cumulus@sw1:mgmt:~$ sudo adduser admin nvshow
       [sudo] password for cumulus:
       Adding user `admin' to group `nvshow' ...
       Adding user admin to group nvshow
       Done.
```
Consulte ["Cuentas de usuario de NVIDIA"](https://docs.nvidia.com/networking-ethernet-software/cumulus-linux-54/System-Configuration/Authentication-Authorization-and-Accounting/User-Accounts/) si quiere más información.

## **De Cumulus Linux 5.x a Cumulus Linux 5.x**

1. Compruebe la versión actual de Cumulus Linux y los puertos conectados:

```
admin@sw1:mgmt:~$ nv show system
                 operational applied
------------------- -------------------- -----------------
hostname cumulus cumulus
build Cumulus Linux 5.3.0
uptime 6 days, 8:37:36
timezone Etc/UTC
admin@sw1:mgmt:~$ nv show interface
Interface MTU Speed State Remote Host Remote Port-
Type Summary
------------- ----- ----- ----- ------------------- ------------
--------- -------------
+ cluster_isl 9216 200G up
bond
+ eth0 1500 100M up mgmt-sw1 Eth105/1/14
eth IP Address: 10.231.80 206/22
   eth0
IP Address: fd20:8b1e:f6ff:fe31:4a0e/64
+ lo 65536 up
loopback IP Address: 127.0.0.1/8
 \overline{\phantom{a}}IP Address: ::1/128
+ swp1s0 9216 10G up cluster01 e0b
swp
.
.
.
+ swp15 9216 100G up sw2 swp15
swp
+ swp16 9216 100G up sw2 swp16
swp
```
2. Descargue la imagen de Cumulux Linux 5.4.0:

```
admin@sw1:mgmt:~$ sudo onie-install -a -i
http://10.60.132.97/x/eng/testbedN,svl/nic/files/NVIDIA/cumulus-
linux-5.4.0-mlx-amd64.bin/
[sudo] password for cumulus:
Fetching installer:
http://10.60.132.97/x/eng/testbedN,svl/nic/files/NVIDIA/cumulus-
linux-5.4.0-mlx-amd64.bin
Downloading URL:
http://10.60.132.97/x/eng/testbedN,svl/nic/files/NVIDIA/cumulus-
linux-5.4.0-mlx-amd64.bin
# 100.0%
Success: HTTP download complete.
EFI variables are not supported on this system
Warning: SecureBoot is not available.
Image is signed.
.
.
.
Staging installer image...done.
WARNING:
WARNING: Activating staged installer requested.
WARNING: This action will wipe out all system data.
WARNING: Make sure to back up your data.
WARNING:
Are you sure (y/N)? y
Activating staged installer...done.
Reboot required to take effect.
```
3. Reinicie el switch:

admin@sw1:mgmt:~\$ **sudo reboot**

4. Cambie la contraseña:
```
cumulus login: cumulus
Password:
You are required to change your password immediately (administrator
enforced)
Changing password for cumulus.
Current password: cumulus
New password: <new password>
Retype new password: <new password>
Linux cumulus 5.10.0-cl-1-amd64 #1 SMP Debian 5.10.162-1+cl5.4.0u1
(2023-01-20) x86_64
Welcome to NVIDIA Cumulus (R) Linux (R)
ZTP in progress. To disable, do 'ztp -d'
```
5. Compruebe la versión de Cumulus Linux: nv show system

```
cumulus@cumulus:mgmt:~$ nv show system
operational applied
-------------- ----------------
hostname cumulus cumulus
build Cumulus Linux 5.4.0
uptime 14:07:08
timezone Etc/UTC
```
6. Cambie el nombre de host:

```
cumulus@cumulus:mgmt:~$ nv set system hostname sw1
cumulus@cumulus:mgmt:~$ nv config apply
Warning: The following files have been changed since the last save,
and they WILL be overwritten.
- /etc/nsswitch.conf
- /etc/synced/synced.conf
.
.
```
7. Cierre la sesión y vuelva a iniciar sesión en el conmutador para ver el nombre del conmutador actualizado en el prompt:

```
cumulus@cumulus:mgmt:~$ exit
logout
Debian GNU/Linux 10 cumulus ttyS0
cumulus login: cumulus
Password:
Last login: Tue Dec 15 21:43:13 UTC 2020 on ttyS0
Linux cumulus 5.10.0-cl-1-amd64 #1 SMP Debian 5.10.162-1+cl5.4.0u1
(2023-01-20) x86_64
Welcome to NVIDIA Cumulus (R) Linux (R)
ZTP in progress. To disable, do 'ztp -d'
cumulus@sw1:mgmt:~$
```
8. Establezca la dirección IP:

```
cumulus@sw1:mgmt:~$ nv set interface eth0 ip address 10.231.80.206
cumulus@sw1:mgmt:~$ nv set interface eth0 ip gateway 10.231.80.1
cumulus@sw1:mgmt:~$ nv config apply
applied [rev_id: 2]
cumulus@sw1:mgmt:~$ ip route show vrf mgmt
default via 10.231.80.1 dev eth0 proto kernel
unreachable default metric 4278198272
10.231.80.0/22 dev eth0 proto kernel scope link src 10.231.80.206
127.0.0.0/8 dev mgmt proto kernel scope link src 127.0.0.1
```
9. Cree un nuevo usuario y agregue este usuario a sudo grupo. Este usuario sólo se hace efectivo después de reiniciar la sesión de la consola/SSH.

sudo adduser --ingroup netedit admin

```
cumulus@sw1:mgmt:~$ sudo adduser --ingroup netedit admin
[sudo] password for cumulus:
Adding user 'admin' ...
Adding new user 'admin' (1001) with group `netedit' ...
Creating home directory '/home/admin' ...
Copying files from '/etc/skel' ...
New password:
Retype new password:
passwd: password updated successfully
Changing the user information for admin
Enter the new value, or press ENTER for the default
Full Name []:
Room Number []:
Work Phone []:
Home Phone []:
Other []:
Is the information correct? [Y/n] y
cumulus@sw1:mgmt:~$ sudo adduser admin sudo
[sudo] password for cumulus:
Adding user `admin' to group `sudo' ...
Adding user admin to group sudo
Done.
cumulus@sw1:mgmt:~$ exit
logout
Connection to 10.233.204.71 closed.
[admin@cycrh6svl01 ~]$ ssh admin@10.233.204.71
admin@10.233.204.71's password:
Linux sw1 4.19.0-cl-1-amd64 #1 SMP Cumulus 4.19.206-1+cl4.4.1u1
(2021-09-09) x86_64
Welcome to NVIDIA Cumulus (R) Linux (R)
For support and online technical documentation, visit
http://www.cumulusnetworks.com/support
The registered trademark Linux (R) is used pursuant to a sublicense
from LMI, the exclusive licensee of Linus Torvalds, owner of the
mark on a world-wide basis.
admin@sw1:mgmt:~$
```
10. Agregue grupos de usuarios adicionales al que pueda acceder el usuario administrador  $n\bar{v}$ comandos:

```
cumulus@sw1:mgmt:~$ sudo adduser admin nvshow
       [sudo] password for cumulus:
       Adding user `admin' to group `nvshow' ...
       Adding user admin to group nvshow
       Done.
```
Consulte ["Cuentas de usuario de NVIDIA"](https://docs.nvidia.com/networking-ethernet-software/cumulus-linux-54/System-Configuration/Authentication-Authorization-and-Accounting/User-Accounts/) si quiere más información.

## **El futuro**

["Instale la secuencia de comandos del archivo de configuración de referencia \(RCF\)".](#page-326-0)

# **Migrar switches**

# **Migre switches de clúster CN1610 a switches de clúster NVIDIA SN2100**

Los switches de clúster CN1610 de NetApp se pueden migrar para un clúster de ONTAP a los switches de clúster de NVIDIA SN2100. Se trata de un procedimiento no disruptivo.

## **Revise los requisitos**

Debe estar al tanto de cierta información de configuración, conexiones de puertos y requisitos de cableado cuando se reemplazan los switches de clúster NetApp CN1610 por switches de clústeres NVIDIA SN2100. Consulte ["Descripción general de la instalación y configuración de los switches NVIDIA SN2100".](#page-295-0)

## **Switches compatibles**

Se admiten los siguientes switches de clúster:

- CN1610 de NetApp
- NVIDIA SN2100

Para obtener más información acerca de los puertos admitidos y sus configuraciones, consulte ["Hardware](https://hwu.netapp.com/) [Universe"](https://hwu.netapp.com/).

## **Lo que necesitará**

Compruebe que cumple los siguientes requisitos para la configuración:

- El clúster existente está correctamente configurado y funcionando.
- Todos los puertos de clúster se encuentran en el estado **up** para garantizar operaciones no disruptivas.
- Los switches de clúster NVIDIA SN2100 se configuran y funcionan con la versión correcta de Cumulus Linux instalada con el archivo de configuración de referencia (RCF) aplicado.
- La configuración de red del clúster existente tiene lo siguiente:
	- Un clúster de NetApp redundante y completamente funcional que utiliza switches CN1610.
	- La conectividad de gestión y el acceso a la consola tanto a los switches CN1610 como a los nuevos.
	- Todas las LIF de clúster están en estado activo con las LIF de clúster en sus puertos iniciales.
	- Puertos ISL habilitados y cableados entre los switches CN1610 y entre los nuevos switches.
- Algunos puertos están configurados en los switches NVIDIA SN2100 para funcionar a 40GbE o 100GbE Gbps.
- Ha planificado, migrado y documentado conectividad 40GbE y 100GbE desde los nodos a los switches de clúster NVIDIA SN2100.

#### **Migrar los switches**

#### **Acerca de los ejemplos**

Los ejemplos de este procedimiento utilizan la nomenclatura de conmutador y nodo siguiente:

- Los switches de clúster CN1610 existentes son *C1* y *C2*.
- Los nuevos switches de clúster NVIDIA SN2100 son *sw1* y *sw2*.
- Los nodos son *1* y *2*.
- Las LIF del clúster son *1\_clus1* y *1\_clus2* en el nodo 1, y *2\_clus1* y *2\_clus2* en el nodo 2, respectivamente.
- La cluster1::\*> prompt indica el nombre del clúster.
- Los puertos de clúster utilizados en este procedimiento son *e3a* y *e3b*.
- Los puertos de arranque tienen el formato: swp[Port]s[breakout Port 0-3]. Por ejemplo, cuatro puertos de arranque en swp1 son *swp1s0*, *swp1s1*, *swp1s2* y *swp1s3*.

#### **Acerca de esta tarea**

Este procedimiento cubre el siguiente caso:

- El interruptor C2 se reemplaza primero por el interruptor SW2.
	- Apague los puertos de los nodos del clúster. Todos los puertos deben apagarse simultáneamente para evitar la inestabilidad del clúster.
	- Después, el cableado entre los nodos y C2 se desconecta del C2 y se vuelve a conectar al SW2.
- El interruptor C1 se reemplaza por el interruptor sw1.
	- Apague los puertos de los nodos del clúster. Todos los puertos deben apagarse simultáneamente para evitar la inestabilidad del clúster.
	- Después, el cableado entre los nodos y C1 se desconecta del C1 y se vuelve a conectar al sw1.

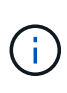

Durante este procedimiento no se necesita ningún enlace entre switches (ISL) operativo. Esto se debe a que los cambios en la versión de RCF pueden afectar temporalmente a la conectividad ISL. Para garantizar operaciones de clúster no disruptivas, el siguiente procedimiento migra todas las LIF del clúster al switch de partner operativo mientras realiza los pasos del switch de destino.

## **Paso 1: Preparación para la migración**

1. Si se habilita AutoSupport en este clúster, elimine la creación automática de casos invocando un mensaje de AutoSupport:

system node autosupport invoke -node \* -type all -message MAINT=xh

donde *x* es la duración de la ventana de mantenimiento en horas.

2. Cambie el nivel de privilegio a avanzado, introduciendo **y** cuando se le solicite continuar:

set -privilege advanced

Aparece el mensaje avanzado (\*>).

3. Deshabilite la reversión automática en las LIF del clúster:

network interface modify -vserver Cluster -lif \* -auto-revert false

# **Paso 2: Configure los puertos y el cableado**

1. Determinar el estado administrativo u operativo de cada interfaz de clúster.

Cada puerto debería mostrarse para Link y.. healthy para Health Status.

a. Mostrar los atributos del puerto de red:

network port show -ipspace Cluster

**Muestra el ejemplo**

```
cluster1::*> network port show -ipspace Cluster
Node: node1
Ignore
                                           Speed(Mbps)
Health Health
Port IPspace Broadcast Domain Link MTU Admin/Oper
Status Status
--------- ---------- ---------------- ---- ----- ------------
-------- ------
e3a Cluster Cluster up 9000 auto/100000
healthy false
e3b Cluster Cluster up 9000 auto/100000
healthy false
Node: node2
Ignore
                                           Speed(Mbps)
Health Health
Port IPspace Broadcast Domain Link MTU Admin/Oper
Status Status
--------- ---------- ---------------- ---- ----- ------------
-------- ------
e3a Cluster Cluster up 9000 auto/100000
healthy false
e3b Cluster Cluster up 9000 auto/100000
healthy false
```
b. Muestre información sobre las LIF y sus nodos iniciales designados:

network interface show -vserver Cluster

Cada LIF debería mostrar up/up para Status Admin/Oper y.. true para Is Home.

```
Muestra el ejemplo
```

```
cluster1::*> network interface show -vserver Cluster
            Logical Status Network Current
Current Is
Vserver Interface Admin/Oper Address/Mask Node
Port Home
----------- ----------- ---------- ------------------ -----------
------- ----
Cluster
           node1_clus1 up/up 169.254.209.69/16 node1
e3a true
         node1 clus2 up/up 169.254.49.125/16 node1
e3b true
           node2_clus1 up/up 169.254.47.194/16 node2
e3a true
            node2_clus2 up/up 169.254.19.183/16 node2
e3b true
```
2. Los puertos de clúster de cada nodo están conectados a los switches de clúster existentes de la siguiente manera (desde la perspectiva de los nodos) mediante el comando:

network device-discovery show -protocol

**Muestra el ejemplo**

```
cluster1::*> network device-discovery show -protocol cdp
Node/ Local Discovered
Protocol Port Device (LLDP: ChassisID) Interface
Platform
----------- ------ ------------------------- ----------------
----------------
node1 /cdp
         e3a c1 (6a:ad:4f:98:3b:3f) 0/1
          e3b c2 (6a:ad:4f:98:4c:a4) 0/1
node2 /cdp
          e3a c1 (6a:ad:4f:98:3b:3f) 0/2
          e3b c2 (6a:ad:4f:98:4c:a4) 0/2
```
3. Los puertos y los switches del clúster se conectan de la siguiente manera (desde la perspectiva de los switches) mediante el comando:

show cdp neighbors

c1# **show cdp neighbors** Capability Codes: R - Router, T - Trans-Bridge, B - Source-Route-Bridge S - Switch, H - Host, I - IGMP, r - Repeater, V - VoIP-Phone, D - Remotely-Managed-Device, s - Supports-STP-Dispute Device-ID Local Intrfce Hldtme Capability Platform Port ID node1 0/1 124 H AFF-A400 e3a node2 0/2 124 H AFF-A400 e3a c2 0/13 179 S I s CN1610 0/13 c2 0/14 175 S I s CN1610 0/14 c2 0/15 179 S I s CN1610 0/15 c2 0/16 175 S I s CN1610 0/16 c2# **show cdp neighbors** Capability Codes: R - Router, T - Trans-Bridge, B - Source-Route-Bridge S - Switch, H - Host, I - IGMP, r - Repeater, V - VoIP-Phone, D - Remotely-Managed-Device, s - Supports-STP-Dispute Device-ID Local Intrfce Hldtme Capability Platform Port ID node1 0/1 124 H AFF-A400 e3b node2 0/2 124 H AFF-A400 e3b c1 0/13 175 S I s CN1610 0/13 c1 0/14 175 S I s CN1610 0/14 c1 0/15 175 S I s CN1610 0/15 c1 0/16 175 S I s CN1610 0/16

4. Compruebe que la red de clúster tiene conectividad completa:

cluster ping-cluster -node node-name

```
Muestra el ejemplo
```

```
cluster1::*> cluster ping-cluster -node node2
Host is node2
Getting addresses from network interface table...
Cluster node1 clus1 169.254.209.69 node1 e3a
Cluster node1 clus2 169.254.49.125 node1 e3b
Cluster node2 clus1 169.254.47.194 node2 e3a
Cluster node2_clus2 169.254.19.183 node2 e3b
Local = 169.254.47.194 169.254.19.183Remote = 169.254.209.69 169.254.49.125
Cluster Vserver Id = 4294967293
Ping status:
....
Basic connectivity succeeds on 4 path(s)
Basic connectivity fails on 0 path(s)
................
Detected 9000 byte MTU on 4 path(s):
      Local 169.254.19.183 to Remote 169.254.209.69
      Local 169.254.19.183 to Remote 169.254.49.125
      Local 169.254.47.194 to Remote 169.254.209.69
      Local 169.254.47.194 to Remote 169.254.49.125
Larger than PMTU communication succeeds on 4 path(s)
RPC status:
2 paths up, 0 paths down (tcp check)
2 paths up, 0 paths down (udp check)
```
5. En el switch C2, apague los puertos conectados a los puertos de clúster de los nodos para conmutar las LIF de clúster.

```
(c2)# configure
(c2)(Config)# interface 0/1-0/12
(c2)(Interface 0/1-0/12)# shutdown
(c2)(Interface 0/1-0/12)# exit
(c2)(Config)# exit
(c2) #
```
6. Mueva los puertos del clúster de nodos desde el conmutador c2 antiguo al nuevo conmutador sw2, utilizando el cableado apropiado que admite NVIDIA SN2100.

7. Mostrar los atributos del puerto de red:

```
network port show -ipspace Cluster
```
**Muestra el ejemplo**

```
cluster1::*> network port show -ipspace Cluster
Node: node1
Ignore
                                           Speed(Mbps) Health
Health
Port IPspace Broadcast Domain Link MTU Admin/Oper Status
Status
--------- ---------- ---------------- ---- ----- ------------
-------- ------
e3a Cluster Cluster up 9000 auto/100000
healthy false
e3b Cluster Cluster up 9000 auto/100000
healthy false
Node: node2
Ignore
                                           Speed(Mbps) Health
Health
Port IPspace Broadcast Domain Link MTU Admin/Oper Status
Status
--------- ---------- ---------------- ---- ----- ------------
-------- ------
e3a Cluster Cluster up 9000 auto/100000
healthy false
e3b Cluster Cluster up 9000 auto/100000
healthy false
```
8. Los puertos de clúster de cada nodo ahora están conectados a los switches de clúster del siguiente modo, desde la perspectiva de los nodos:

network device-discovery show -protocol

```
cluster1::*> network device-discovery show -protocol lldp
Node/ Local Discovered
Protocol Port Device (LLDP: ChassisID) Interface
Platform
----------- ------ ------------------------- ----------------
----------------
node1 /lldp
         e3a c1 (6a:ad:4f:98:3b:3f) 0/1
            e3b sw2 (b8:ce:f6:19:1a:7e) swp3 -
node2 /lldp
           e3a c1 (6a:ad:4f:98:3b:3f) 0/2 -
          e3b sw2 (b8:ce:f6:19:1b:96) swp4
```
9. En el switch sw2, compruebe que todos los puertos del clúster de nodos estén activos:

net show interface

**Muestra el ejemplo**

```
cumulus@sw2:~$ net show interface
State Name Spd MTU Mode LLDP
Summary
----- ----------- ---- ----- ---------- -----------------
----------------------
...
...
UP swp3 100G 9216 Trunk/L2 e3b
Master: bridge(UP)
UP swp4 100G 9216 Trunk/L2 e3b
Master: bridge(UP)
UP swp15 100G 9216 BondMember sw1 (swp15)
Master: cluster isl(UP)
UP swp16 100G 9216 BondMember sw1 (swp16)
Master: cluster isl(UP)
```
10. En el switch C1, apague los puertos conectados a los puertos de clúster de los nodos para conmutar las LIF de clúster.

```
(c1)# configure
(c1)(Config)# interface 0/1-0/12
(c1)(Interface 0/1-0/12)# shutdown
(c1)(Interface 0/1-0/12)# exit
(c1)(Config)# exit
(c1) #
```
- 11. Mueva los puertos del clúster de nodos del conmutador c1 antiguo al conmutador sw1 nuevo, utilizando el cableado adecuado que admite NVIDIA SN2100.
- 12. Compruebe la configuración final del clúster:

network port show -ipspace Cluster

Cada puerto debe aparecer up para Link y.. healthy para Health Status.

```
cluster1::*> network port show -ipspace Cluster
Node: node1
Ignore
                                            Speed(Mbps) Health
Health
Port IPspace Broadcast Domain Link MTU Admin/Oper Status
Status
--------- ---------- ---------------- ---- ----- ------------
-------- ------
e3a Cluster Cluster up 9000 auto/100000
healthy false
e3b Cluster Cluster up 9000 auto/100000
healthy false
Node: node2
Ignore
                                            Speed(Mbps) Health
Health
Port IPspace Broadcast Domain Link MTU Admin/Oper Status
Status
--------- ---------- ---------------- ---- ----- ------------
-------- ------
e3a Cluster Cluster up 9000 auto/100000
healthy false
e3b Cluster Cluster up 9000 auto/100000
healthy false
```
13. Los puertos de clúster de cada nodo ahora están conectados a los switches de clúster del siguiente modo, desde la perspectiva de los nodos:

network device-discovery show -protocol

```
cluster1::*> network device-discovery show -protocol lldp
Node/ Local Discovered
Protocol Port Device (LLDP: ChassisID) Interface
Platform
----------- ------ ------------------------- --------------
----------------
node1 /lldp
         e3a sw1 (b8:ce:f6:19:1a:7e) swp3 -
           e3b sw2 (b8:ce:f6:19:1b:96) swp3 -
node2 /lldp
           e3a sw1 (b8:ce:f6:19:1a:7e) swp4 -
          e3b sw2 (b8:ce:f6:19:1b:96) swp4
```
14. En los switches sw1 y sw2, verifique que todos los puertos del clúster de nodos estén activos:

net show interface

cumulus@sw1:~\$ **net show interface** State Name Spd MTU Mode LLDP Summary ----- ----------- ---- ----- ---------- ----------------- ---------------------- ... ... UP swp3 100G 9216 Trunk/L2 e3a Master: bridge(UP) UP swp4 100G 9216 Trunk/L2 e3a Master: bridge(UP) UP swp15 100G 9216 BondMember sw2 (swp15) Master: cluster\_isl(UP) UP swp16 100G 9216 BondMember sw2 (swp16) Master: cluster isl(UP) cumulus@sw2:~\$ **net show interface** State Name Spd MTU Mode LLDP Summary ----- ----------- ---- ----- ---------- ----------------- ----------------------- ... ... UP swp3 100G 9216 Trunk/L2 e3b Master: bridge(UP) UP swp4 100G 9216 Trunk/L2 e3b Master: bridge(UP) UP swp15 100G 9216 BondMember sw1 (swp15) Master: cluster\_isl(UP) UP swp16 100G 9216 BondMember sw1 (swp16) Master: cluster isl(UP)

15. Compruebe que ambos nodos tengan una conexión cada uno con cada switch:

net show lldp

En el siguiente ejemplo, se muestran los resultados adecuados para ambos switches:

```
cumulus@sw1:~$ net show lldp
LocalPort Speed Mode RemoteHost RemotePort
--------- ----- ---------- ------------------ -----------
swp3 100G Trunk/L2 node1 e3a
swp4 100G Trunk/L2 node2 e3a
swp15 100G BondMember sw2 swp15
swp16 100G BondMember sw2 swp16
cumulus@sw2:~$ net show lldp
LocalPort Speed Mode RemoteHost RemotePort
--------- ----- ---------- ------------------ -----------
swp3 100G Trunk/L2 node1 e3b
swp4 100G Trunk/L2 node2 e3b
swp15 100G BondMember sw1 swp15
swp16 100G BondMember sw1 swp16
```
#### **Paso 3: Complete el procedimiento**

1. Habilite la reversión automática en las LIF del clúster:

```
cluster1::*> network interface modify -vserver Cluster -lif * -auto-revert
true
```
2. Compruebe que todos los LIF de red del clúster vuelven a estar en sus puertos raíz:

network interface show

```
Muestra el ejemplo
```

```
cluster1::*> network interface show -vserver Cluster
            Logical Status Network Current
Current Is
Vserver Interface Admin/Oper Address/Mask Node
Port Home
----------- ---------- ---------- ------------------ -------------
------- ----
Cluster
           node1_clus1 up/up 169.254.209.69/16 node1
e3a true
           node1_clus2 up/up 169.254.49.125/16 node1
e3b true
           node2_clus1 up/up 169.254.47.194/16 node2
e3a true
            node2_clus2 up/up 169.254.19.183/16 node2
e3b true
```
3. Para configurar la recopilación de registros, ejecute el siguiente comando para cada conmutador. Se le pedirá que introduzca el nombre del switch, el nombre de usuario y la contraseña para la recopilación de registros.

system switch ethernet log setup-password

```
cluster1::*> system switch ethernet log setup-password
Enter the switch name: <return>
The switch name entered is not recognized.
Choose from the following list:
sw1
sw2
cluster1::*> system switch ethernet log setup-password
Enter the switch name: sw1
Would you like to specify a user other than admin for log
collection? {y|n}: n
Enter the password: <enter switch password>
Enter the password again: <enter switch password>
cluster1::*> system switch ethernet log setup-password
Enter the switch name: sw2
Would you like to specify a user other than admin for log
collection? {y|n}: n
Enter the password: <enter switch password>
Enter the password again: <enter switch password>
```
4. Para iniciar la recopilación de registros, ejecute el siguiente comando, sustituyendo EL DISPOSITIVO por el conmutador utilizado en el comando anterior. Esto inicia ambos tipos de recopilación de registros: Los registros detallados de **Support** y una recopilación horaria de datos **Periódicos**.

system switch ethernet log modify -device *<switch-name>* -log-request true

```
cluster1::*> system switch ethernet log modify -device cs1 -log
-request true
Do you want to modify the cluster switch log collection
configuration? {y|n}: [n] y
Enabling cluster switch log collection.
cluster1::*> system switch ethernet log modify -device cs2 -log
-request true
Do you want to modify the cluster switch log collection
configuration? {y|n}: [n] y
Enabling cluster switch log collection.
```
Espere 10 minutos y compruebe que se complete la recopilación de registros:

system switch ethernet log show

**Muestra el ejemplo**

```
cluster1::*> system switch ethernet log show
Log Collection Enabled: true
Index Switch                      Log Timestamp        Status
------ ---------------------------- -------------------  ---------  
1 cs1 (b8:ce:f6:19:1b:42)      4/29/2022 03:05:25   complete   
2 cs2 (b8:ce:f6:19:1b:96)     4/29/2022 03:07:42   complete
```
Si alguno de estos comandos devuelve un error o si la recogida de registros no se completa, póngase en contacto con el soporte de NetApp.

5. Vuelva a cambiar el nivel de privilegio a admin:

```
set -privilege admin
```
6. Si ha suprimido la creación automática de casos, vuelva a habilitarla invocando un mensaje de AutoSupport:

system node autosupport invoke -node \* -type all -message MAINT=END

# **Migrar desde un switch de clúster de Cisco a un switch de clúster NVIDIA SN2100**

Puede migrar switches de clúster de Cisco para un clúster de ONTAP a switches de clúster NVIDIA SN2100. Se trata de un procedimiento no disruptivo.

## **Revise los requisitos**

Debe conocer determinada información de configuración, las conexiones de puertos y los requisitos de cableado cuando sustituya algunos switches de clúster Cisco anteriores por switches de clúster NVIDIA SN2100. Consulte ["Descripción general de la instalación y configuración de los switches NVIDIA SN2100"](#page-295-0).

## **Switches compatibles**

Se admiten los siguientes switches de clúster de Cisco:

- Nexus 9336C-FX2
- Nexus 92300YC
- Nexus 5596UP
- Nexus 3232C
- Nexus 3132Q-V

Para obtener más información acerca de los puertos admitidos y sus configuraciones, consulte ["Hardware](https://hwu.netapp.com/) [Universe"](https://hwu.netapp.com/) .

## **Lo que necesitará**

Asegúrese de que:

- El clúster existente está configurado y funciona correctamente.
- Todos los puertos de clúster se encuentran en el estado **up** para garantizar operaciones no disruptivas.
- Los conmutadores de clúster NVIDIA SN2100 están configurados y funcionan con la versión adecuada de Cumulus Linux instalada con el archivo de configuración de referencia (RCF) aplicado.
- La configuración de red del clúster existente tiene lo siguiente:
	- Un clúster de NetApp redundante y totalmente funcional mediante switches Cisco anteriores.
	- Conectividad de la administración y acceso de consola a los switches Cisco anteriores y a los nuevos.
	- Todos los LIF del clúster en estado activo con las LIF del clúster están en sus puertos iniciales.
	- Puertos ISL habilitados y cableado entre los switches de Cisco anteriores y entre los switches nuevos.
- Algunos puertos se configuran en los switches NVIDIA SN2100 para que se ejecuten a 40 GbE o 100 GbE.
- Ha planificado, migrado y documentado conectividad de 40 GbE y 100 GbE desde los nodos a switches de clúster NVIDIA SN2100.

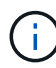

Si está cambiando la velocidad de puerto de los puertos de los clústeres de e0a y e1a en sistemas AFF A800 o AFF C800, puede observar que se están recibiendo paquetes con formato incorrecto tras la conversión de velocidad. Consulte ["Error 1570339"](https://mysupport.netapp.com/site/bugs-online/product/ONTAP/BURT/1570339) Y el artículo de la base de conocimientos ["Errores de CRC en puertos T6 después de convertir de 40GbE a](https://kb.netapp.com/onprem/ontap/hardware/CRC_errors_on_T6_ports_after_converting_from_40GbE_to_100GbE) [100GbE"](https://kb.netapp.com/onprem/ontap/hardware/CRC_errors_on_T6_ports_after_converting_from_40GbE_to_100GbE) para obtener orientación.

#### **Migrar los switches**

#### **Acerca de los ejemplos**

En este procedimiento, se utilizan switches de clúster Cisco Nexus 3232C para comandos y salidas de ejemplo.

Los ejemplos de este procedimiento utilizan la nomenclatura de conmutador y nodo siguiente:

- Los switches de clúster existentes de Cisco Nexus 3232C son *c1* y *c2*.
- Los nuevos switches de clúster NVIDIA SN2100 son *sw1* y *sw2*.
- Los nodos son *1* y *2*.
- Las LIF del clúster son *1\_clus1* y *1\_clus2* en el nodo 1, y *2\_clus1* y *2\_clus2* en el nodo 2, respectivamente.
- La cluster1::\*> prompt indica el nombre del clúster.
- Los puertos de clúster utilizados en este procedimiento son *e3a* y *e3b*.
- Los puertos de arranque tienen el formato: swp[Port]s[breakout Port 0-3]. Por ejemplo, cuatro puertos de arranque en swp1 son *swp1s0*, *swp1s1*, *swp1s2* y *swp1s3*.

#### **Acerca de esta tarea**

Este procedimiento cubre el siguiente caso:

- El interruptor C2 se reemplaza primero por el interruptor SW2.
	- Apague los puertos de los nodos del clúster. Todos los puertos deben apagarse simultáneamente para evitar la inestabilidad del clúster.
	- El cableado entre los nodos y c2 se desconecta de c2 y se vuelve a conectar a sw2.
- El interruptor C1 se reemplaza por el interruptor sw1.
	- Apague los puertos de los nodos del clúster. Todos los puertos deben apagarse simultáneamente para evitar la inestabilidad del clúster.
	- El cableado entre los nodos y c1 se desconecta de c1 y se vuelve a conectar a sw1.

## **Paso 1: Preparación para la migración**

1. Si se habilita AutoSupport en este clúster, elimine la creación automática de casos invocando un mensaje de AutoSupport:

system node autosupport invoke -node \* -type all -message MAINT=xh

donde *x* es la duración de la ventana de mantenimiento en horas.

2. Cambie el nivel de privilegio a avanzado, introduciendo **y** cuando se le solicite continuar:

set -privilege advanced

Aparece el mensaje avanzado (\*>).

3. Deshabilite la reversión automática en las LIF del clúster:

```
network interface modify -vserver Cluster -lif * -auto-revert false
```
#### **Paso 2: Configure los puertos y el cableado**

1. Determinar el estado administrativo u operativo de cada interfaz de clúster.

Cada puerto debería mostrarse para Link y saludable para Health Status.

a. Mostrar los atributos del puerto de red:

network port show -ipspace Cluster

#### **Muestra el ejemplo**

```
cluster1::*> network port show -ipspace Cluster
Node: node1
Ignore
                                            Speed(Mbps)
Health Health
Port IPspace Broadcast Domain Link MTU Admin/Oper
Status Status
--------- ---------- ---------------- ---- ----- ------------
-------- ------
e3a Cluster Cluster up 9000 auto/100000
healthy false
e3b Cluster Cluster up 9000 auto/100000
healthy false
Node: node2
Ignore
                                           Speed(Mbps)
Health Health
Port IPspace Broadcast Domain Link MTU Admin/Oper
Status Status
--------- ---------- ---------------- ---- ----- ------------
-------- ------
e3a Cluster Cluster up 9000 auto/100000
healthy false
e3b Cluster Cluster up 9000 auto/100000
healthy false
```
b. Muestra información sobre las interfaces lógicas y sus nodos principales designados:

network interface show -vserver Cluster

Cada LIF debería mostrar up/up para Status Admin/Oper y fiel para Is Home.

```
Muestra el ejemplo
```

```
cluster1::*> network interface show -vserver Cluster
            Logical Status Network Current
Current Is
Vserver Interface Admin/Oper Address/Mask Node
Port Home
----------- ----------- ---------- ------------------ -----------
------- ----
Cluster
           node1_clus1 up/up 169.254.209.69/16 node1
e3a true
         node1 clus2 up/up 169.254.49.125/16 node1
e3b true
           node2_clus1 up/up 169.254.47.194/16 node2
e3a true
          node2 clus2 up/up 169.254.19.183/16 node2
e3b true
```
2. Los puertos de clúster de cada nodo están conectados a los switches de clúster existentes de la siguiente manera (desde la perspectiva de los nodos):

network device-discovery show -protocol lldp

**Muestra el ejemplo**

```
cluster1::*> network device-discovery show -protocol lldp
Node/ Local Discovered
Protocol Port Device (LLDP: ChassisID) Interface
Platform
----------- ------ ------------------------- ----------------
----------------
node1 /lldp
          e3a c1 (6a:ad:4f:98:3b:3f) Eth1/1
          e3b c2 (6a:ad:4f:98:4c:a4) Eth1/1
node2 /lldp
          e3a c1 (6a:ad:4f:98:3b:3f) Eth1/2
          e3b c2 (6a:ad:4f:98:4c:a4) Eth1/2 -
```
3. Los switches y los puertos de clúster están conectados de la siguiente manera (desde la perspectiva de los switches):

show cdp neighbors

```
c1# show cdp neighbors
Capability Codes: R - Router, T - Trans-Bridge, B - Source-Route-
Bridge
               S - Switch, H - Host, I - IGMP, r - Repeater,
               V - VoIP-Phone, D - Remotely-Managed-Device,
               s - Supports-STP-Dispute
Device-ID Local Intrfce Hldtme Capability Platform
Port ID
node1    Eth1/1    124 H    AFF-A400
e3a
node2 Eth1/2 124 H AFF-A400
e3a
c2 Eth1/31 179 S I s N3K-C3232C
Eth1/31
c2 Eth1/32 175 S I s N3K-C3232C
Eth1/32
c2# show cdp neighbors
Capability Codes: R - Router, T - Trans-Bridge, B - Source-Route-
Bridge
               S - Switch, H - Host, I - IGMP, r - Repeater,
               V - VoIP-Phone, D - Remotely-Managed-Device,
               s - Supports-STP-Dispute
Device-ID Local Intrfce Hldtme Capability Platform
Port ID
node1 Eth1/1 124 H AFF-A400
e3b
node2 Eth1/2 124 H AFF-A400
e3b
c1 Eth1/31 175 S I s N3K-C3232C
Eth1/31
c1 Eth1/32 175 S I s N3K-C3232C
Eth1/32
```
4. Asegúrese de que la red de clúster tenga conectividad completa:

cluster ping-cluster -node node-name

```
cluster1::*> cluster ping-cluster -node node2
Host is node2
Getting addresses from network interface table...
Cluster node1 clus1 169.254.209.69 node1 e3a
Cluster node1 clus2 169.254.49.125 node1 e3b
Cluster node2 clus1 169.254.47.194 node2 e3a
Cluster node2 clus2 169.254.19.183 node2 e3b
Local = 169.254.47.194 169.254.19.183Remote = 169.254.209.69 169.254.49.125
Cluster Vserver Id = 4294967293
Ping status:
....
Basic connectivity succeeds on 4 path(s)
Basic connectivity fails on 0 path(s)
................
Detected 9000 byte MTU on 4 path(s):
      Local 169.254.19.183 to Remote 169.254.209.69
      Local 169.254.19.183 to Remote 169.254.49.125
      Local 169.254.47.194 to Remote 169.254.209.69
      Local 169.254.47.194 to Remote 169.254.49.125
Larger than PMTU communication succeeds on 4 path(s)
RPC status:
2 paths up, 0 paths down (tcp check)
2 paths up, 0 paths down (udp check)
```
5. En el switch C2, apague los puertos conectados a los puertos de clúster de los nodos para conmutar las LIF de clúster.

```
(c2)# configure
Enter configuration commands, one per line. End with CNTL/Z.
(c2)(Config)# interface
(c2)(config-if-range)# shutdown <interface_list>
(c2)(config-if-range)# exit
(c2)(Config)# exit
(c2) #
```
- 6. Mueva los puertos del clúster de nodos desde el conmutador c2 antiguo al nuevo conmutador sw2, utilizando el cableado apropiado que admite NVIDIA SN2100.
- 7. Mostrar los atributos del puerto de red:

#### **Muestra el ejemplo**

```
cluster1::*> network port show -ipspace Cluster
Node: node1
Ignore
                                            Speed(Mbps) Health
Health
Port IPspace Broadcast Domain Link MTU Admin/Oper Status
Status
--------- ---------- ---------------- ---- ----- ------------
-------- ------
e3a Cluster Cluster up 9000 auto/100000
healthy false
e3b Cluster Cluster up 9000 auto/100000
healthy false
Node: node2
Ignore
                                            Speed(Mbps) Health
Health
Port IPspace Broadcast Domain Link MTU Admin/Oper Status
Status
--------- ---------- ---------------- ---- ----- ------------
-------- ------
e3a Cluster Cluster up 9000 auto/100000
healthy false
e3b Cluster Cluster up 9000 auto/100000
healthy false
```
8. Los puertos de clúster de cada nodo ahora están conectados a los switches de clúster del siguiente modo, desde la perspectiva de los nodos:

```
cluster1::*> network device-discovery show -protocol lldp
Node/ Local Discovered
Protocol Port Device (LLDP: ChassisID) Interface
Platform
----------- ------ ------------------------- ----------------
----------------
node1 /lldp
         e3a c1 (6a:ad:4f:98:3b:3f) Eth1/1
           e3b sw2 (b8:ce:f6:19:1a:7e) swp3 -
node2 /lldp
           e3a c1 (6a:ad:4f:98:3b:3f) Eth1/2 -
          e3b sw2 (b8:ce:f6:19:1b:96) swp4
```
9. En el switch sw2, compruebe que todos los puertos del clúster de nodos estén activos:

net show interface

**Muestra el ejemplo**

```
cumulus@sw2:~$ net show interface
State Name Spd MTU Mode LLDP
Summary
----- ----------- ---- ----- ---------- -----------------
----------------------
...
...
UP swp3 100G 9216 Trunk/L2 e3b
Master: bridge(UP)
UP swp4 100G 9216 Trunk/L2 e3b
Master: bridge(UP)
UP swp15 100G 9216 BondMember sw1 (swp15)
Master: cluster isl(UP)
UP swp16 100G 9216 BondMember sw1 (swp16)
Master: cluster isl(UP)
```
10. En el switch C1, apague los puertos conectados a los puertos de clúster de los nodos para conmutar las LIF de clúster.

```
(c1)# configure
Enter configuration commands, one per line. End with CNTL/Z.
(c1)(Config)# interface
(c1)(config-if-range)# shutdown <interface_list>
(c1)(config-if-range)# exit
(c1)(Config)# exit
(c1) #
```
- 11. Mueva los puertos del clúster de nodos del conmutador c1 antiguo al conmutador sw1 nuevo, utilizando el cableado adecuado que admite NVIDIA SN2100.
- 12. Compruebe la configuración final del clúster:

network port show -ipspace Cluster

Cada puerto debe aparecer up para Link y saludable para Health Status.

```
cluster1::*> network port show -ipspace Cluster
Node: node1
Ignore
                                           Speed(Mbps) Health
Health
Port IPspace Broadcast Domain Link MTU Admin/Oper Status
Status
--------- ---------- ---------------- ---- ----- ------------
-------- ------
e3a Cluster Cluster up 9000 auto/100000
healthy false
e3b Cluster Cluster up 9000 auto/100000
healthy false
Node: node2
Ignore
                                           Speed(Mbps) Health
Health
Port IPspace Broadcast Domain Link MTU Admin/Oper Status
Status
--------- ---------- ---------------- ---- ----- ------------
-------- ------
e3a Cluster Cluster up 9000 auto/100000
healthy false
e3b Cluster Cluster up 9000 auto/100000
healthy false
```
13. Los puertos de clúster de cada nodo ahora están conectados a los switches de clúster del siguiente modo, desde la perspectiva de los nodos:

```
cluster1::*> network device-discovery show -protocol lldp
Node/ Local Discovered
Protocol Port Device (LLDP: ChassisID) Interface
Platform
----------- ------ ------------------------- --------------
----------------
node1 /lldp
         e3a sw1 (b8:ce:f6:19:1a:7e) swp3 -
         e3b sw2 (b8:ce:f6:19:1b:96) swp3 -
node2 /lldp
           e3a sw1 (b8:ce:f6:19:1a:7e) swp4 -
          e3b sw2 (b8:ce:f6:19:1b:96) swp4
```
14. En los switches sw1 y sw2, verifique que todos los puertos del clúster de nodos estén activos:

net show interface

cumulus@sw1:~\$ **net show interface** State Name Spd MTU Mode LLDP Summary ----- ----------- ---- ----- ---------- ----------------- ---------------------- ... ... UP swp3 100G 9216 Trunk/L2 e3a Master: bridge(UP) UP swp4 100G 9216 Trunk/L2 e3a Master: bridge(UP) UP swp15 100G 9216 BondMember sw2 (swp15) Master: cluster\_isl(UP) UP swp16 100G 9216 BondMember sw2 (swp16) Master: cluster isl(UP) cumulus@sw2:~\$ **net show interface** State Name Spd MTU Mode LLDP Summary ----- ----------- ---- ----- ---------- ----------------- ----------------------- ... ... UP swp3 100G 9216 Trunk/L2 e3b Master: bridge(UP) UP swp4 100G 9216 Trunk/L2 e3b Master: bridge(UP) UP swp15 100G 9216 BondMember sw1 (swp15) Master: cluster\_isl(UP) UP swp16 100G 9216 BondMember sw1 (swp16) Master: cluster isl(UP)

15. Compruebe que ambos nodos tengan una conexión cada uno con cada switch:

net show lldp

# **Muestra el ejemplo**

En el siguiente ejemplo, se muestran los resultados adecuados para ambos switches:

```
cumulus@sw1:~$ net show lldp
LocalPort Speed Mode RemoteHost RemotePort
--------- ----- ---------- ------------------ -----------
swp3 100G Trunk/L2 node1 e3a
swp4 100G Trunk/L2 node2 e3a
swp15 100G BondMember sw2 swp15
swp16 100G BondMember sw2 swp16
cumulus@sw2:~$ net show lldp
LocalPort Speed Mode RemoteHost RemotePort
--------- ----- ---------- ------------------ -----------
swp3 100G Trunk/L2 node1 e3b
swp4 100G Trunk/L2 node2 e3b
swp15 100G BondMember sw1 swp15
swp16 100G BondMember sw1 swp16
```
#### **Paso 3: Complete el procedimiento**

1. Habilite la reversión automática en las LIF del clúster:

```
cluster1::*> network interface modify -vserver Cluster -lif * -auto-revert
true
```
2. Compruebe que todos los LIF de red del clúster vuelven a estar en sus puertos raíz:

network interface show

```
Muestra el ejemplo
```

```
cluster1::*> network interface show -vserver Cluster
            Logical Status Network Current
Current Is
Vserver Interface Admin/Oper Address/Mask Node
Port Home
----------- ---------- ---------- ------------------ -------------
------- ----
Cluster
           node1_clus1 up/up 169.254.209.69/16 node1
e3a true
           node1_clus2 up/up 169.254.49.125/16 node1
e3b true
           node2_clus1 up/up 169.254.47.194/16 node2
e3a true
            node2_clus2 up/up 169.254.19.183/16 node2
e3b true
```
3. Para configurar la recopilación de registros, ejecute el siguiente comando para cada conmutador. Se le pedirá que introduzca el nombre del switch, el nombre de usuario y la contraseña para la recopilación de registros.

system switch ethernet log setup-password

```
cluster1::*> system switch ethernet log setup-password
Enter the switch name: <return>
The switch name entered is not recognized.
Choose from the following list:
sw1
sw2
cluster1::*> system switch ethernet log setup-password
Enter the switch name: sw1
Would you like to specify a user other than admin for log
collection? {y|n}: n
Enter the password: <enter switch password>
Enter the password again: <enter switch password>
cluster1::*> system switch ethernet log setup-password
Enter the switch name: sw2
Would you like to specify a user other than admin for log
collection? {y|n}: n
Enter the password: <enter switch password>
Enter the password again: <enter switch password>
```
4. Para iniciar la recopilación de registros, ejecute el siguiente comando, sustituyendo EL DISPOSITIVO por el conmutador utilizado en el comando anterior. Esto inicia ambos tipos de recopilación de registros: Los registros detallados de **Support** y una recopilación horaria de datos **Periódicos**.

system switch ethernet log modify -device *<switch-name>* -log-request true
```
cluster1::*> system switch ethernet log modify -device sw1 -log
-request true
Do you want to modify the cluster switch log collection
configuration? {y|n}: [n] y
Enabling cluster switch log collection.
cluster1::*> system switch ethernet log modify -device sw2 -log
-request true
Do you want to modify the cluster switch log collection
configuration? {y|n}: [n] y
Enabling cluster switch log collection.
```
Espere 10 minutos y compruebe que se complete la recopilación de registros:

system switch ethernet log show

**Muestra el ejemplo**

```
cluster1::*> system switch ethernet log show
Log Collection Enabled: true
Index Switch                      Log Timestamp        Status
------ ---------------------------- -------------------  ---------  
1 sw1 (b8:ce:f6:19:1b:42)      4/29/2022 03:05:25   complete   
2 sw2 (b8:ce:f6:19:1b:96)     4/29/2022 03:07:42   complete
```
Si alguno de estos comandos devuelve un error o si la recogida de registros no se completa, póngase en contacto con el soporte de NetApp.

5. Vuelva a cambiar el nivel de privilegio a admin:

```
set -privilege admin
```
6. Si ha suprimido la creación automática de casos, vuelva a habilitarla invocando un mensaje de AutoSupport:

system node autosupport invoke -node \* -type all -message MAINT=END

# **Migre a un clúster con switches de dos nodos con switches de clúster NVIDIA SN2100**

Si ya dispone de un entorno de clúster sin switches de dos nodos, puede migrar a un entorno de clústeres con switches de dos nodos mediante switches NVIDIA SN2100 para permitir el escalado más allá de los dos nodos del clúster.

El procedimiento que utilice dependerá de si tiene dos puertos de red de clúster dedicados en cada controladora o un único puerto de clúster de cada controladora. El proceso documentado funciona para todos los nodos utilizando puertos ópticos o Twinax, pero no es compatible con este switch si los nodos utilizan puertos RJ45 10GBASE-T integrados para los puertos de red del clúster.

# **Revise los requisitos**

# **Configuración con dos nodos sin switches**

Asegúrese de que:

- La configuración sin switch de dos nodos está correctamente configurada y funciona.
- Los nodos ejecutan ONTAP 9.10.1P3 y una versión posterior.
- Todos los puertos del clúster están en el estado **up**.
- Todas las interfaces lógicas de cluster (LIF) están en el estado **up** y en sus puertos de inicio.

# **Configuración de switch de clúster NVIDIA SN2100**

Asegúrese de que:

- Ambos switches tienen conectividad de red de gestión.
- Hay acceso de la consola a los switches de clúster.
- El switch de nodo a nodo NVIDIA SN2100 y las conexiones de switch a switch utilizan cables Twinax o de fibra.

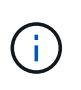

Consulte ["Revise las consideraciones sobre el cableado y la configuración"](#page-298-0) para obtener advertencias e información adicional. La ["Hardware Universe - interruptores"](https://hwu.netapp.com/SWITCH/INDEX) también contiene más información sobre el cableado.

- Los cables de enlace entre switches (ISL) están conectados a los puertos swp15 y swp16 en ambos switches NVIDIA SN2100.
- Se ha completado la personalización inicial de los dos conmutadores SN2100, de modo que:
	- Los conmutadores SN2100 ejecutan la última versión de Cumulus Linux
	- Los archivos de configuración de referencia (RCF) se aplican a los conmutadores
	- Cualquier personalización de sitio, como SMTP, SNMP y SSH, se configura en los nuevos switches.

La ["Hardware Universe"](https://hwu.netapp.com) contiene la información más reciente acerca de los puertos del clúster reales para las plataformas.

#### **Migrar los switches**

# **Acerca de los ejemplos**

Los ejemplos de este procedimiento utilizan la siguiente nomenclatura de nodo y conmutador de cluster:

- Los nombres de los interruptores SN2100 son *sw1* y *sw2*.
- Los nombres de las SVM del clúster son *1* y *2*.
- Los nombres de las LIF son *1\_clus1* y *1\_clus2* en el nodo 1, y *2\_clus1* y *2\_clus2* en el nodo 2, respectivamente.
- La cluster1::\*> prompt indica el nombre del clúster.
- Los puertos de clúster utilizados en este procedimiento son *e3a* y *e3b*.
- Los puertos de arranque tienen el formato: swp[Port]s[breakout Port 0-3]. Por ejemplo, cuatro puertos de arranque en swp1 son *swp1s0*, *swp1s1*, *swp1s2* y *swp1s3*.

# **Paso 1: Preparación para la migración**

1. Si se habilita AutoSupport en este clúster, elimine la creación automática de casos invocando un mensaje de AutoSupport: system node autosupport invoke -node \* -type all -message MAINT=xh

donde *x* es la duración de la ventana de mantenimiento en horas.

2. Cambie el nivel de privilegio a Advanced, introduzca y cuando se le solicite continuar: set -privilege advanced

El aviso avanzado (\*>) aparece.

# **Paso 2: Configure los puertos y el cableado**

#### **Cumulus Linux 4,4.x**

1. Deshabilite todos los puertos orientados al nodo (no los puertos ISL) en los nuevos switches del clúster sw1 y sw2.

No debe deshabilitar los puertos ISL.

Los siguientes comandos desactivan los puertos orientados al nodo en los switches sw1 y sw2:

```
cumulus@sw1:~$ net add interface swp1s0-3, swp2s0-3, swp3-14 link
down
cumulus@sw1:~$ net pending
cumulus@sw1:~$ net commit
cumulus@sw2:~$ net add interface swp1s0-3, swp2s0-3, swp3-14 link
down
cumulus@sw2:~$ net pending
cumulus@sw2:~$ net commit
```
2. Compruebe que el ISL y los puertos físicos del ISL entre los dos switches SN2100 sw1 y sw2 están en los puertos swp15 y swp16:

net show interface

Los siguientes comandos muestran que los puertos ISL están activos en los switches sw1 y SW2:

```
cumulus@sw1:~$ net show interface
State Name Spd MTU Mode LLDP Summary
----- --------- ---- ----- ---------- -----------
-----------------------
...
...
UP swp15 100G 9216 BondMember sw2 (swp15) Master:
cluster_isl(UP)
UP swp16 100G 9216 BondMember sw2 (swp16) Master:
cluster_isl(UP)
cumulus@sw2:~$ net show interface
State Name Spd MTU Mode LLDP Summary
----- --------- ---- ----- ---------- -----------
-----------------------
...
...
UP swp15 100G 9216 BondMember sw1 (swp15) Master:
cluster_isl(UP)
UP swp16 100G 9216 BondMember sw1 (swp16) Master:
cluster_isl(UP)
```
#### **Cumulus Linux 5.x**

1. Deshabilite todos los puertos orientados al nodo (no puertos ISL) en los dos switches de clúster nuevos sw1 y SW2.

No debe deshabilitar los puertos ISL.

Los siguientes comandos desactivan los puertos orientados al nodo en los switches sw1 y sw2:

```
cumulus@sw1:~$ nv set interface swp1s0-3,swp2s0-3,swp3-14 link state
down
cumulus@sw1:~$ nv config apply
cumulus@sw1:~$ nv save
cumulus@sw2:~$ nv set interface swp1s0-3,swp2s0-3,swp3-14 link state
down
cumulus@sw2:~$ nv config apply
cumulus@sw2:~$ nv save
```
2. Compruebe que el ISL y los puertos físicos del ISL entre los dos switches SN2100 sw1 y sw2 están en los puertos swp15 y swp16:

nv show interface

Los ejemplos siguientes muestran que los puertos ISL están activos en los switches sw1 y SW2:

```
cumulus@sw1:~$ nv show interface
Interface MTU Speed State Remote Host Remote Port
Type Summary
------------- ------ ----- ------ ------------
------------------------------------ ------- -------
...
...
+ swp14 9216 down
swp
+ swp15 9216 100G up ossg-rcf1 Intra-Cluster Switch
ISL Port swp15 swp
+ swp16 9216 100G up ossg-rcf2 Intra-Cluster Switch
ISL Port swp16 swp
cumulus@sw2:~$ nv show interface
Interface MTU Speed State Remote Host Remote Port
Type Summary
------------- ------ ----- ------ ------------
------------------------------------ ------- -------
...
...
+ swp14 9216 down
swp
+ swp15 9216 100G up ossg-rcf1 Intra-Cluster Switch
ISL Port swp15 swp
+ swp16 9216 100G up ossg-rcf2 Intra-Cluster Switch
ISL Port swp16 swp
```
1. Verifique que todos los puertos del clúster estén activos:

network port show

Cada puerto debe aparecer up para Link y saludable para Health Status.

```
cluster1::*> network port show
Node: node1
Ignore
                                            Speed(Mbps)
Health Health
Port IPspace Broadcast Domain Link MTU Admin/Oper
Status Status
--------- ------------ ---------------- ---- ---- ------------
-------- ------
e3a Cluster Cluster up 9000 auto/100000
healthy false
e3b Cluster Cluster up 9000 auto/100000
healthy false
Node: node2
Ignore
                                            Speed(Mbps)
Health Health
Port IPspace Broadcast Domain Link MTU Admin/Oper
Status Status
--------- ------------ ---------------- ---- ---- ------------
-------- ------
e3a Cluster Cluster up 9000 auto/100000
healthy false
e3b Cluster Cluster up 9000 auto/100000
healthy false
```
2. Compruebe que todas las LIF del clúster estén en funcionamiento:

network interface show

Cada LIF de clúster debería mostrar el valor true para Is Home y que tengan un Status Admin/Oper de up/up.

```
Muestra el ejemplo
```

```
cluster1::*> network interface show -vserver Cluster
            Logical Status Network Current
Current Is
Vserver Interface Admin/Oper Address/Mask Node
Port Home
----------- ---------- ---------- ------------------ -------------
------- -----
Cluster
           node1_clus1 up/up 169.254.209.69/16 node1
e3a true
           node1_clus2 up/up 169.254.49.125/16 node1
e3b true
           node2_clus1 up/up 169.254.47.194/16 node2
e3a true
           node2_clus2 up/up 169.254.19.183/16 node2
e3b true
```
3. Deshabilite la reversión automática en las LIF del clúster:

network interface modify -vserver Cluster -lif \* -auto-revert false

**Muestra el ejemplo**

```
cluster1::*> network interface modify -vserver Cluster -lif * -auto
-revert false
           Logical
Vserver Interface Auto-revert
--------- ------------- ------------
Cluster
          node1_clus1 false
           node1_clus2 false
           node2_clus1 false
           node2_clus2 false
```
4. Desconecte el cable del puerto del clúster e3a del nodo 1 y, a continuación, conecte e3a al puerto 3 del conmutador del cluster sw1, utilizando el cableado adecuado admitido por los conmutadores SN2100.

La ["Hardware Universe - interruptores"](https://hwu.netapp.com/SWITCH/INDEX) contiene más información sobre el cableado.

5. Desconecte el cable del puerto del clúster e3a en el nodo 2 y, a continuación, conecte e3a al puerto 4 del

interruptor del cluster sw1, utilizando el cableado adecuado admitido por los interruptores SN2100.

#### **Cumulus Linux 4,4.x**

1. En el switch sw1, habilite todos los puertos orientados al nodo.

Los siguientes comandos habilitan todos los puertos orientados al nodo del switch sw1.

```
cumulus@sw1:~$ net del interface swp1s0-3, swp2s0-3, swp3-14 link
down
cumulus@sw1:~$ net pending
cumulus@sw1:~$ net commit
```
2. En el switch sw1, verifique que todos los puertos estén activos:

```
net show interface all
```
cumulus@sw1:~\$ **net show interface all**

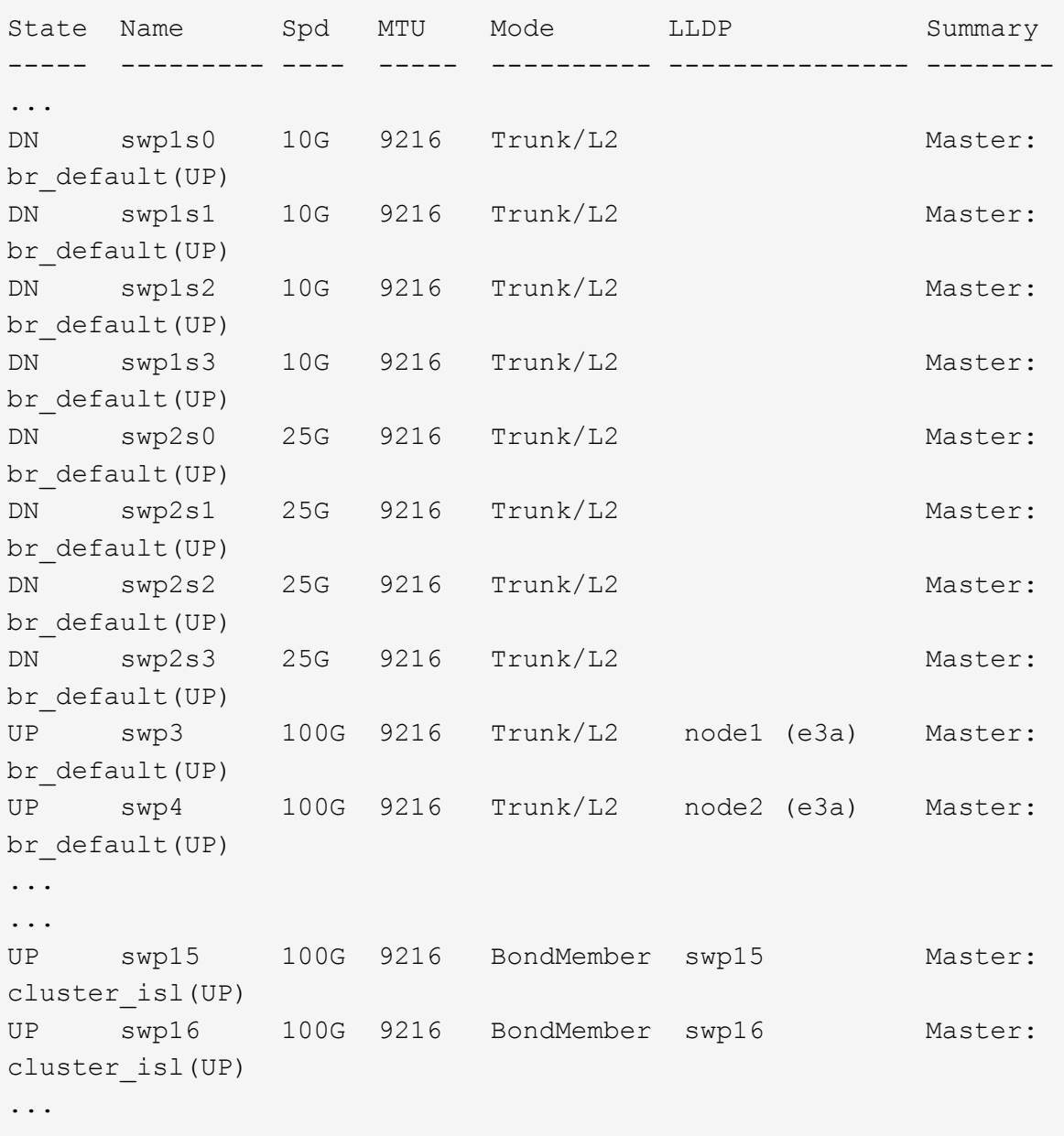

#### **Cumulus Linux 5.x**

1. En el switch sw1, habilite todos los puertos orientados al nodo.

Los siguientes comandos habilitan todos los puertos orientados al nodo del switch sw1.

```
cumulus@sw1:~$ nv unset interface swp1s0-3,swp2s0-3,swp3-14 link
state down
cumulus@sw1:~$ nv config apply
cumulus@sw1:~$ nv config save
```
2. En el switch sw1, verifique que todos los puertos estén activos:

```
nv show interface
 cumulus@sw1:~$ nv show interface
 Interface State Speed MTU Type Remote Host
 Remote Port Summary
 ----------- ----- ----- ----- --------
 -------------------------- ----------- ----------
 ...
 ...
 swp1s0 up 10G 9216 swp odq-a300-1a
 e0a
 swp1s1 up 10G 9216 swp odq-a300-1b
 e0a
 swp1s2 down 10G 9216 swp
 swp1s3 down 10G 9216 swp
 swp2s0 down 25G 9216 swp
 swp2s1 down 25G 9216 swp
 swp2s2 down 25G 9216 swp
 swp2s3 down 25G 9216 swp
 swp3 down 9216 swp
 swp4 down 9216 swp
 ...
 ...
 swp14 down 9216 swp
 swp15 up 100G 9216 swp ossg-int-rcf10
 swp15
 swp16 up 100G 9216 swp ossg-int-rcf10
 swp16
```
1. Verifique que todos los puertos del clúster estén activos:

network port show -ipspace Cluster

En el siguiente ejemplo, se muestra que todos los puertos del clúster están en los nodos 1 y 2:

```
cluster1::*> network port show -ipspace Cluster
Node: node1
Ignore
                                            Speed(Mbps)
Health Health
Port IPspace Broadcast Domain Link MTU Admin/Oper
Status Status
--------- ------------ ---------------- ---- ---- ------------
-------- ------
e3a Cluster Cluster up 9000 auto/100000
healthy false
e3b Cluster Cluster up 9000 auto/100000
healthy false
Node: node2
Ignore
                                            Speed(Mbps)
Health Health
Port IPspace Broadcast Domain Link MTU Admin/Oper
Status Status
--------- ------------ ---------------- ---- ---- ------------
-------- ------
e3a Cluster Cluster up 9000 auto/100000
healthy false
e3b Cluster Cluster up 9000 auto/100000
healthy false
```
2. Muestra información sobre el estado de los nodos en el clúster:

cluster show

En el siguiente ejemplo se muestra información sobre el estado y la elegibilidad de los nodos en el clúster:

# cluster1::\*> **cluster show** Node Health Eligibility Epsilon -------------------- ------- ------------ ----------- node1 true true false node2 true true false

- 3. Desconecte el cable del puerto del clúster e3b del nodo 1 y, a continuación, conecte e3b al puerto 3 del switch del clúster sw2, utilizando el cableado adecuado compatible con los switches SN2100.
- 4. Desconecte el cable del puerto del clúster e3b en el nodo 2 y, a continuación, conecte e3b al puerto 4 del switch del clúster sw2, utilizando el cableado adecuado compatible con los conmutadores SN2100.

#### **Cumulus Linux 4,4.x**

1. En el switch SW2, habilite todos los puertos orientados al nodo.

Los siguientes comandos habilitan los puertos orientados al nodo en el switch sw2:

```
cumulus@sw2:~$ net del interface swp1s0-3, swp2s0-3, swp3-14 link
down
cumulus@sw2:~$ net pending
cumulus@sw2:~$ net commit
```
2. En el switch SW2, verifique que todos los puertos estén activos:

```
net show interface all
```
cumulus@sw2:~\$ **net show interface all**

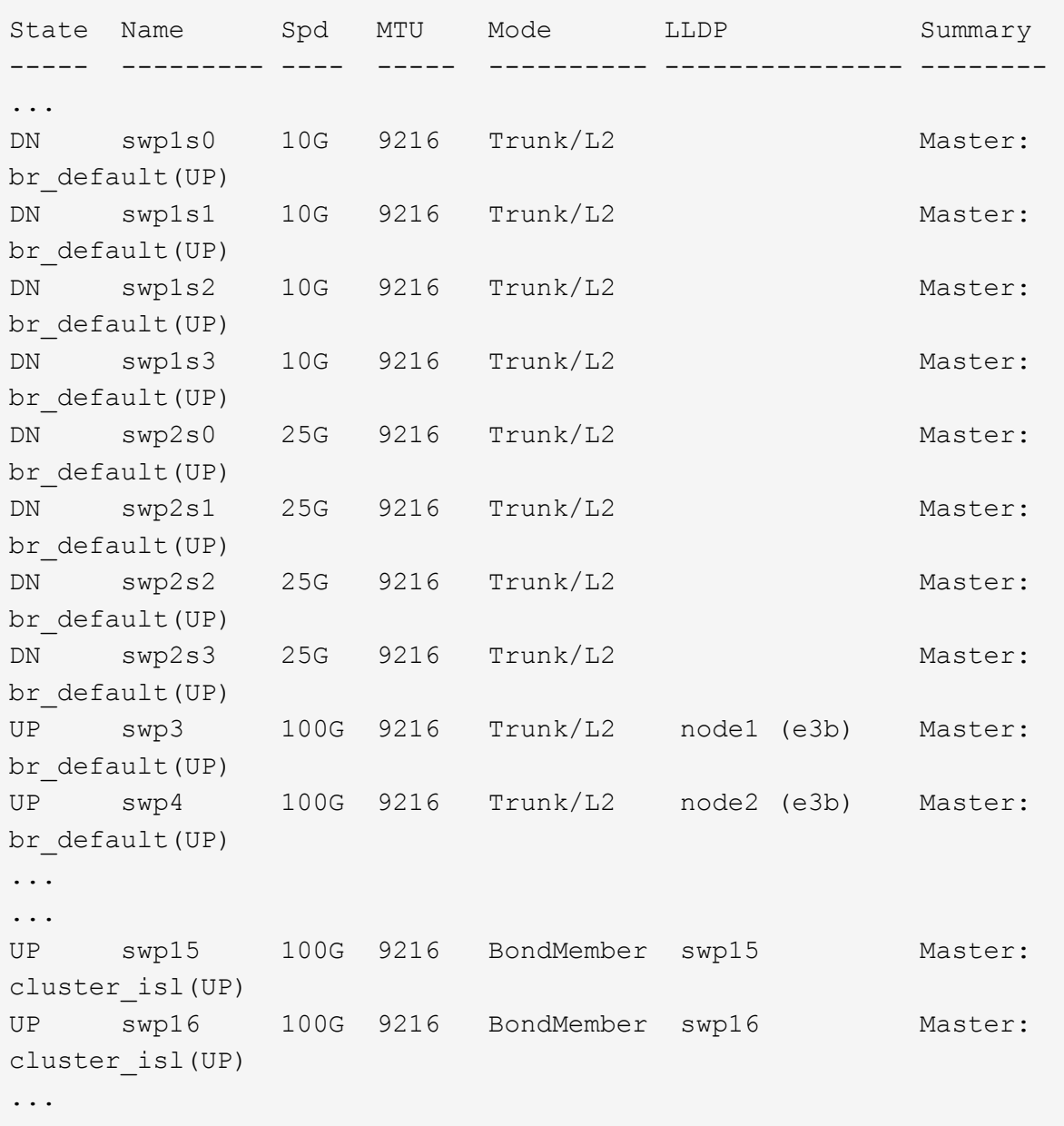

3. En ambos conmutadores sw1 y SW2, verifique que ambos nodos tengan cada uno una conexión a cada conmutador:

net show lldp

En el siguiente ejemplo se muestran los resultados adecuados para ambos interruptores sw1 y sw2:

#### cumulus@sw1:~\$ **net show lldp**

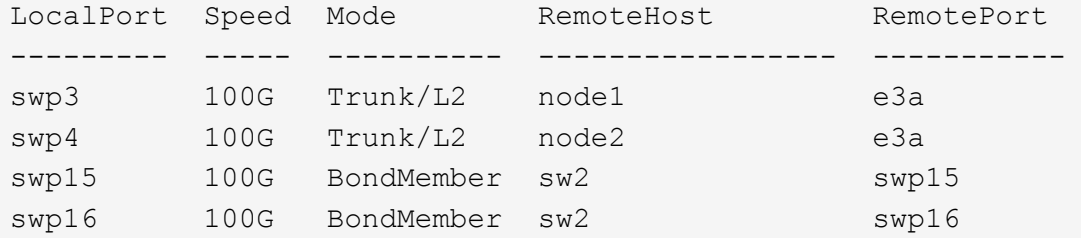

```
cumulus@sw2:~$ net show lldp
```
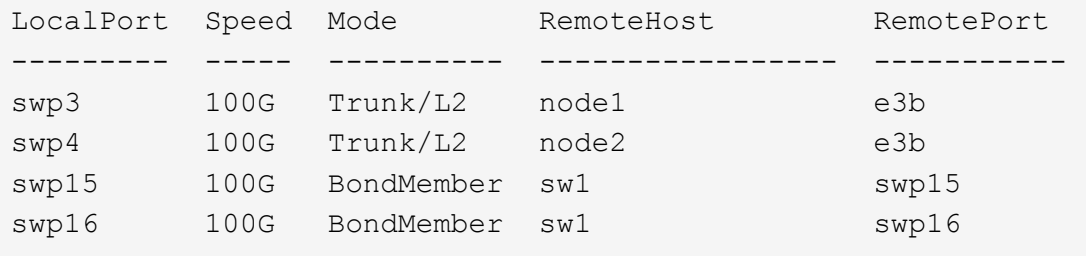

# **Cumulus Linux 5.x**

1. En el switch SW2, habilite todos los puertos orientados al nodo.

Los siguientes comandos habilitan los puertos orientados al nodo en el switch sw2:

```
cumulus@sw2:~$ nv unset interface swp1s0-3,swp2s0-3,swp3-14 link
state down
cumulus@sw2:~$ nv config apply
cumulus@sw2:~$ nv config save
```
2. En el switch SW2, verifique que todos los puertos estén activos:

nv show interface

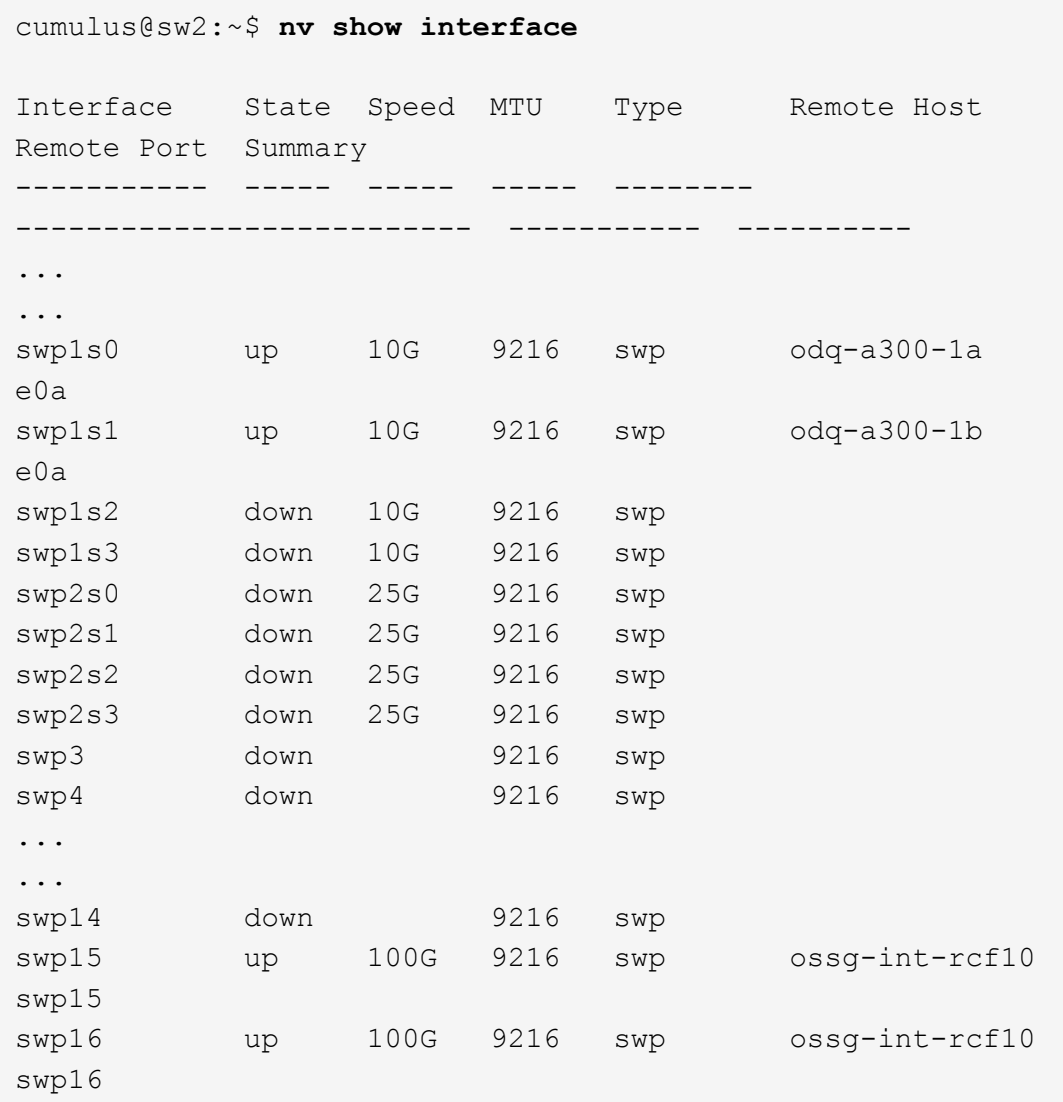

3. En ambos conmutadores sw1 y SW2, verifique que ambos nodos tengan cada uno una conexión a cada conmutador:

nv show interface --view=lldp

Los siguientes ejemplos muestran los resultados adecuados para los switches sw1 y SW2:

```
cumulus@sw1:~$ nv show interface --view=lldp
Interface Speed Type Remote Host
Remote Port
----------- ----- -------- ----------------------------------
-----------
...
...
swp1s0 10G swp odq-a300-1a
e0a
```
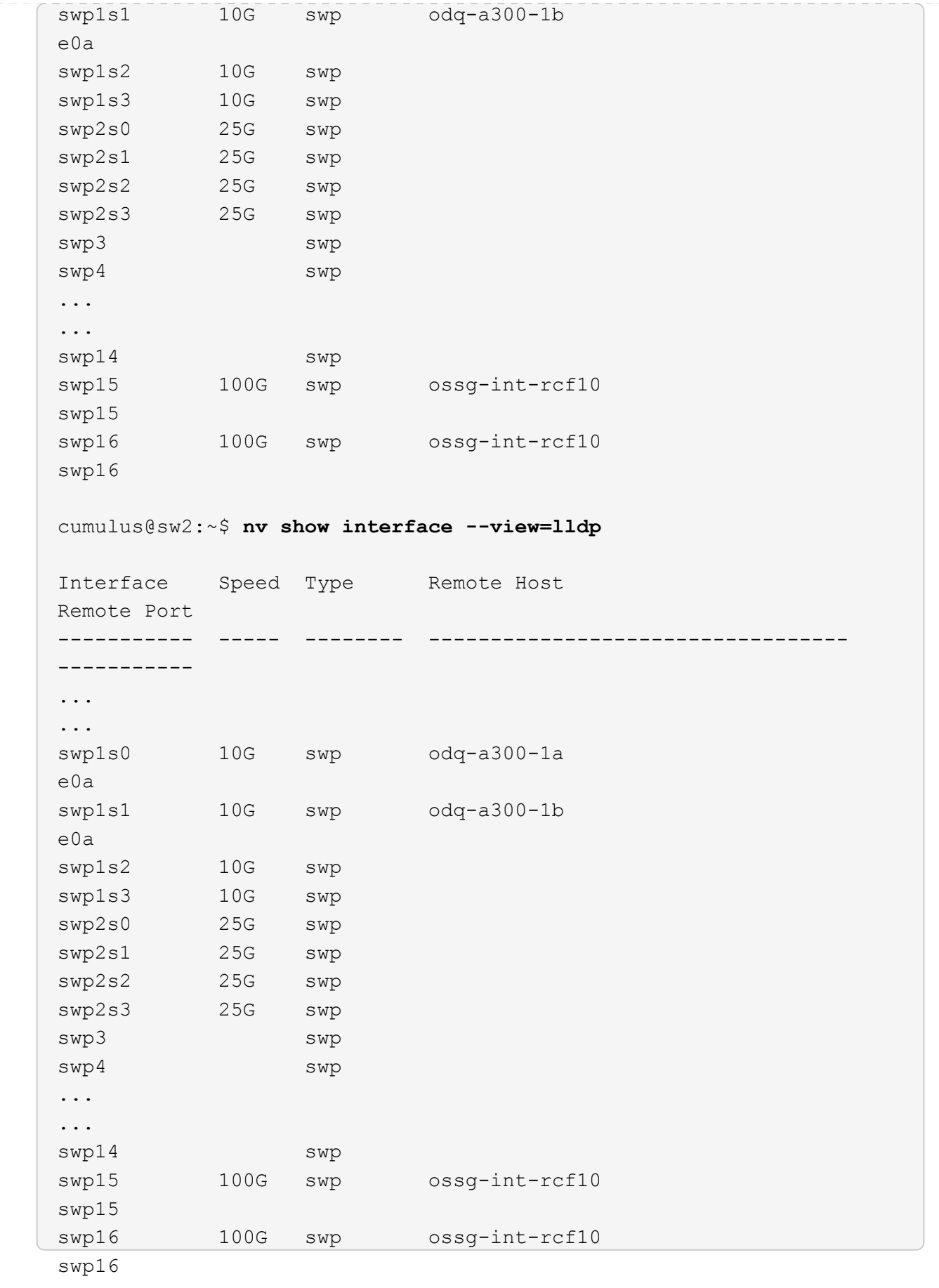

1. Muestra información sobre los dispositivos de red detectados en el cluster:

network device-discovery show -protocol lldp

#### **Muestra el ejemplo**

```
cluster1::*> network device-discovery show -protocol lldp
Node/ Local Discovered
Protocol Port Device (LLDP: ChassisID) Interface Platform
----------- ------ ------------------------- ------------
----------------
node1 /lldp
           e3a sw1 (b8:ce:f6:19:1a:7e) swp3 -
         e3b sw2 (b8:ce:f6:19:1b:96) swp3 -
node2 /lldp
           e3a sw1 (b8:ce:f6:19:1a:7e) swp4 -
          e3b sw2 (b8:ce:f6:19:1b:96) swp4
```
2. Compruebe que todos los puertos del clúster estén activos:

network port show -ipspace Cluster

En el siguiente ejemplo, se muestra que todos los puertos del clúster están en los nodos 1 y 2:

```
cluster1::*> network port show -ipspace Cluster
Node: node1
Ignore
                                            Speed(Mbps) Health
Health
Port IPspace Broadcast Domain Link MTU Admin/Oper Status
Status
--------- ------------ ---------------- ---- ---- -----------
-------- ------
e3a Cluster Cluster up 9000 auto/10000
healthy false
e3b Cluster Cluster up 9000 auto/10000
healthy false
Node: node2
Ignore
                                            Speed(Mbps) Health
Health
Port IPspace Broadcast Domain Link MTU Admin/Oper Status
Status
--------- ------------ ---------------- ---- ---- -----------
-------- ------
e3a Cluster Cluster up 9000 auto/10000
healthy false
e3b Cluster Cluster up 9000 auto/10000
healthy false
```
#### **Paso 3: Complete el procedimiento**

1. Activa la reversión automática en todos los LIF del clúster:

net interface modify -vserver Cluster -lif \* -auto-revert true

```
cluster1::*> net interface modify -vserver Cluster -lif * -auto
-revert true
           Logical
Vserver Interface Auto-revert
--------- ------------- ------------
Cluster
           node1_clus1 true
           node1_clus2 true
           node2_clus1 true
           node2_clus2 true
```
2. Compruebe que se muestran todas las interfaces true para Is Home:

net interface show -vserver Cluster

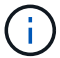

Esto puede tardar un minuto en completarse.

#### **Muestra el ejemplo**

En el ejemplo siguiente, se muestra que todas las LIF están activas en los nodos 1 y 2, y eso  $I_s$ Home los resultados son verdaderos:

```
cluster1::*> net interface show -vserver Cluster
          Logical Status Network Current
Current Is
Vserver Interface Admin/Oper Address/Mask Node Port
Home
--------- ------------ ---------- ------------------ ----------
------- ----
Cluster
         node1_clus1 up/up 169.254.209.69/16 node1 e3a
true
        node1 clus2 up/up 169.254.49.125/16 node1 e3b
true
          node2_clus1 up/up 169.254.47.194/16 node2 e3a
true
          node2_clus2 up/up 169.254.19.183/16 node2 e3b
true
```
3. Compruebe que la configuración está desactivada:

network options switchless-cluster show

#### **Muestra el ejemplo**

El resultado falso en el ejemplo siguiente muestra que las opciones de configuración están deshabilitadas:

cluster1::\*> **network options switchless-cluster show** Enable Switchless Cluster: **false**

4. Compruebe el estado de los miembros del nodo en el clúster:

cluster show

#### **Muestra el ejemplo**

En el siguiente ejemplo se muestra información sobre el estado y la elegibilidad de los nodos en el clúster:

```
cluster1::*> cluster show
Node Health Eligibility Epsilon
-------------------- ------- ------------ --------
node1 true true false
node2 true true false
```
5. Compruebe que la red de clúster tiene conectividad completa:

cluster ping-cluster -node node-name

```
cluster1::*> cluster ping-cluster -node node1
Host is node1
Getting addresses from network interface table...
Cluster node1_clus1 169.254.209.69 node1 e3a
Cluster node1 clus2 169.254.49.125 node1 e3b
Cluster node2_clus1 169.254.47.194 node2 e3a
Cluster node2_clus2 169.254.19.183 node2 e3b
Local = 169.254.47.194 169.254.19.183
Remote = 169.254.209.69 169.254.49.125
Cluster Vserver Id = 4294967293
Ping status:
Basic connectivity succeeds on 4 path(s)
Basic connectivity fails on 0 path(s)
Detected 9000 byte MTU on 4 path(s):
Local 169.254.47.194 to Remote 169.254.209.69
Local 169.254.47.194 to Remote 169.254.49.125
Local 169.254.19.183 to Remote 169.254.209.69
Local 169.254.19.183 to Remote 169.254.49.125
Larger than PMTU communication succeeds on 4 path(s)
RPC status:
2 paths up, 0 paths down (tcp check)
2 paths up, 0 paths down (udp check)
```
6. Para configurar la recopilación de registros, ejecute el siguiente comando para cada conmutador. Se le pedirá que introduzca el nombre del switch, el nombre de usuario y la contraseña para la recopilación de registros.

system switch ethernet log setup-password

```
cluster1::*> system switch ethernet log setup-password
Enter the switch name: <return>
The switch name entered is not recognized.
Choose from the following list:
cs1
cs2
cluster1::*> system switch ethernet log setup-password
Enter the switch name: cs1
Would you like to specify a user other than admin for log
collection? {y|n}: n
Enter the password: < enter switch password>
Enter the password again: <enter switch password>
cluster1::*> system switch ethernet log setup-password
Enter the switch name: cs2
Would you like to specify a user other than admin for log
collection? {y|n}: n
Enter the password: <enter switch password>
Enter the password again: <enter switch password>
```
7. Para iniciar la recopilación de registros, ejecute el siguiente comando, sustituyendo EL DISPOSITIVO por el conmutador utilizado en el comando anterior. Esto inicia ambos tipos de recopilación de registros: Los registros detallados de **Support** y una recopilación horaria de datos **Periódicos**.

system switch ethernet log modify -device *<switch-name>* -log-request true

```
cluster1::*> system switch ethernet log modify -device sw1 -log
-request true
Do you want to modify the cluster switch log collection
configuration? {y|n}: [n] y
Enabling cluster switch log collection.
cluster1::*> system switch ethernet log modify -device sw2 -log
-request true
Do you want to modify the cluster switch log collection
configuration? {y|n}: [n] y
Enabling cluster switch log collection.
```
Espere 10 minutos y compruebe que se complete la recopilación de registros:

system switch ethernet log show

**Muestra el ejemplo**

```
cluster1::*> system switch ethernet log show
Log Collection Enabled: true
Index Switch Log Timestamp Status
------ ---------------------------- -------------------- ---------
1 sw1 (b8:ce:f6:19:1b:42) 4/29/2022 03:05:25 complete
2 sw2 (b8:ce:f6:19:1b:96) 4/29/2022 03:07:42 complete
```
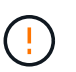

Si alguno de estos comandos devuelve un error, póngase en contacto con el soporte de NetApp.

8. Vuelva a cambiar el nivel de privilegio a admin:

```
set -privilege admin
```
9. Si ha suprimido la creación automática de casos, rehabilitarla invocando un mensaje de AutoSupport:

system node autosupport invoke -node \* -type all -message MAINT=END

# **Sustituya los interruptores**

# **Sustituya un conmutador de clúster NVIDIA SN2100**

Siga este procedimiento para sustituir un conmutador NVIDIA SN2100 defectuoso en una red de clúster. Este es un procedimiento no disruptivo (NDU).

# **Revise los requisitos**

# **Infraestructura de red y clúster existente**

Asegúrese de que:

- El clúster existente se ha verificado como completamente funcional, con al menos un switch de clúster completamente conectado.
- Todos los puertos del clúster están activos.
- Todas las interfaces lógicas de clúster (LIF) están en funcionamiento y en sus puertos raíz.
- La ONTAP cluster ping-cluster -node node1 El comando indica que la conectividad básica y la comunicación más grande que PMTU se realizan correctamente en todas las rutas.

# **Conmutador de sustitución NVIDIA SN2100**

Asegúrese de que:

- La conectividad de la red de gestión en el switch de reemplazo es funcional.
- El acceso de la consola al interruptor de sustitución está en su lugar.
- Las conexiones de nodos son los puertos swp1 a swp14.
- Todos los puertos de enlace entre switches (ISL) están deshabilitados en los puertos swp15 y swp16.
- El archivo de configuración de referencia (RCF) y el interruptor de imagen del sistema operativo Cumulus se cargan en el conmutador.
- Se ha completado la personalización inicial del conmutador.

Asegúrese también de que cualquier personalización de sitio anterior, como STP, SNMP y SSH, se copie al nuevo switch.

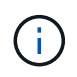

Debe ejecutar el comando para migrar una LIF de clúster desde el nodo donde se aloja la LIF del clúster.

# **Sustituya el interruptor**

# **Acerca de los ejemplos**

Los ejemplos de este procedimiento utilizan la nomenclatura de conmutador y nodo siguiente:

- Los nombres de los conmutadores NVIDIA SN2100 existentes son *sw1* y *sw2*.
- El nombre del nuevo switch NVIDIA SN2100 es *nsw2*.
- Los nombres de nodo son *1* y *2*.
- Los puertos de clúster de cada nodo se denominan *e3a* y *e3b*.
- Los nombres de LIF del clúster son *1\_clus1* y *1\_clus2* para los nodos 1, y *2\_clus1* y *2\_clus2* para los nodos 2.
- El prompt de cambios en todos los nodos del clúster es cluster1::\*>
- Los puertos de arranque tienen el formato: swp[Port]s[breakout Port 0-3]. Por ejemplo, cuatro puertos de arranque en swp1 son *swp1s0*, *swp1s1*, *swp1s2* y *swp1s3*.

# **Acerca de la topología de red del clúster**

Este procedimiento se basa en la siguiente topología de red de clúster:

cluster1::\*> **network port show -ipspace Cluster** Node: node1 Ignore Speed(Mbps) Health Health Port IPspace Broadcast Domain Link MTU Admin/Oper Status Status --------- ------------ ---------------- ---- ---- ------------ -------- ----- e3a Cluster Cluster up 9000 auto/100000 healthy false e3b Cluster Cluster up 9000 auto/100000 healthy false Node: node2 Ignore Speed(Mbps) Health Health Port IPspace Broadcast Domain Link MTU Admin/Oper Status Status --------- ------------ ---------------- ---- ---- ------------ -------- ----- e3a Cluster Cluster up 9000 auto/100000 healthy false e3b Cluster Cluster up 9000 auto/100000 healthy false cluster1::\*> **network interface show -vserver Cluster** Logical Status Network Current Current Is Vserver Interface Admin/Oper Address/Mask Node Port Home ----------- ---------- ---------- ------------------ ------------- ------- ---- Cluster node1 clus1 up/up 169.254.209.69/16 node1 e3a true node1 clus2 up/up 169.254.49.125/16 node1 e3b true

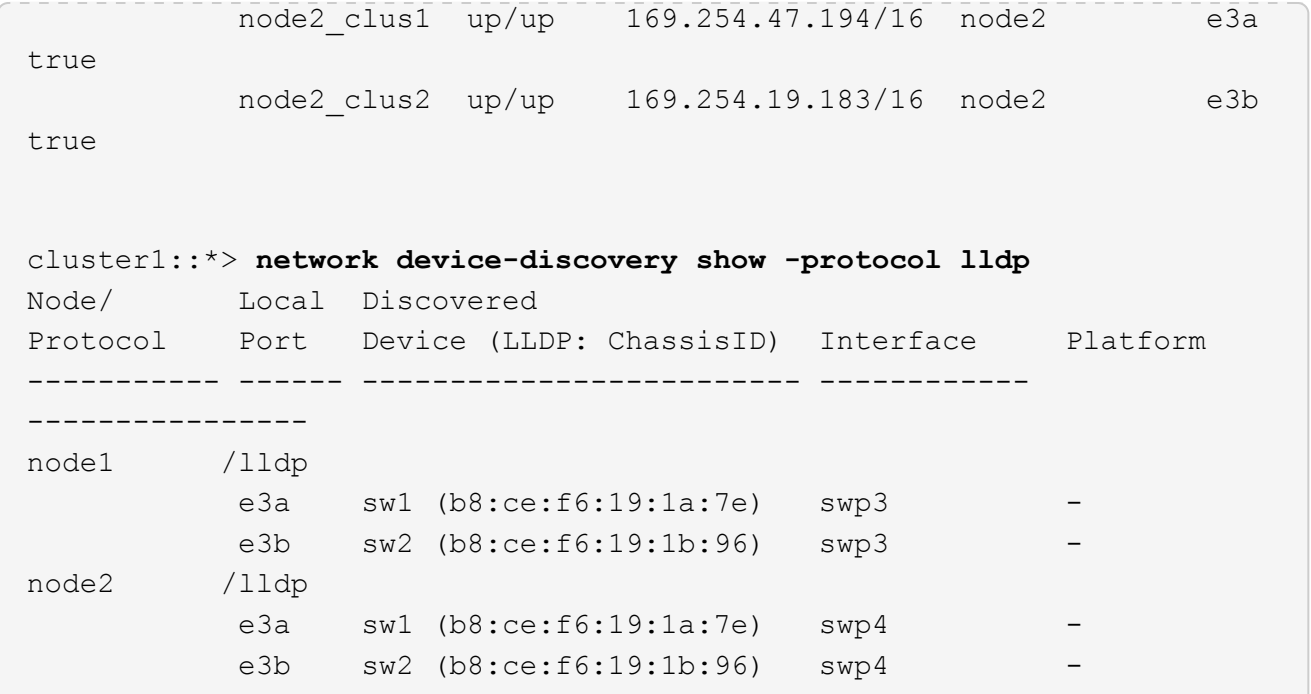

+

```
cumulus@sw1:~$ net show lldp
LocalPort Speed Mode RemoteHost RemotePort
--------- ----- ---------- ----------------- -----------
swp3 100G Trunk/L2 sw2 e3a
swp4 100G Trunk/L2 sw2 e3a
swp15 100G BondMember sw2 swp15
swp16 100G BondMember sw2 swp16
cumulus@sw2:~$ net show lldp
LocalPort Speed Mode RemoteHost RemotePort
--------- ----- ---------- ----------------- -----------
swp3 100G Trunk/L2 sw1 e3b
swp4 100G Trunk/L2 sw1 e3b
swp15 100G BondMember sw1 swp15
swp16 100G BondMember sw1 swp16
```
#### **Paso 1: Prepararse para la sustitución**

1. Si se habilita AutoSupport en este clúster, elimine la creación automática de casos invocando un mensaje de AutoSupport:

system node autosupport invoke -node \* -type all -message MAINT=xh

donde *x* es la duración de la ventana de mantenimiento en horas.

2. Cambie el nivel de privilegio a avanzado, introduciendo **y** cuando se le solicite continuar:

set -privilege advanced

Aparece el mensaje avanzado (\*>).

3. Instale el RCF y la imagen adecuados en el interruptor, nsw2, y realice las preparaciones necesarias del sitio.

Si es necesario, verifique, descargue e instale las versiones apropiadas del software RCF y Cumulus para el nuevo interruptor.

- a. Puede descargar el software Cumulus correspondiente para los switches de clúster del sitio *NVIDIA Support*. Siga los pasos de la página de descarga para descargar Cumulus Linux para la versión del software ONTAP que está instalando.
- b. El RCF adecuado está disponible en ["](https://mysupport.netapp.com/site/products/all/details/nvidia-cluster-storage-switch/downloads-tab)*[Cluster de NVIDIA y switches de almacenamiento](https://mysupport.netapp.com/site/products/all/details/nvidia-cluster-storage-switch/downloads-tab)*["](https://mysupport.netapp.com/site/products/all/details/nvidia-cluster-storage-switch/downloads-tab) página. Siga los pasos de la página de descarga para descargar el RCF correcto para la versión del software ONTAP que está instalando.

# **Paso 2: Configure los puertos y el cableado**

1. En el nuevo switch nsw2, inicie sesión como administrador y apague todos los puertos que se conectarán a las interfaces de clúster del nodo (puertos swp1 a swp14).

Los LIF de los nodos del clúster ya deberían haber realizado la conmutación al otro puerto del clúster para cada nodo.

# **Muestra el ejemplo**

```
cumulus@nsw2:~$ net add interface swp1s0-3, swp2s0-3, swp3-14 link
down
cumulus@nsw2:~$ net pending
cumulus@nsw2:~$ net commit
```
2. Deshabilite la reversión automática en las LIF del clúster:

network interface modify -vserver Cluster -lif \* -auto-revert false

cluster1::\*> **network interface modify -vserver Cluster -lif \* -auto -revert false** Warning: Disabling the auto-revert feature of the cluster logical interface may effect the availability of your cluster network. Are you sure you want to continue? {y|n}: **y**

3. Compruebe que todas las LIF del clúster tengan la reversión automática habilitada:

```
net interface show -vserver Cluster -fields auto-revert
```
4. Apague los puertos ISL swp15 y swp16 en el conmutador SN2100 sw1.

#### **Muestra el ejemplo**

```
cumulus@sw1:~$ net add interface swp15-16 link down
cumulus@sw1:~$ net pending
cumulus@sw1:~$ net commit
```
- 5. Retire todos los cables del conmutador SN2100 sw1 y, a continuación, conéctelos a los mismos puertos del conmutador SN2100 nsw2.
- 6. Suba los puertos ISL swp15 y swp16 entre los switches sw1 y nsw2.

Los siguientes comandos habilitan los puertos ISL swp15 y swp16 en el switch sw1:

```
cumulus@sw1:~$ net del interface swp15-16 link down
cumulus@sw1:~$ net pending
cumulus@sw1:~$ net commit
```
En el siguiente ejemplo, se muestra que los puertos ISL están activos en la switch sw1:

```
cumulus@sw1:~$ net show interface
State Name Spd MTU Mode LLDP Summary
----- ----------- ---- ----- ---------- --------------
----------------------
...
...
UP swp15 100G 9216 BondMember nsw2 (swp15) Master:
cluster_isl(UP)
UP swp16 100G 9216 BondMember nsw2 (swp16) Master:
cluster_isl(UP)
```
+ el siguiente ejemplo muestra que los puertos ISL están activos en el switch nsw2:

+

```
cumulus@nsw2:~$ net show interface
State Name Spd MTU Mode LLDP Summary
----- ----------- ---- ----- ---------- -------------
-----------------------
...
...
UP swp15 100G 9216 BondMember sw1 (swp15) Master:
cluster_isl(UP)
UP swp16 100G 9216 BondMember sw1 (swp16) Master:
cluster_isl(UP)
```
7. Compruebe que el puerto e3b está activo en todos los nodos:

network port show -ipspace Cluster

La salida debe ser similar a la siguiente:

```
cluster1::*> network port show -ipspace Cluster
Node: node1
Ignore
                                             Speed(Mbps)
Health Health
Port IPspace Broadcast Domain Link MTU Admin/Oper
Status Status
--------- ------------ ---------------- ---- ----- ------------
-------- -------
e3a Cluster Cluster up 9000 auto/100000
healthy false
e3b Cluster Cluster up 9000 auto/100000
healthy false
Node: node2
Ignore
                                             Speed(Mbps)
Health Health
Port IPspace Broadcast Domain Link MTU Admin/Oper
Status Status
--------- ------------ ---------------- ---- ----- -----------
--------- -------
e3a Cluster Cluster up 9000 auto/100000
healthy false
e3b Cluster Cluster up 9000 auto/100000
healthy false
```
8. Los puertos de clúster de cada nodo ahora están conectados a los switches de clúster del siguiente modo, desde la perspectiva de los nodos:

```
cluster1::*> network device-discovery show -protocol lldp
Node/ Local Discovered
Protocol Port Device (LLDP: ChassisID) Interface Platform
----------- ------ ------------------------- ------------
----------------
node1 /lldp
            e3a sw1 (b8:ce:f6:19:1a:7e) swp3 -
            e3b nsw2 (b8:ce:f6:19:1b:b6) swp3 -
node2 /lldp
         e3a sw1 (b8:ce:f6:19:1a:7e) swp4
            e3b nsw2 (b8:ce:f6:19:1b:b6) swp4 -
```
9. Compruebe que todos los puertos de clúster del nodo estén activos:

```
net show interface
```
#### **Muestra el ejemplo**

```
cumulus@nsw2:~$ net show interface
State Name Spd MTU Mode LLDP
Summary
----- ----------- ---- ----- ---------- -----------------
----------------------
...
...
UP swp3 100G 9216 Trunk/L2
Master: bridge(UP)
UP swp4 100G 9216 Trunk/L2
Master: bridge(UP)
UP swp15 100G 9216 BondMember sw1 (swp15)
Master: cluster isl(UP)
UP swp16 100G 9216 BondMember sw1 (swp16)
Master: cluster isl(UP)
```
10. Compruebe que ambos nodos tengan una conexión cada uno con cada switch:

net show lldp

En el siguiente ejemplo, se muestran los resultados adecuados para ambos switches:

```
cumulus@sw1:~$ net show lldp
LocalPort Speed Mode RemoteHost RemotePort
--------- ----- ---------- ----------------- -----------
swp3 100G Trunk/L2 node1 e3a
swp4 100G Trunk/L2 node2 e3a
swp15 100G BondMember nsw2 swp15
swp16 100G BondMember nsw2 swp16
cumulus@nsw2:~$ net show lldp
LocalPort Speed Mode RemoteHost RemotePort
--------- ----- ---------- ----------------- -----------
swp3 100G Trunk/L2 node1 e3b
swp4 100G Trunk/L2 node2 e3b
swp15 100G BondMember sw1 swp15
swp16 100G BondMember sw1 swp16
```
11. Habilite la reversión automática en las LIF del clúster:

```
cluster1::*> network interface modify -vserver Cluster -lif * -auto-revert
true
```
12. En el switch nsw2, conecte los puertos conectados a los puertos de red de los nodos.

#### **Muestra el ejemplo**

```
cumulus@nsw2:~$ net del interface swp1-14 link down
cumulus@nsw2:~$ net pending
cumulus@nsw2:~$ net commit
```
13. Muestra información sobre los nodos de un clúster:

cluster show
En este ejemplo, se muestra que el estado del nodo para el nodo 1 y el nodo 2 en este clúster es TRUE.

```
cluster1::*> cluster show
Node Health Eligibility
------------- ------- ------------
node1 true true
node2 true true
```
14. Compruebe que todos los puertos físicos del clúster estén en funcionamiento:

network port show ipspace Cluster

```
cluster1::*> network port show -ipspace Cluster
Node node1
Ignore
                                             Speed(Mbps)
Health Health
Port IPspace Broadcast Domain Link MTU Admin/Oper
Status Status
--------- ----------- ----------------- ----- ----- -----------
-------- ------
e3a Cluster Cluster up 9000 auto/10000
healthy false
e3b Cluster Cluster up 9000 auto/10000
healthy false
Node: node2
Ignore
                                             Speed(Mbps)
Health Health
Port IPspace Broadcast Domain Link MTU Admin/Oper
Status Status
--------- ------------ ---------------- ----- ----- -----------
-------- ------
e3a Cluster Cluster up 9000 auto/10000
healthy false
e3b Cluster Cluster up 9000 auto/10000
healthy false
```
# **Paso 3: Complete el procedimiento**

1. Compruebe que la red de clúster esté en buen estado.

```
cumulus@sw1:~$ net show lldp
LocalPort Speed Mode RemoteHost RemotePort
--------- ----- ---------- -------------- -----------
swp3 100G Trunk/L2 node1 e3a
swp4 100G Trunk/L2 node2 e3a
swp15 100G BondMember nsw2 swp15
swp16 100G BondMember nsw2 swp16
```
2. Cree una contraseña para la función de recogida de registros de monitor de estado del switch Ethernet:

system switch ethernet log setup-password

#### **Muestra el ejemplo**

```
cluster1::*> system switch ethernet log setup-password
Enter the switch name: <return>
The switch name entered is not recognized.
Choose from the following list:
cs1
cs2
cluster1::*> system switch ethernet log setup-password
Enter the switch name: cs1
Would you like to specify a user other than admin for log
collection? {y|n}: n
Enter the password: <enter switch password>
Enter the password again: <enter switch password>
cluster1::*> system switch ethernet log setup-password
Enter the switch name: cs2
Would you like to specify a user other than admin for log
collection? {y|n}: n
Enter the password: < enter switch password>
Enter the password again: <enter switch password>
```
3. Habilite la función de recogida de registros del monitor de estado del switch Ethernet.

system switch ethernet log modify -device *<switch-name>* -log-request true

**Muestra el ejemplo**

```
cluster1::*> system switch ethernet log modify -device cs1 -log
-request true
Do you want to modify the cluster switch log collection
configuration? {y|n}: [n] y
Enabling cluster switch log collection.
cluster1::*> system switch ethernet log modify -device cs2 -log
-request true
Do you want to modify the cluster switch log collection
configuration? {y|n}: [n] y
Enabling cluster switch log collection.
```
Espere 10 minutos y compruebe que se complete la recopilación de registros:

system switch ethernet log show

#### **Muestra el ejemplo**

```
cluster1::*> system switch ethernet log show
Log Collection Enabled: true
Index Switch                      Log Timestamp        Status
------ ---------------------------- -------------------  ---------  
1 cs1 (b8:ce:f6:19:1b:42)      4/29/2022 03:05:25   complete   
2 cs2 (b8:ce:f6:19:1b:96)     4/29/2022 03:07:42   complete
```
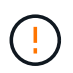

Si alguno de estos comandos devuelve un error o si la recogida de registros no se completa, póngase en contacto con el soporte de NetApp.

4. Vuelva a cambiar el nivel de privilegio a admin:

```
set -privilege admin
```
5. Si ha suprimido la creación automática de casos, vuelva a habilitarla invocando un mensaje de AutoSupport:

# **Sustituya los switches de clúster NVIDIA SN2100 por conexiones sin switches**

Puede migrar desde un clúster con una red de clúster conmutada a uno donde dos nodos están conectados directamente para ONTAP 9.3 y versiones posteriores.

## **Revise los requisitos**

## **Directrices**

Revise las siguientes directrices:

- La migración a una configuración de clúster de dos nodos sin switch es una operación no disruptiva. La mayoría de los sistemas tienen dos puertos de interconexión de clúster dedicados en cada nodo, pero también puede usar este procedimiento para sistemas con un número mayor de puertos de interconexión de clúster dedicados en cada nodo, como cuatro, seis u ocho.
- No se puede usar la función de interconexión de clúster sin switches con más de dos nodos.
- Si tiene un clúster de dos nodos existente que utiliza switches de interconexión de clúster y ejecuta ONTAP 9.3 o una versión posterior, puede reemplazar los switches por conexiones directas de vuelta a atrás entre los nodos.

## **Lo que necesitará**

- Un clúster en buen estado que consta de dos nodos conectados por switches de clúster. Los nodos deben ejecutar la misma versión de ONTAP.
- Cada nodo con el número requerido de puertos de clúster dedicados, que proporcionan conexiones redundantes de interconexión de clúster para admitir la configuración de su sistema. Por ejemplo, hay dos puertos redundantes para un sistema con dos puertos de Cluster Interconnect dedicados en cada nodo.

### **Migrar los switches**

### **Acerca de esta tarea**

En el siguiente procedimiento, se quitan los switches de clúster de dos nodos y se reemplaza cada conexión al switch por una conexión directa al nodo compañero.

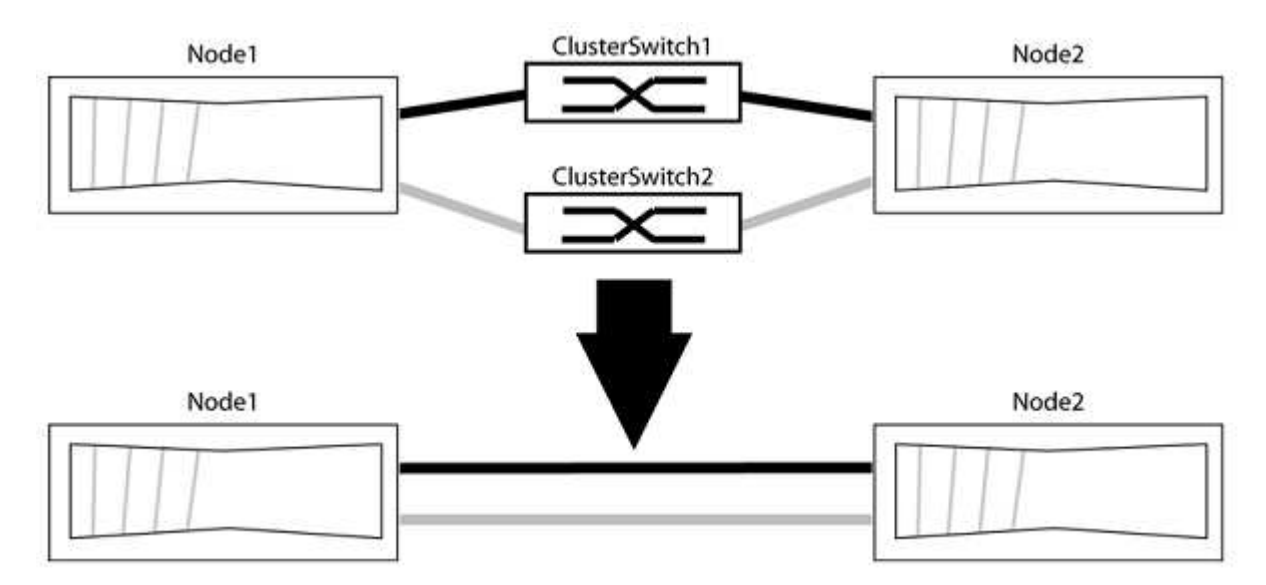

### **Acerca de los ejemplos**

Los ejemplos del siguiente procedimiento muestran nodos que utilizan «e0a» y «e0b» como puertos del clúster. Sus nodos pueden usar distintos puertos de clúster según varían según el sistema.

## **Paso 1: Preparación para la migración**

1. Cambie el nivel de privilegio a Advanced, introduzca y cuando se le solicite continuar:

set -privilege advanced

El aviso avanzado \*> aparece.

2. ONTAP 9.3 y versiones posteriores admiten la detección automática de clústeres sin switch, que está habilitado de forma predeterminada.

Puede verificar que la detección de clústeres sin switch esté habilitada mediante el comando de privilegio avanzado:

network options detect-switchless-cluster show

#### **Muestra el ejemplo**

El siguiente resultado de ejemplo muestra si la opción está habilitada.

```
cluster::*> network options detect-switchless-cluster show
     (network options detect-switchless-cluster show)
Enable Switchless Cluster Detection: true
```
Si la opción "Activar detección de clústeres sin switch" es `false`Póngase en contacto con el soporte de NetApp.

3. Si se habilita AutoSupport en este clúster, elimine la creación automática de casos invocando un mensaje de AutoSupport:

```
system node autosupport invoke -node * -type all -message
MAINT=<number_of_hours>h
```
donde h es la duración del plazo de mantenimiento en horas. El mensaje notifica al soporte técnico de esta tarea de mantenimiento para que estos puedan impedir la creación automática de casos durante la ventana de mantenimiento.

En el ejemplo siguiente, el comando suprime la creación automática de casos durante dos horas:

### **Muestra el ejemplo**

```
cluster::*> system node autosupport invoke -node * -type all
-message MAINT=2h
```
# **Paso 2: Configure los puertos y el cableado**

- 1. Organice los puertos del clúster en cada switch en grupos de modo que los puertos del clúster en group1 vayan a Cluster switch1 y los puertos del cluster en group2 vayan a cluster switch2. Estos grupos son necesarios más adelante en el procedimiento.
- 2. Identificar los puertos del clúster y verificar el estado y el estado del enlace:

```
network port show -ipspace Cluster
```
En el siguiente ejemplo, en el caso de nodos con puertos de clúster "e0a" y "e0b", un grupo se identifica como "1:e0a" y "2:e0a" y el otro grupo como "1:e0b" y "2:e0b". Sus nodos pueden usar puertos de clúster diferentes porque varían según el sistema.

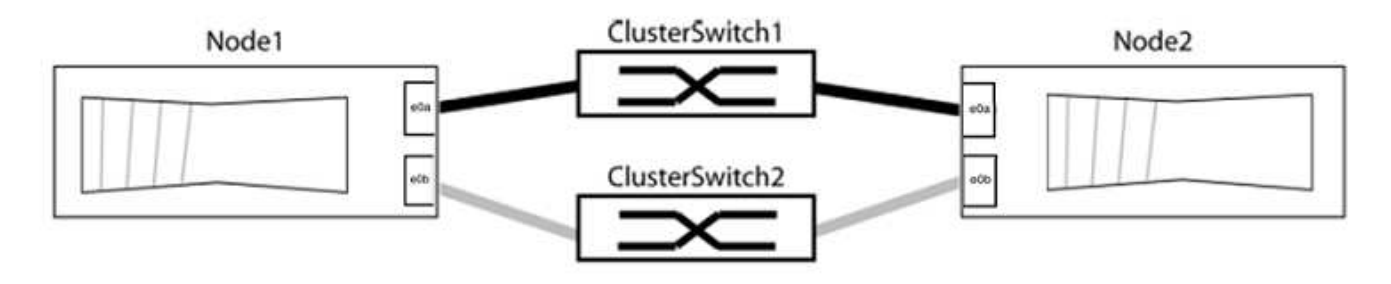

Compruebe que los puertos tienen un valor de up Para la columna "Link" y un valor de healthy Para la columna "Estado de salud".

**Muestra el ejemplo**

```
cluster::> network port show -ipspace Cluster
Node: node1
Ignore
                                          Speed(Mbps) Health
Health
Port IPspace Broadcast Domain Link MTU Admin/Oper Status
Status
----- --------- ---------------- ----- ----- ----------- -------
-------
e0a Cluster Cluster up 9000 auto/10000 healthy
false
e0b Cluster Cluster up 9000 auto/10000 healthy
false
Node: node2
Ignore
                                          Speed(Mbps) Health
Health
Port IPspace Broadcast Domain Link MTU Admin/Oper Status
Status
----- --------- ---------------- ----- ----- ----------- -------
-------
e0a Cluster Cluster up 9000 auto/10000 healthy
false
e0b Cluster Cluster up 9000 auto/10000 healthy
false
4 entries were displayed.
```
3. Confirmar que todas las LIF de clúster están en sus puertos raíz.

Compruebe que la columna "es-home" es true Para cada LIF del clúster:

network interface show -vserver Cluster -fields is-home

```
cluster::*> net int show -vserver Cluster -fields is-home
(network interface show)
vserver lif is-home
-------- ------------ --------
Cluster node1 clus1 true
Cluster node1_clus2 true
Cluster node2_clus1 true
Cluster node2_clus2 true
4 entries were displayed.
```
Si hay LIF de clúster que no estén en sus puertos raíz, revierte estos LIF a sus puertos principales:

network interface revert -vserver Cluster -lif \*

4. Deshabilite la reversión automática para las LIF del clúster:

```
network interface modify -vserver Cluster -lif * -auto-revert false
```
5. Compruebe que todos los puertos enumerados en el paso anterior están conectados a un conmutador de red:

network device-discovery show -port *cluster\_port*

La columna "dispositivo detectado" debe ser el nombre del conmutador de clúster al que está conectado el puerto.

#### **Muestra el ejemplo**

En el siguiente ejemplo se muestra que los puertos de clúster «e0a» y «e0b» están conectados correctamente a los switches del clúster «cs1» y «cs2».

```
cluster::> network device-discovery show -port e0a|e0b
   (network device-discovery show)
Node/ Local Discovered
Protocol Port Device (LLDP: ChassisID) Interface Platform
--------- ------ ------------------------- ---------- ----------
node1/cdp
         e0a cs1 0/11 BES-53248
         e0b cs2 0/12 BES-53248
node2/cdp
         e0a cs1 0/9 BES-53248
         e0b cs2 0/9 BES-53248
4 entries were displayed.
```
6. Compruebe la conectividad del clúster:

cluster ping-cluster -node local

7. Compruebe que el clúster esté en buen estado:

cluster ring show

Todas las unidades deben ser maestra o secundaria.

8. Configure la configuración sin switches para los puertos del grupo 1.

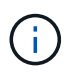

Para evitar posibles problemas de red, debe desconectar los puertos del grupo 1 y volver a conectarlos lo antes posible, por ejemplo, **en menos de 20 segundos**.

a. Desconecte todos los cables de los puertos del grupo 1 al mismo tiempo.

En el ejemplo siguiente, los cables se desconectan del puerto "e0a" en cada nodo, y el tráfico del clúster continúa a través del switch y el puerto "e0b" en cada nodo:

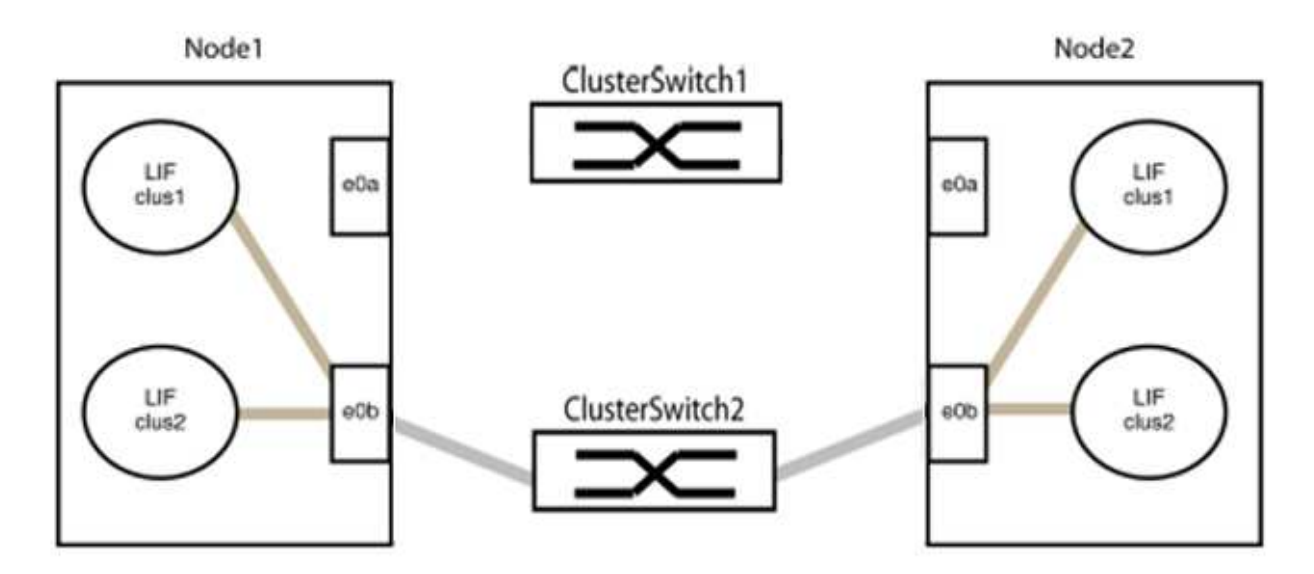

b. Conecte los puertos en group1 de vuelta a espalda.

En el siguiente ejemplo, "e0a" en el nodo 1 está conectado a "e0a" en el nodo 2:

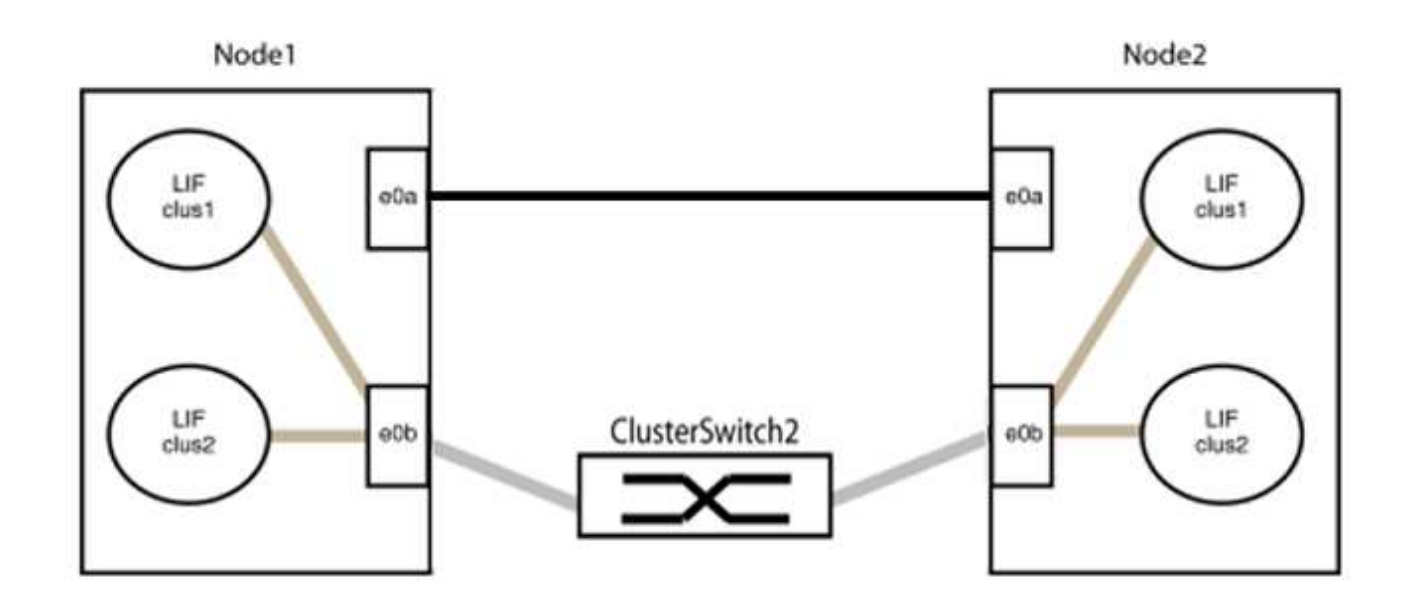

9. La opción de red de clúster sin switch desde la transición false para true. Esto puede tardar hasta 45 segundos. Confirme que la opción sin switches está establecida en true:

network options switchless-cluster show

En el siguiente ejemplo se muestra que el clúster sin switch está habilitado:

```
cluster::*> network options switchless-cluster show
Enable Switchless Cluster: true
```
10. Compruebe que la red de clúster no se haya interrumpido:

```
cluster ping-cluster -node local
```
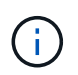

Antes de continuar con el siguiente paso, debe esperar al menos dos minutos para confirmar una conexión de retroceso en funcionamiento en el grupo 1.

11. Configure la configuración sin switches para los puertos del grupo 2.

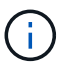

Para evitar posibles problemas de red, debe desconectar los puertos del grupo 2 y volver a conectarlos lo antes posible, por ejemplo, **en menos de 20 segundos**.

a. Desconecte todos los cables de los puertos del grupo 2 al mismo tiempo.

En el ejemplo siguiente, los cables se han desconectado del puerto "e0b" en cada nodo y el tráfico del clúster continúa por la conexión directa entre los puertos "e0a":

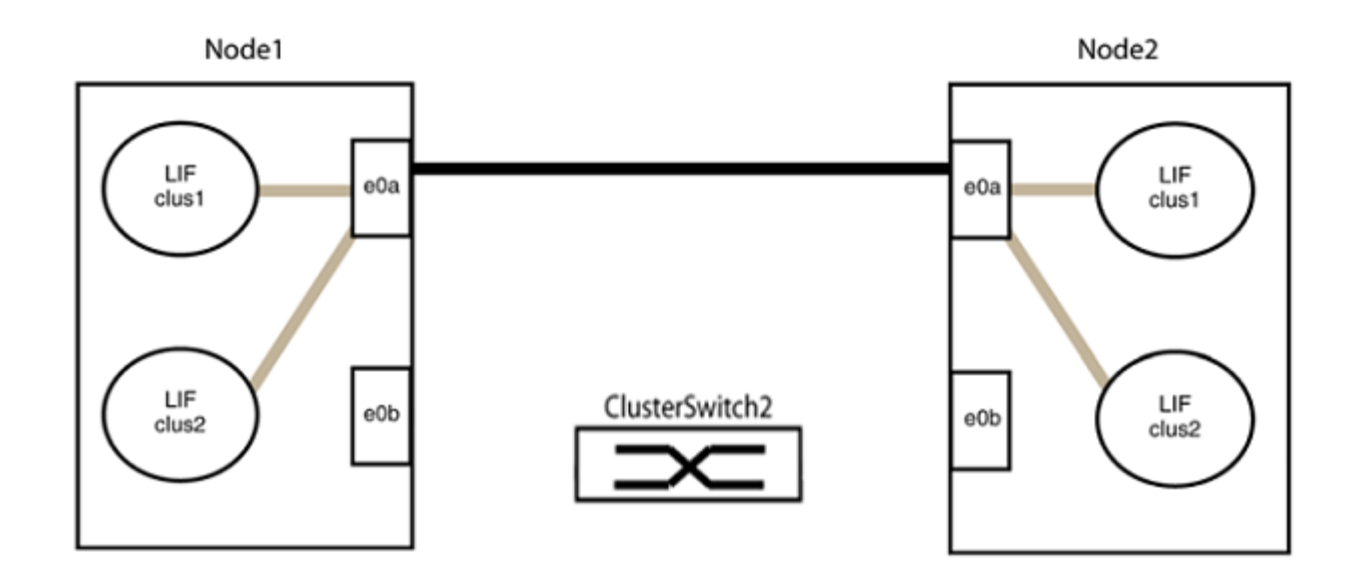

b. Conecte los puertos en group2 de vuelta a back.

En el ejemplo siguiente, hay conectado "e0a" en el nodo 1 a "e0a" en el nodo 2 y "e0b" en el nodo 1 está conectado a "e0b" en el nodo 2:

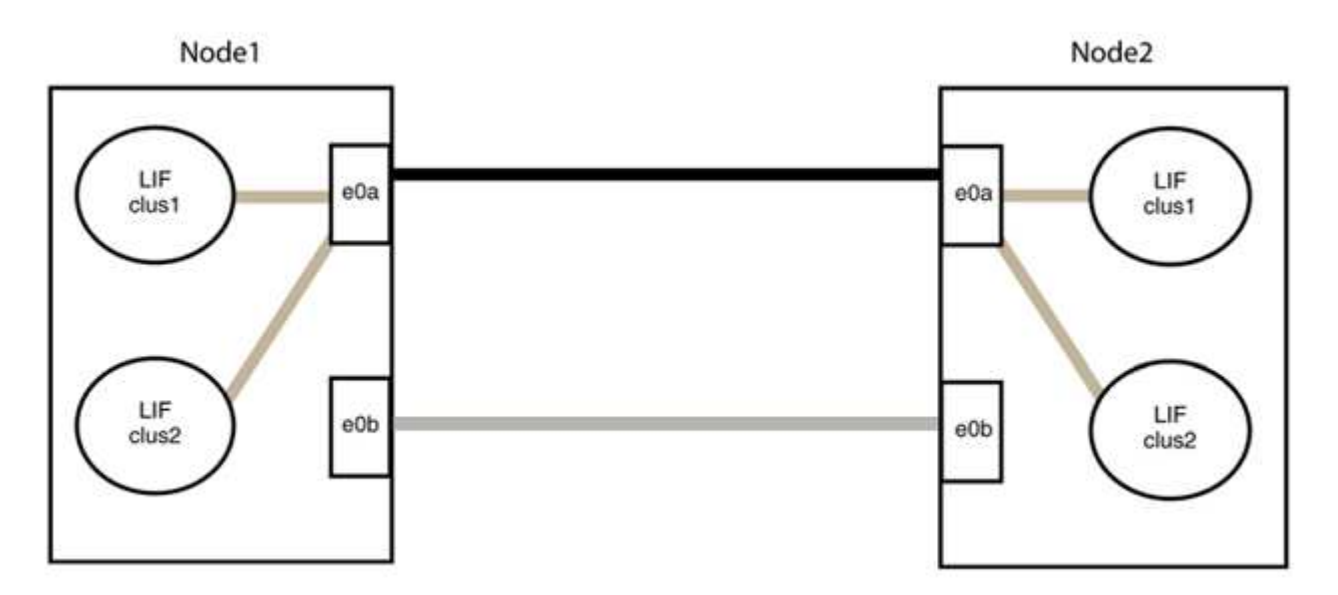

# **Paso 3: Verificar la configuración**

1. Compruebe que los puertos de ambos nodos están conectados correctamente:

network device-discovery show -port *cluster\_port*

En el siguiente ejemplo se muestra que los puertos de clúster «e0a» y «e0b» están conectados correctamente al puerto correspondiente del partner de clúster:

```
cluster::> net device-discovery show -port e0a|e0b
   (network device-discovery show)
Node/ Local Discovered
Protocol Port Device (LLDP: ChassisID) Interface Platform
---------- ------ ------------------------- ---------- ----------
node1/cdp
  e0a node2 e0a AFF-A300
          e0b node2 e0b AFF-A300
node1/lldp
          e0a node2 (00:a0:98:da:16:44) e0a -
          e0b node2 (00:a0:98:da:16:44) e0b -
node2/cdp
        e0a node1 e0a AFF-A300
        e0b node1 e0b AFF-A300
node2/lldp
          e0a node1 (00:a0:98:da:87:49) e0a -
          e0b node1 (00:a0:98:da:87:49) e0b -
8 entries were displayed.
```
2. Volver a habilitar la reversión automática para las LIF del clúster:

network interface modify -vserver Cluster -lif \* -auto-revert true

3. Compruebe que todas las LIF son Home. Esto puede tardar unos segundos.

network interface show -vserver Cluster -lif *lif\_name*

Los LIF se han revertido si la columna "es de inicio" es true, como se muestra para node1 clus2 y.. node2\_clus2 en el siguiente ejemplo:

```
cluster::> network interface show -vserver Cluster -fields curr-
port,is-home
vserver lif curr-port is-home
-------- ------------- --------- -------
Cluster node1 clus1 e0a true
Cluster node1 clus2 e0b true
Cluster node2 clus1 e0a true
Cluster node2 clus2 e0b true
4 entries were displayed.
```
Si alguna LIFS de cluster no ha regresado a sus puertos de directorio raíz, revierta manualmente desde el nodo local:

network interface revert -vserver Cluster -lif *lif\_name*

4. Compruebe el estado del clúster de los nodos desde la consola del sistema de cualquier nodo:

cluster show

**Muestra el ejemplo**

En el siguiente ejemplo se muestra épsilon en ambos nodos que desee false:

```
Node Health Eligibility Epsilon
----- ------- ----------- --------
node1 true true false
node2 true true false
2 entries were displayed.
```
5. Confirme la conectividad entre los puertos del clúster:

cluster ping-cluster local

6. Si ha suprimido la creación automática de casos, rehabilitarla invocando un mensaje de AutoSupport:

system node autosupport invoke -node \* -type all -message MAINT=END

Para obtener más información, consulte ["Artículo de la base de conocimientos de NetApp 1010449: Cómo](https://kb.netapp.com/Advice_and_Troubleshooting/Data_Storage_Software/ONTAP_OS/How_to_suppress_automatic_case_creation_during_scheduled_maintenance_windows_-_ONTAP_9) [impedir la creación automática de casos durante las ventanas de mantenimiento programado"](https://kb.netapp.com/Advice_and_Troubleshooting/Data_Storage_Software/ONTAP_OS/How_to_suppress_automatic_case_creation_during_scheduled_maintenance_windows_-_ONTAP_9).

7. Vuelva a cambiar el nivel de privilegio a admin:

set -privilege admin

# **Información de copyright**

Copyright © 2024 NetApp, Inc. Todos los derechos reservados. Imprimido en EE. UU. No se puede reproducir este documento protegido por copyright ni parte del mismo de ninguna forma ni por ningún medio (gráfico, electrónico o mecánico, incluidas fotocopias, grabaciones o almacenamiento en un sistema de recuperación electrónico) sin la autorización previa y por escrito del propietario del copyright.

El software derivado del material de NetApp con copyright está sujeto a la siguiente licencia y exención de responsabilidad:

ESTE SOFTWARE LO PROPORCIONA NETAPP «TAL CUAL» Y SIN NINGUNA GARANTÍA EXPRESA O IMPLÍCITA, INCLUYENDO, SIN LIMITAR, LAS GARANTÍAS IMPLÍCITAS DE COMERCIALIZACIÓN O IDONEIDAD PARA UN FIN CONCRETO, CUYA RESPONSABILIDAD QUEDA EXIMIDA POR EL PRESENTE DOCUMENTO. EN NINGÚN CASO NETAPP SERÁ RESPONSABLE DE NINGÚN DAÑO DIRECTO, INDIRECTO, ESPECIAL, EJEMPLAR O RESULTANTE (INCLUYENDO, ENTRE OTROS, LA OBTENCIÓN DE BIENES O SERVICIOS SUSTITUTIVOS, PÉRDIDA DE USO, DE DATOS O DE BENEFICIOS, O INTERRUPCIÓN DE LA ACTIVIDAD EMPRESARIAL) CUALQUIERA SEA EL MODO EN EL QUE SE PRODUJERON Y LA TEORÍA DE RESPONSABILIDAD QUE SE APLIQUE, YA SEA EN CONTRATO, RESPONSABILIDAD OBJETIVA O AGRAVIO (INCLUIDA LA NEGLIGENCIA U OTRO TIPO), QUE SURJAN DE ALGÚN MODO DEL USO DE ESTE SOFTWARE, INCLUSO SI HUBIEREN SIDO ADVERTIDOS DE LA POSIBILIDAD DE TALES DAÑOS.

NetApp se reserva el derecho de modificar cualquiera de los productos aquí descritos en cualquier momento y sin aviso previo. NetApp no asume ningún tipo de responsabilidad que surja del uso de los productos aquí descritos, excepto aquello expresamente acordado por escrito por parte de NetApp. El uso o adquisición de este producto no lleva implícita ninguna licencia con derechos de patente, de marcas comerciales o cualquier otro derecho de propiedad intelectual de NetApp.

Es posible que el producto que se describe en este manual esté protegido por una o más patentes de EE. UU., patentes extranjeras o solicitudes pendientes.

LEYENDA DE DERECHOS LIMITADOS: el uso, la copia o la divulgación por parte del gobierno están sujetos a las restricciones establecidas en el subpárrafo (b)(3) de los derechos de datos técnicos y productos no comerciales de DFARS 252.227-7013 (FEB de 2014) y FAR 52.227-19 (DIC de 2007).

Los datos aquí contenidos pertenecen a un producto comercial o servicio comercial (como se define en FAR 2.101) y son propiedad de NetApp, Inc. Todos los datos técnicos y el software informático de NetApp que se proporcionan en este Acuerdo tienen una naturaleza comercial y se han desarrollado exclusivamente con fondos privados. El Gobierno de EE. UU. tiene una licencia limitada, irrevocable, no exclusiva, no transferible, no sublicenciable y de alcance mundial para utilizar los Datos en relación con el contrato del Gobierno de los Estados Unidos bajo el cual se proporcionaron los Datos. Excepto que aquí se disponga lo contrario, los Datos no se pueden utilizar, desvelar, reproducir, modificar, interpretar o mostrar sin la previa aprobación por escrito de NetApp, Inc. Los derechos de licencia del Gobierno de los Estados Unidos de América y su Departamento de Defensa se limitan a los derechos identificados en la cláusula 252.227-7015(b) de la sección DFARS (FEB de 2014).

# **Información de la marca comercial**

NETAPP, el logotipo de NETAPP y las marcas que constan en <http://www.netapp.com/TM>son marcas comerciales de NetApp, Inc. El resto de nombres de empresa y de producto pueden ser marcas comerciales de sus respectivos propietarios.